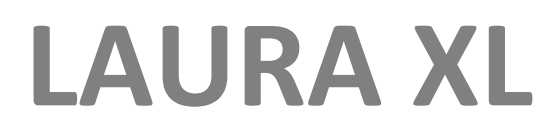

# **Analisador de urina**

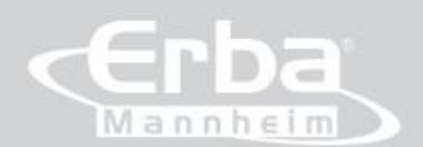

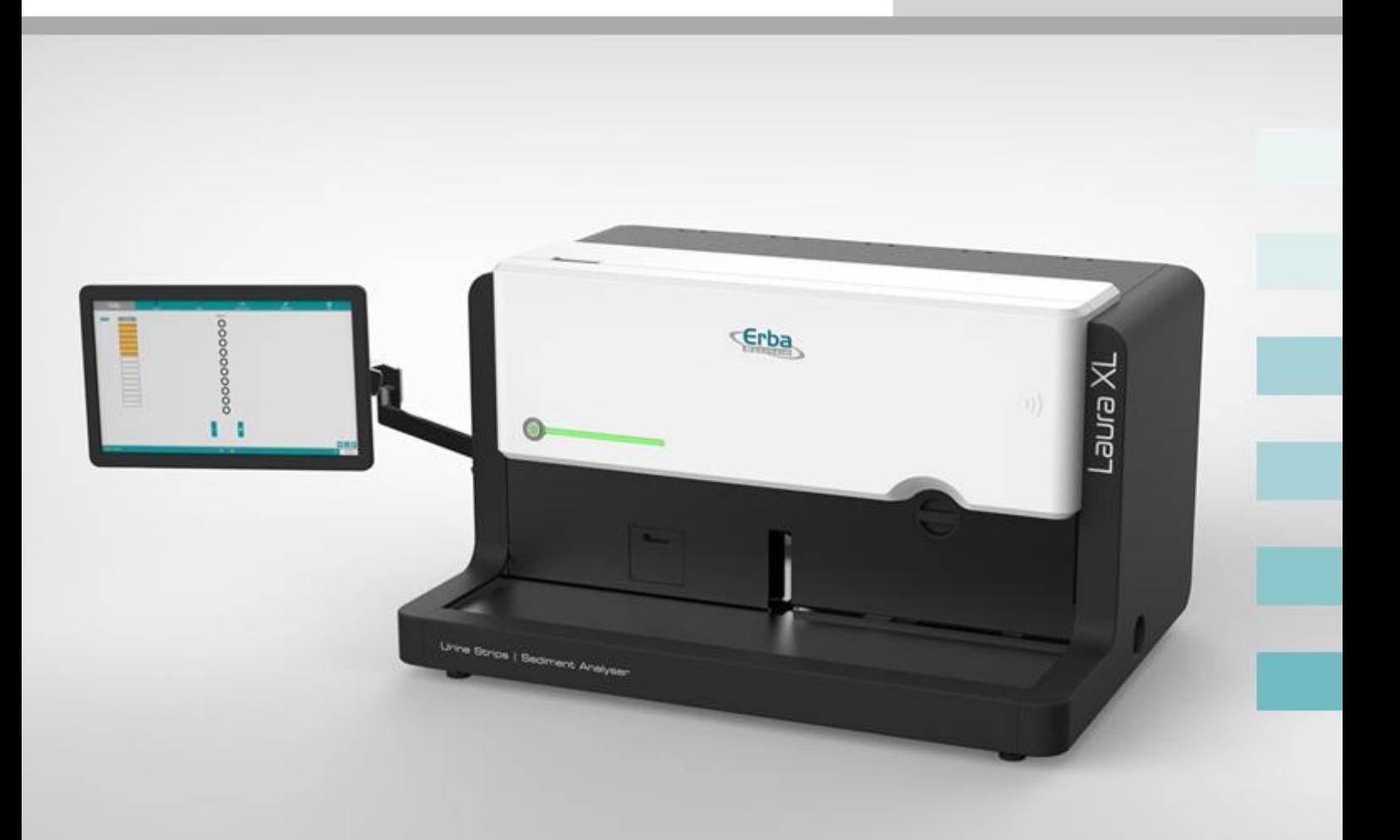

# $C \in \Box$

# **Manual do usuário**

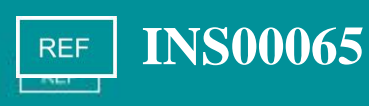

Versão de Software 1.0.31 Versão 2.3 UM/41/18/B 10/2018

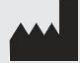

**LAURA XL**

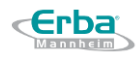

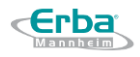

# **PREFÁCIO**

O Manual do Usuário do analisador de urina totalmente automatizado LAURA XL foi criado como propriedade de Erba Lachema s.r.o. Todas as informações contidas no Manual do Usuário não podem ser editadas nem publicadas a menos que Erba Lachema s.r.o. dê aprovação prévia por escrito.

Todas as informações técnicas e parâmetros do analisador de urina LAURA XL e seu aplicativo foram publicados pela Erba Lachema s.r.o de boa fé, mas podem conter erros. O Manual do Usuário se destina apenas a auxiliar o usuário no controle do analisador de urina LAURA XL, portanto Erba Lachema sro não se responsabiliza por quaisquer danos ou perdas de qualquer natureza decorrentes do uso, informações fornecidas, erros de dados ou omissões contidas neste manual.

Os usuários do analisador de urina LAURA XL devem agir em conformidade com as advertências e comentários que servem como meio de proteção contra lesões ou danos ao analisador, respectivamente.

O uso inadequado do analisador de urina LAURA XL e / ou a falha em agir de acordo com a maneira prescrita de uso e procedimentos de manutenção pode resultar na perda da garantia do produto e pode até resultar em ferimentos.

O analisador de urina LAURA XL foi projetado para análise de urina com base em tiras de diagnóstico, bem como análise de sedimento de urina.

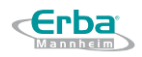

# **REVISÕES**

Histórico de revisões:

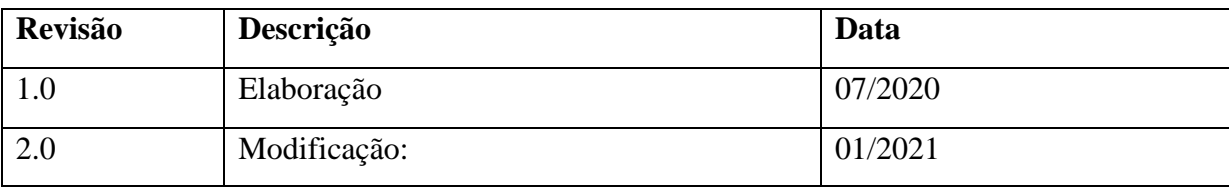

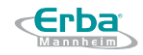

# **Símbolos**

Os seguintes símbolos são usados no instrumento para ajudar o usuário:

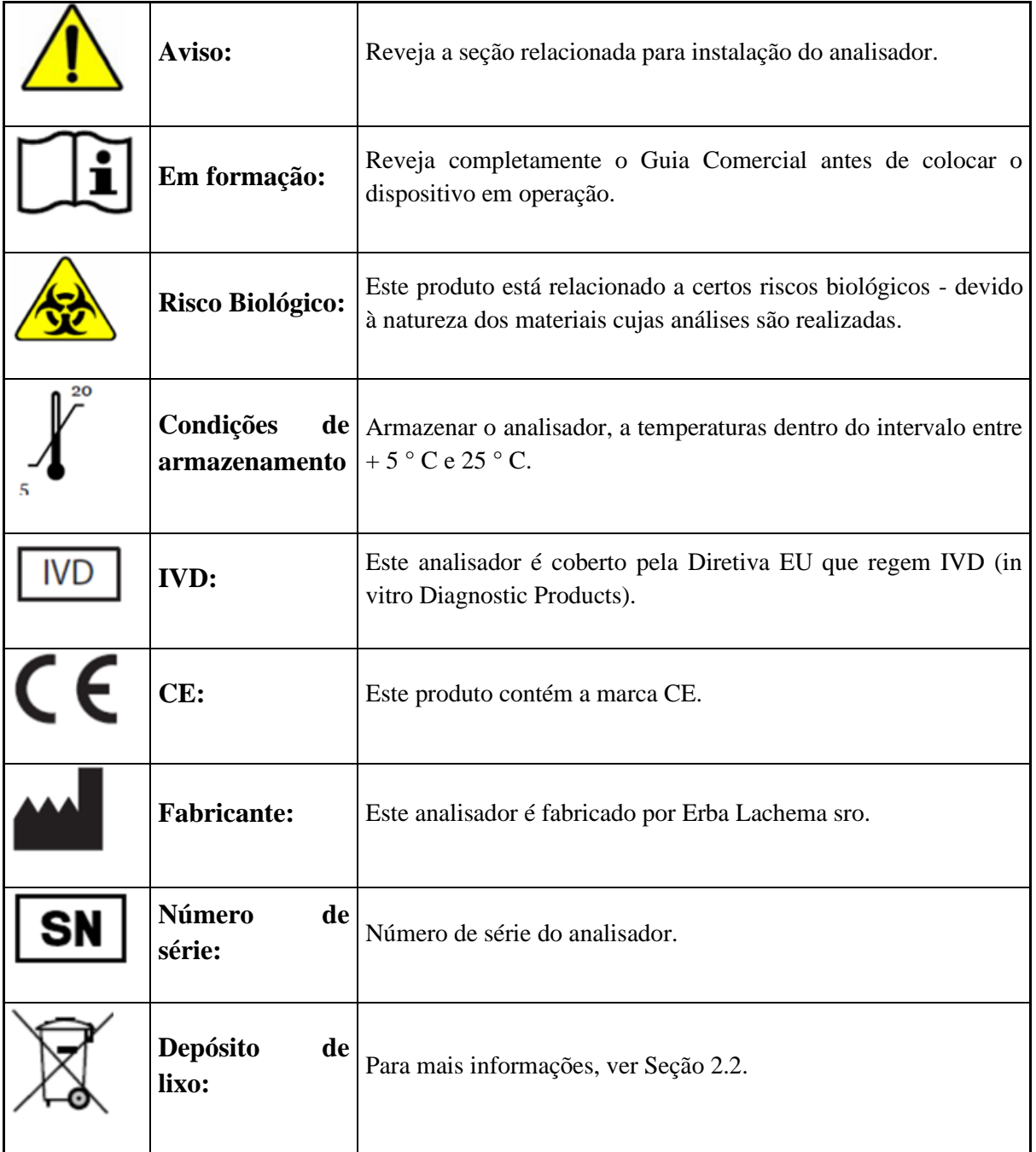

Os seguintes ícones são usados em todo o manual para ajudar o usuário:

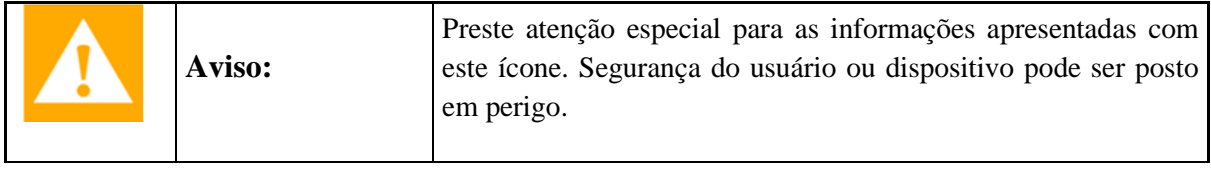

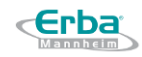

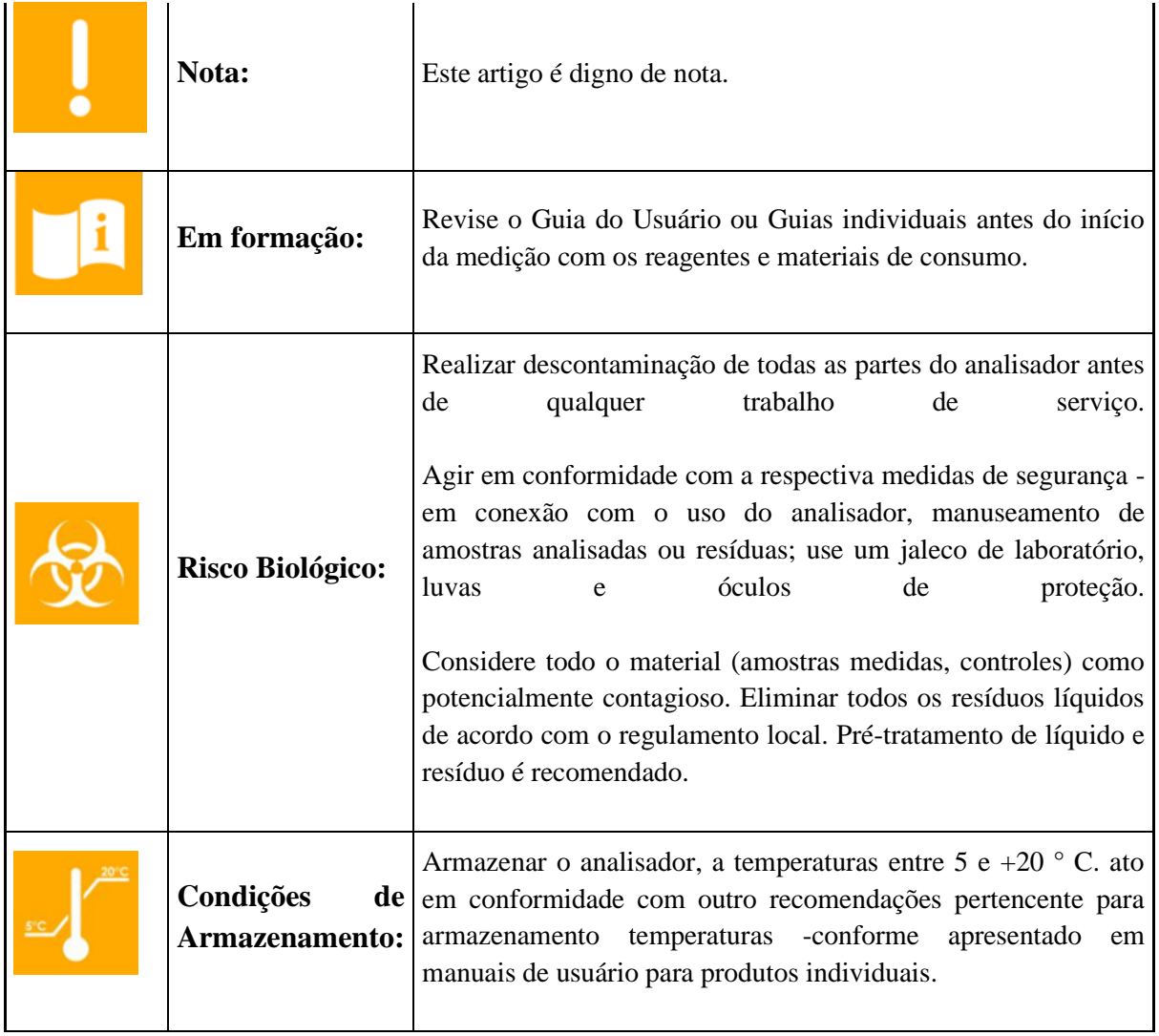

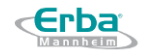

# <span id="page-6-0"></span>1 Índice

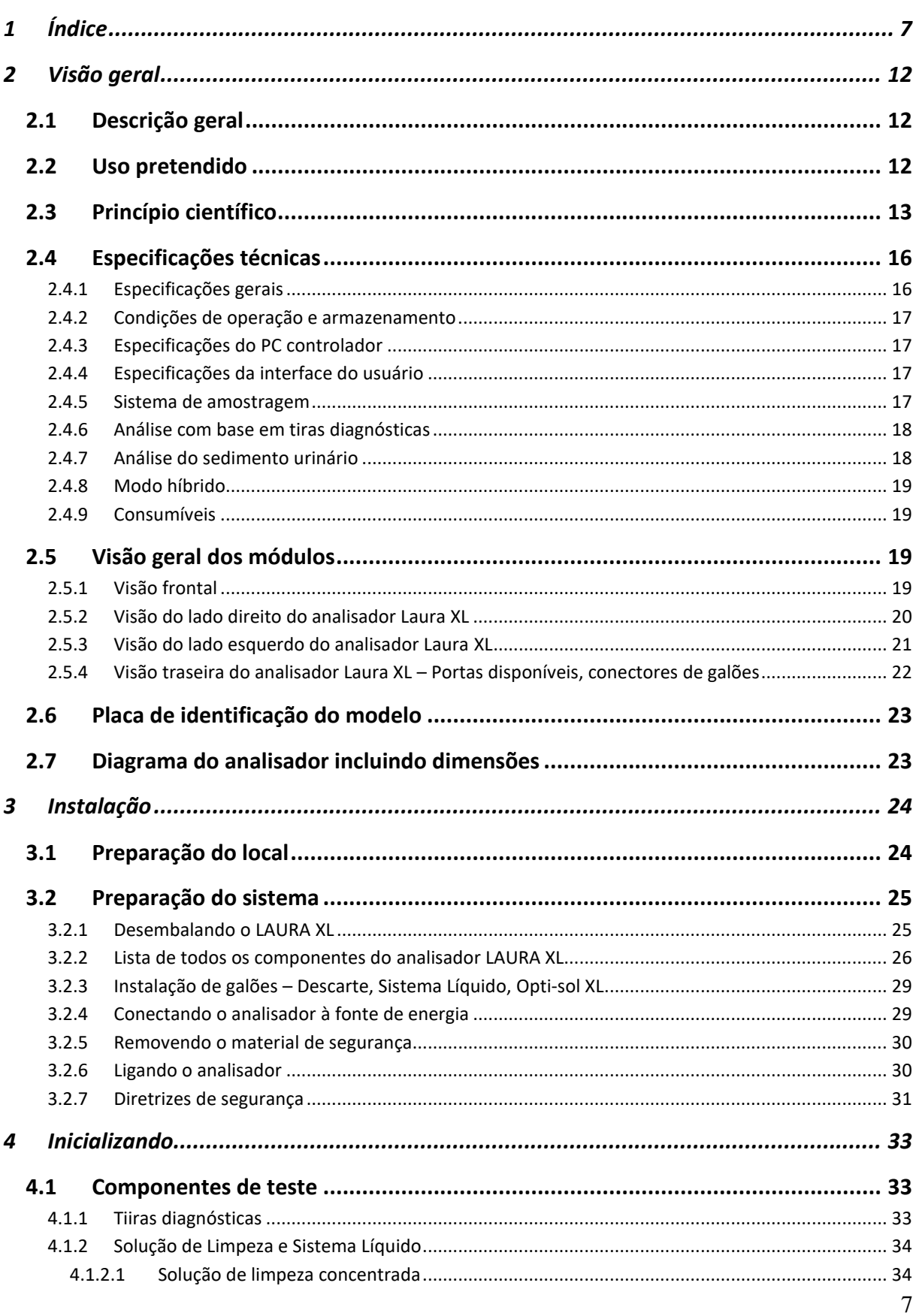

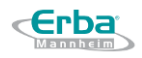

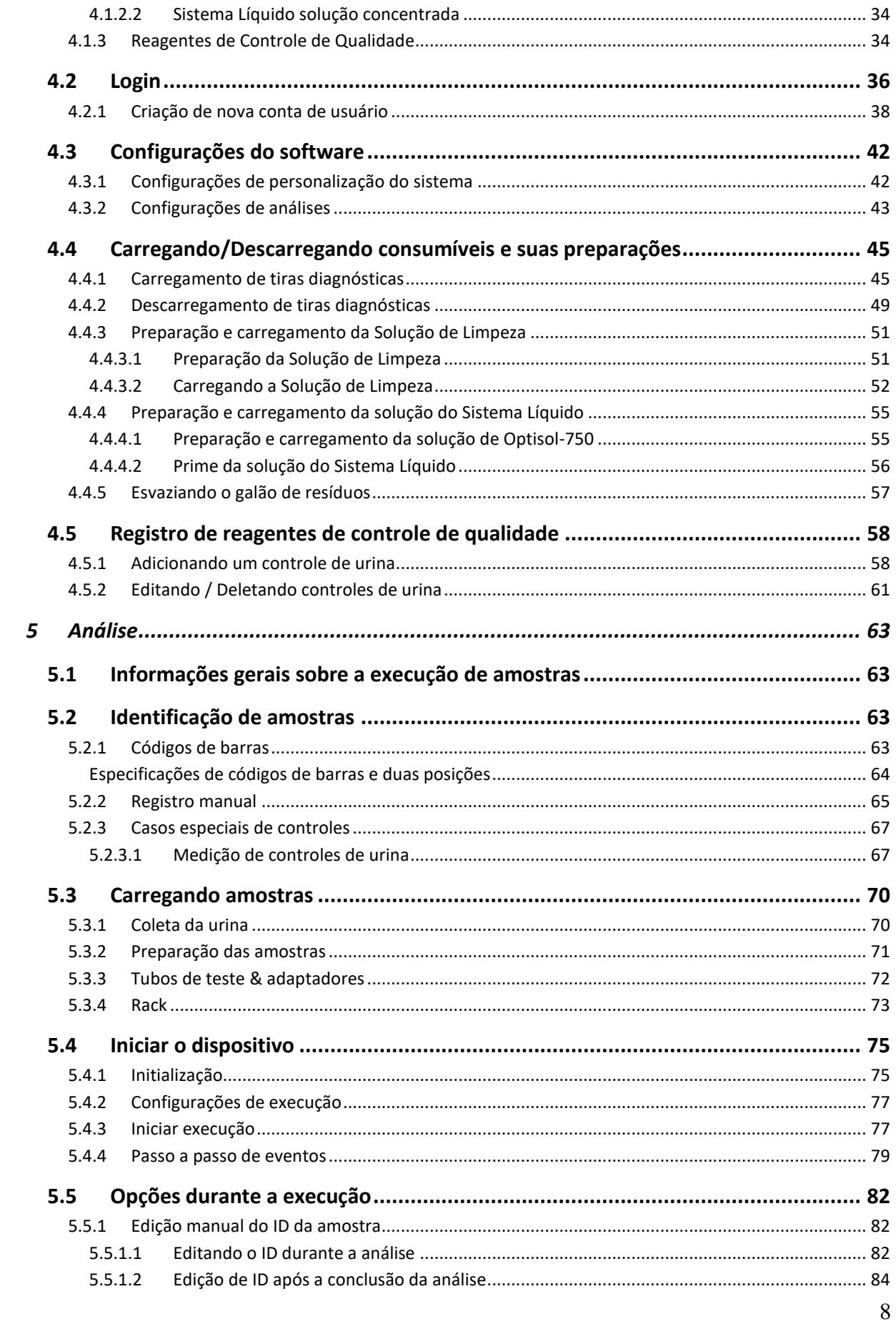

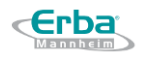

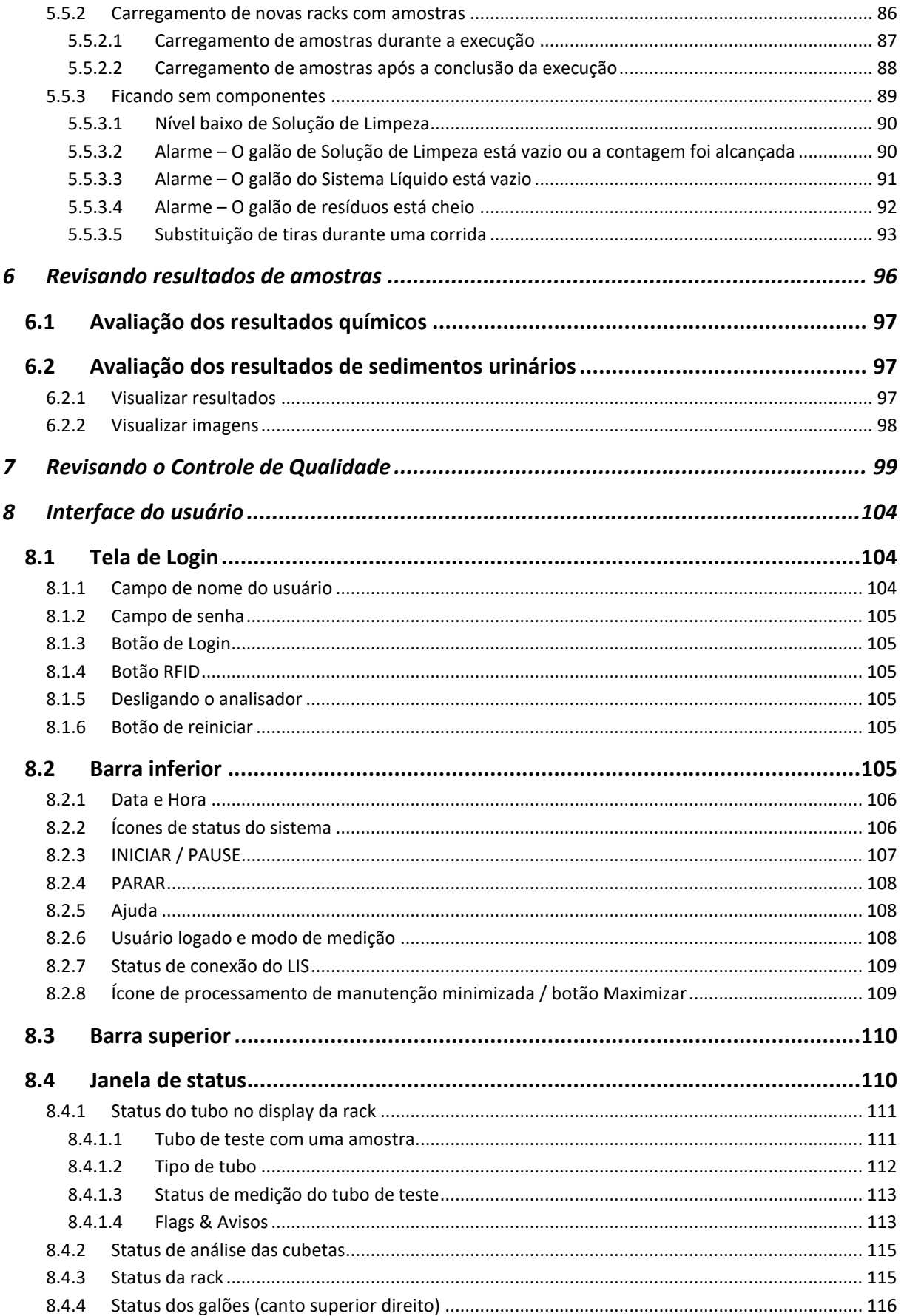

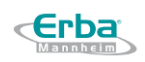

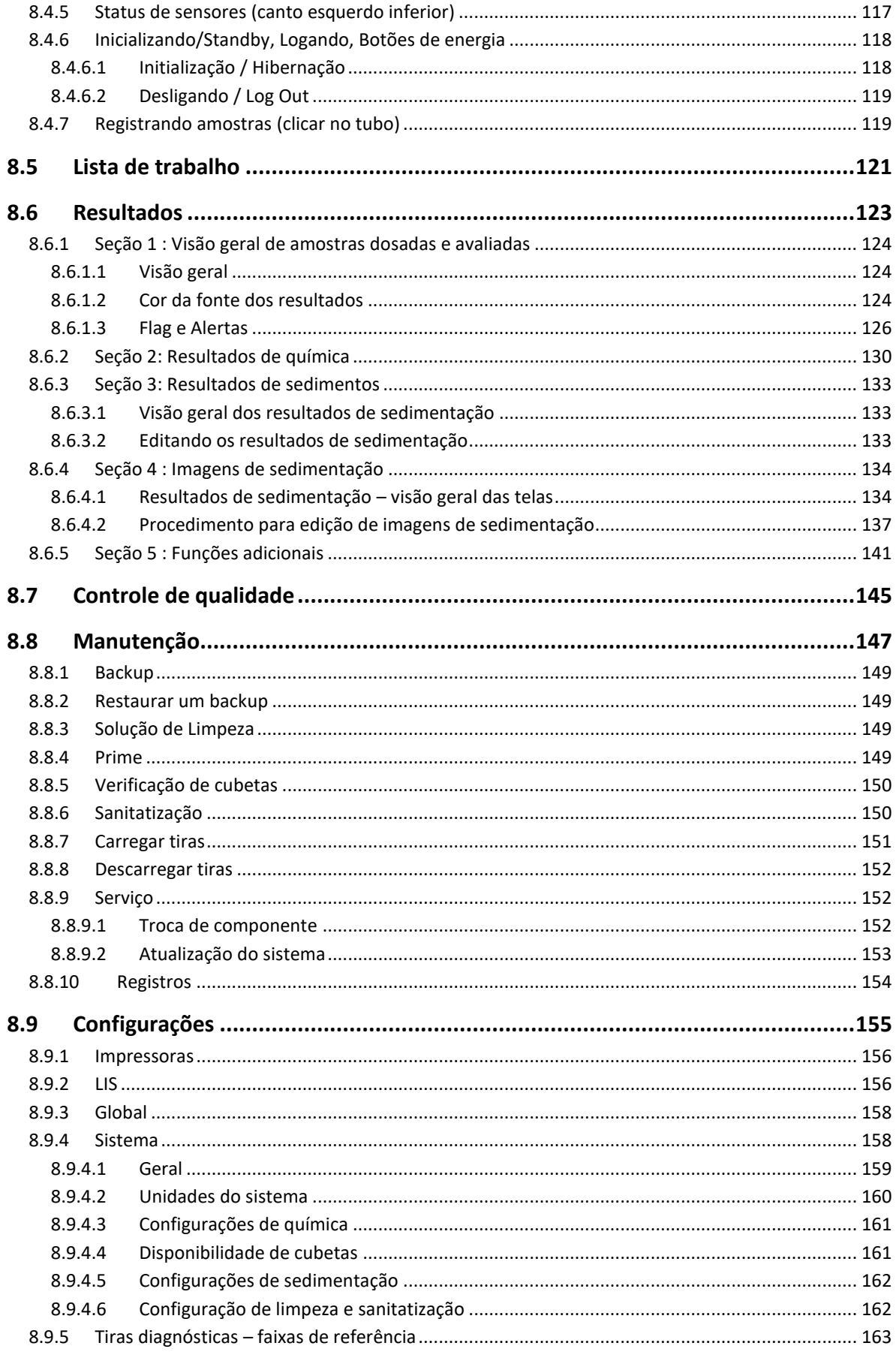

10

#### **LAURA XL**

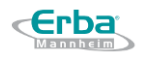

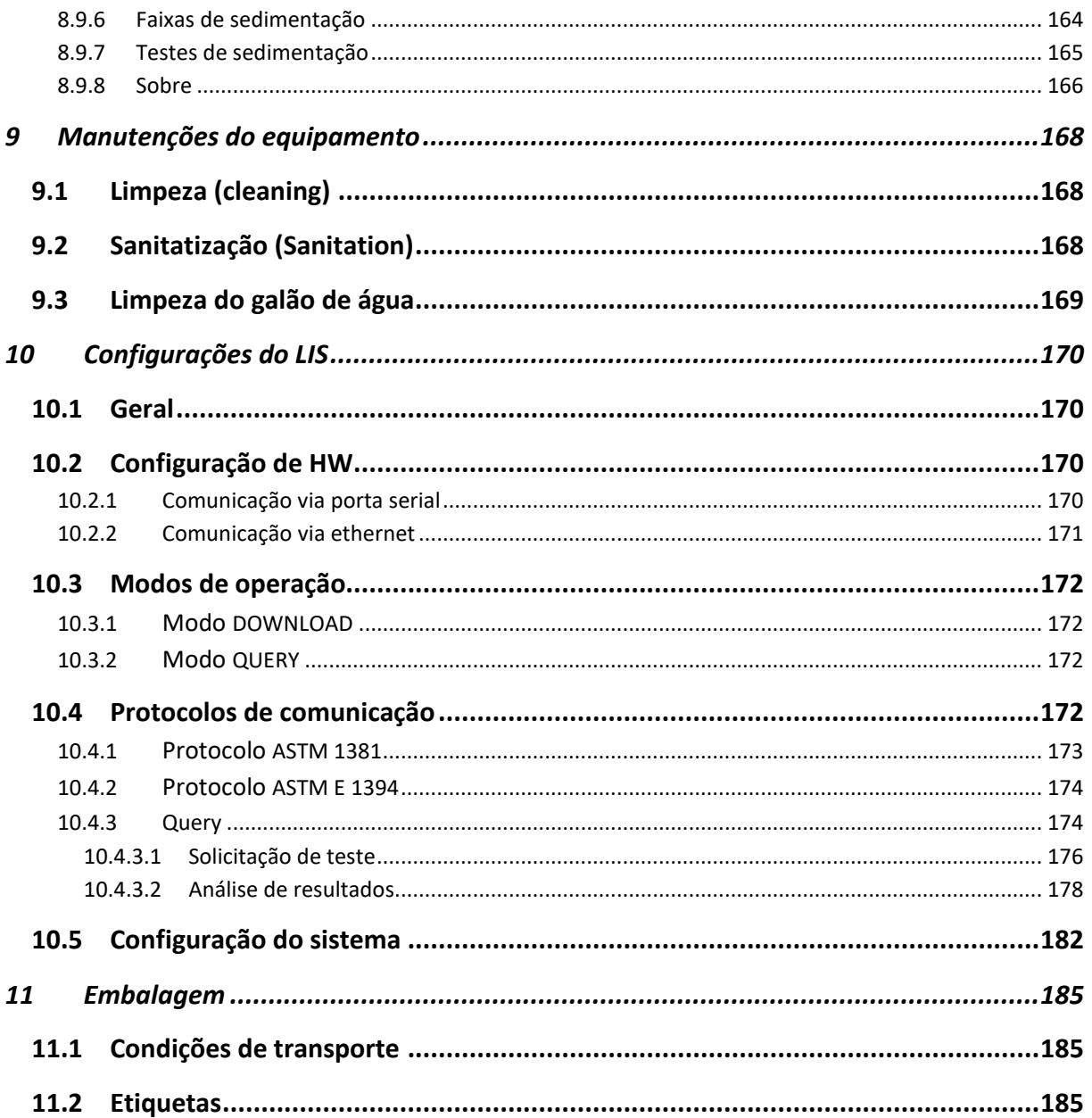

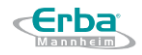

# <span id="page-11-0"></span>**2 Visão geral**

# 2.1 **Descrição geral**

<span id="page-11-1"></span>O analisador LAURA XL é projetado para avaliação semiquantitativa *in vitro* de analitos de urina usando tiras de teste de diagnóstico PHAN® Auto e avaliação de sedimento de urina usando microscopia automática. A avaliação do resultado é baseada na análise de imagem da mudança de cor em um bloco específico da faixa de diagnóstico, bem como na análise de elementos de sedimento com base em classificadores aprendidos e redes neurais. A automação total é representada pelo sistema de transporte intuitivo, homogeneização e dosagem automática da amostra de urina, processamento e avaliação da amostra e, eventualmente, salvamento ou transferência dos resultados para o LIS. A operação com o analisador LAURA XL é facilitada por uma tela LCD amigável com interface de usuário conveniente.

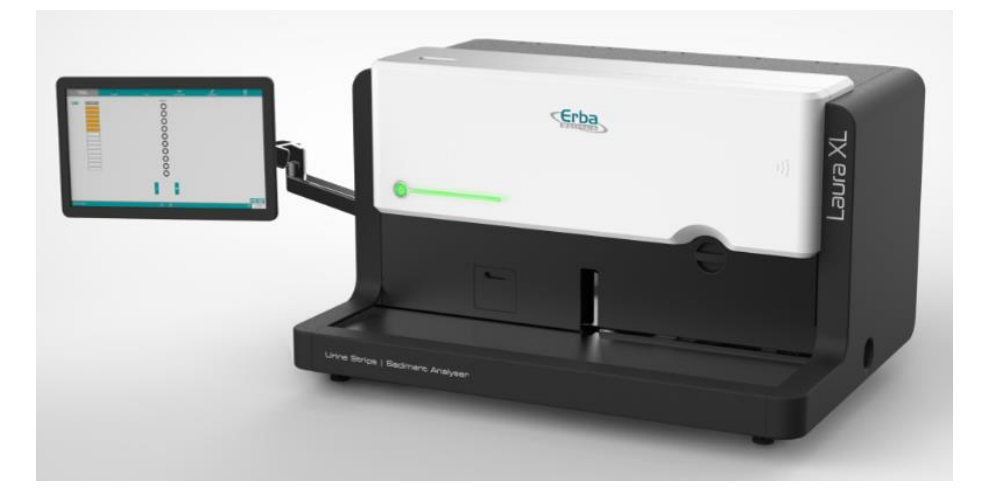

# 2.2 **Uso pretendido**

<span id="page-11-2"></span>A análise de urina deve ser usada para revelar condições que indicam possível diabetes, anormalidades metabólicas, doenças hepáticas, disfunção renal e infecções do trato urinário. Os resultados dos testes de diagnóstico podem ser explorados junto com outras informações de diagnóstico para avaliar certos estados de doença e decidir se a análise microscópica é necessária.

O Laura XL é um analisador de urina integrado totalmente automatizado, um sistema híbrido que combina a bioquímica da tira de teste de urina e microscopia de urina, produzindo imagens microscópicas de sedimento de urina, classificando e contando automaticamente partículas de sedimento de urina das imagens em um único dispositivo integrado.

O módulo de testes de bioquímica em tiras de urina automatizado é destinado à medição in vitro dos seguintes parâmetros: gravidade específica, leucócitos, nitrito, pH, proteína, glicose, cetonas, urobilinogênio, bilirrubina, sangue, ácido ascórbico, microalbumina e creatinina <span id="page-12-0"></span>(dependendo do tipo de tiras de teste), além de cor e turbidez. O módulo de química deve ser usado com os 3 tipos de tiras de teste de química de urina multiparâmetros (DekaPHAN® LAURA Auto, UnDekaPHAN® Auto ou DoDekaPHAN® Auto).

O módulo de microscopia de urina é um analisador automático de partículas de urina destinado a analisar os seguintes parâmetros em amostras de urina: glóbulos vermelhos, glóbulos brancos, aglomerados de glóbulos brancos, células epiteliais escamosas, células epiteliais não escamosas, cilindros hialinos, cilindros patológicos, espermatozoides, muco, pequenos cristais, ácido úrico, oxalato de cálcio di-hidratado, cristais de fosfato triplo, leveduras e bactérias em forma de bastonete ou cocos e glóbulos vermelhos dismórficos (fantasma / semi-lisados e equinócitos / acantócitos).

Além disso, a partir das imagens, o usuário pode identificar manualmente as seguintes categorias: aglomerados de glóbulos vermelhos, cilindros granulosos, cilindros de células, cilindros cerosos, cilindros de glóbulos vermelhos, cilindros de glóbulos brancos, cilindros de epitélios renais, cilindros de gordura, cristais de fosfato de cálcio , cristais de leucina, cristais de cistina, cristais de tirosina, cristais amorfos, cristais de colesterol, gotículas de gordura e tricomonas.

Tiras de teste de urina para PHAN Auto:

• As tiras de teste de urina DekaPHAN® LAURA Auto são tiras de teste de urina com áreas de reagentes para a determinação da densidade específica, leucócitos, nitrito, pH, proteína, glicose, cetonas, urobilinogênio, bilirrubina e sangue (10 parâmetros).

• As tiras de urina UnDekaPHAN® Auto são tiras de teste de urina com áreas de reagentes para a determinação da densidade específica, leucócitos, nitrito, pH, ácido ascórbico, proteína, glicose, cetonas, urobilinogênio, bilirrubina e sangue (11 parâmetros).

• As tiras de urina DoDekaPHAN® Auto são tiras de teste de urina com compressas reagentes para a determinação de microalbumina, creatinina, gravidade específica, leucócitos, nitrito, pH, proteína, glicose, cetonas, urobilinogênio, bilirrubina, sangue (12 parâmetros).

Todas as tiras para teste de urina automática PHAN® devem ser usadas apenas com o analisador de urina Laura XL.

O analisador de urina Laura XL e as tiras de teste de urina PHAN® AUTO destinam-se ao uso em diagnóstico in vitro na triagem de populações de pacientes encontradas em laboratórios clínicos e apenas para uso profissional.

# 2.3 **Princípio científico**

LAURA XL é um analisador de urina totalmente automático. É composto por dois módulos independentes - um módulo projetado para avaliação semiquantitativa de tiras diagnósticas para análise de urina e um módulo projetado para avaliação microscópica de sedimento

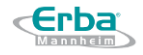

urinário. Cada um dos módulos pode ser usado separadamente; portanto, é possível realizar avaliação de tiras de urina e / ou avaliação do sedimento urinário. Além disso, a avaliação da cor, clareza e gravidade específica da urina faz parte do sistema.

A recepção da amostra é feita pelo movimento automático do braço, o que garante a inserção e o correto posicionamento dos racks com tubos de amostra sob a pipeta doseadora. A atribuição precisa da amostra ao paciente correspondente é assegurada por um leitor de código de barras embutido. Antes da pipetagem das amostras analisadas de urina nas áreas de diagnóstico, é realizada uma homogeneização automática das amostras. O sistema de amostragem de pipeta de alta precisão com sistema de dosagem de determinado volume é projetado para evitar contaminação cruzada entre as áreas individuais e para melhorar a precisão e repetibilidade do resultado. As tiras de diagnóstico são preservadas com segurança dentro de um alimentador de tiras. O sistema único de câmaras de secagem é conectado a este alimentador e garante o fornecimento contínuo de ar seco no interior, mantendo a umidade em níveis muito baixos.

A avaliação das tiras de diagnóstico é baseada no princípio da análise de imagens. Uma imagem real de toda a faixa de diagnóstico é obtida, mostrando as cores de cada área de diagnóstico. Cada cor é processada por algoritmo integrado e o resultado final é recalculado de acordo.

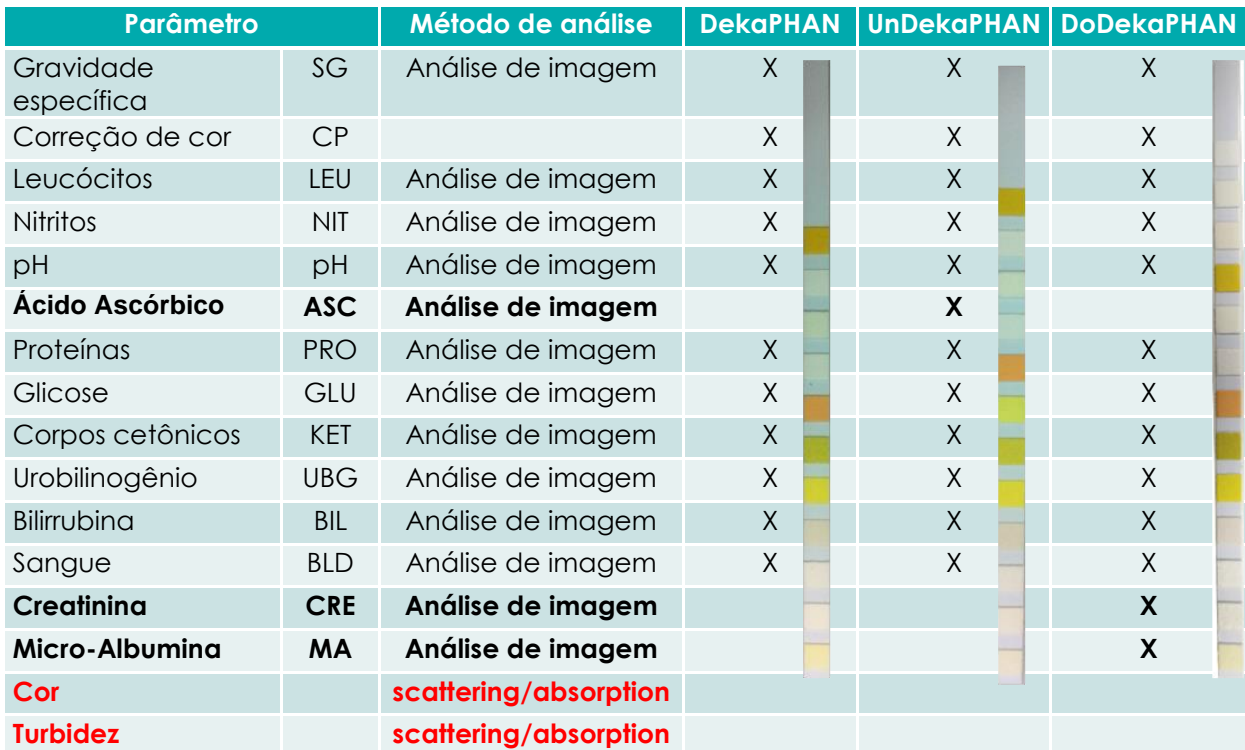

O analisador automático de urina LAURA XL - em combinação com tiras de diagnóstico PHAN® Auto - permite a determinação dos seguintes parâmetros:

A avaliação automatizada da cor e turbidez da amostra de urina analisada é realizada concomitantemente à avaliação dos parâmetros acima mencionados. O princípio de avaliação

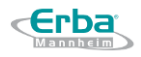

de cor e turbidez é baseado na dispersão / absorção de luz dentro de um colorímetro embutido. Uma vez que a amostra é dispensada em uma tira de diagnóstico, o líquido restante vai para dentro do colorímetro e as seguintes opções para o resultado podem ser obtidas:

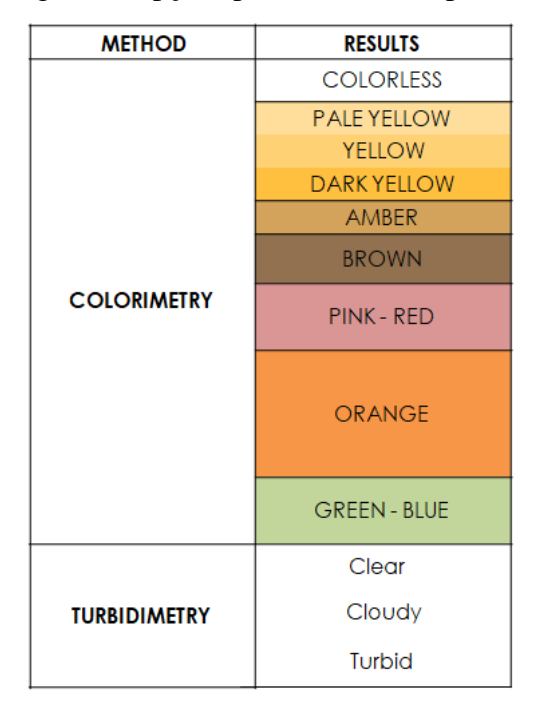

**A avaliação do sedimento urinário** é baseada no princípio da microscopia automática. As amostras homogeneizadas são dosadas no sistema de 14 cubetas e deixadas 6,5 min para a sedimentação. O número total de 15 fotos é obtida para cada amostra analisada, e o reconhecimento e avaliação dos elementos presentes são processados pela tecnologia de inteligência artificial. LAURA XL oferece uma visão geral da composição da amostra de urina representada por imagens ampliadas 20x que podem ser ampliadas ainda mais para facilitar a identificação precisa do elemento.

O analisador LAURA XL realiza uma identificação automática de 18 categorias de elementos do sedimento de urina:

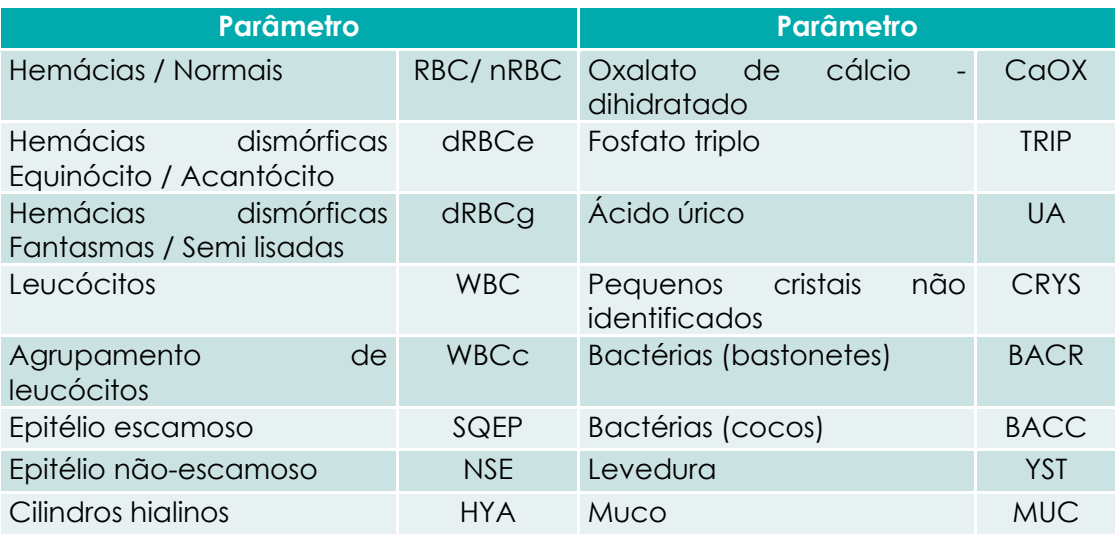

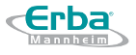

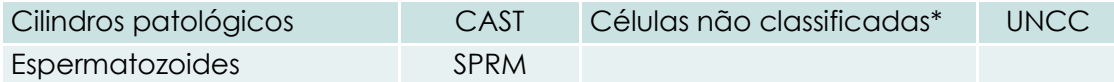

\* Categoria especial que compreende os chamados elementos não classificados, tais como vários elementos deformados que podem ser posteriormente identificados pelo usuário.

Além de categorias de elementos identificadas automaticamente, o usuário dispõe de 16 categorias adicionais que podem ser identificadas manualmente. O escopo compreende as seguintes categorias:

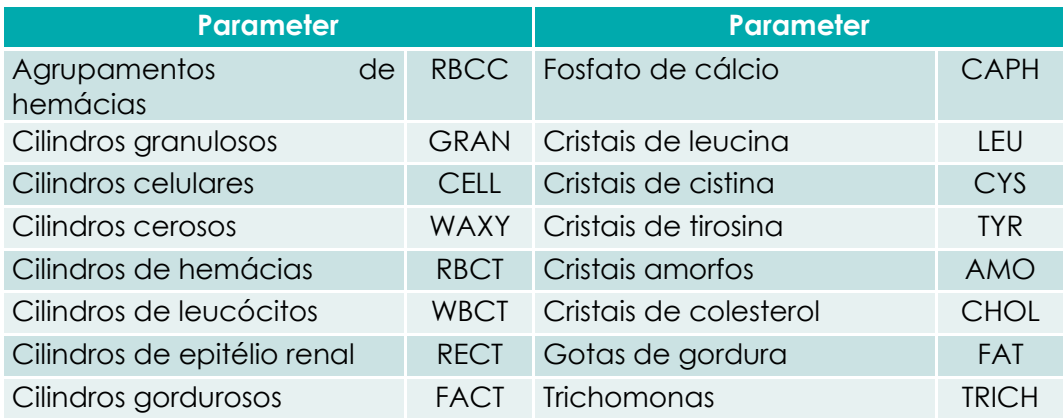

Algumas categorias podem ser ativadas ou ocultadas (pequenos cristais CRYS, subcategorias de cristais, subcategorias RBC, Bactérias, etc). Por outro lado, o usuário pode definir até 4 categorias manuais adicionais personalizadas de elementos.

Em comparação com a microscopia visual, o padrão-ouro da análise de sedimento urinário, o analisador automático LAURA XL simplifica o fluxo de trabalho do laboratório, elimina riscos potenciais provenientes do fator humano e oferece aos usuários uma economia de tempo considerável, bem como a possibilidade de arquivar os resultados medidos (resultados e imagens microscópicas). Comparado ao método manual, a centrifugação da amostra não é realizada - o analisador trabalha com urina naturalmente sedimentada - assim, a degradação potencial dos elementos do sedimento é evitada.

# 2.4 **Especificações técnicas**

#### <span id="page-15-0"></span>**2.4.1 Especificações gerais**

<span id="page-15-1"></span>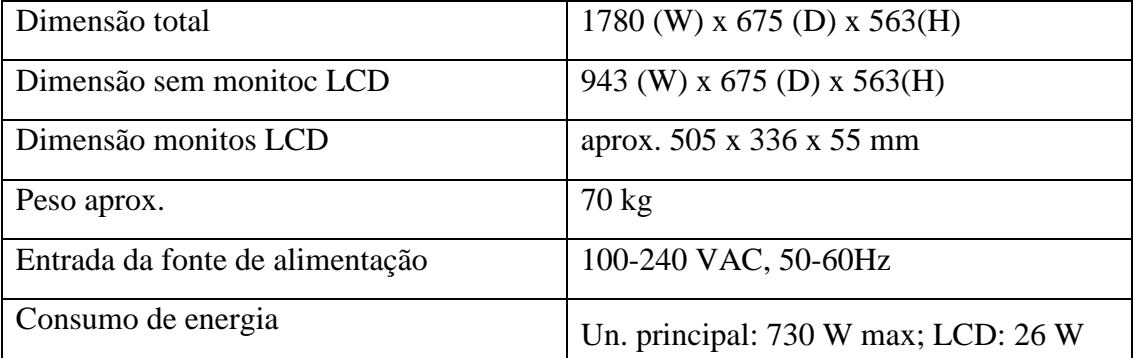

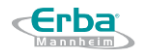

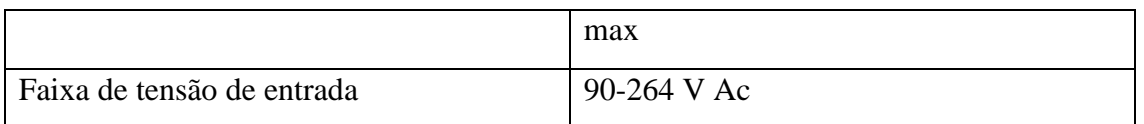

# **2.4.2 Condições de operação e armazenamento**

<span id="page-16-0"></span>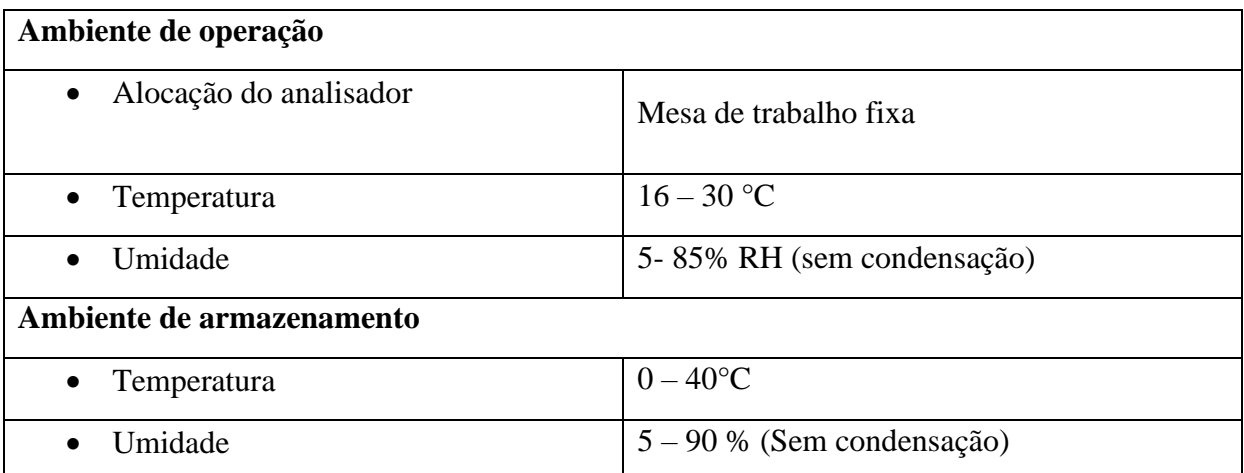

### **2.4.3 Especificações do PC controlador**

<span id="page-16-1"></span>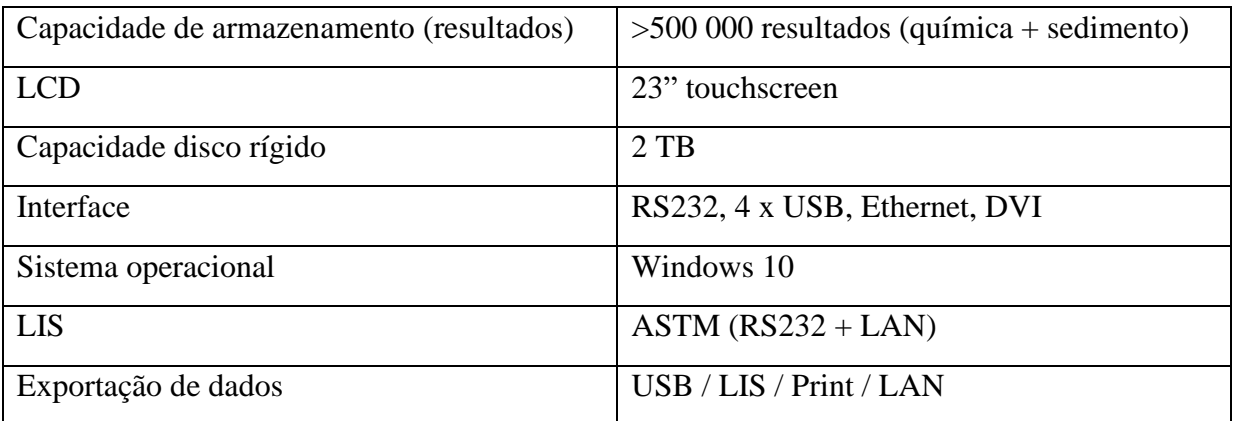

# <span id="page-16-2"></span>**2.4.4 Especificações da interface do usuário**

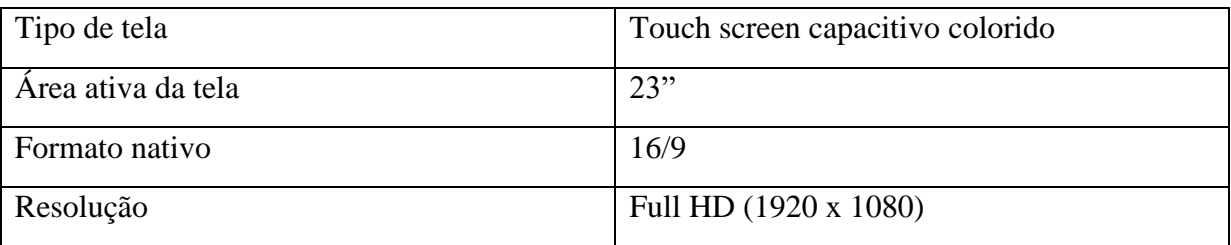

# **2.4.5 Sistema de amostragem**

<span id="page-16-3"></span>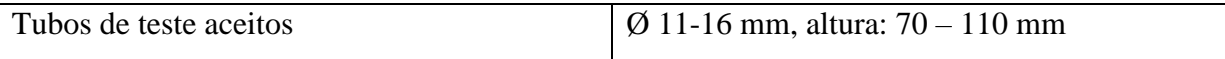

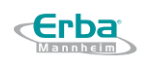

<span id="page-17-0"></span>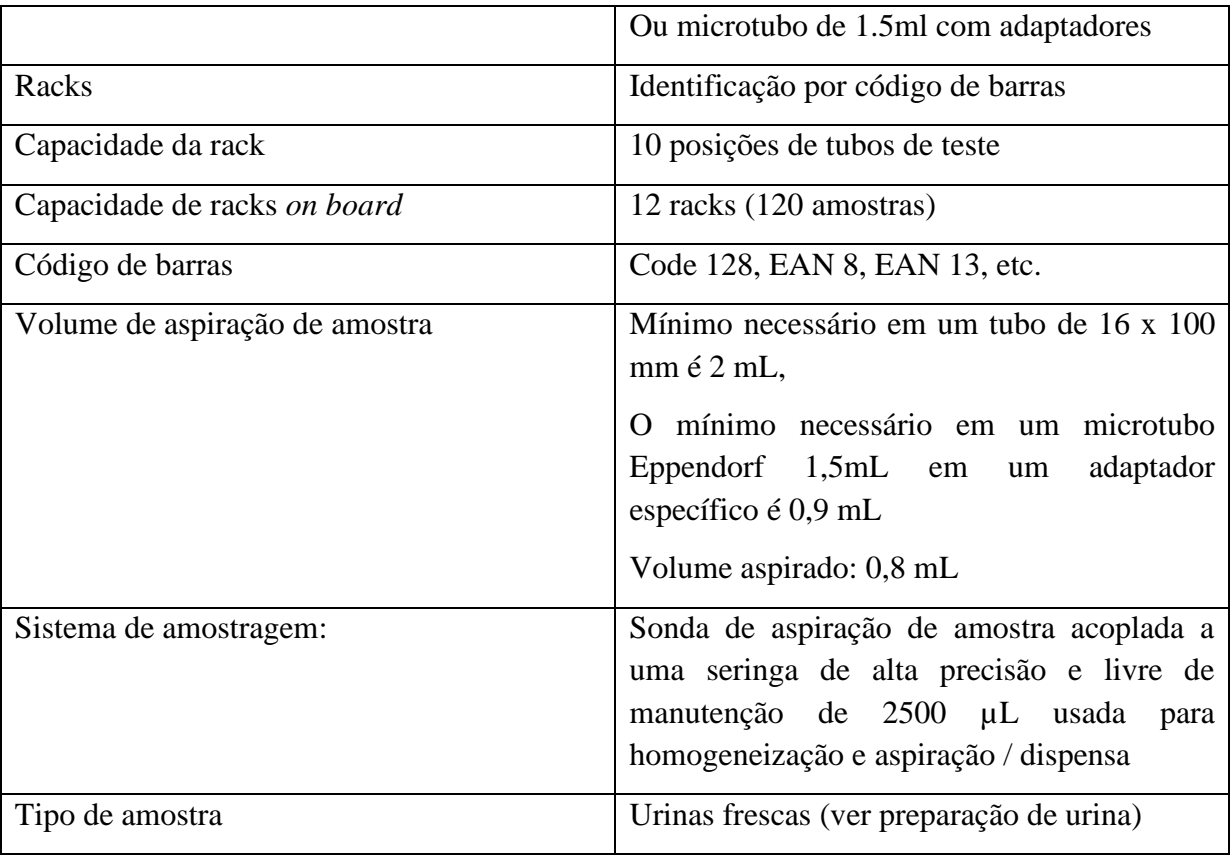

# **2.4.6 Análise com base em tiras diagnósticas**

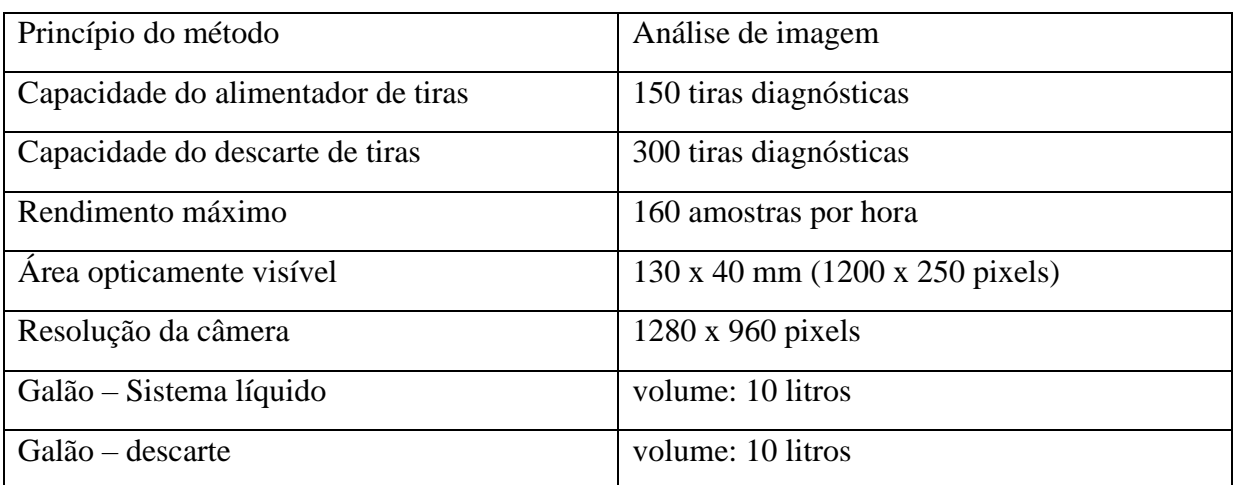

#### **2.4.7 Análise do sedimento urinário**

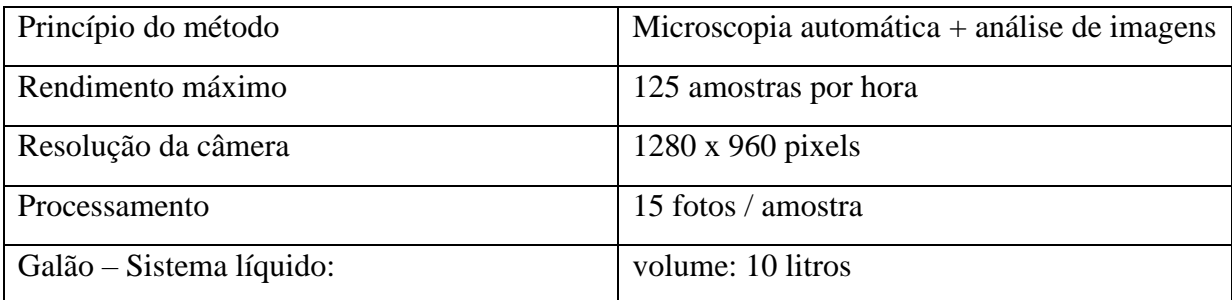

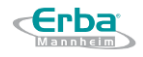

<span id="page-18-0"></span>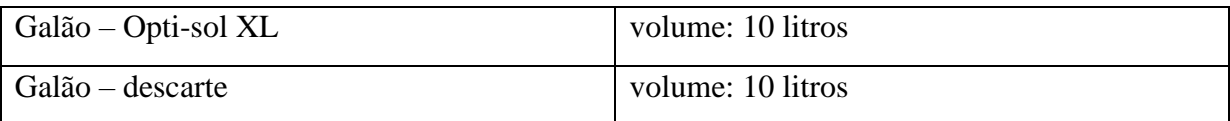

### **2.4.8 Modo híbrido**

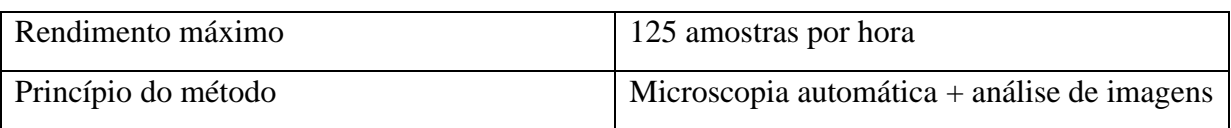

# <span id="page-18-1"></span>**2.4.9 Consumíveis**

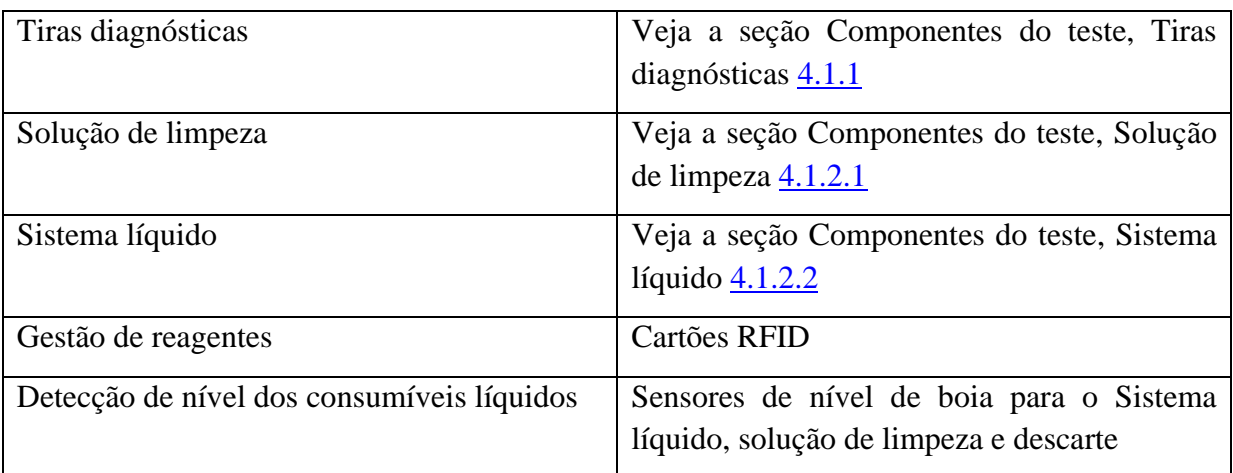

# 2.5 **Visão geral dos módulos**

# <span id="page-18-2"></span>**2.5.1 Visão frontal**

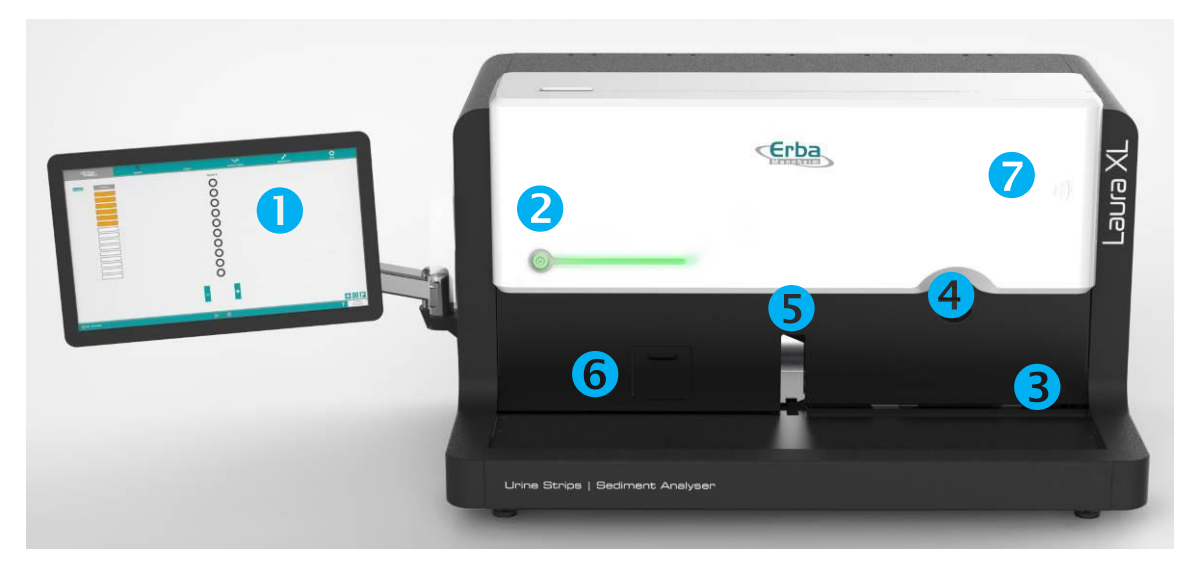

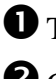

**O** Touch screen  $\bullet$  Chave de força

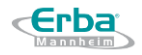

Área para alocação de racks com tubos de amostra

Alimentador para tiras diagnósticas

- Entrada para racks com tubos de amostra
- Conteiner de descarte para tiras
- $\bullet$  Antena RFID

# <span id="page-19-0"></span>**2.5.2 Visão do lado direito do analisador Laura XL**

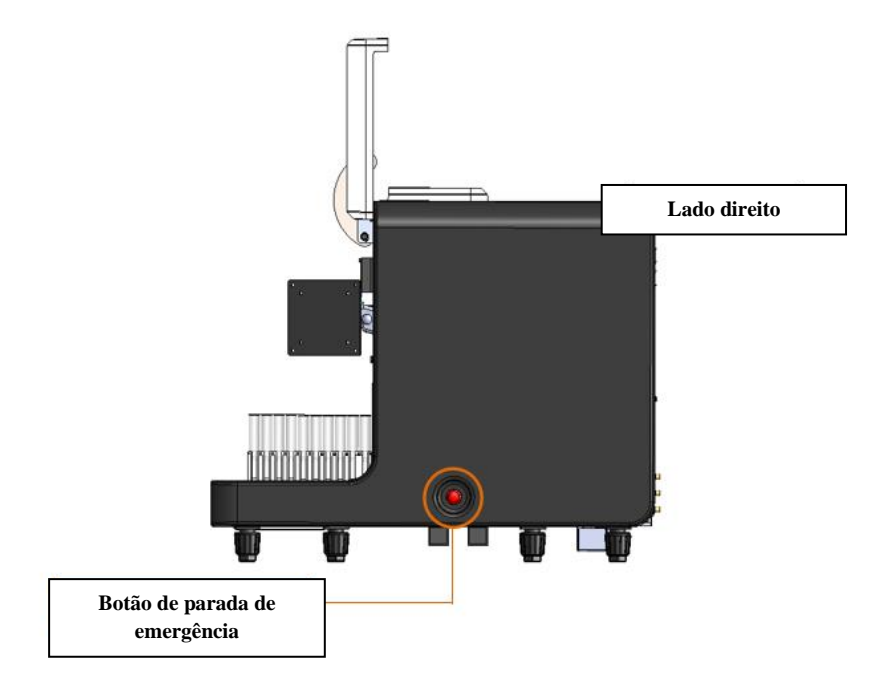

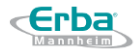

# <span id="page-20-0"></span>**2.5.3 Visão do lado esquerdo do analisador Laura XL**

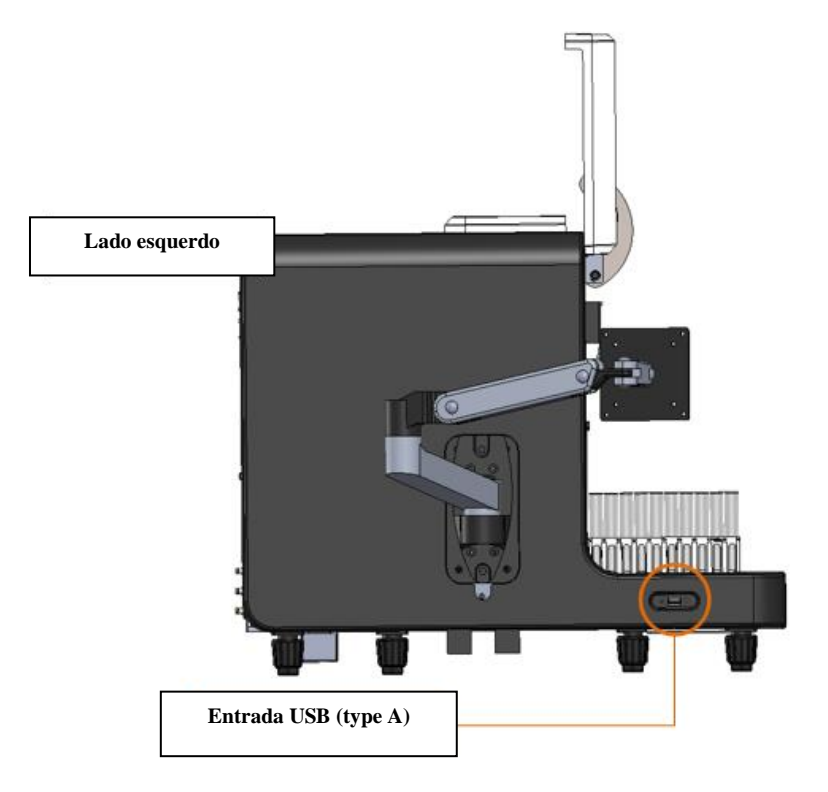

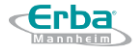

# $\odot$  $\rightarrow$ H **Conector DVI**   $\sqrt{m}{\sqrt{m}}$  $\mathbf 0$ **connection** ര **4x USB**  $\div$ **connection 2x USB**  $\div$ **connection** 몲 **Conector LAN Linhas de áudio** 四 璺 CIE **Visão traseira**  $^{\circ}$  $\gg$ u **Plugue de alimentação principal Detector de sistema Sistema líquido líquido Detector de solução Sol. Limpeza de limpeza nível 1** (∙ **Detector de solução de limpeza nível 2 Descarte Detector descarteConexão elétrica Conexão hidráulica**

#### <span id="page-21-0"></span>**2.5.4 Visão traseira do analisador Laura XL – Portas disponíveis, conectores de galões**

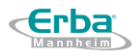

# 2.6 **Placa de Identificação do Modelo**

<span id="page-22-0"></span>O dispositivo é etiquetado de acordo com os regulamentos e padrões aplicáveis. A placa contém símbolos e seus significados são explicados na Lista de símbolos usados (Seção 2.1.).

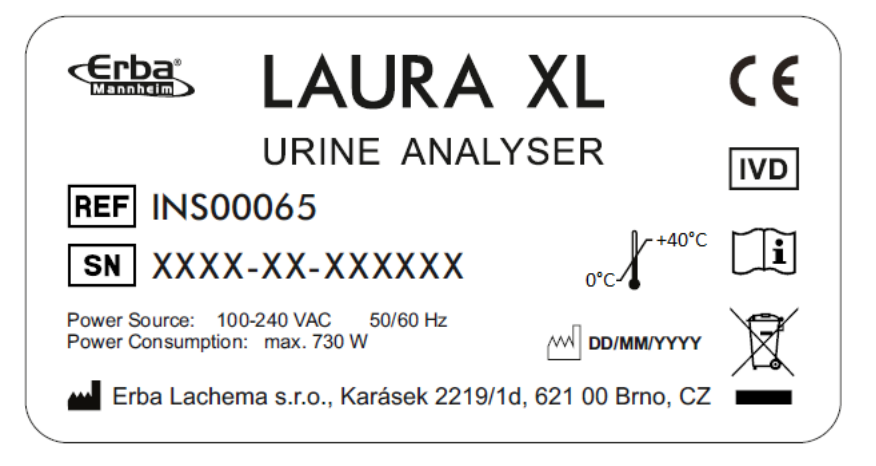

# <span id="page-22-1"></span>2.7 **Diagrama do analisador incluindo dimensões**

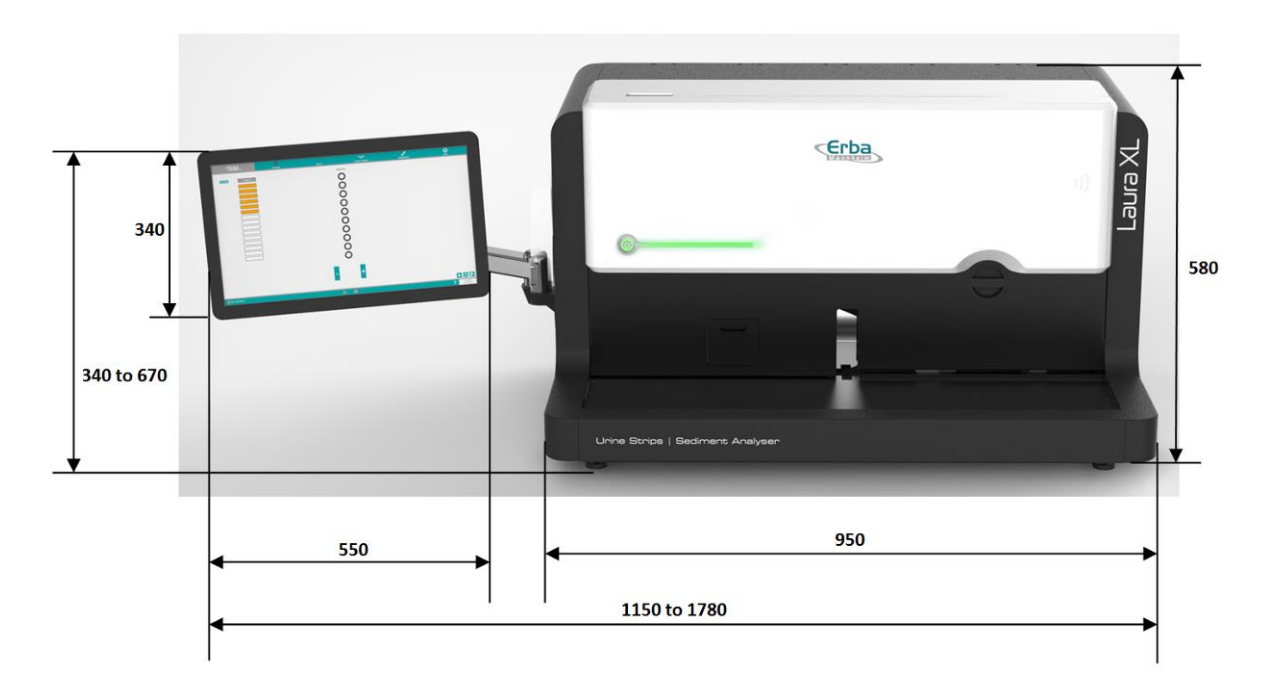

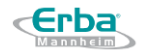

# **3 Instalação**

# <span id="page-23-0"></span>3.1 **Preparação do local**

<span id="page-23-1"></span>Por favor, certifique-se de que a área reservada para instalação do analisador LAURA XL está:

- Fora da luz solar direta;
- Fora de fontes de vibrações;
- Limpo e sem obstáculos;
- Superfície estável, plana e nivelada;
- Com uma capacidade de carga min. de 70 kg;
- Localizado no máximo a 2 metros de uma tomada;
- Min. 200 mm distante (parte traseira do analisador) de quaisquer objetos, a fim de garantir ventilação e manutenção adequadas.

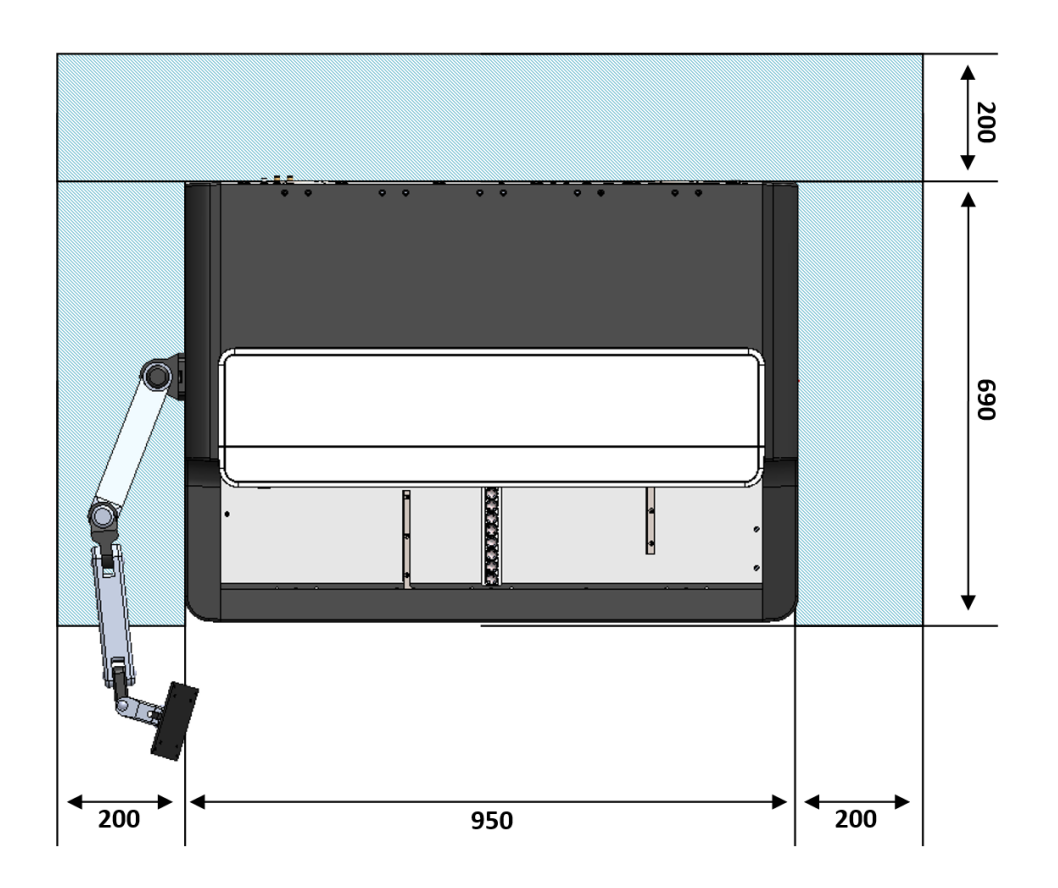

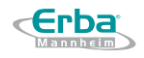

### 3.2 **Preparação do sistema**

<span id="page-24-0"></span>Esta seção serve como um guia para desembalar e configurar o analisador LAURA XL, no entanto, é recomendável ter um engenheiro de serviço presente durante este processo. O procedimento detalhado é descrito no manual de serviço.

#### <span id="page-24-1"></span>**3.2.1 Desembalando o LAURA XL**

**Aviso**: após desembalar o dispositivo, verifique cuidadosamente se a embalagem contém todos os componentes listados abaixo e se nenhuma peça está danificada.

1. Desparafuse a placa superior da caixa (14 parafusos)

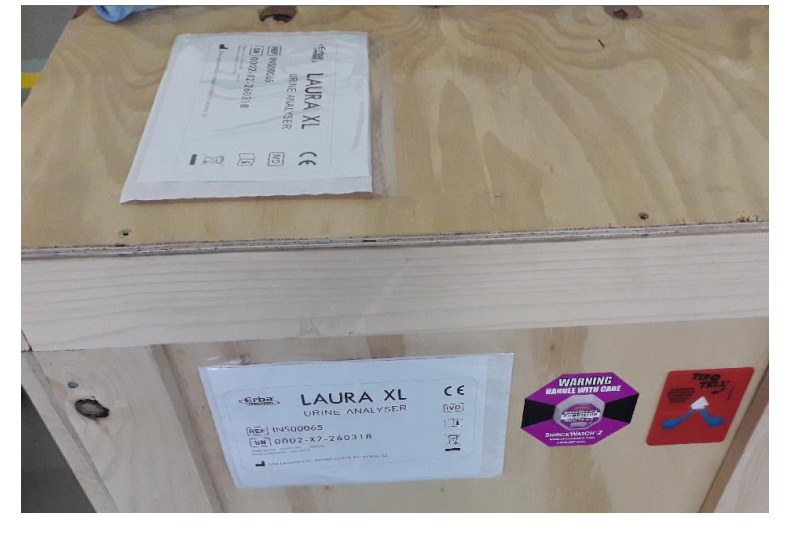

2. Retire as caixas com o LCD e acessórios

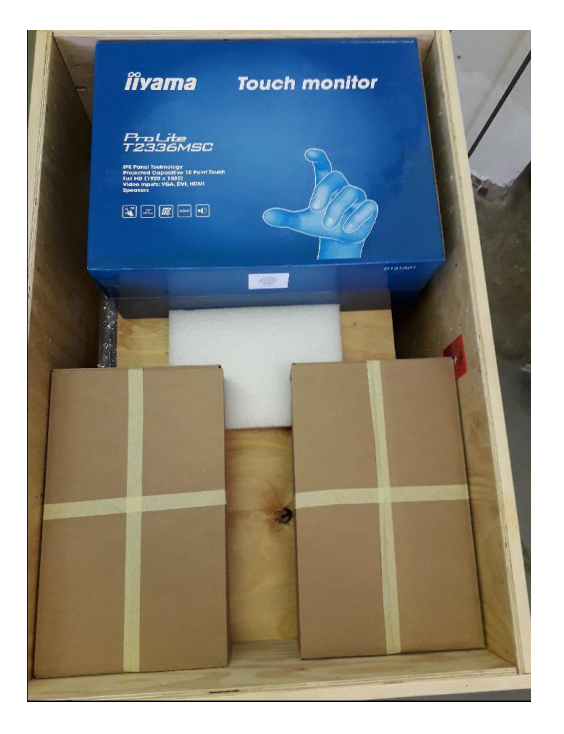

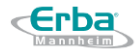

3. Desparafuse a partição nas laterais da caixa (4 parafusos) separando o analisador dos acessórios

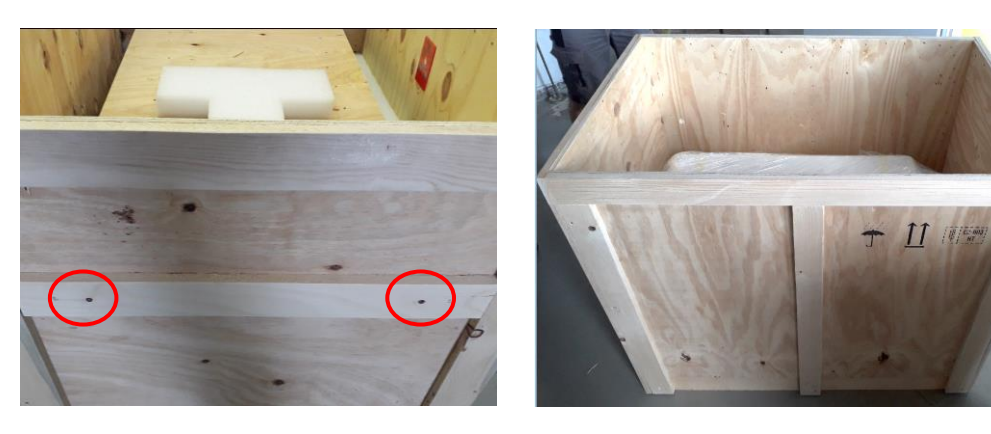

4. Retire o analisador, remova as películas de proteção e coloque-o na bancada de trabalho.

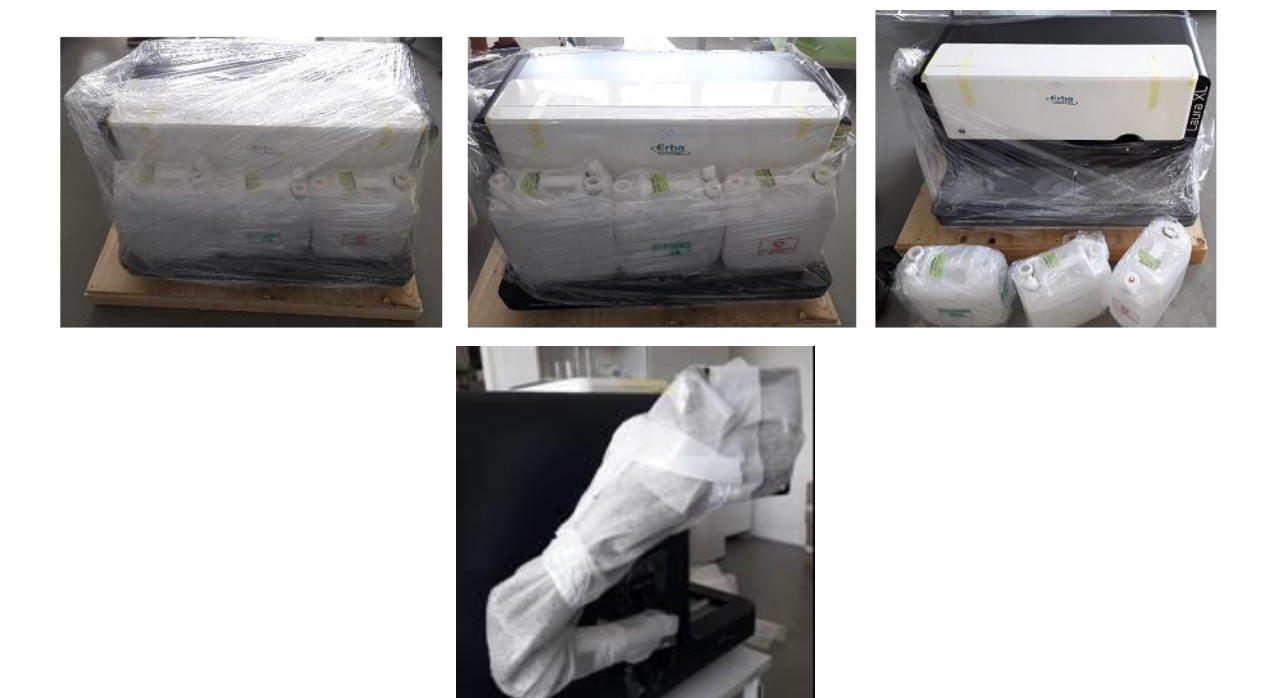

<span id="page-25-0"></span>**3.2.2 Lista de todos os components do analisador LAURA XL** 

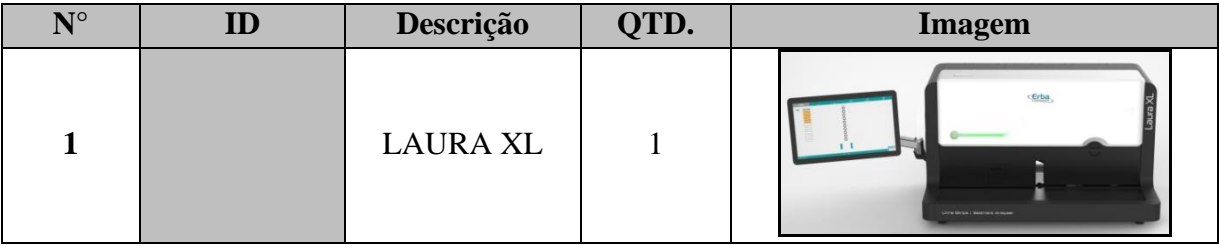

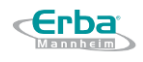

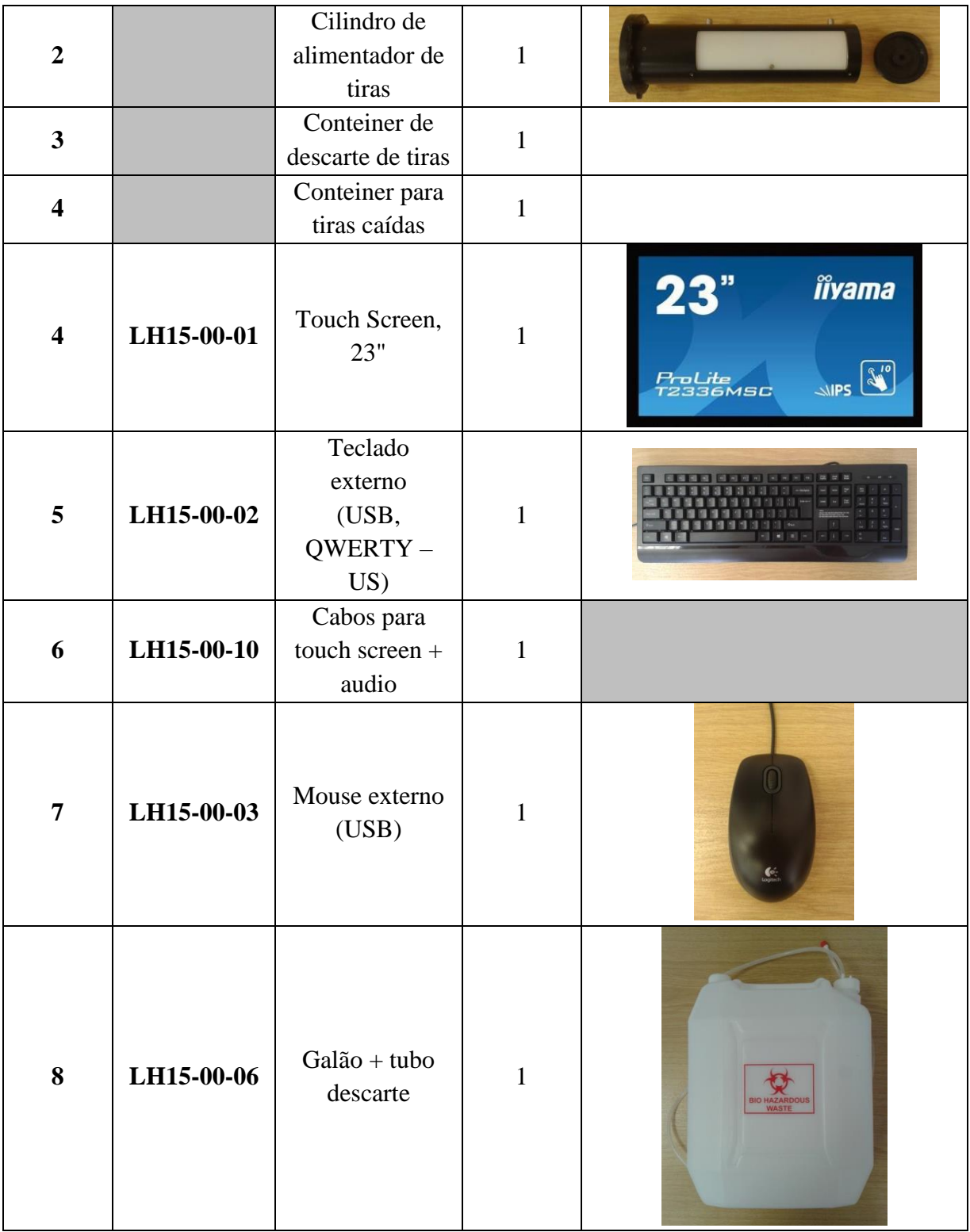

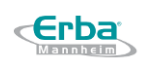

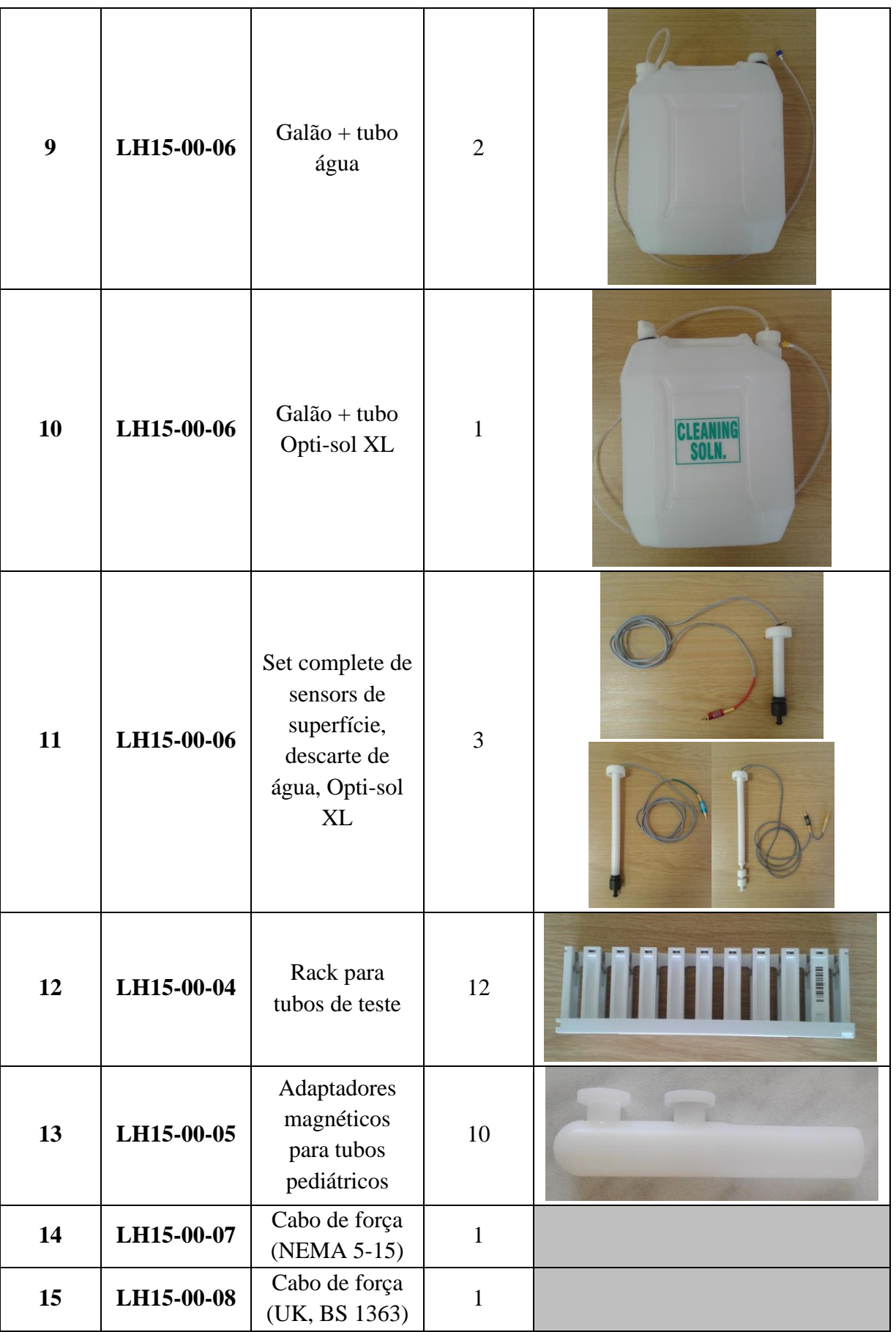

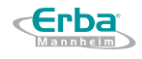

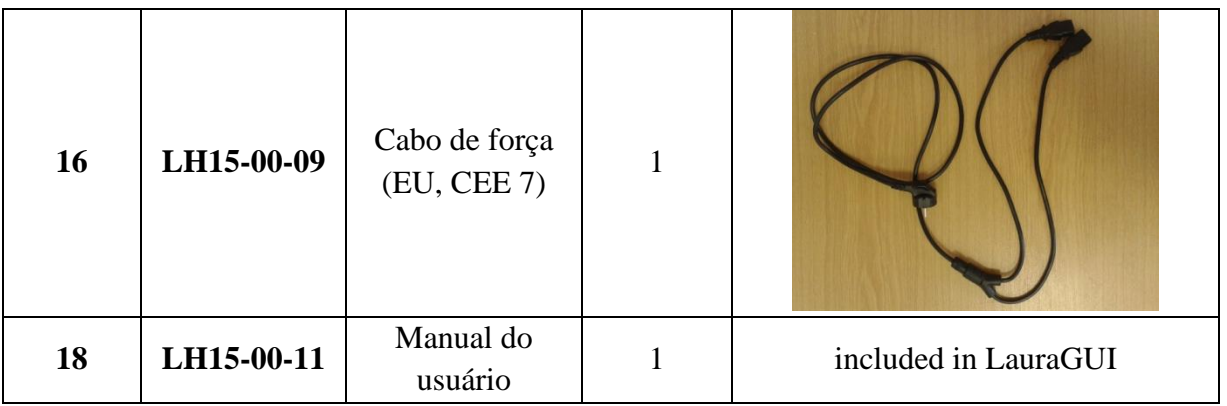

### <span id="page-28-0"></span>**3.2.3 Instalação de galões – Descarte, Sistema Líquido, Opti-sol XL**

Antes de iniciar qualquer medição de rotina, é essencial garantir que o analisador LAURA XL esteja conectado aos 3 tanques contendo água destilada + concentrado do sistema líquido, Opti-sol XL diluído, bem como um tanque para os resíduos líquidos. Os tanques e seus tubos hidráulicos usados para sua conexão ao analisador LAURA XL fazem parte dos componentes fornecidos com cada analisador. Para cada tubo, um soquete de cor correspondente deve ser conectado para os sensores de nível (veja a imagem abaixo).

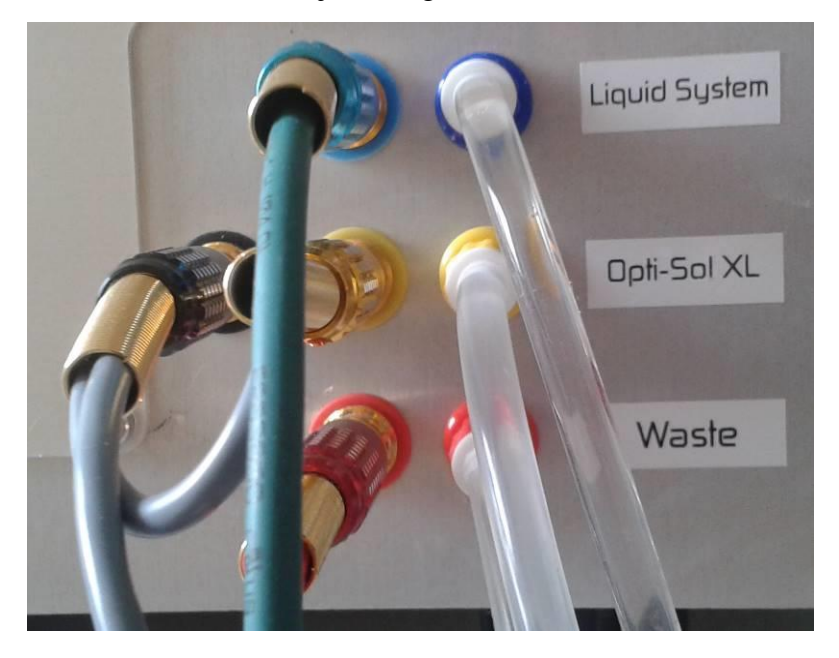

#### <span id="page-28-1"></span>**3.2.4 Conectanto o analisador à fonte de energia**

Depois de conectar todos os galões, conecte os cabos do analisador e da tela de toque LCD à fonte de alimentação:

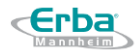

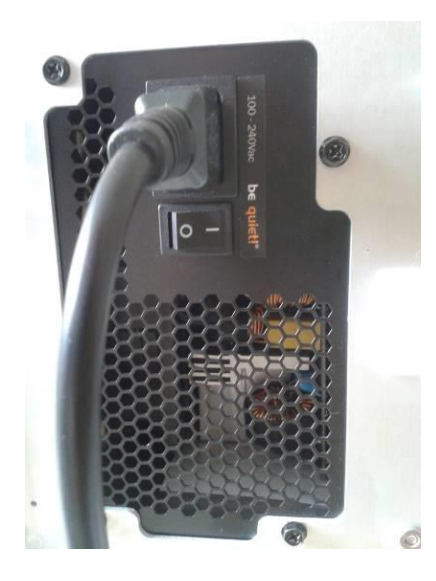

#### <span id="page-29-0"></span>**3.2.5 Removendo o material de segurança**

1. Remova as fitas de segurança no painel frontal e no alimentador dentro do analisador.

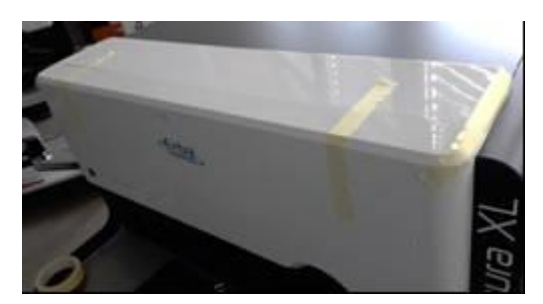

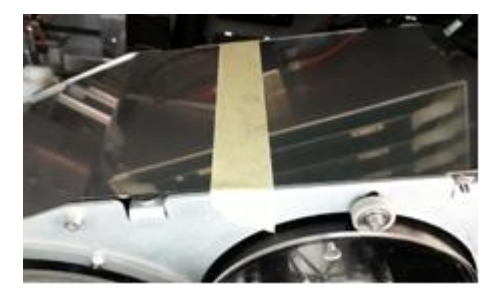

2. Corte com cuidado as tiras de plástico das correias da probe de pipetagem.

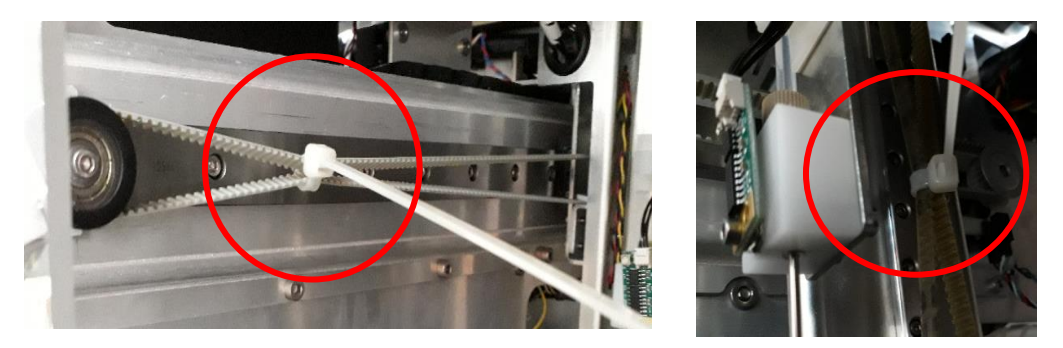

#### <span id="page-29-1"></span>**3.2.6 Ligando o analisador**

Quando o analisador LAURA XL é conectado a todos os tanques (Sistema Líquido, Opti-sol-XL, resíduos), conectado à fonte de alimentação e todas as correias de segurança removidas, é possível ligá-lo com o botão localizado na parte traseira. Para iniciar o analisador, pressione o botão localizado no painel frontal.

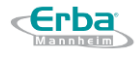

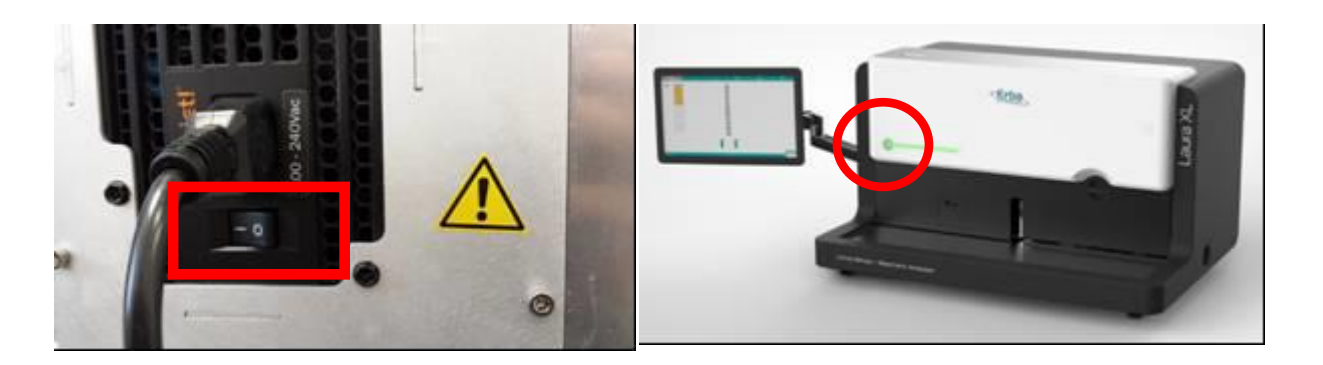

#### **3.2.7 Diretrizes de segurança**

#### <span id="page-30-0"></span>**Requisitos relativos ao hardware do analisador LAURA XL**

**Aviso:** O aterramento incorreto do dispositivo contorna os elementos essenciais de segurança e pode resultar em alterações dos resultados ou danos permanentes causados ao analisador, o que leva à perda da garantia do produto. É essencial garantir o aterramento adequado. A rede elétrica deve estar em conformidade com os padrões NFC 15100.

**Aviso:** A instalação do analisador LAURA XL em uma área com problemas conhecidos de fornecimento de energia (como impulsos de corrente ou falta de energia) não é recomendada. O analisador LAURA XL usa corrente alternada no intervalo de 100 - 240 V, frequência: 50 - 60 Hz (a seleção da tensão e frequência de entrada não requer intervenção do usuário). Recomenda-se o uso de uma fonte de alimentação de backup UPS para garantir a operação do analisador durante quedas de energia ou perdas temporárias de tensão, permitindo, assim, desligar o analisador de forma adequada sem o risco de perda dos resultados medidos.

**Aviso:** Use o botão liga / desliga localizado na parte traseira do dispositivo para desligar o analisador LAURA XL com segurança. Certifique-se de sua acessibilidade.

**Aviso:** A colocação de dispositivos que podem ser uma fonte de vibrações - como impressoras externas, centrífugas, dispositivos de agitação, etc. - na bancada onde o analisador LAURA XL está instalado não é compatível com as operações adequadas.

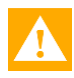

**Aviso:** os dispositivos USB externos devem cumprir os requisitos aplicáveis à marca CE, evitando assim a instabilidade funcional contingente.

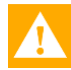

**Aviso:** Elimine a possibilidade de derramar qualquer líquido na superfície do analisador, para evitar possíveis danos.

**Aviso:** Resultados confiáveis só podem ser obtidos com o uso exclusivo de reagentes e consumíveis fornecidos e validados por Erba Lachema e em estrita conformidade com as instruções de uso, incluindo a manutenção adequada, fornecidas no manual do usuário do analisador Laura XL e nas bulas dos reagentes e consumíveis.

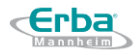

#### **Requisitos relacionados a riscos biológicos**

**Risco Biológico:** Atuar em conformidade com as diretrizes de segurança aplicáveis em 金 relação ao uso do analisador, manuseio das amostras analisadas e resíduos. Use dispositivos de proteção, como jaleco, luvas de proteção e óculos de proteção.

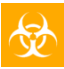

**Risco biológico:** Todos os resíduos devem ser descartados de acordo com os regulamentos locais. Recomenda-se realizar a inativação de materiais residuais por meio da adição de desinfetantes.

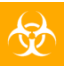

**Risco biológico:** Realize uma limpeza abrangente (descontaminação) de todas as partes acessíveis do analisador LAURA XL antes de qualquer trabalho de serviço.

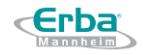

# **4 Inicializando**

<span id="page-32-0"></span>**Aviso:** O analisador LAURA XL deve ser usado apenas por profissionais totalmente treinados!

# <span id="page-32-1"></span>4.1 **Componentes de teste**

Para executar o LAURA XL, além das próprias amostras de urina, são necessárias tiras de diagnóstico, soluções de limpeza e de sistema líquido e controle de qualidade da urina. Os detalhes dos componentes estão listados nesta seção. Dependendo do país, eles podem ser pedidos com um único código ou separadamente. Consulte seu representante local para descobrir a maneira adequada de fazer o pedido no seu caso.

### <span id="page-32-3"></span><span id="page-32-2"></span>**4.1.1 Tiras diagnósticas**

As tiras de diagnóstico PHAN® AUTO destinam-se à análise semiquantitativa da amostra de urina pelo analisador LAURA XL. As áreas individuais da tira correspondem a analitos individuais. Após dispensar a urina nas áreas e incubação, estas áreas desenvolverão cores relacionadas às suas respectivas concentrações. As cores resultantes são interpretadas por meio de uma análise de imagem e os resultados são relatados.

Três tipos de tiras de diagnóstico estão disponíveis para análise química de amostras de urina no analisador Laura XL:

DekaPHAN® AUTO: 100 tiras diagnósticas por tubo; REG 10020473

UndekaPHAN® AUTO: 100 tiras diagnósticas por tubo; REG 10020474

DodekaPHAN® AUTO: 100 tiras diagnósticas por tubo; *(disponível em breve)*

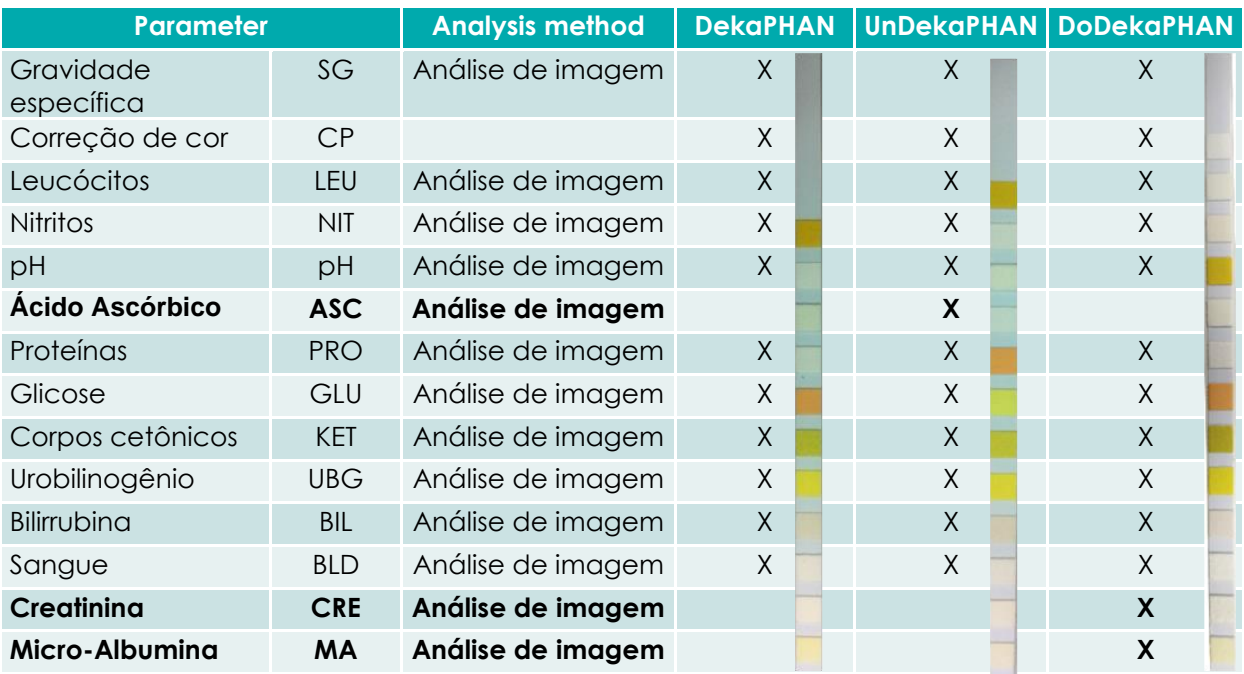

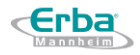

#### <span id="page-33-0"></span>**4.1.2 Solução de limpeza e Sistema Líquido**

O uso de soluções de limpeza e de sistema líquido adequadas é obrigatório para garantir a limpeza do sistema e das cubetas individuais utilizadas para a análise do sedimento de urina e para evitar a presença de bolhas que podem diminuir a qualidade das imagens do sedimento e identificação dos elementos.

#### <span id="page-33-1"></span>4.1.2.1 **Solução de limpeza concentrada**

**Opti-sol XL 1500 –** 1 x 400 mL - REG00055

(veja a preparação na seção [4.4.3.1\)](#page-50-2)

<span id="page-33-2"></span>4.1.2.2 **Sistema líquido solução concentrada Opti-sol XL 750 –** 6 x 50 mL - REG00054

(veja a preparação na seção [4.4.4.](#page-54-0)1)

Tenha cuidado com essas 2 soluções, pois elas não devem ser confundidas uma com a outra! A solução de limpeza é uma solução alcalina forte e alteraria muito os resultados dos testes químicos e de sedimentação.

O objetivo de cada solução segue logo abaixo do nome; A solução de limpeza é referente ao Opti-Sol XL 1500 e, da mesma forma, a referência do sistema líquido é adicionada ao Opti-Sol XL 750.

O Sistema Líquido possui uma tampa azul, que corresponde ao código de cores dos conectores da linha hidráulica. A Solução de Limpeza, por outro lado, terá uma tampa branca.

#### <span id="page-33-3"></span>**4.1.3 Reagentes de Controle de Qualidade**

O controle de qualidade realizado no analisador LAURA XL está associado ao exame de amostras de urina de controle fabricadas pela Bio-Rad, o Biorad Liquichek. Estas amostras de controle representam um sistema de dois níveis, ou seja, nível normal (negativo) e um nível patológico (positivo). As amostras de urina Bio-Rad Liquichek permitem a verificação da funcionalidade correta do sistema LAURA XL - tiras de diagnóstico DekaPHAN® Auto, bem como a parte projetada para avaliação de sedimento de urina. Os respectivos números de catálogo variam dependendo do número de amostras de controle:

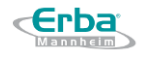

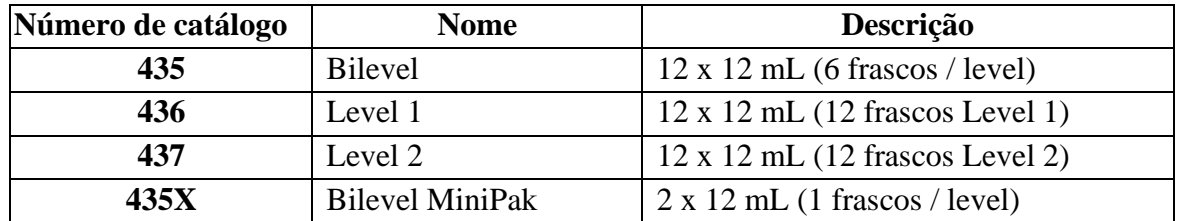

As amostras de urina de controle da Bio-Rad Liquichek são amostras de urina fabricadas artificialmente e contêm elementos químicos que causam coloração negativa e positiva de zonas de diagnóstico para todos os parâmetros, e também contêm partículas de látex artificiais que simulam a presença de partículas fundamentais de sedimento de urina (WBC, RBC). Para todas e quaisquer especificações detalhadas relacionadas a esses produtos, consulte as respectivas instruções de uso (prazos de validade, condições de armazenamento, etc.).

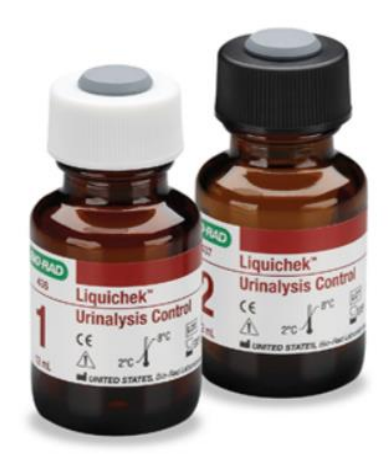

*Fonte: [www.bio-rad.com](http://www.bio-rad.com/)*

Biorad Liquichek – analitos:

- 1) Tiras diagnósticas
	- Bilirrubina
	- Sangue
	- Glicose
	- Cetonas
	- Leucócitos
	- Nitritos
	- pH
	- Proteínas
	- Gravidade específica
	- Urobilinogênio
- 2) Sedimento urinário
	- Hemácias (RBC) identificados pelo LAURA XL

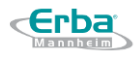

• Leucócitos (WBC) – identificados pelo LAURA XL

Os valores alvo aplicáveis para cada respectivo LOTE são apresentados em cada embalagem do Bio-Rad Liquichek (os valores são apresentados na instrução de uso do produto), ou é possível obter especificações - para cada respectivo LOTE - dos valores alvo no site http://myeinserts.qcnet.com/, onde as informações sobre os valores alvo podem ser obtidas após inserir o nome do produto e selecionar o respectivo lote:

Os valores-alvo aplicáveis à parte química (para tiras diagnósticas) estão disponíveis na seção de fornecedores que não são acessíveis nos EUA - na seção "ANÁLISE QUÍMICA". Os valores-alvo aplicáveis ao sedimento urinário também estão disponíveis na seção para fornecedores não acessíveis nos EUA - na seção "ANÁLISE MICROSCÓPICA".

### <span id="page-35-0"></span>4.2 **Login**

Uma vez que o analisador LAURA XL é ligado (consulte a seção 3.2.6 como ligar o analisador), o software do usuário (LauraGUI) é iniciado automaticamente, seguindo pela janela de login mostrada abaixo:

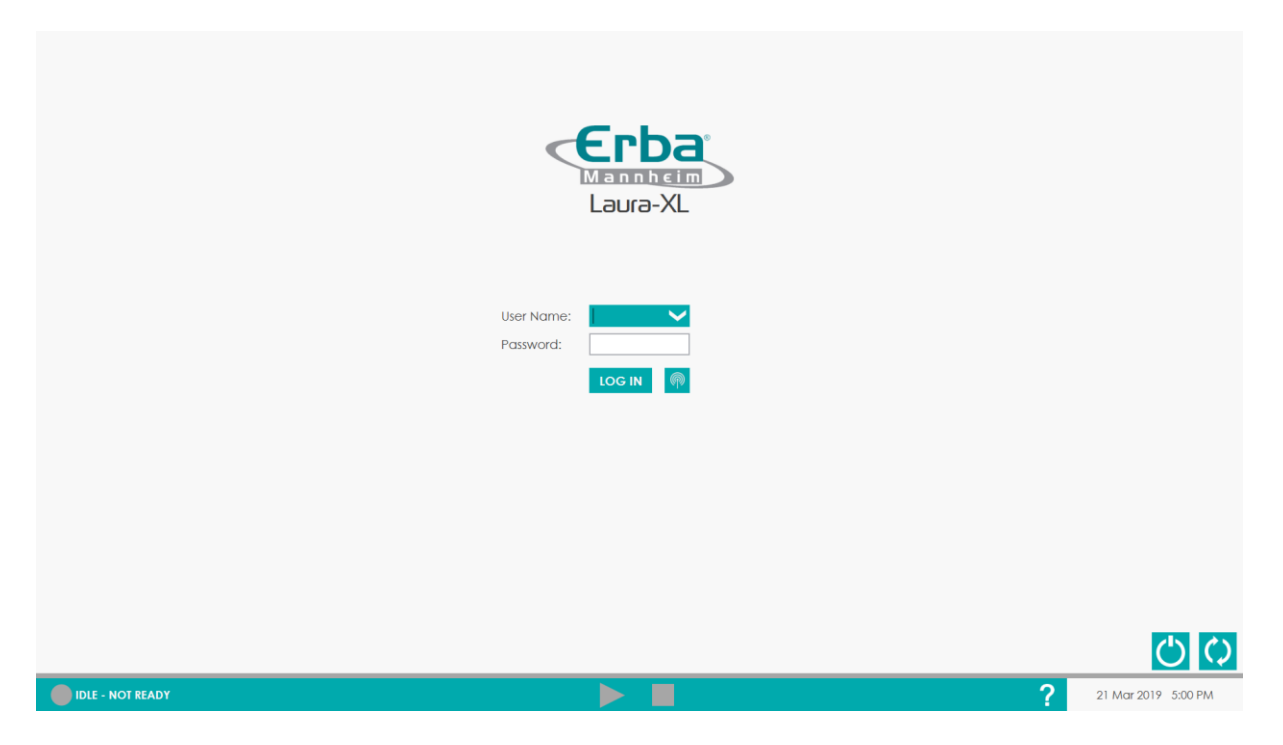

Pressionar o espaço em branco ao lado de 'Nome de usuário' ou 'Senha' um campo exibirá o teclado virtual na tela. Use para inserir seu nome de usuário e senha.
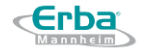

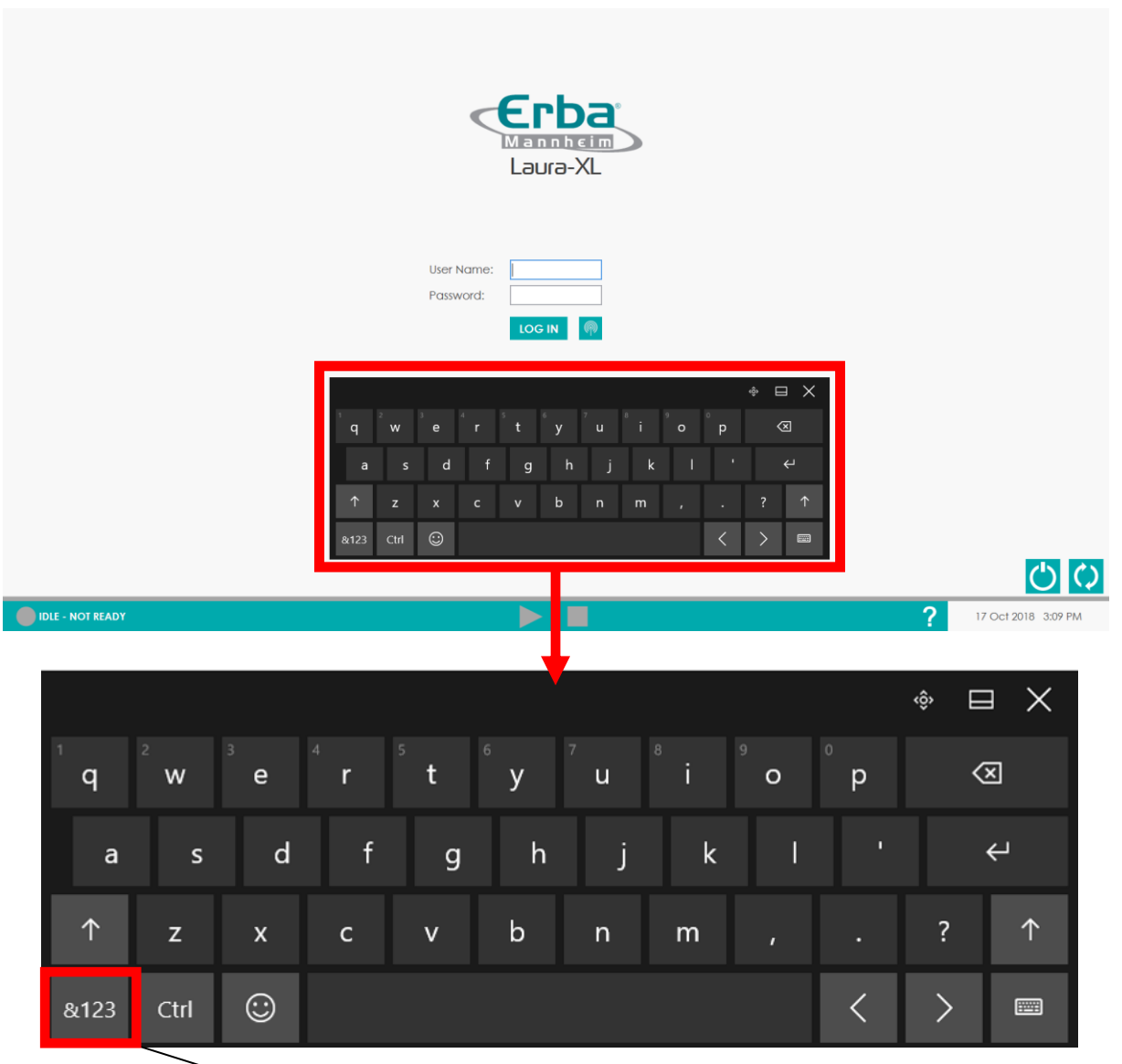

Alterar para teclado numérico

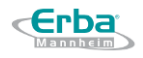

O login também pode ser executado pressionando o  $\bullet$  símbolo RFID. Uma vez pressionado, o usuário é solicitado a anexar a etiqueta RFID à antena na tampa frontal do analisador (see [Seção](#page-18-0) 2.5.1).

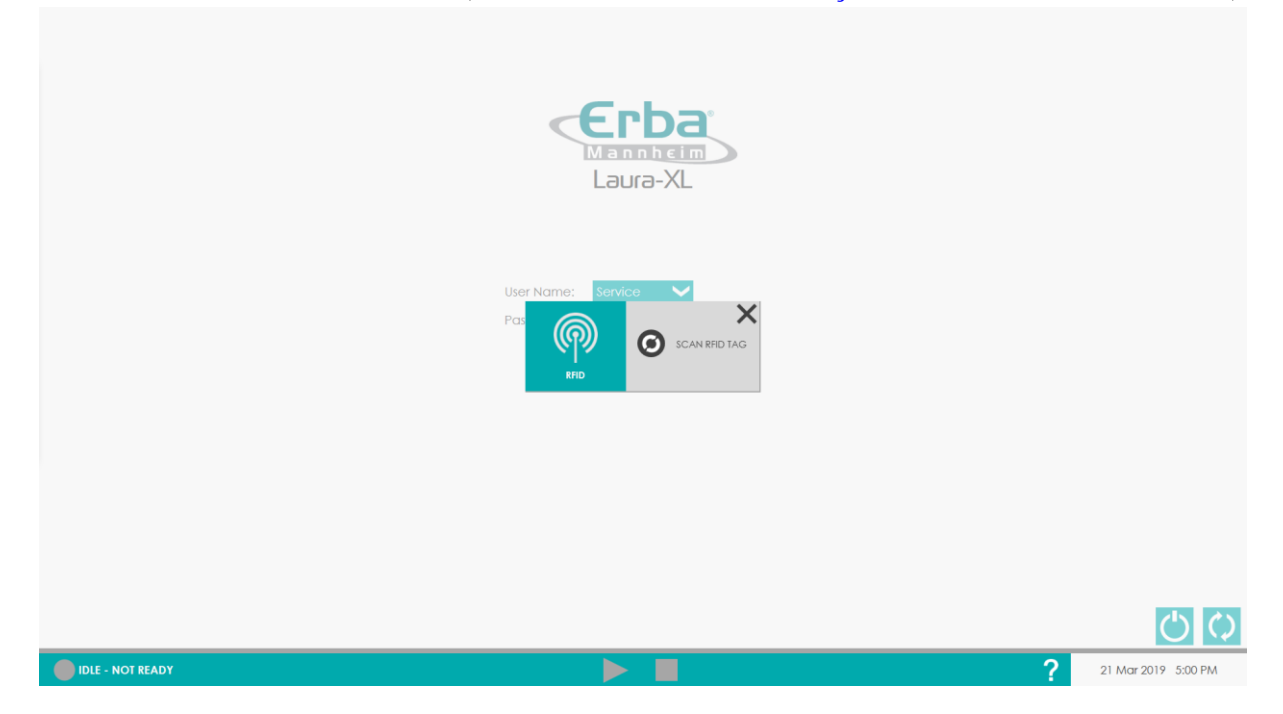

Depois de fazer o login, a tela de status será exibida. A tela de status é usada para controlar o dispositivo. Os detalhes serão descritos na seção Interface do usuário [\(8.1\).](#page-103-0)

#### **4.2.1 Criação de nova conta de usuário**

Após a instalação do analisador LAURA XL, o sistema fornece uma conta de usuário com direitos de administrador. Esta conta permite que o usuário execute alterações na configuração do analisador, bem como crie contas de usuário adicionais relacionadas a direitos predefinidos.

Depois que o usuário faz login como ADMIN (conta de administrador), é possível realizar a criação de contas de usuário adicionais da seguinte maneira:

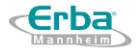

1) Na aba SETUP clique em GLOBAL

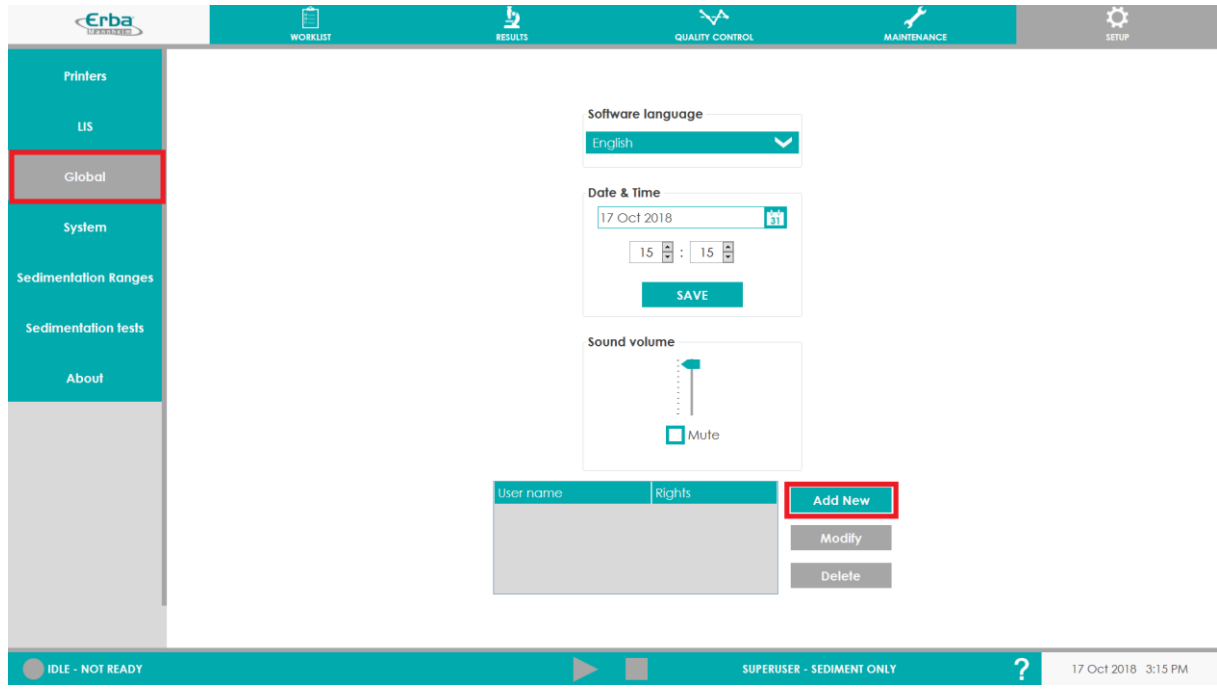

3) Pressione o botão ADD NEW e a janela a seguir será exibida:

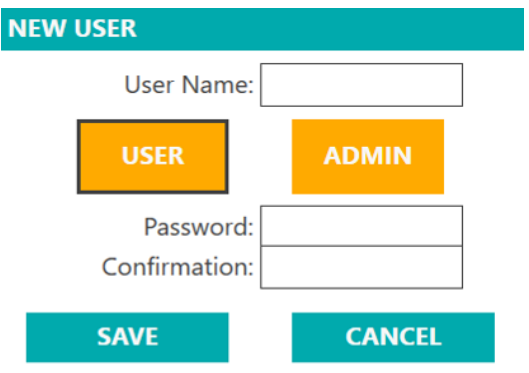

3) Digite um novo nome de usuário (por exemplo ABCDEF), uma nova senha e sua confirmação; escolha os tipos de direitos do usuário (USER ou ADMIN)

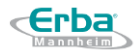

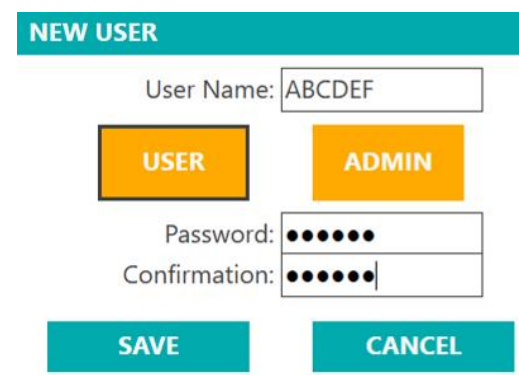

4) A nova conta do usuário é criada em sequência.

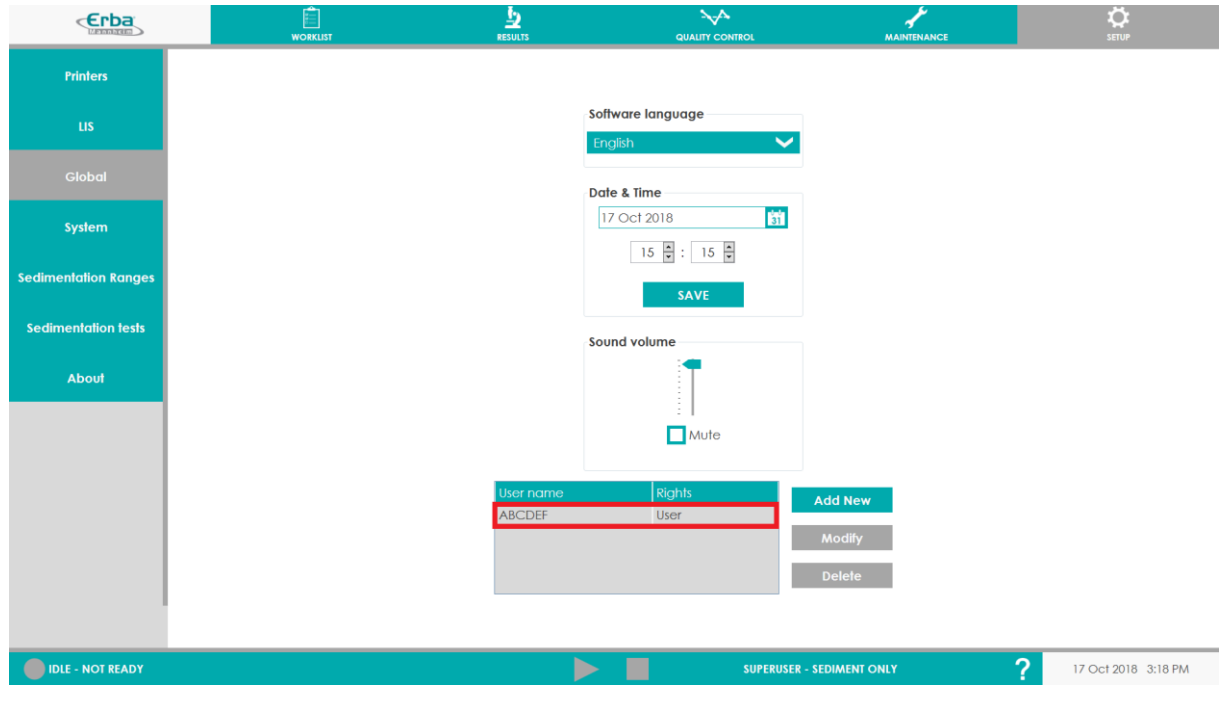

5) Faça Login no software.

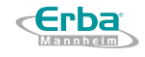

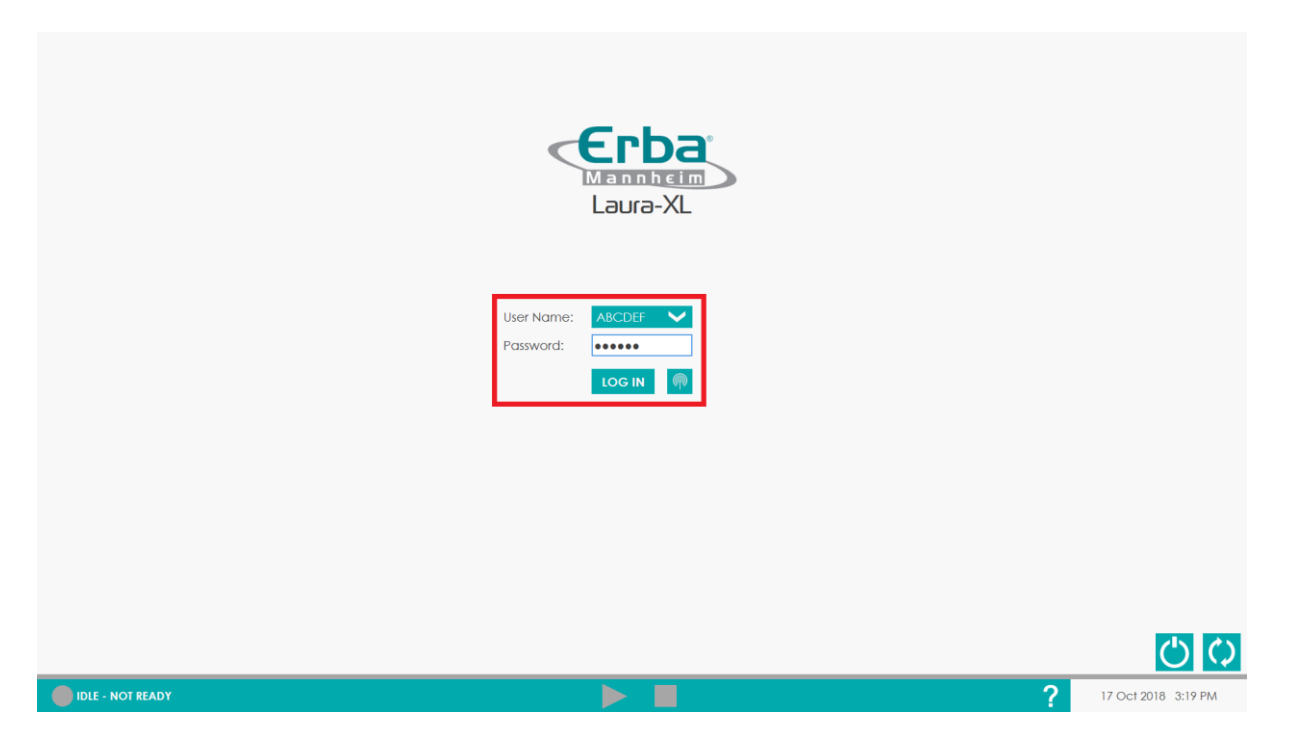

6) Depois de fazer login, o nome do usuário é exibido na parte direita da seção inferior (ABCDEF - nome do usuário, SOMENTE SEDIMENTOS - modo de medição predefinido).

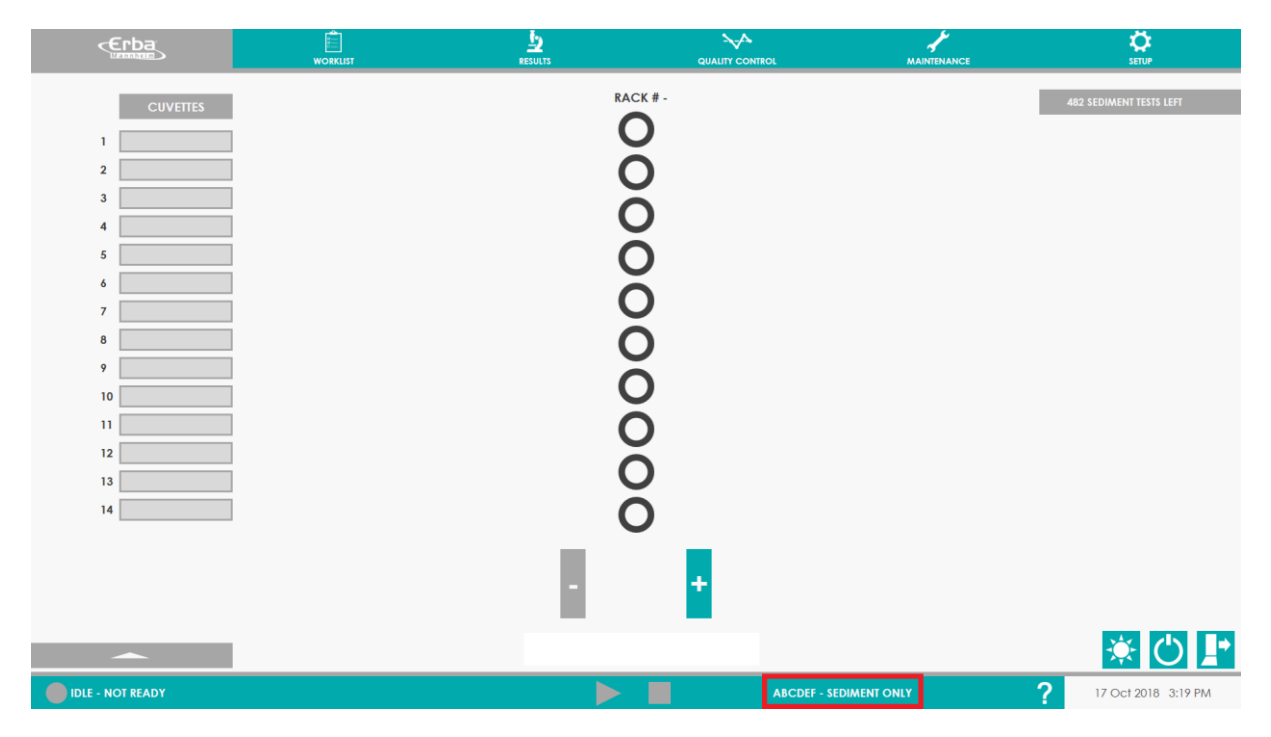

Um número ilimitado de contas de usuário pode ser criado da maneira apresentada acima.

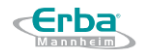

# 4.3 **Configurações do software**

Cada laboratório tem suas configurações específicas preferidas para usar, revisar e relatar o exame de urina.

O sistema Laura XL permite ao usuário configurar o sistema de acordo com essas preferências.

A personalização é dividida em configuração de sistema e análise.

## **4.3.1 Configurações de personalização do sistema**

A personalização do sistema corresponde a configurações que são gerais e provavelmente permaneceriam inalteradas.

Essas configurações são:

O idioma do Sistema pode ser selecionado para que seja utilizado o idioma do usuário (veja [8.9.3](#page-157-0) para detalhes)

- Configuração geral (ver 8.9.4.1) incluindo:
	- o Carregamento automático da rack ou programação manual
	- o Desativar a verificação do QC antes da execução (o que torna o QC opcional)
	- o Lembrete de intervalo de backup
	- o Número de replicas padrão
- Unidades do sistema (ver 8.9.4.2):

o Para teste de química (tira) (entre convencionais em mg / dL, ou xmol / L ou faixas de  $+$ )

o Para teste de sedimentos (entre unidades arbitrárias do sistema (fotos), unidades microscópicas padrão (LPF e HPF), para padronizá-lo com método manual de laboratório)

• Compensação automática de SG para pH alto (ver 8.9.4.3)

• Selecionar as exibições opcionais dos elementos de sedimento (como subcategorias dismórficas de hemácias, subcategorias de cristais, ocultação de bactérias em forma de cocos e elementos não classificados (UNCC) (ver 8.9.4.5).

• Definir os parâmetros de limpeza, especificamente para a configuração de limpeza automática, consulte 8.9.4.6

• Os intervalos de sedimentação (ver 8.9.6):

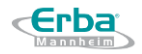

- o Customização dos valores à prática laboratorial.
- o Adição de categoria de elemento.
- Definir os resultados da química que irão desencadear os testes de sedimentação (ver 8.9.7)
- Configuração da impressora, incluindo cabeçalho do relatório (ver 8.9.1)
- Configuração de conexão LIS (consulte 8.9.2 e seção 10 para configuração completa)

#### **4.3.2 Configurações de análises**

Quando o sistema é inicializado [\(Chapter](#page-74-0) 5.4.1), tiras de diagnóstico são carregadas [\(Chapter](#page-44-0)  [4.4.1\)](#page-44-0) e racks com tubos de amostra são colocados a bordo [\(Chapter 5.3.4\)](#page-72-0), é possível executar a análise real. A última ação envolve a configuração de parâmetros para a medição no menu SETUP > SYSTEM: 1) MODE; 2) TIPO DE STRIP; 3) REPETIÇÃO

- **1) MODO** o usuário pode escolher entre três modos de medição:
	- *A) APENAS QUÍMICA* envolve medição e avaliação de tiras diagnósticas apenas
	- *B) APENAS SEDIMENTAÇÃO* envolve medição e avaliação de sedimentos apenas
	- *C) HÍBRIDO* envolve medição e avaliação de tiras diagnósticas e sedimentos
- **2) TIPO DE TIRA** o usuário pode escolher entre dois tipos de tiras de diagnóstico DekaPHAN e UndekaPHAN (veja a Seção [4.1.1\)](#page-32-0)

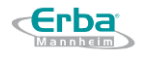

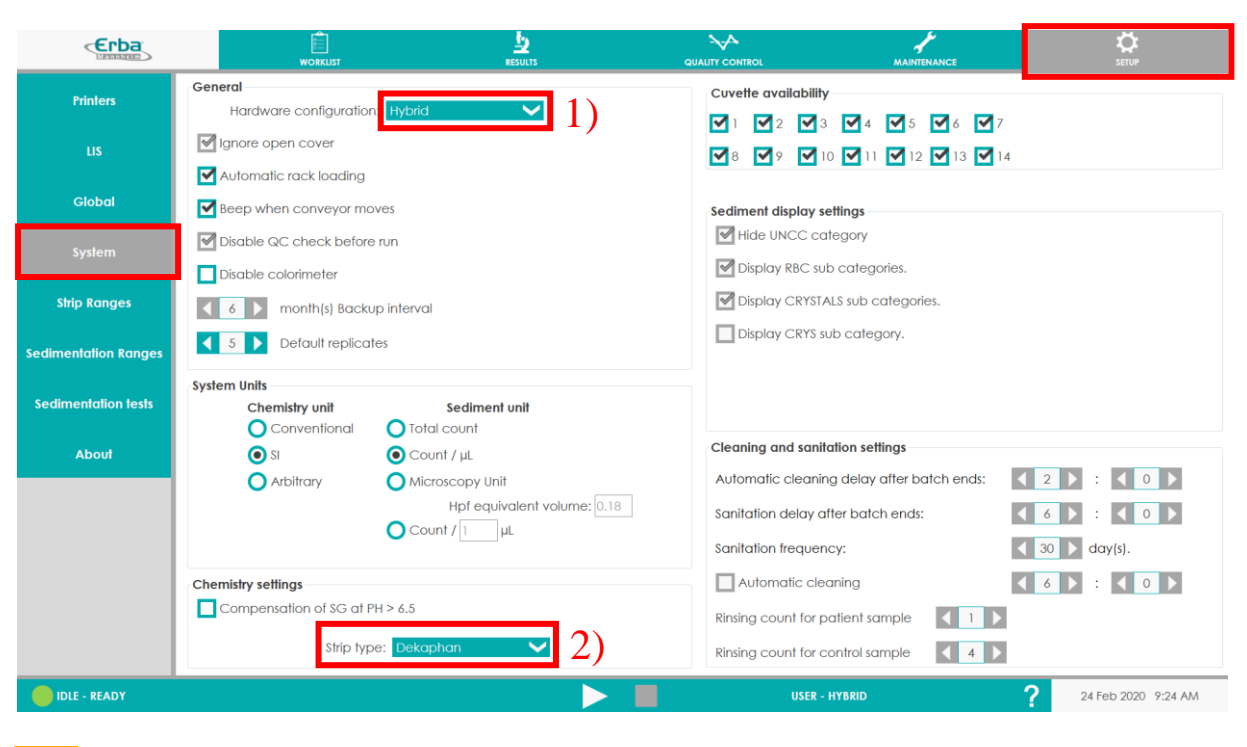

O menu do sistema será descrito em detalhes na [Seção](#page-157-1) 8.9.4

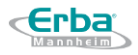

# <span id="page-44-1"></span>4.4 **Carregando / descarregando consumíveis e suas preparações**

#### <span id="page-44-0"></span>**4.4.1 Carregamento de tiras diagnósticas**

Antes do início de qualquer medição, as tiras de diagnóstico devem ser inseridas no alimentador do analisador. A transferência das tiras de diagnóstico do tubo para o alimentador é realizada com a ajuda do cilindro alimentador removível.

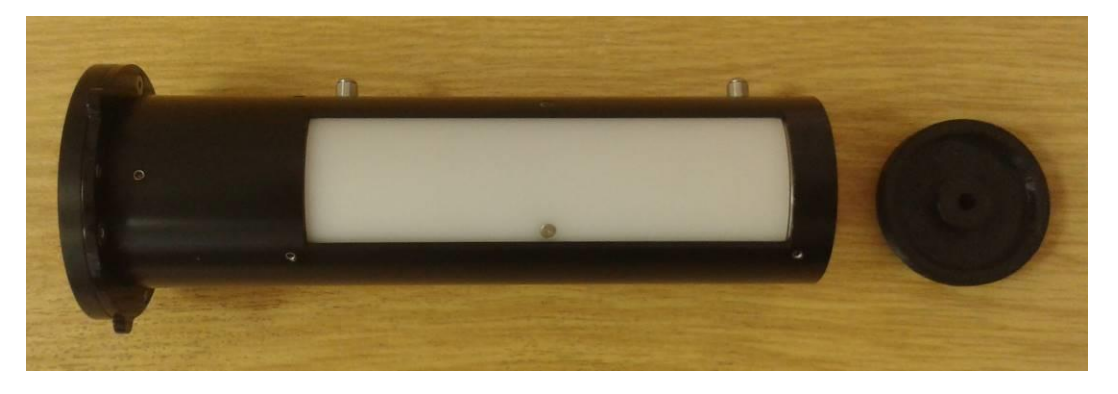

A inserção da tira pode ser realizada na tela principal clicando em "STRIPS LEFT" ou no menu Manutenção, clicando em "FEED STRIPS".

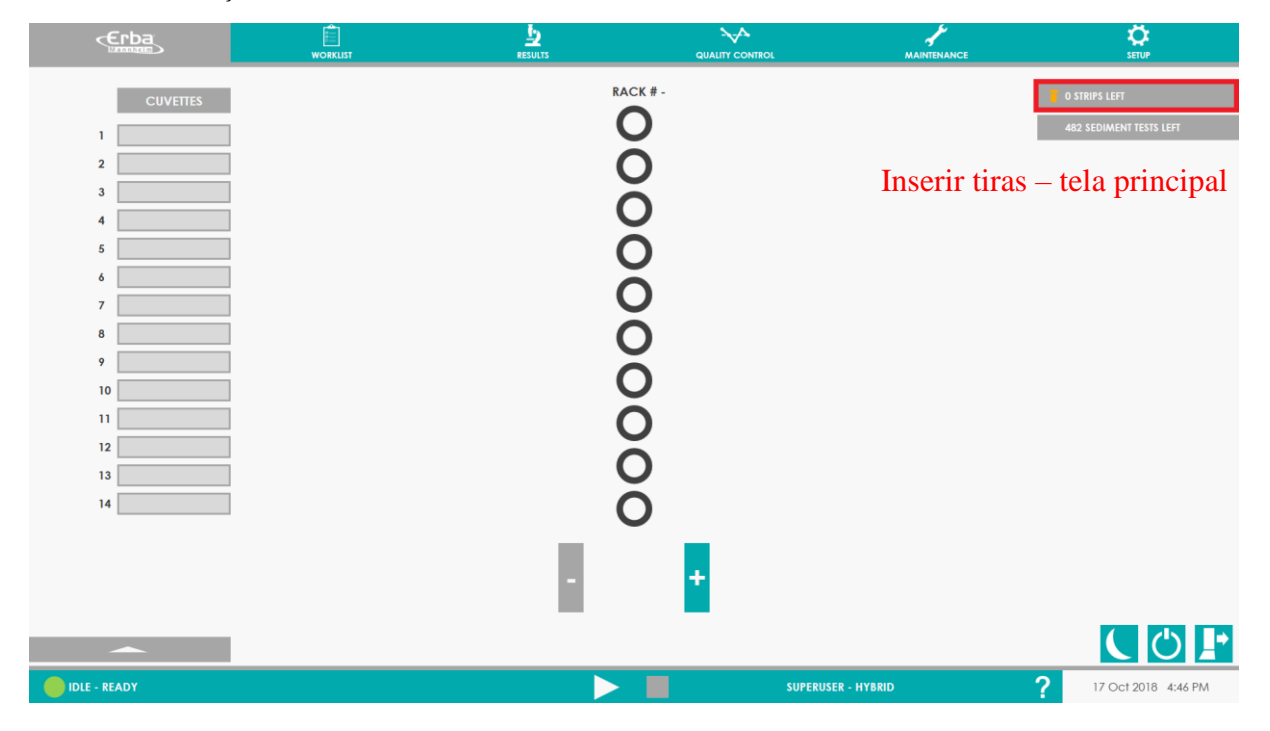

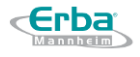

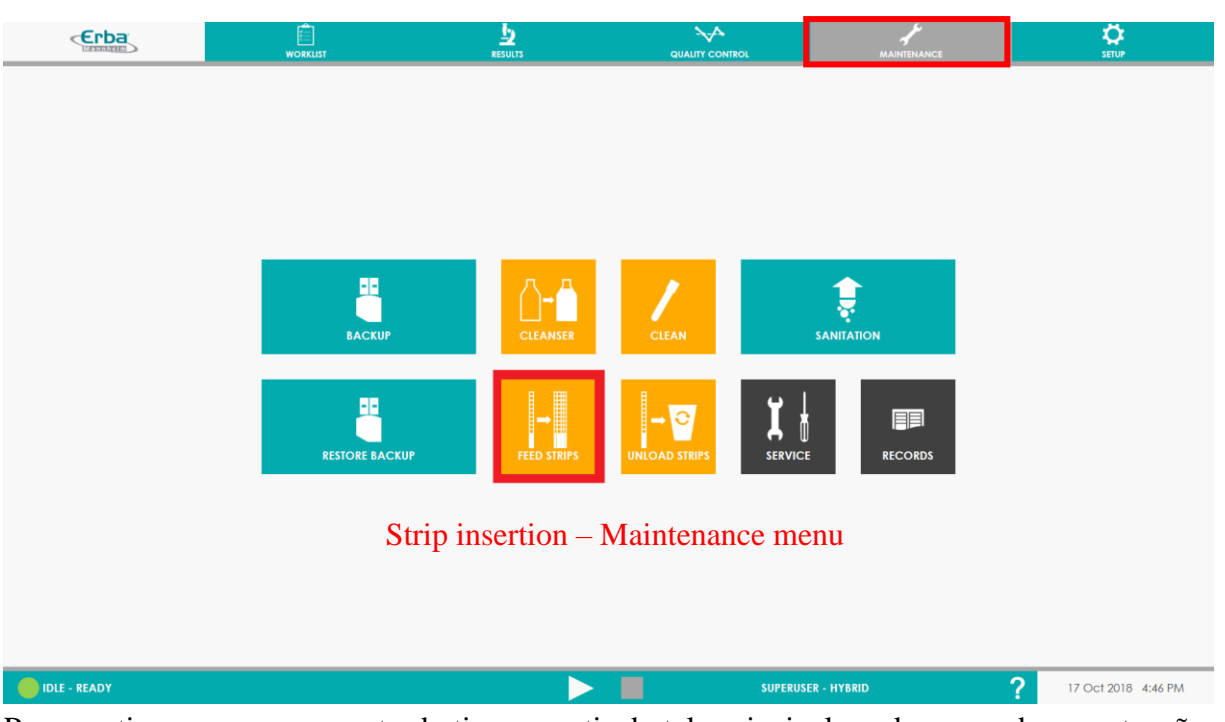

Para continuar o carregamento de tiras a partir da tela principal ou do menu de manutenção, proceda da seguinte forma :

1) Após clicar em "STRIP LEFT" ou "FEED STRIP", a janela seguinte será mostrada:

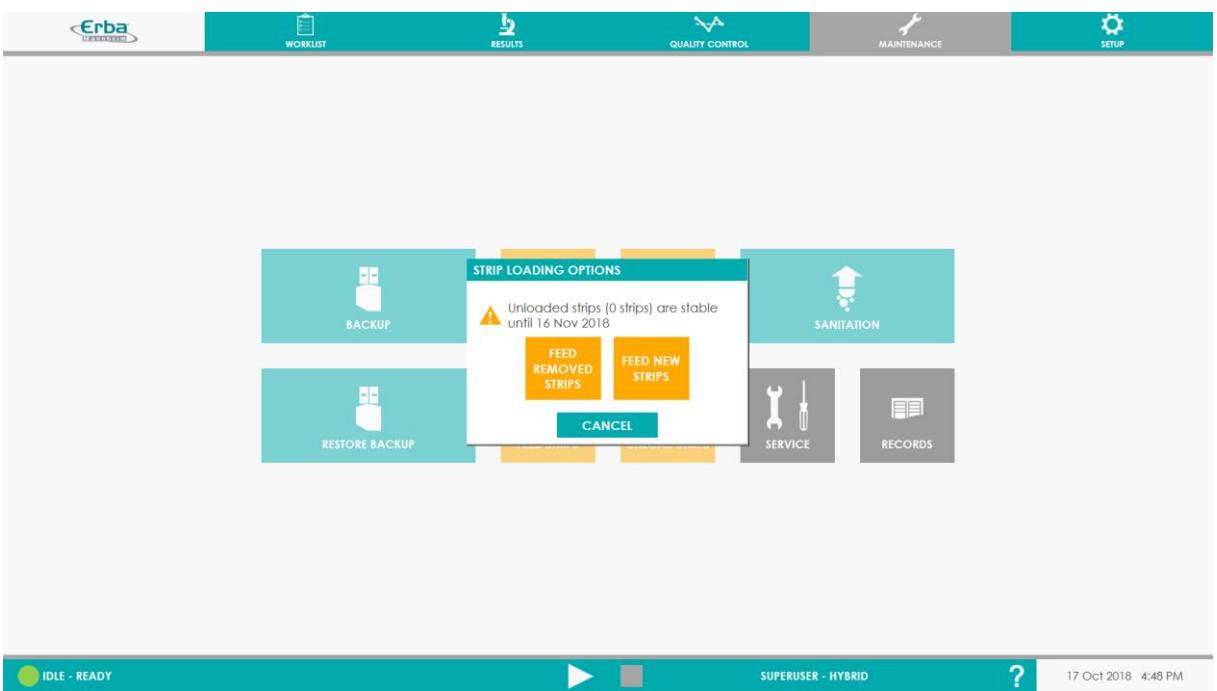

2) Ao clicar "FEED NEW STRIPS" é possível carregar novas tiras no alimentados. Ao clicar em "FEED REMOVED STRIPS" é possível carregar as tiras que foram descarregadas e armazenadas no frasco original com o dissecador na tampa antes da finalização do trabalho no analisador. Em ambos os casos, a tela seguinte será mostrada:

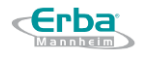

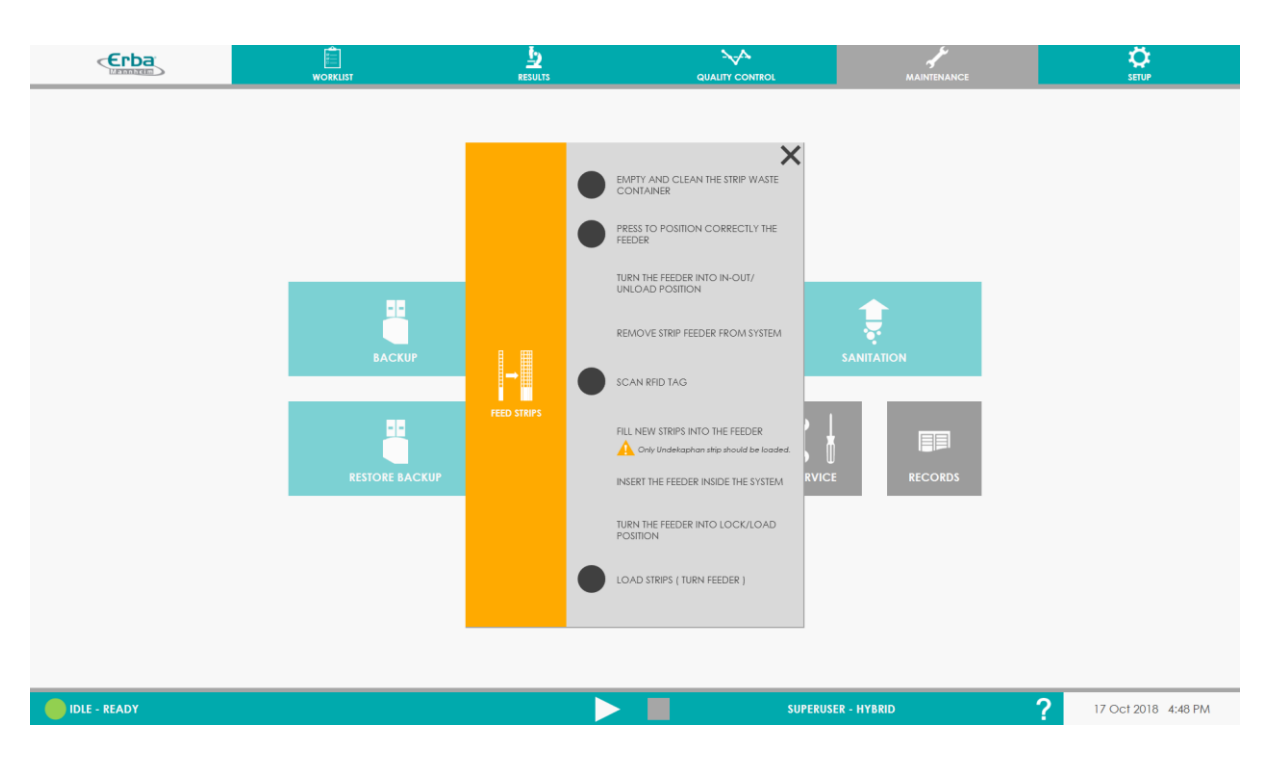

3) Abra e esvazie o recipiente de resíduos de tiras (o sensor detectará automaticamente a ação de fechamento e ativará automaticamente o primeiro item "EMPTY AND CLEAN THE STRIP WASTE CONTAINER"

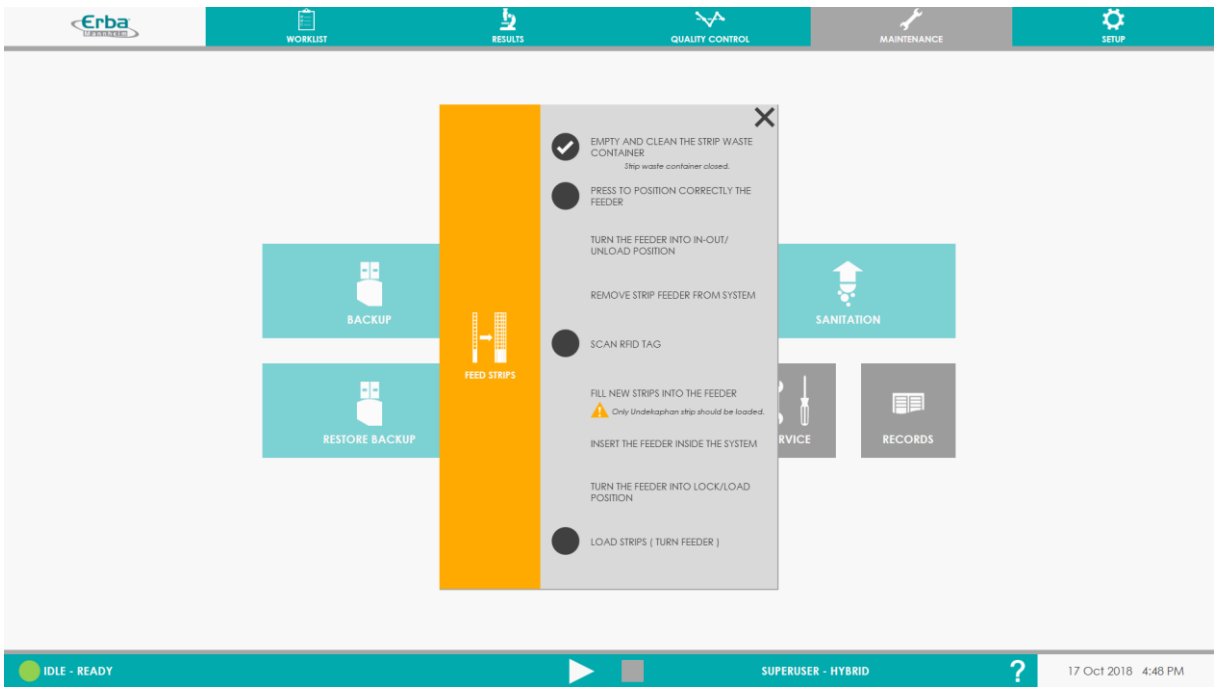

4) Pressione o seguinte botão - o cilindro alimentador removível é colocado na posição permitindo puxá-lo para fora do tambor alimentador.

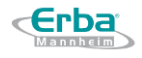

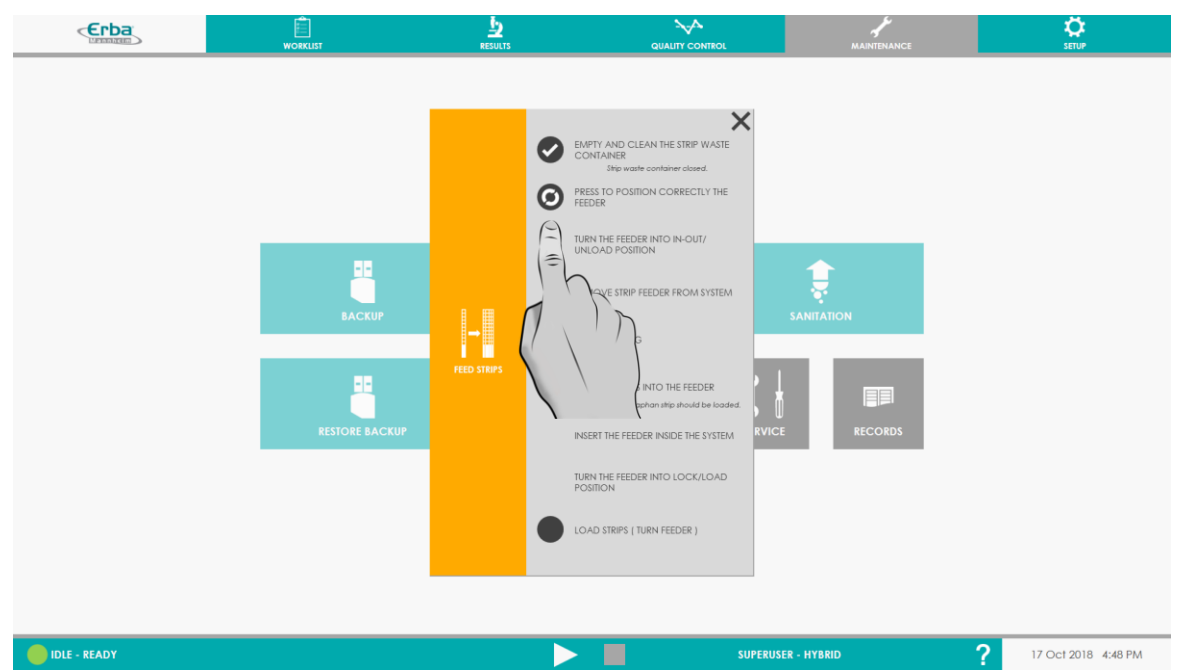

- 5) Gire o cilindro de carregamento para a posição "In / Out" e puxe-o para fora .
- 6) Clique em 'SCAN RFID TAG' e posicione a etiqueta RFID localizada na parte inferior do tubo da tira na frente do logotipo RFID na tampa superior frontal do analisador para digitalizar a etiqueta RFID e preencher o cilindro de carregamento com tiras de diagnóstico. O leitor / gravador RFID irá operar e será feita a leitura.

**Aviso:** Antes de abrir, agite o tubo com as tiras de diagnóstico energicamente em todas as direções para evitar que as tiras individuais grudem umas nas outras.

**Aviso:** Com base nas configurações feitas pelo usuário (veja o [Capítulo](#page-160-0) 8.9.4.3), apenas um tipo de tiras diagnósticas – DekaPHAN Auto ou UndekaPHAN Auto podem ser carregadas no alimentador.

- 7) Insira o cilindro alimentador de volta no analisador e gire-o para a posição "Travado".
- 8) Aperte o botão LOAD STRIPS.

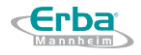

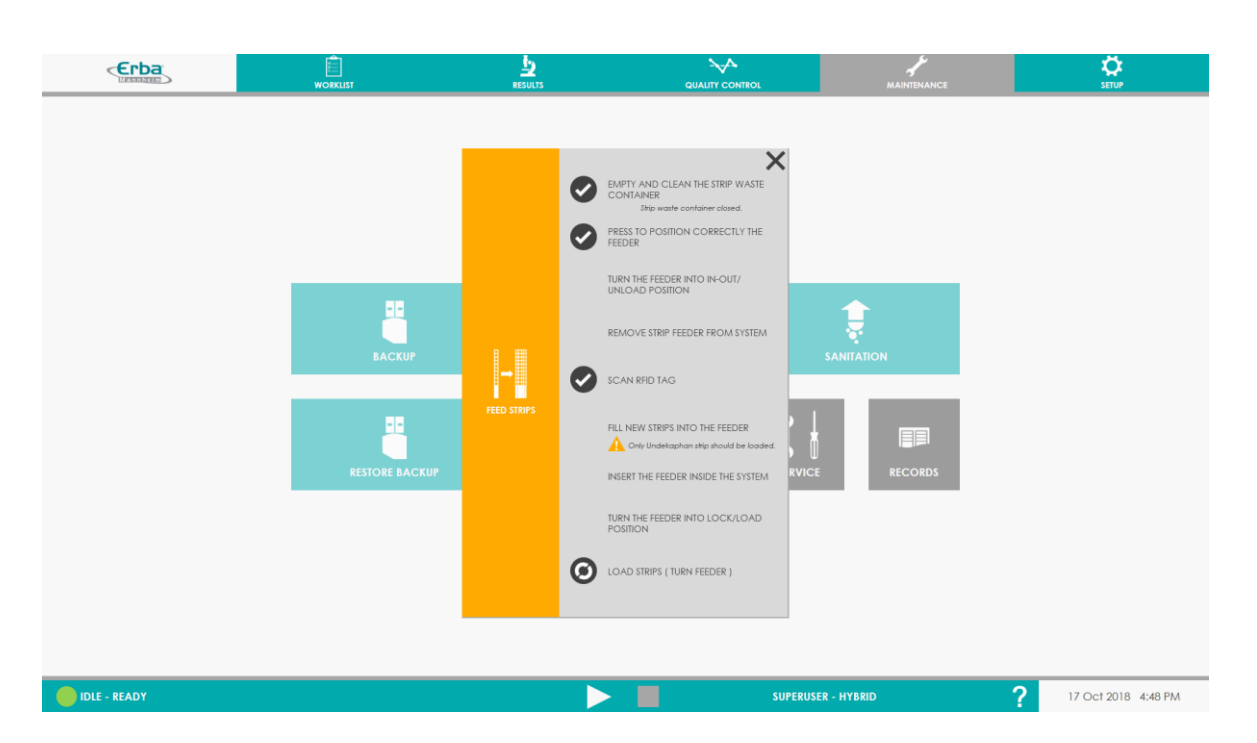

Após a conclusão desta etapa, as tiras localizadas no tambor do alimentador estão prontas para uso.

Para ter 150 tiras carregadas no alimentador, as primeiras 50 tiras de um pacote precisam ser consumidas **antes** de se obter acesso para carregar outro tubo cheio.

**Atenção:** não é recomendável carregar novas tiras antes de consumir todas as tiras já carregadas, a menos que certifique-se de que elas serão utilizadas naquela rotina. O sistema monitora a estabilidade da tira desde o primeiro carregamento. Este tempo só é zerado quando o alimentador é totalmente esvaziado (descarregado ou consumido por corridas). Se o sistema continua sendo carregado com novas tiras sem nunca esvaziar o alimentador, então é possível chegar a uma situação em que o sistema se recusará a trabalhar em novas tiras carregadas recentemente.

#### **4.4.2 Descarregamento de tiras diagnósticas**

O sistema de blocos secadores mantém baixa umidade dentro do alimentador de tiras, protegendo assim as tiras diagnósticas. No entanto, quando o analisador é desligado, essa proteção não está disponível; portanto, é necessário colocar as tiras não utilizadas de volta no tubo original. Isso garante uma longa proteção das fitas de diagnóstico contra os efeitos da umidade do ar.

Descarregue as tiras do alimentador da maneira especificada abaixo:

1) Na aba MAINTENANCE clique no botão UNLOAD STRIPS.

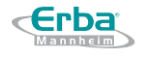

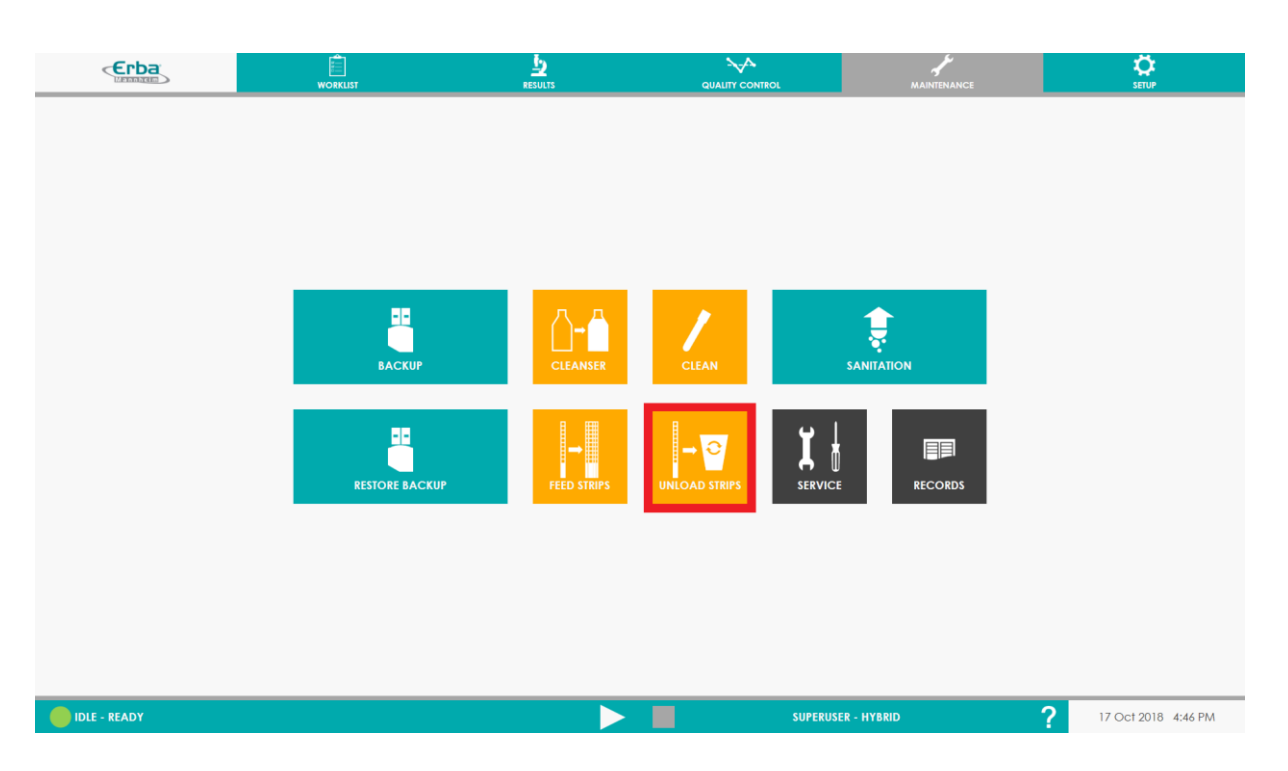

2) Pressione o seguinte botão - as tiras localizadas no tambor alimentador são realocadas para o cilindro alimentador removível.

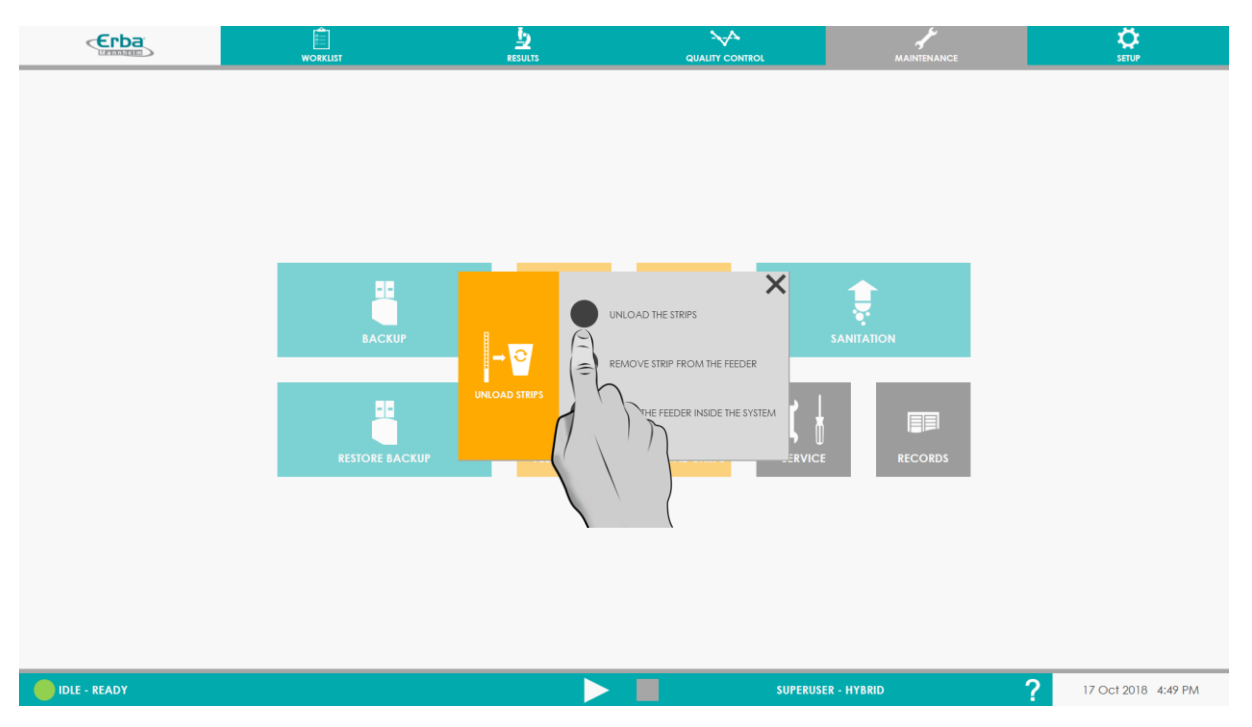

**Aviso:** A capacidade máxima do cilindro alimentador removível é de 100 tiras. Se o número de tiras descarregadas for maior, as tiras em excesso são automaticamente puxadas para fora do alimentador e descartadas no recipiente de resíduos.

3) As tiras são realocadas automaticamente do tambor alimentador para o cilindro alimentador removível; coloque o cilindro alimentador removível na posição In / Out;

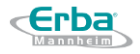

remova o cilindro e coloque as tiras de diagnóstico não utilizadas de volta no tubo. **Feche o tubo corretamente!**

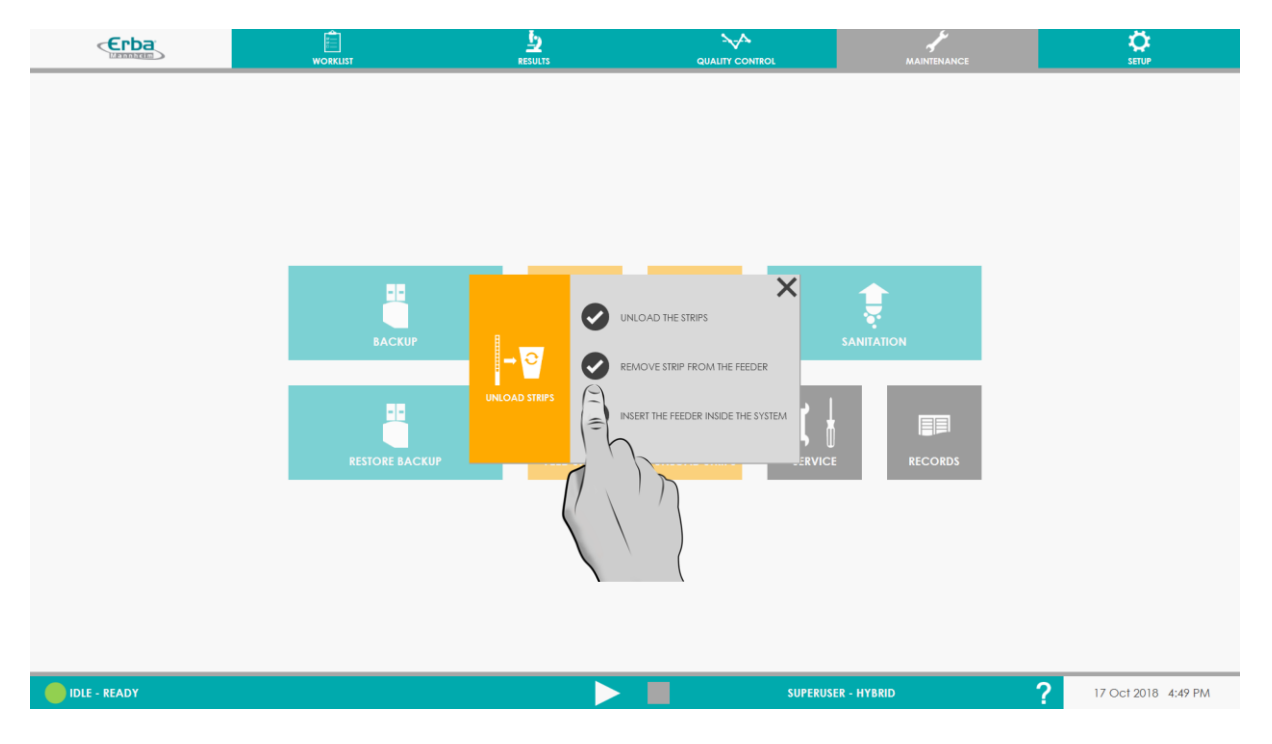

4) Retorne o cilindro alimentador removível vazio ao analisador e confirme a operação pressione INSERT THE FEEDER INSIDE THE SYSTEM.

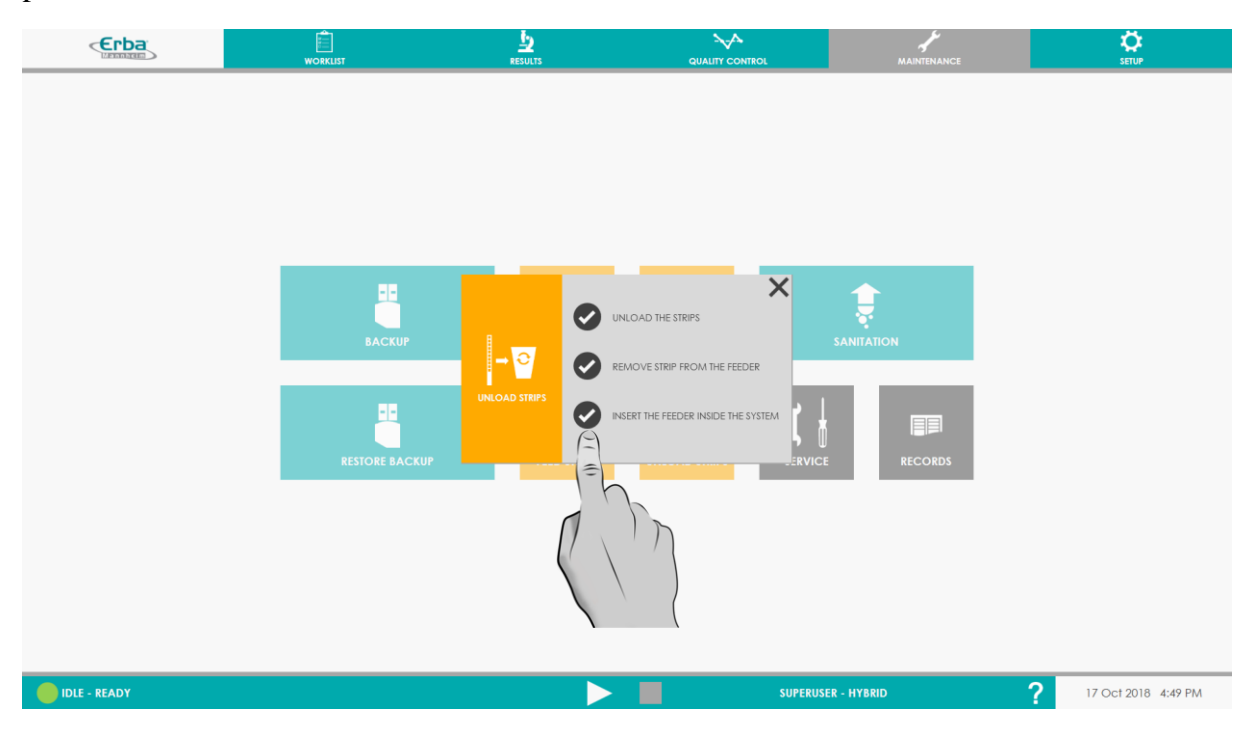

## **4.4.3 Preparação e carregamento da Solução de Limpeza**

4.4.3.1 **Preparação da Solução de Limpeza**

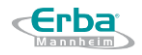

Antes de preparar uma solução de limpeza nova (Opti-Sol XL 1500), a solução restante no tanque deve ser descartada e não misturada com a nova. O tanque deve ser enxaguado antes da preparação.

- 1. Dilua 1 garrafa de 400 mL (ou 80mL, caso seja a solução antiga) em seu galão de 10 L com água destilada (instruções incluídas na bula)
- 2. Agite suavemente para homogeneizar e conectar a tubulação e o sensor de nível

Opti-sol XL 1500 pode causar queimaduras na pele e lesões oculares graves. Atuar de acordo com o respectivo nível de segurança - recomenda-se o uso de jaleco, luvas e óculos de proteção

#### 4.4.3.2 **Carregando a Solução de Limpeza**

O carregamento da Solução de Limpeza consiste em conectar as tubulações hidráulicas dentro do tanque, mas também requer um cadastro no software. A ação de carregar uma nova Solução de Limpeza redefine o número máximo possível de testes de sedimentação para 1500. Esse número é possível para uma carga de trabalho normal em torno de 200 testes por dia. Para cargas de trabalho mais baixas, o número de testes possíveis será reduzido. Por exemplo, 100 testes por dia levariam a um máximo de 1000 testes com 1 frasco de Opti-Sol XL 1500. Seguir as orientações de executar os ciclos de limpeza assim que eles são solicitados também contribuirá para a realização do número máximo de testes possíveis. Recusar os ciclos de limpeza levará à realização de ciclos de saneamento, que consomem mais.

O carregamento pode ser feito na janela principal quando o nível ou contagem de teste está vazio ou no menu Maintenance.

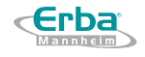

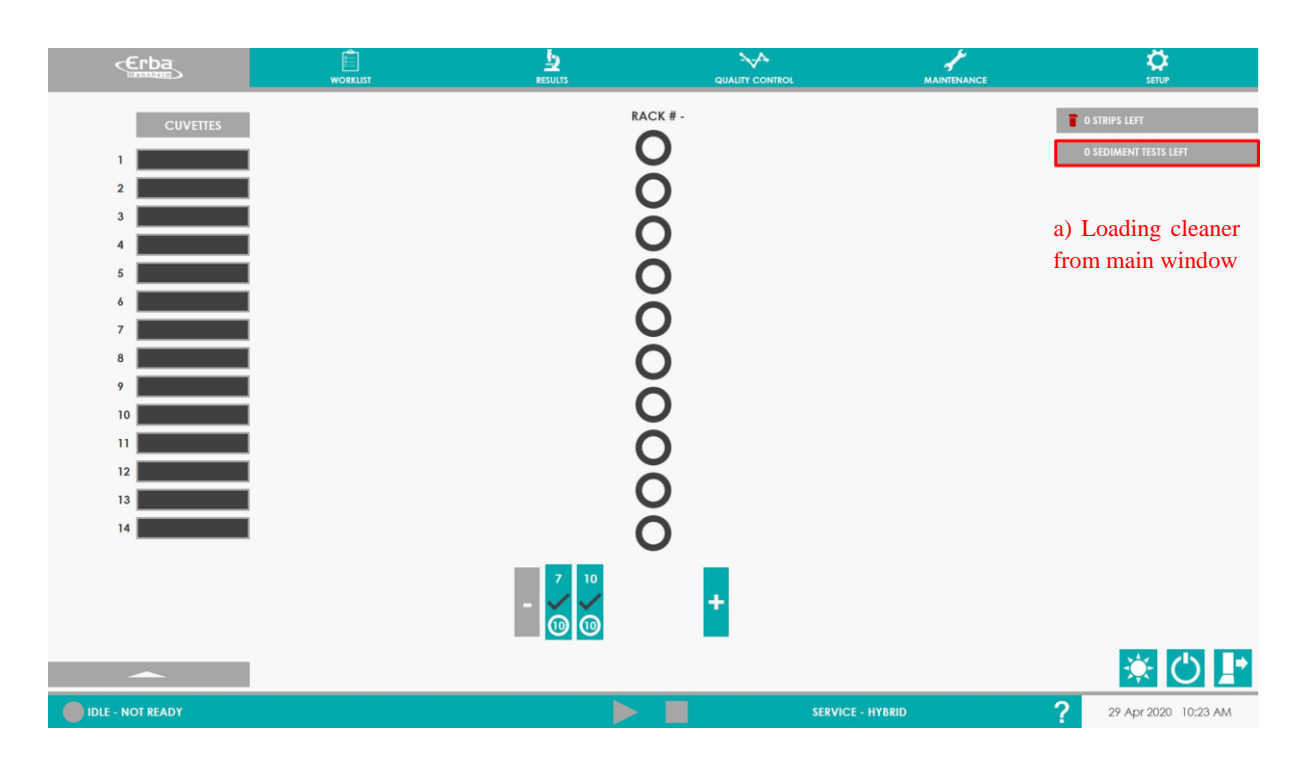

- 1) Abra a caixa de diálogo de carregamento da Solução de Limpeza
	- a. **Na janela principal,** clique no botão esquerdo de "0 sediment tests left", o sistema abrirá uma nova janela de instrução de carregamento de solução de limpeza.

## Ou no **Menu de Manutenção**

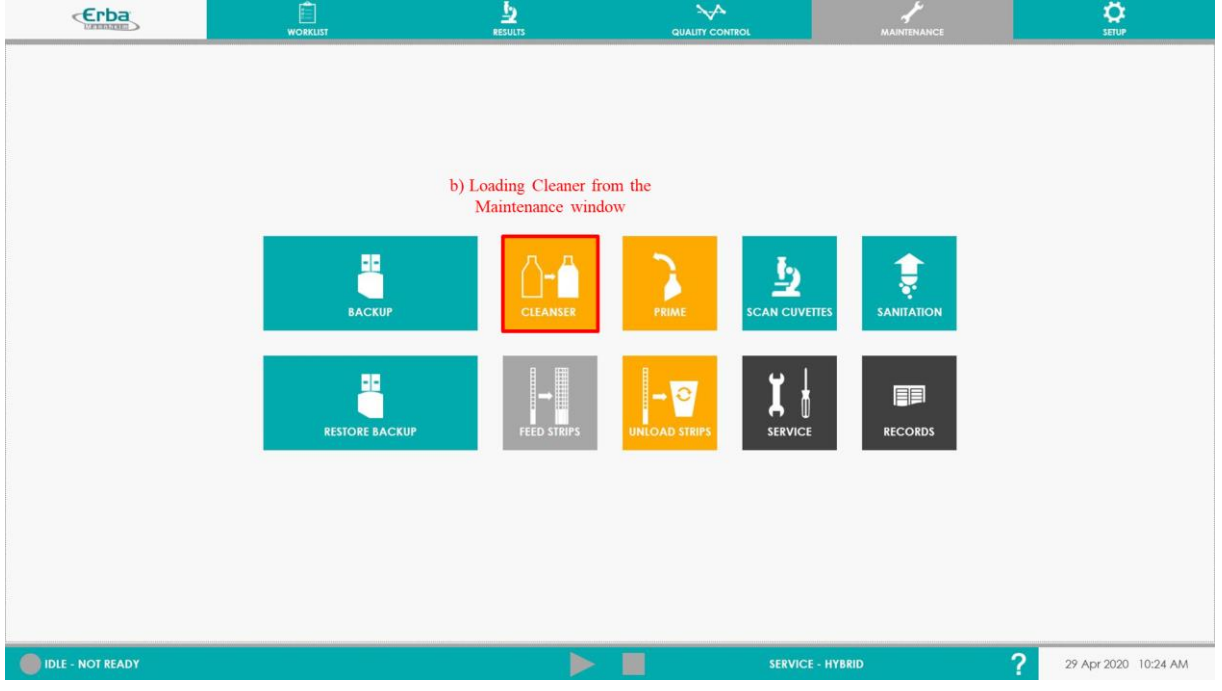

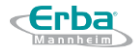

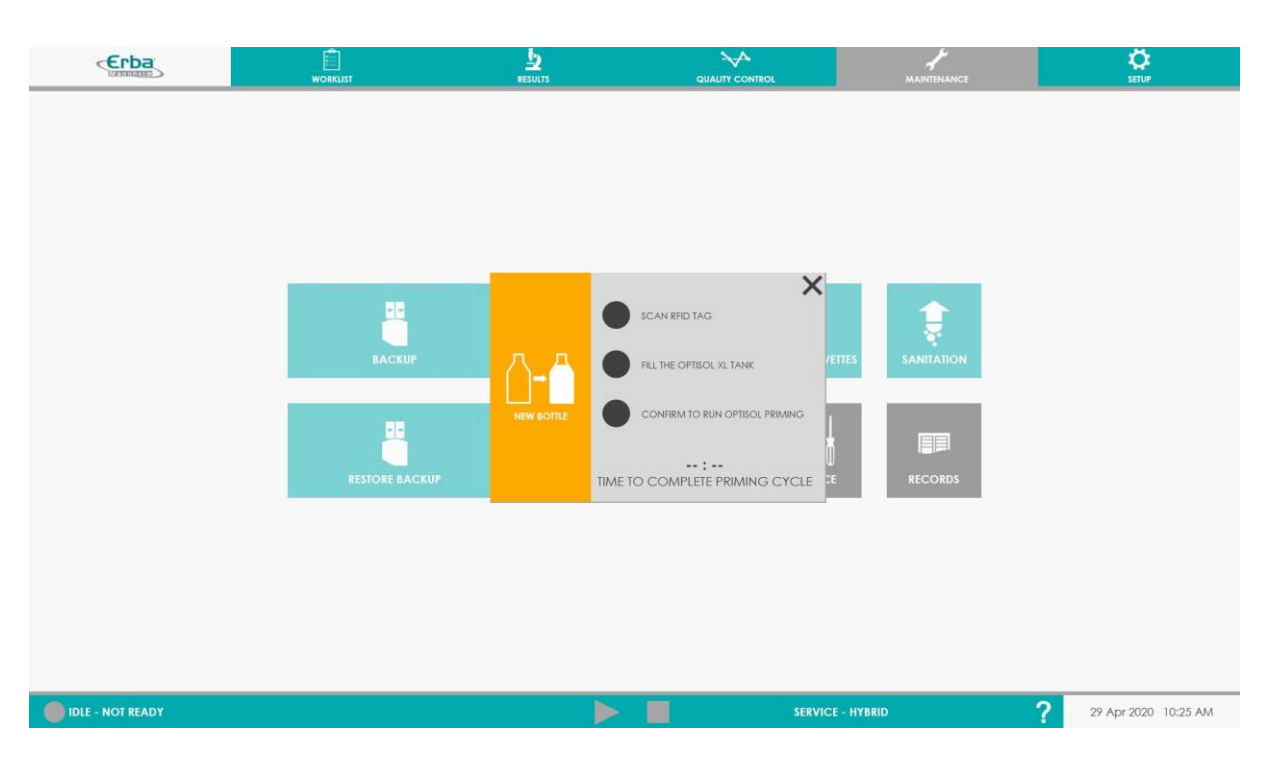

- 2) Clique em SCAN RFID TAG, *isso irá ativar o leitor RFID do instrumento*
- 3) Posicione a etiqueta RFID localizada na parte inferior do frasco Optisol XL 1500 na frente do leitor RFID - marcada pelo logotipo RFID gravado na porta superior frontal do instrumento.

*O leitor emitirá um som, que é normal; carregará automaticamente as informações de número de lote, validade, número de possíveis testes de sedimento.*

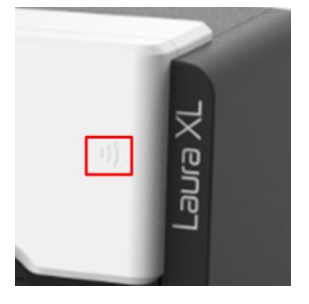

*Se forem detectados problemas durante o carregamento da solução de limpeza, o sistema exibirá o erro no campo, conforme mostrado no exemplo abaixo. Corrija o problema, feche a janela e reinicie o processo.*

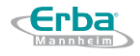

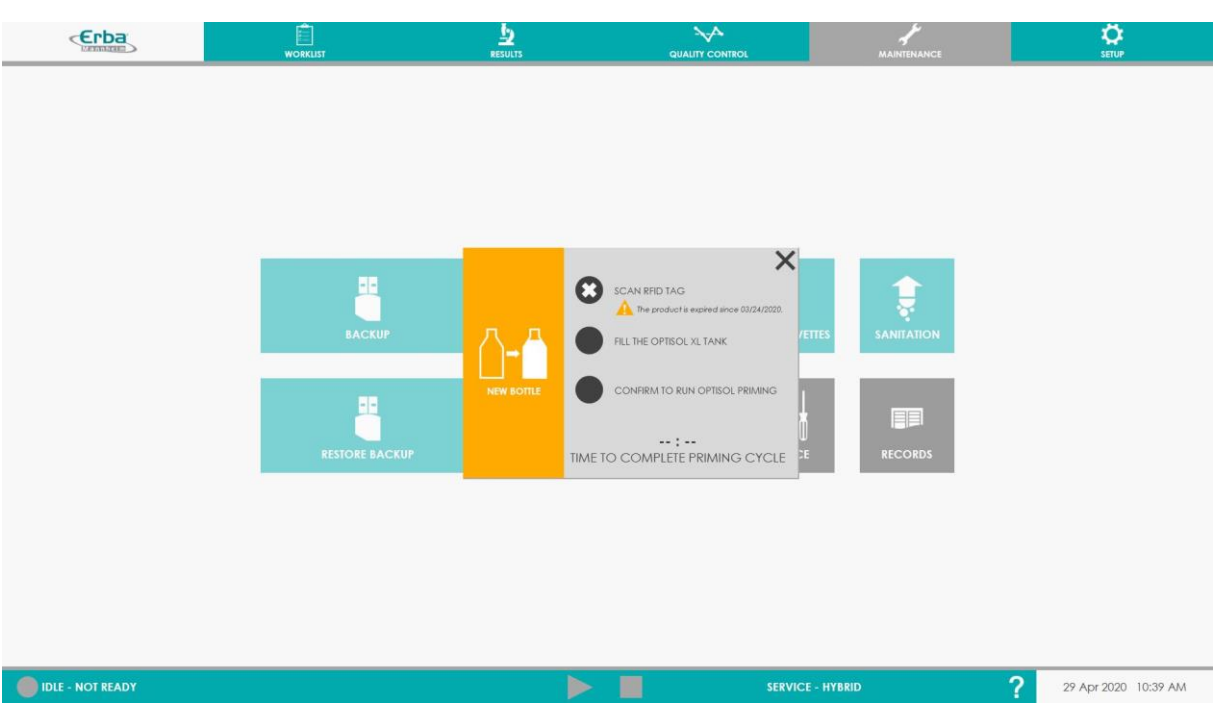

- 4) Clique em FILL THE OPTISOL XL TANK para confirmer que a atividade foi completa
- *5)* Clique em CONFIRM TO RUN OPTISOL PRIMING, *o sistema fará um prime da solução de limpeza para remover as bolhas*

#### **4.4.4 Preparação e carregamento da solução do sistema líquido**

Antes de preparar a solução do Sistema Líquido nova, a solução restante no tanque deve ser descartada e não misturada com a nova. O tanque deve ser enxaguado antes da preparação

#### 4.4.4.1 **Preparação e carregamento da solução de Opti-Sol XL 750**

1 frasco de Opti-Sol XL 750 destina-se a diluir 1 galão de 10 L de água destilada para formar o Sistema líquido.

Ao contrário da solução de limpeza, o Sistema Líquido não carrega um determinado número de testes. O número de testes possíveis com 1 frasco está diretamente relacionado à carga de trabalho, hábitos de trabalho e regime de limpeza. Mas, em geral, são cerca de 250 testes para uma carga de trabalho diária de 200 testes.

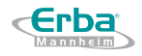

Antes de preparar a solução do sistema líquido fresco (Opti-Sol XL 750), a solução restante no tanque deve ser descartada e não misturada com a solução fresca. O tanque deve ser enxaguado antes da preparação.

- 1. *Dilua* 1 frasco de 50 mL de Opti-Sol XL 750 em 10 L de água destilada (instrução incluída na bula da solução)
- 2. *Misture gentilmente* a solução para homogeneizar a mistura e conecte a mangueira e o sensor de nível
- 3. Em seguida faça o *Prime* do Sistema Líquido, veja 4.4.4.3

O carregamento do Sistema Líquido consiste em colocar as linhas hidráulicas dentro do tanque. O prime deve ser feito sistematicamente após qualquer manipulação das linhas hidráulicas (acima do nível do líquido, o que induz a entrada de bolhas de ar no Sistema).

## 4.4.4.2 **Prime da solução do Sistema Líquido**

*1. Para completer o carregamento do Sistema líquido: Prime* – pressione o botão "PRIME" no menu de manutenção para eliminar bolhas de ar dentro do sistema hidráulico sempre que você remover e reintroduzir as linhas hidráulicas do recipiente.

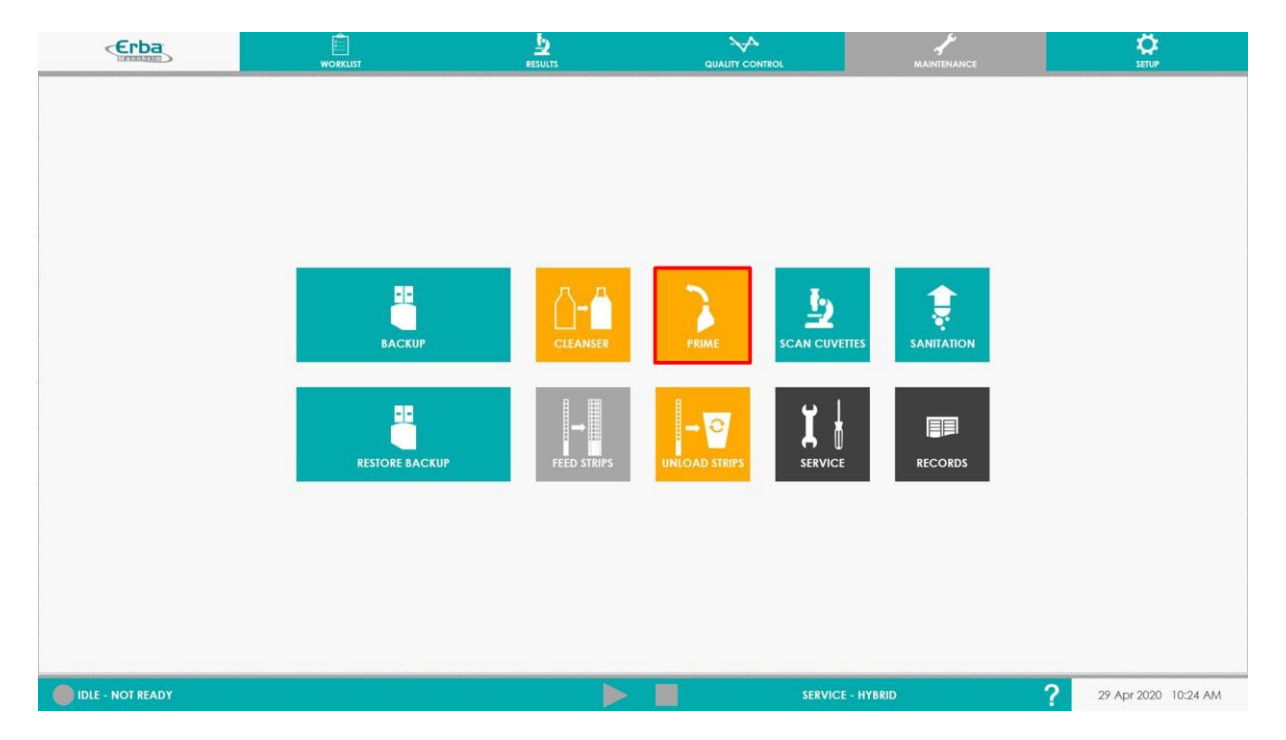

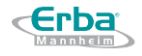

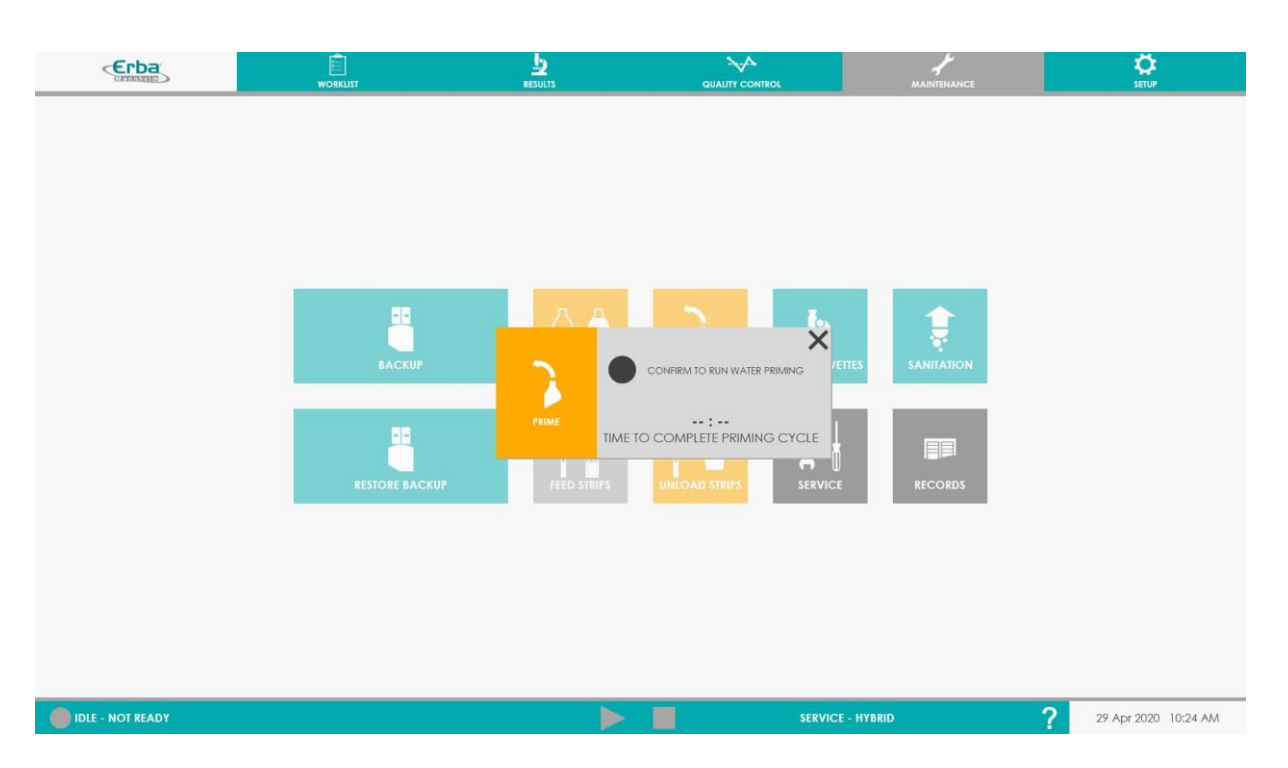

*2.* Em seguida, clique no círculo CONFIRM TO RUN WATER PRIMING, o sistema irá fazer o prime para remover as bolhas da mangueira do sistema líquido.

O prime das linhas hidráulicas é extremamente importante para garantir o funcionamento adequado do instrumento. A remoção das linhas hidráulicas dos galões ou mesmo logo acima do nível do líquido criará bolhas de ar nas linhas. A presença de ar pode prejudicar a precisão da aspiração / dispensação e injetar bolhas de ar nas cubetas de sedimentos, o que impactará na visibilidade e / ou reconhecimento dos elementos.

#### **4.4.5 Esvaziando o galão de resíduos**

Mesmo que o instrumento dê alertas e alarmes quando o tanque de resíduos estiver cheio, é recomendado descartar o conteúdo do tanque de resíduos e enxaguar o recipiente com água sempre que encher outros tanques, para limitar as interrupções de funcionamento da máquina.

Atuar de acordo com o respectivo nível de segurança - em relação ao uso do analisador, manuseio de amostras analisadas ou resíduos; use jaleco, luvas e óculos de proteção.

Considere todo o material de origem humana (amostras medidas, controles) como potencialmente contagioso.

Descarte todos os resíduos líquidos de acordo com os regulamentos locais. O pré-tratamento de resíduos líquidos é recomendado.

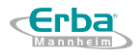

# 4.5 **Registro de reagentes de controle de qualidade**

A intenção do sistema de controle de qualidade é verificar a calibração adequada e configuração dos componentes Laura XL. Caso a execução não siga um procedimento de calibração que inclua o material de Controle de Qualidade, os controles devem ser executados regularmente. Cada laboratório deve seguir seu próprio protocolo para frequência de execução de CQ. Recomenda-se executar pelo menos 2 níveis de CQ por 24 horas de atividade para verificar o desempenho do sistema. O CQ também pode ser adicionado a qualquer momento, conforme necessário. Uma vez que o CQ é realizado, o analisador Laura XL fornece informações imediatas sobre a conformidade dos valores alvo e avaliados para a química e o sedimento da urina.

**Nota:** Para uma conta de Administrador a checagem de CQ é opcional (veja [Seção](#page-158-0) [8.9.4.1\)](#page-158-0), no entanto, para uma conta de Usuário a verificação de CQ é obrigatória e deve ser realizada como a primeira amotra todos os dias. **A análise de amostras de pacientes só é permitida após a aprovação dos resultados de CQ.**

#### **4.5.1 Adicionando um controle de urina**

Antes que a medição real do controle de urina possa ser realizada, é necessário inserir os respectivos valores no Menu CQ do LauraGUI. Esta etapa inclui a adição de um determinado número de lote e seus valores alvo da instrução de uso (veja [Seção](#page-33-0) 4.1.3).

O procedimento é como a seguir:

1) Clique no menu "QUALITY CONTROL"

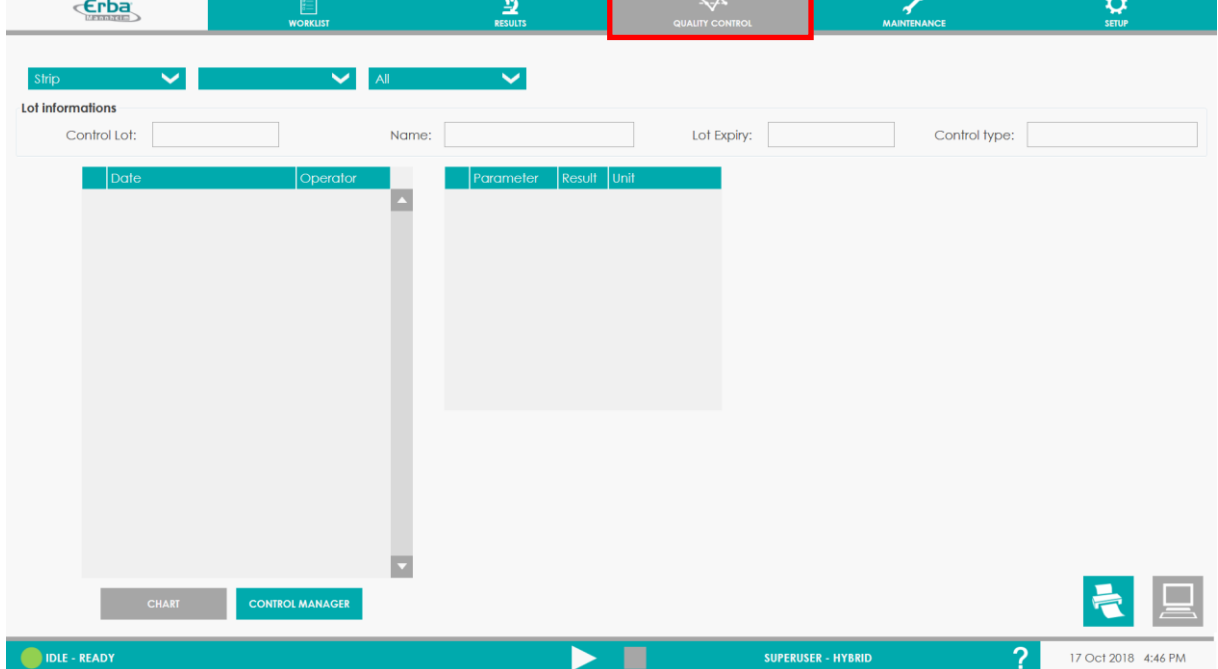

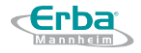

2) Clique em "CONTROL MANAGER" para adicionar, editar ou deletar controles existentes.

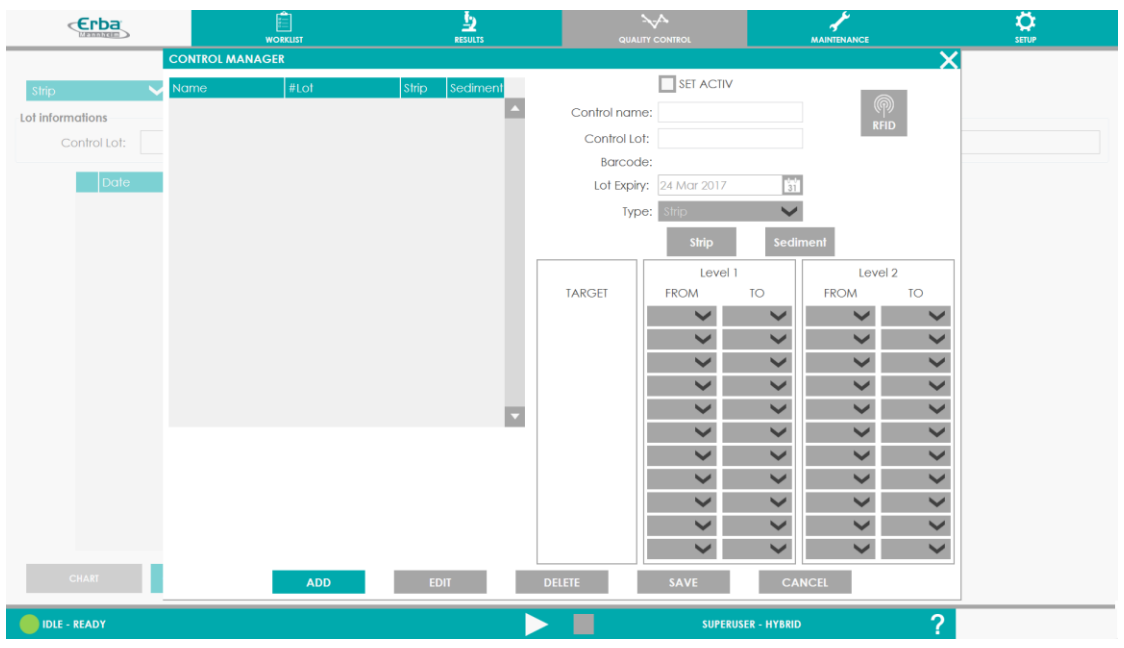

- 3) Os novos dados de controles podem ser adicionados:
	- A. Automaticamente:
		- i. Abra "CONTROL MANAGER"
		- ii. Pressione o botão "ADD"; a parte direita da janela Control Manager ficará ativa
		- iii. Pressione o botão "RFID" e aproxime a etiqueta presente no frasco do símbolo no equipamento

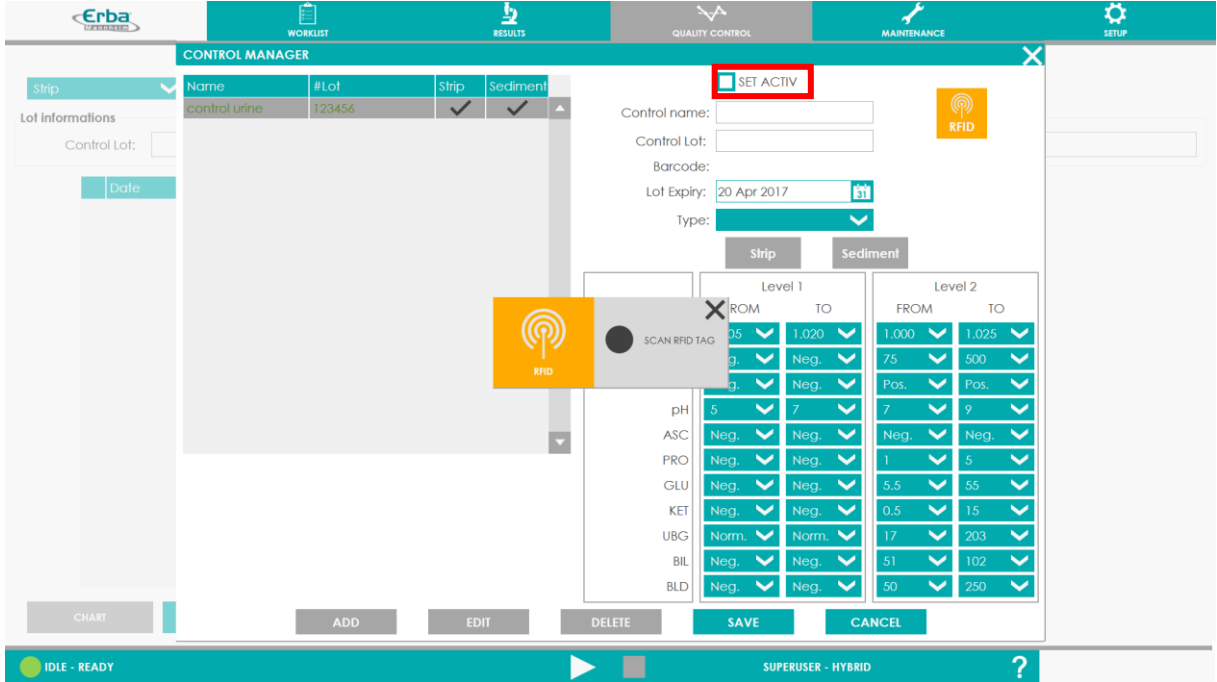

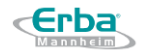

- iv. Clique em "SET ACTIVE" para utilizer os valores inseridos para a avaliação de controles
- v. Salve os valores inseridos clicando em "SAVE"

**Aviso:** Apenas um controle (para cada nível e tipo de medição) pode ser ativado de cada vez.

- B. Manualmente
	- i. Abra "CONTROL MANAGER"
	- ii. Pressione o botão "ADD"; a parte direita da janela Control Manager ficará ativa
	- iii. Preencha o Nome do controle, Lote, Data de validade e Tipo (tira, sedimentação ou ambos)

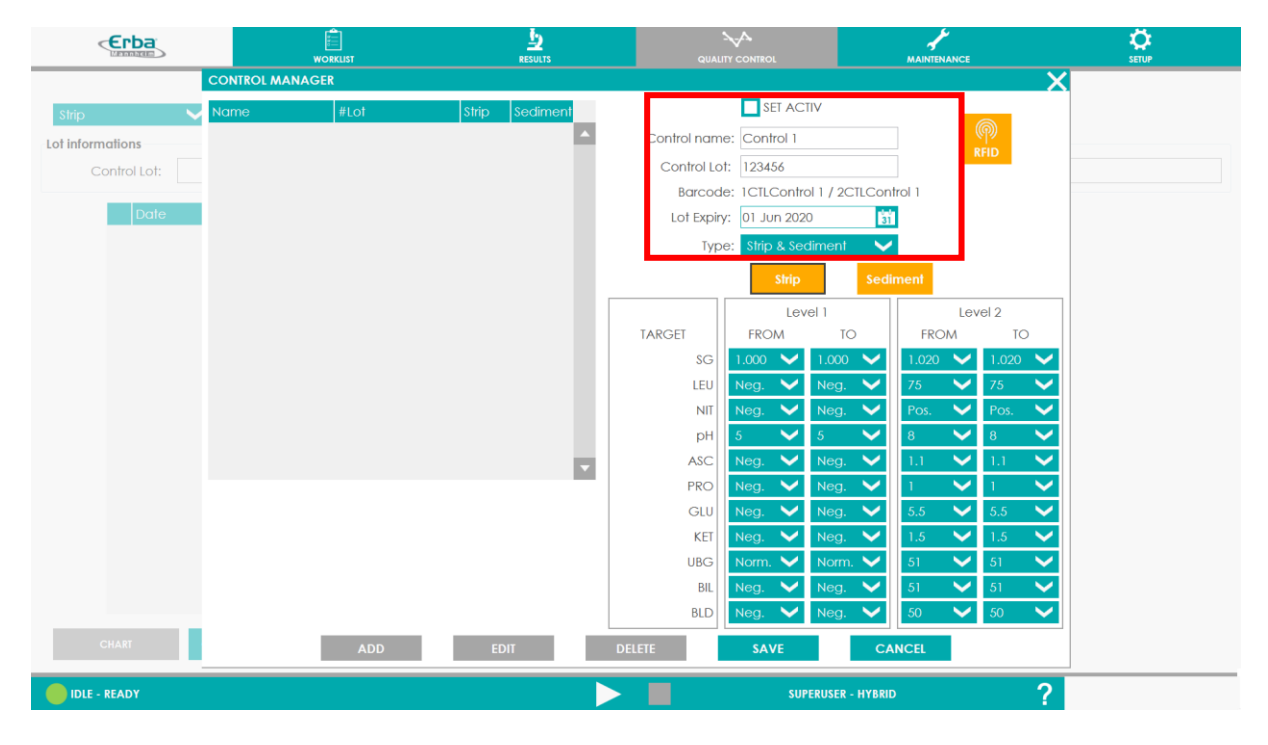

iv. Selecione os valores alvo para tiras e/ou sedimentos para o Nível 1 e Nível 2

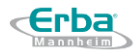

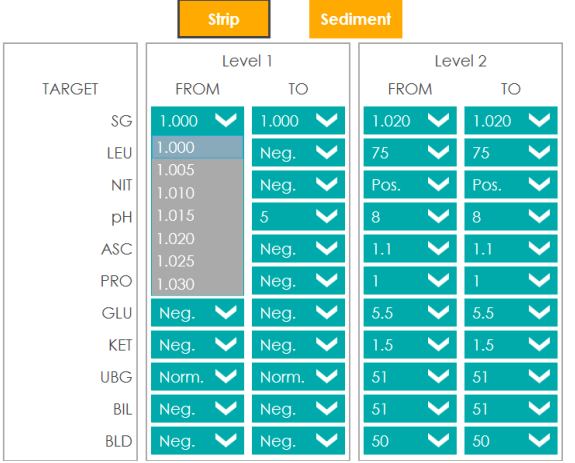

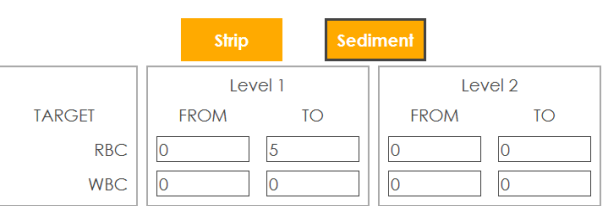

- v. Clique em "SET ACTIVE" para utilizer os valores inseridos para a avaliação de controles
- vi. Salve os valores inseridos clicando em "SAVE"

**Aviso:** Apenas um controle (para cada nível e tipo de medição) pode ser ativado de cada vez.

O material de controle recém-adicionado é exibido à esquerda da janela Control Manager. O sinal de "verificação" indica se os valores foram atribuídos para Química (tiras) e / ou Sedimento.

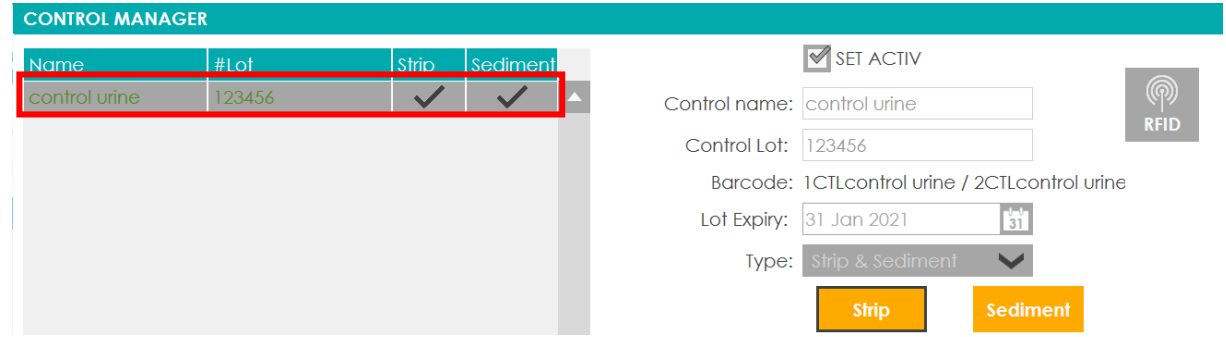

## **4.5.2 Editando / Deletando controles de urina**

Todas as urinas de controle adicionadas são listadas à esquerda da janela Control Manager. Aqui, as urinas de controle podem ser editadas ou excluídas

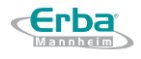

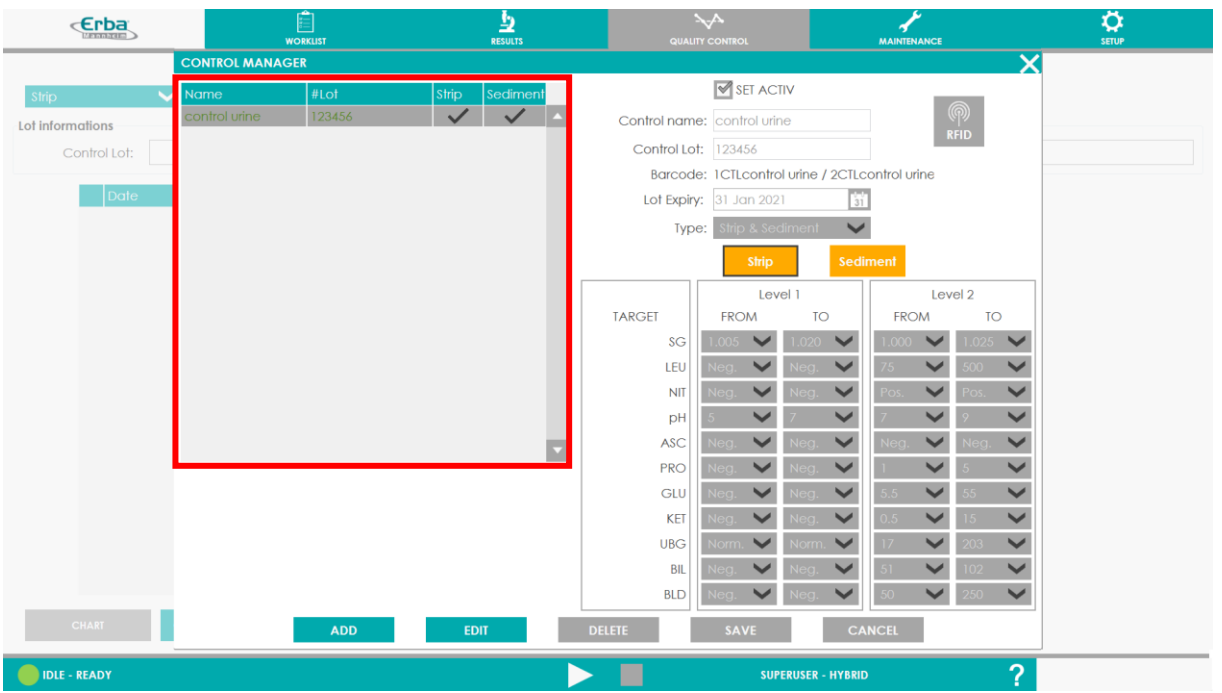

## **Edição de urinas de controle já existentes:**

- ii. Escolha o controle que precisa ser editado
- iii. Clique no botão "EDIT"
- iv. Faça os ajustes necessários (alterar validade, valores de referência, etc.)
- v. Salve as alterações clicando no botão "SAVE"

#### **Deletar um controle existente**

- i. Escolha o controle que precisa ser editado
	- ii. Clique no botão "DELETE"

**Aviso:** Uma vez que um controle é deletado, ele não pode ser mais restaurado.

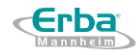

# **5 Análise**

# 5.1 **Informações gerais sobre a execução de amostras**

LAURA XL pode ser conectada ao LIS, caso em que o sistema receberá as informações sobre o nome da amostra, teste pedido, etc. Mas também pode ser configurado para executar um ensaio por padrão, nesse caso, ao executar amostras com código de barras, a solicitação de teste é bastante fácil e rápida.

A execução de amostras no LAURA XL pode ser realizada de diferentes maneiras:

1. Carregar uma rack de amostras com código de barras e fazer com que o sistema faça a varredura em busca de posições ocupadas.

a. Se o sistema estiver conectado ao LIS em interface bidirecional, as solicitações serão recuperadas do LIS.

b. Se o sistema NÃO estiver conectado ao LIS, o sistema proporá a execução de todas as posições detectadas e informará ao usuário todas as posições não identificadas.

*Nota: o sistema detecta tubos do rack lendo seu código de barras ou apenas sua presença, mesmo na ausência de código de barras legível.*

i. O usuário pode decidir deixar o sistema funcionar como está

ii. Ou decidir alterar manualmente os pedidos e / ou adicionar novas amostras onde os códigos de barras não foram encontrados.

2. Registrar cada amostra no sistema antes de pressionar o botão Executar e carregar a rack no sistema. O sistema verificará as diferenças óbvias entre as informações de amostra registradas e o que detecta e destacará as discrepâncias.

# 5.2 **Identificação de amostras**

## **5.2.1 Códigos de barras**

A identificação das amostras de urina analisadas é baseada na leitura dos códigos de barras. Prevê-se que o dispositivo seja conectado ao LIS (Laboratory Information System), que realiza a comunicação com base em códigos de barras específicos para cada amostra de urina analisada.

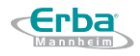

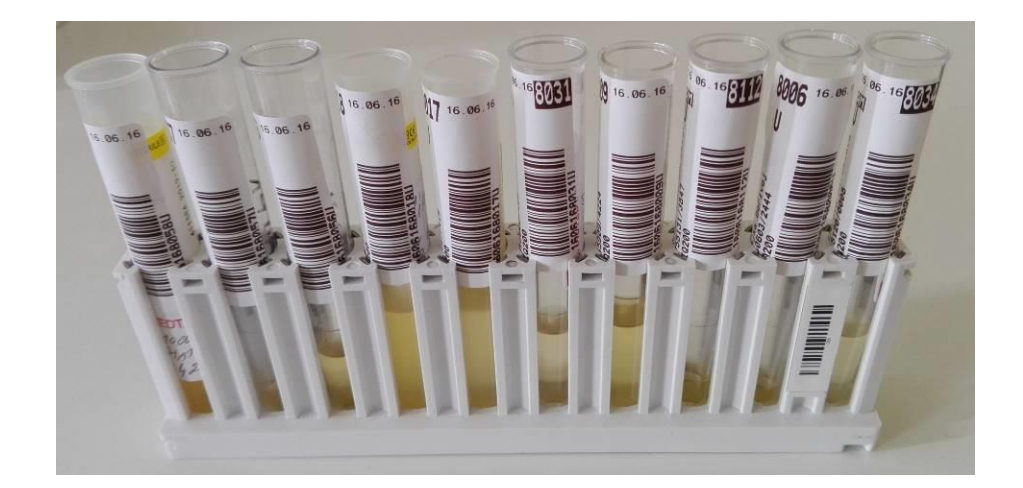

Lista de códigos de barras que são identificados automaticamente pelo analisador LAURA XL:

- Code 128  $(A, B, C)$
- Codabar
- Code 39
- Code 93
- Interleaved 2/5

# **Especificações de códigos de barras e suas posições**

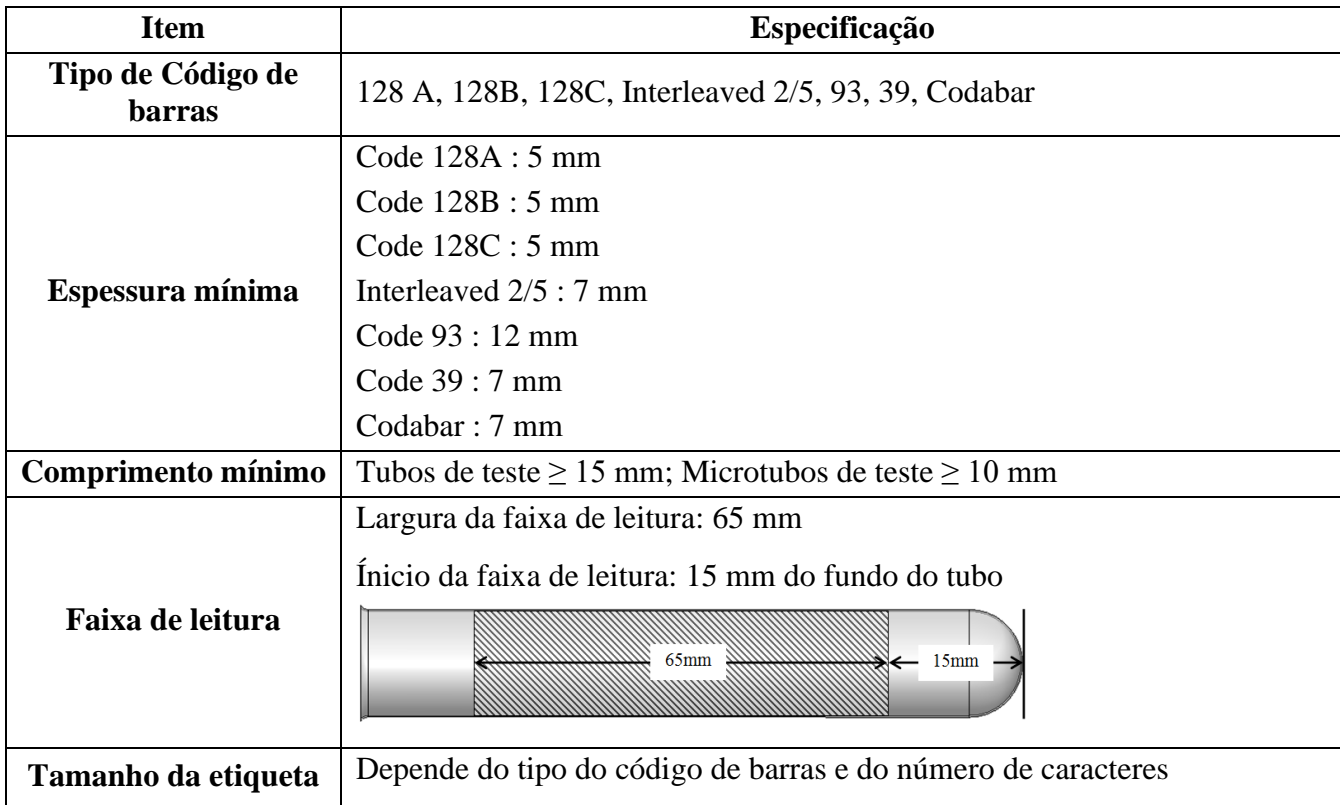

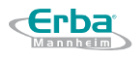

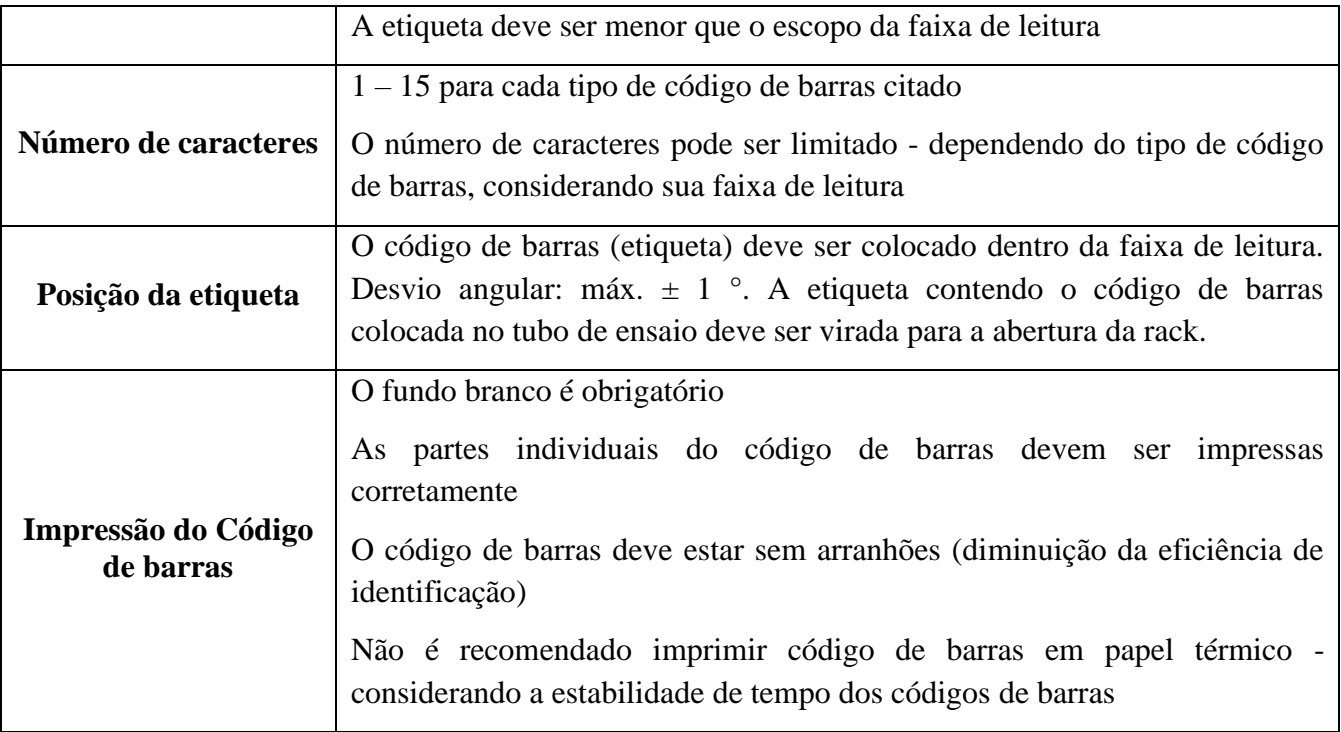

#### **5.2.2 Registro manual**

A identificação das amostras de urina pode ser realizada mesmo nos casos em que o laboratório não disponha de sistema de identificação de amostras baseado em código de barras. Nesse caso, é possível realizar medições no modo de números sequenciais. Cada rack é equipada com seu próprio número de identificação que está associado ao código de barras localizado na lateral do rack.

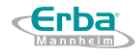

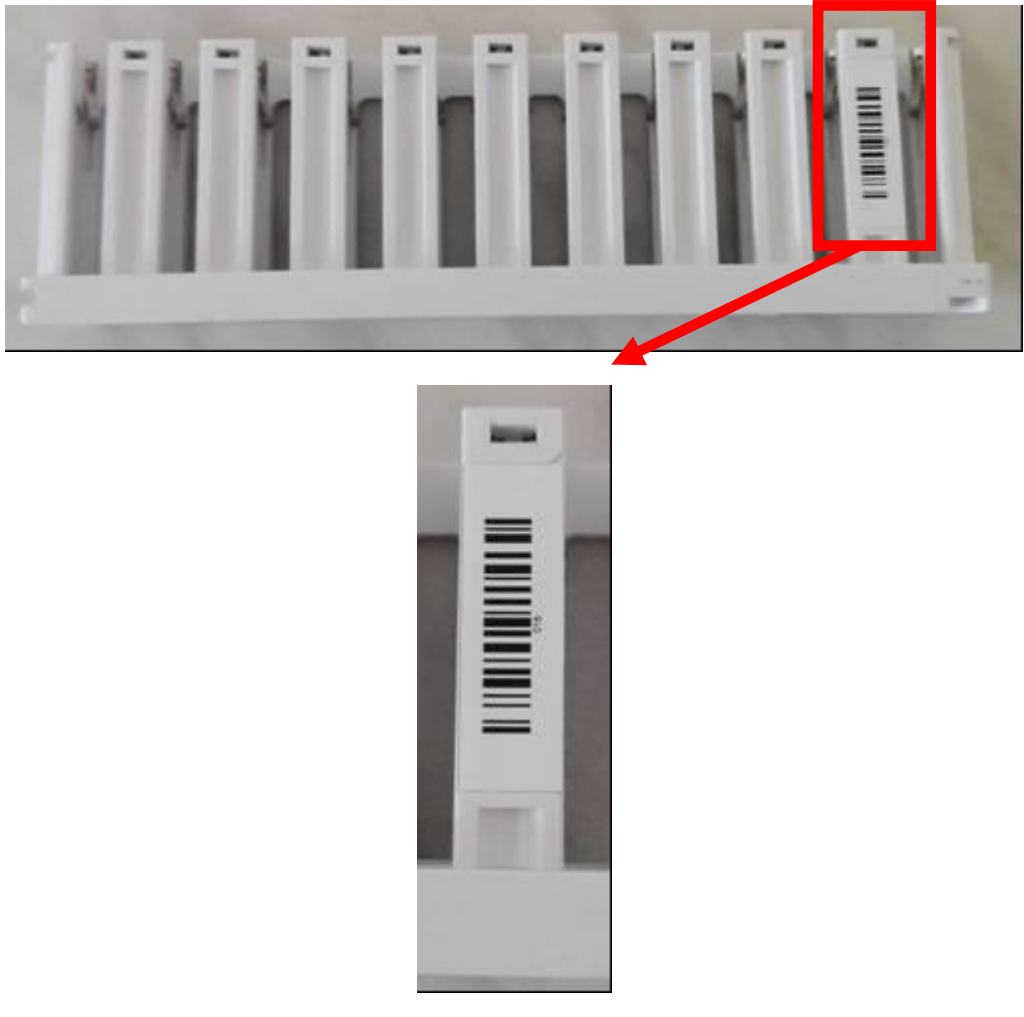

No caso de leitura do tubo de ensaio que é colocado na posição 4 da Rack 018, o número de identificação resultante é apresentado no seguinte formato:

# **R18T04**

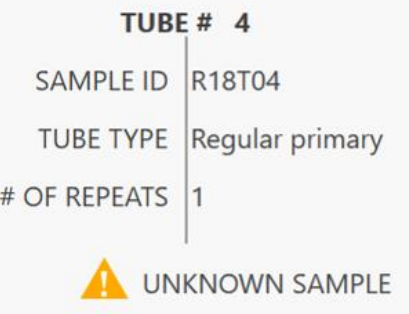

**Aviso:** Durante o manuseio das racks, preste atenção especial aos códigos de barras localizados na lateral de cada rack, evitando assim possíveis danos. Qualquer dano causado ao código de barras pode resultar na identificação incorreta das amostras analisadas!

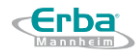

#### **5.2.3 Casos especiais de controles**

#### 5.2.3.1 **Medição de controles de urina**

Antes de iniciar qualquer medição, certifique-se de que o sistema esteja inicializado (de acordo com a [Seção](#page-74-0) 5.4.1), as tiras de diagnóstico e os consumíveis líquidos sejam carregados (de acordo com a [Seção](#page-44-1) 4.4) e as racks com tubos de amostra sejam colocados na bandeja (de acordo com a [Seção](#page-69-0) 5.3).

1) No Menu "Setup" garanta que a opçãp "Automatic rack loading" está desmarcada

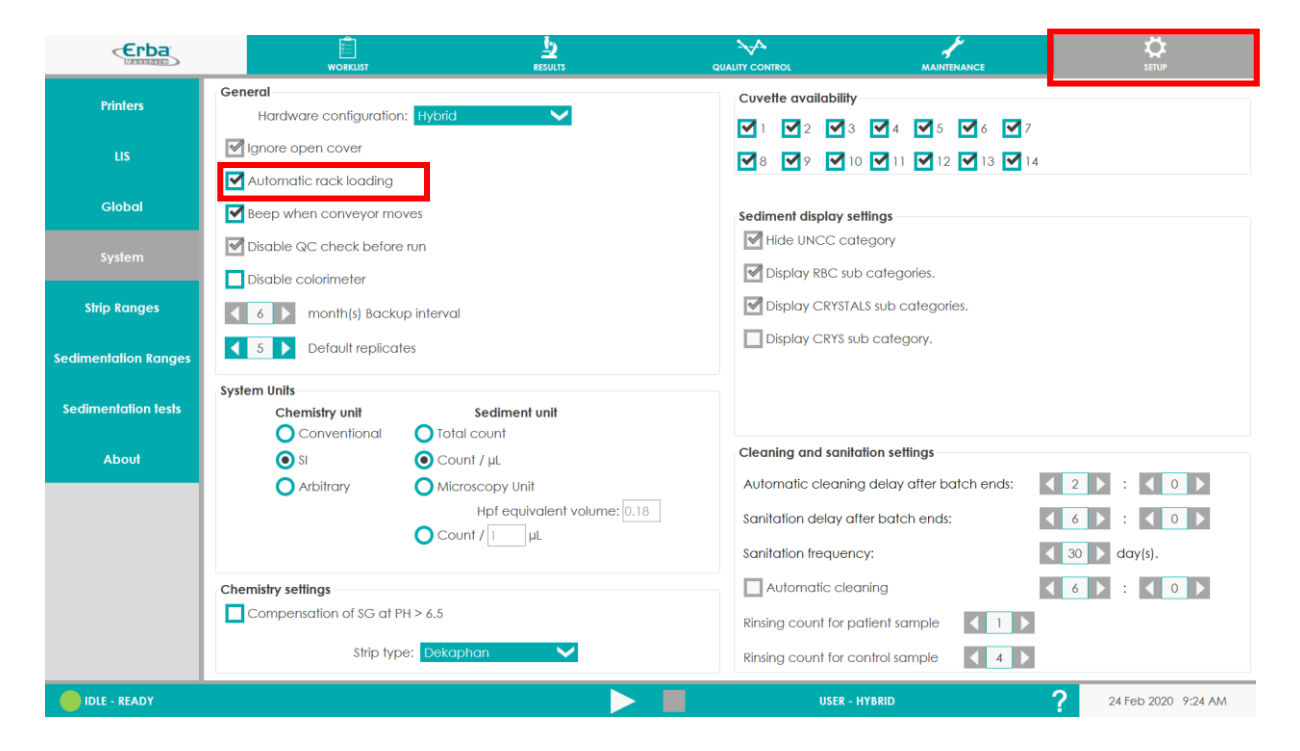

2) No menu de medição aperte o botão "+", que ilustra a adição de uma nova rack.

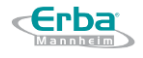

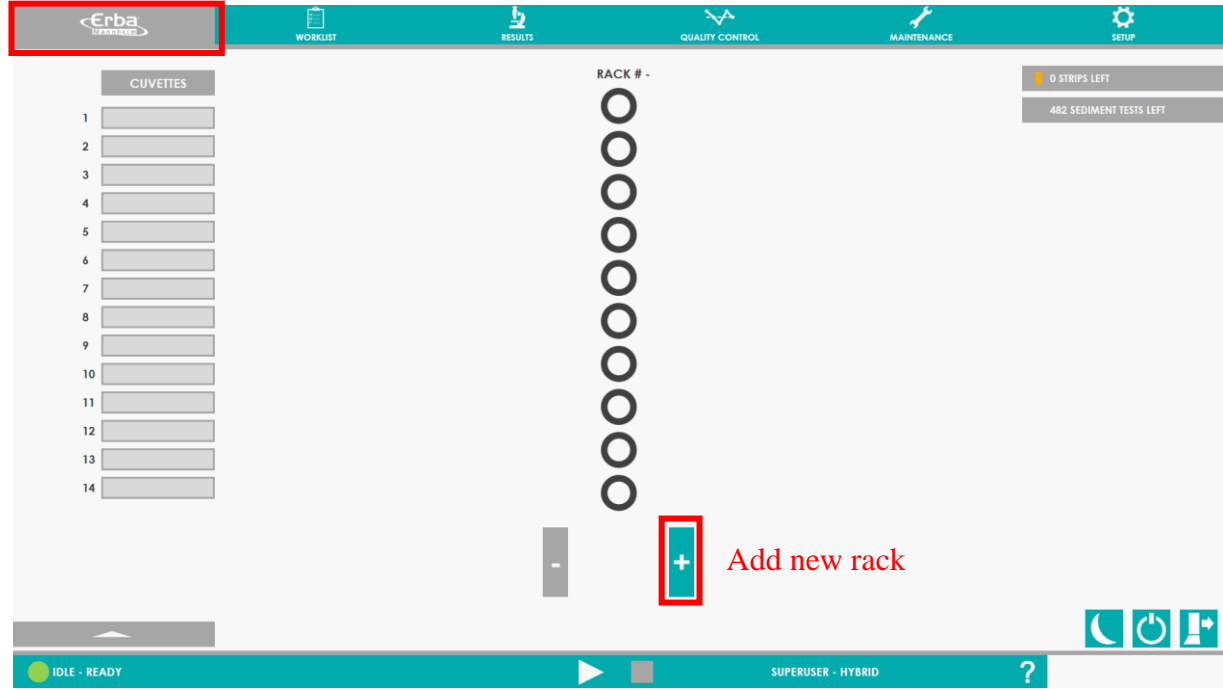

# 3) Clique no botão que simboliza a nova rack adicionada.

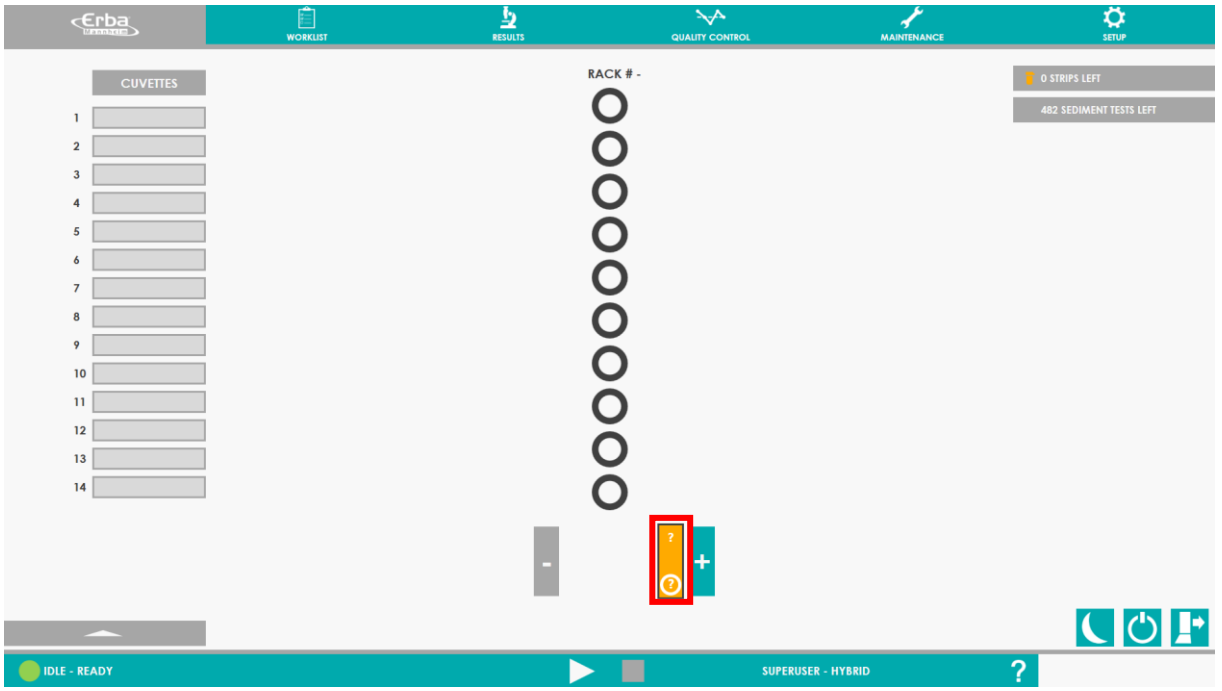

# 4) Selecione o número da rack

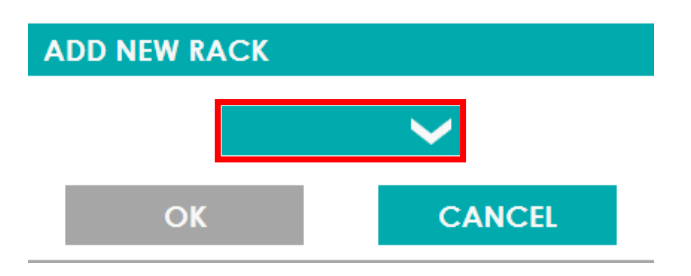

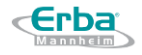

5) Clique na primeira posição da rack – uma janela com as opções "CONTROL / PATIENT" para o tubo No. 1 será exibida:

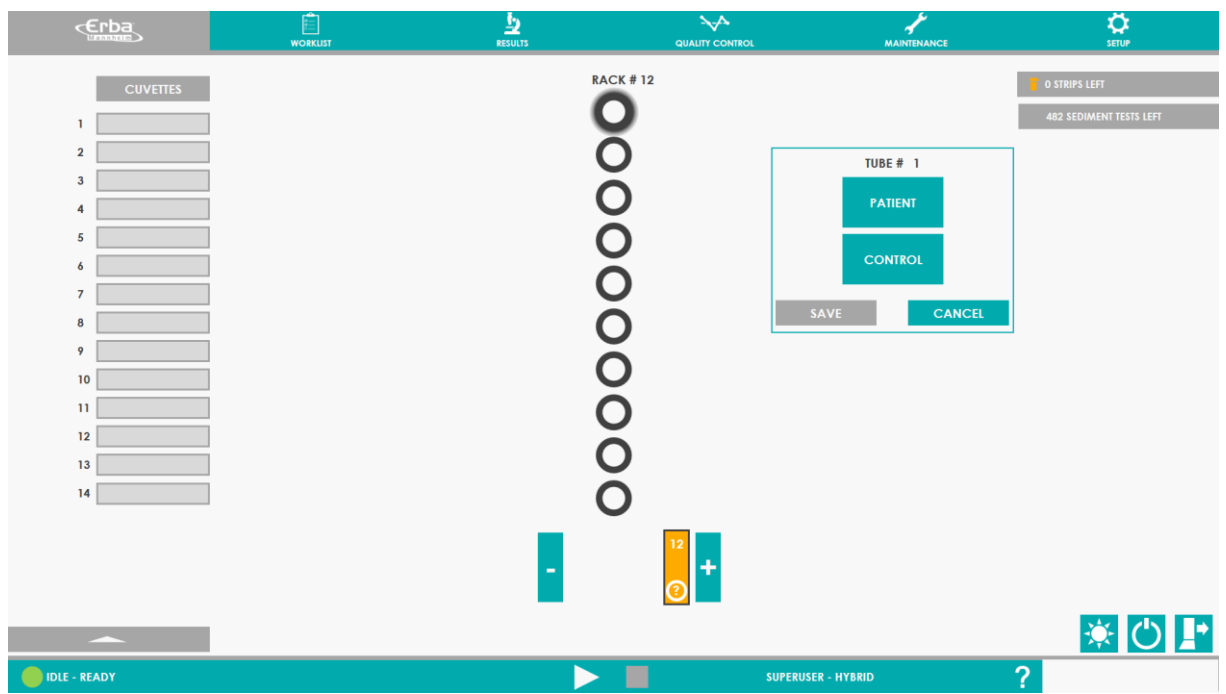

6) Selecione "CONTROL" para visualizar as opções seguintes:

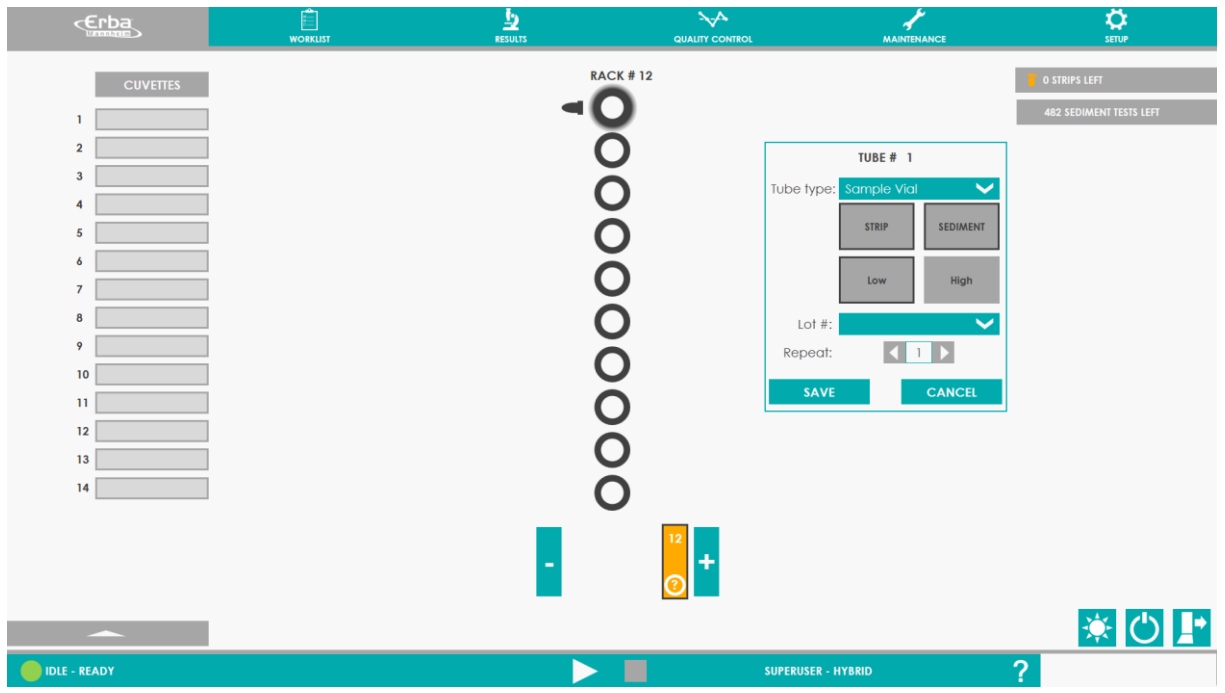

7) Selecione os parâmetros do controle:

**Tipo de tubo:** Possibilitdade de selecionar o tamanho do tubo utilizado – tubo primário de amostra (regular primary) ou microtubo tipo Eppendorf (sample vial)

**TIRA:** Será feita uma medição utilizando uma tira.

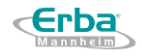

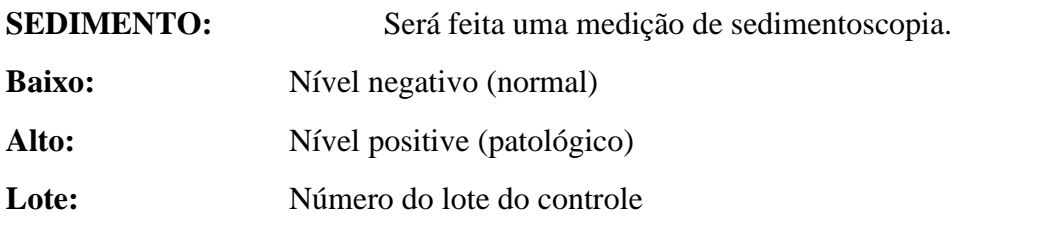

**Repetições:** Possibilidade de configurar o número de repetições – apenas para o uso de tubo de teste primário

8) Pressione o botão "SAVE" para salvar os dados inseridos. Repita o mesmo procedimento para outros níveis do controle.

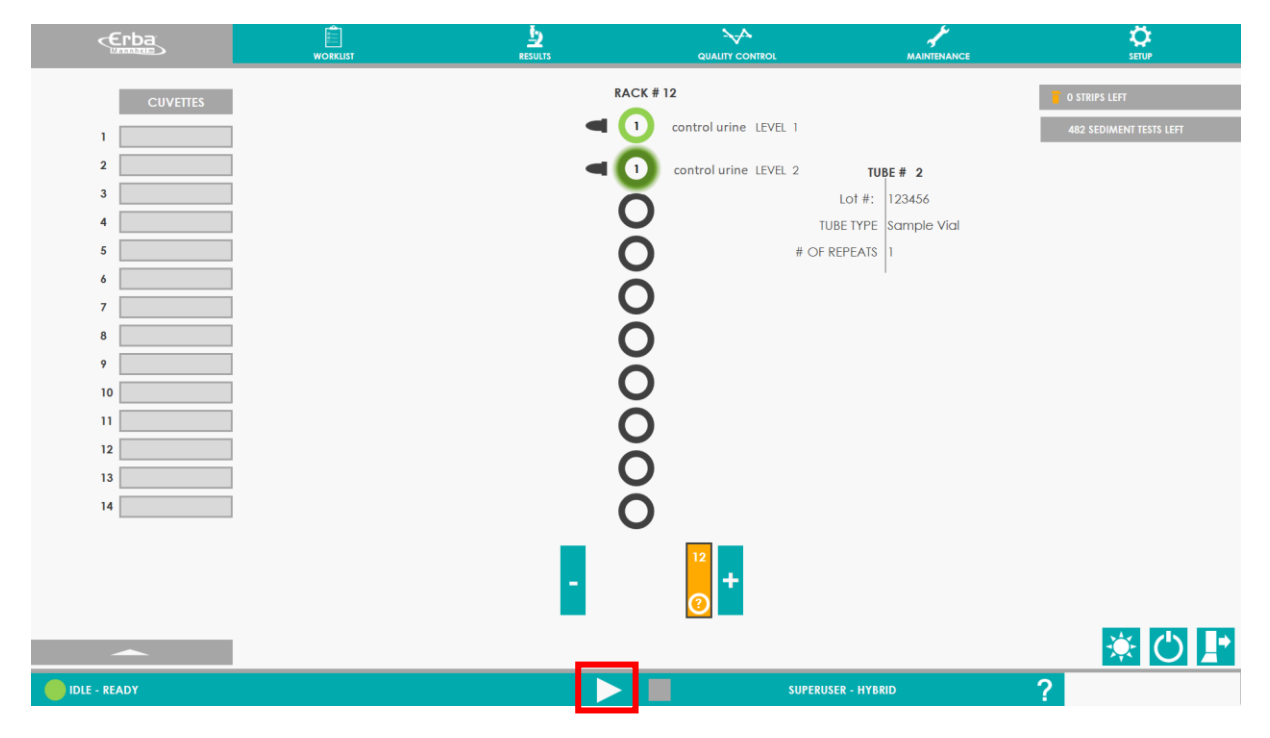

## <span id="page-69-0"></span>5.3 **Carregando amostras**

## **5.3.1 Coleta de urina**

Embora diferentes tipos de coletas de urina sejam necessários para diferentes propósitos de análise, a análise mais comum é para a detecção de infecções do trato urinário (ITU).

A coleta da urina é uma etapa fundamental que determina a qualidade dos resultados. Portanto, deve ser feito em condições de assepsia rigorosa.

Embora essa amostra possa ser coletada no laboratório, onde as instruções podem ser estritamente dadas, frequentemente a coleta de urina pode ser feita em sua casa para pacientes ambulatoriais.

As coletas devem ser feitas em um frasco de teste estéril para armazenar a urina (cerca de 20 a 30 ml).

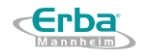

É melhor coletar a primeira urina da manhã, pois a amostra deve ser colhida **pelo menos 4 horas após a micção anterior**; assim, a urina permaneceu suficientemente na bexiga para que, no caso de infecção urinária, as bactérias sejam numerosas o suficiente para uma cultura.

Em caso de suspeita de ITU, também é necessário fazer a coleta de urina antes de iniciar um tratamento antibiótico (ou para controle, após pelo menos 48 horas da interrupção desse tratamento) de forma a não prevenir o crescimento de bactérias durante a cultura no laboratório.

A coleta de uma amostra de urina no meio do fluxo em um recipiente limpo / estéril após a limpeza da área genital, retraindo o prepúcio em meninos / homens ou espalhando os lábios abertos em meninas / mulheres, é o método recomendado, para evitar que bactérias da pele ou membranas mucosas (especialmente a mucosa anal ou vaginal) contaminem a urina.

A urina coletada deve ser analisada em um curto espaço de tempo após a coleta. Elas não devem ser mantidos por mais de 2 horas em temperatura ambiente.

## **5.3.2 Preparação das amostras**

Urinas corretamente coletadas e armazenadas devem ser testadas dentro de 2 horas após a coleta.

Geralmente, é aceito que depois de duas horas em temperatura ambiente, a composição química da urina muda e os elementos formados começam a se deteriorar e as bactérias proliferam ativamente. Os constituintes da urina, como bilirrubina e urobilinogênio, são instáveis à luz. As bactérias podem consumir glicose, resultando em alterações de pH se a urina permanecer em repouso. Cilindros, eritrócitos e leucócitos são especialmente suscetíveis à lise em amostras de urina com gravidade específica baixa (<1,010) e em amostras de urina com pH alcalino (> 7,0). Enquanto refrigerada, tenha em mente que precipitados de uratos ou fosfatos amorfos podem ser formados.

Geralmente, os conservantes químicos devem ser evitados. Se forem usados sistemas de "preservação de urina" disponíveis no mercado, eles devem primeiro ser avaliados pelo laboratório. Esses sistemas, embora talvez úteis para alguns analitos, podem ter limitações para testes de urina específicos.

A amostra de urina deve ser bem misturada, para rehomogenizar os elementos do sedimento (visualmente visíveis ou não) não centrifugados, antes de transferi-los, se necessário, para um tubo compatível com o analisador Laura XL.

Se a urina já estiver em um tubo compatível para o analisador, o tubo ainda deve ser homogeneizado antes de ser colocado em um suporte para teste. A mistura da amostra antes da análise realizada pelo analisador é projetada para garantir a rehomogenização de 2 horas de sedimentação, não mais.

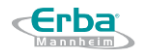

## **5.3.3 Tubos de teste & adaptadores**

Vários tipos de tubos de ensaio podem ser usados para fins de análise de amostras de urina. Recomenda-se a utilização de tubos de ensaio de vidro ou plástico. O analisador é capaz de detectar tubos com ou sem etiqueta com código de barras.

Existem dois tipos de tubos de ensaio, que podem ser usados para a análise:

- PRIMÁRIO REGULAR– para amostras regulares de pacientes de rotina
	- ➢ diâmetro: até 16 mm
	- $\geq$  altura: até 110 mm
	- $\triangleright$  volume: aprox.  $10 12$  mL
	- ➢ material: vidro ou plástico
	- ➢ forma: fundo arredondado ou cônico
- TUBO DE AMOSTRA (com adaptadores) para amostras pediátricas ou de baixo volume (tubos tipo Eppendorf)
	- ➢ diâmetro: 10 mm
	- $\geq$  altura: 40 mm
	- $\triangleright$  volume: 1.5 mL
	- ➢ material: plástico

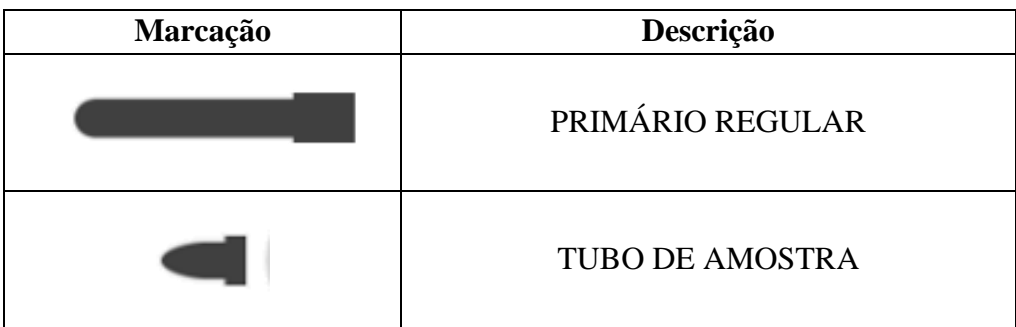

O diâmetro externo máximo do tubo de ensaio é de 16 mm. Também é possível usar tubos de ensaio com diâmetro externo menor (principalmente no caso de amostras pediátricas). A correta pega e posicionamento dos tubos são fixados por grampos metálicos implantados no interior de cada rack.

**Aviso:** Use apenas racks originais Laura XL para posicionar os tubos de ensaio com as amostras de urina no analisador. Se um tipo diferente for usado, o dispositivo pode ser danificado (a posição incorreta dos tubos de teste pode resultar em batida da probe).

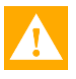

**Aviso:** Os frascos de amostra só podem ser usados quando colocados nos adaptadores Laura XL específicos com sensores magnéticos (LH15-00-05, consulte a [Seção](#page-25-0) 3.2.2)
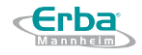

que garantem o seu reconhecimento correto. Colocar os frascos no tubo de ensaio primário ou diretamente no suporte resultará na identificação incorreta e pode levar à destruição da probe doseadora ou de outras partes do instrumento.

**Atenção**: Caso ultrapasse a altura determinada do tubo - 110 mm - a ponteira pode atingir o tubo e causar graves danos. Sempre use o tipo de tubos de ensaio que corresponde às especificações técnicas.

**Aviso:** Antes de iniciar uma execução ou colocar racks no compartimento de entrada de um instrumento em execução, certifique-se de que não há tampas em nenhum dos tubos. Se as tampas não forem removidas, a pipeta de dosagem pode ser danificada.

### **5.3.4 Rack**

O suporte para tubos de ensaio não é simétrico e deve ser posicionado no analisador na orientação lateral adequada. Existem dois tipos de ranhuras que garantem o movimento correto da rack:

- **1) Ranhura guia -** que se supõe estar na parte frontal do rack quando colocada na placa. Ele protege as amostras a serem derramadas.
- **2) Ranhura de captura -** que serve para a captura pelo gancho da rack e posterior inserção da rack no analisador, bem como o posicionamento correto da pipeta.

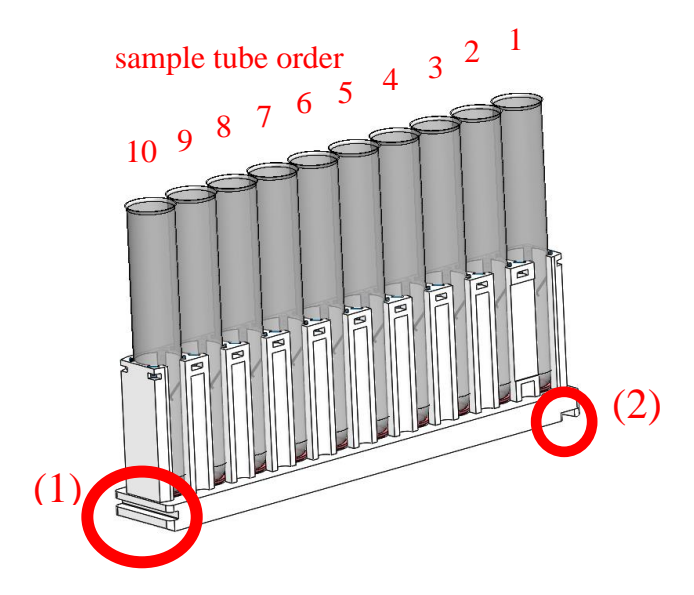

O primeiro tubo de ensaio que se analisa é aquele que se encontra próximo da ranhura de captura (2), pelo contrário, o último tubo de ensaio que se analisa fica próximo da ranhura guia (1).

A imagem a seguir mostra a colocação correta da prateleira contendo as amostras:

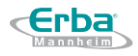

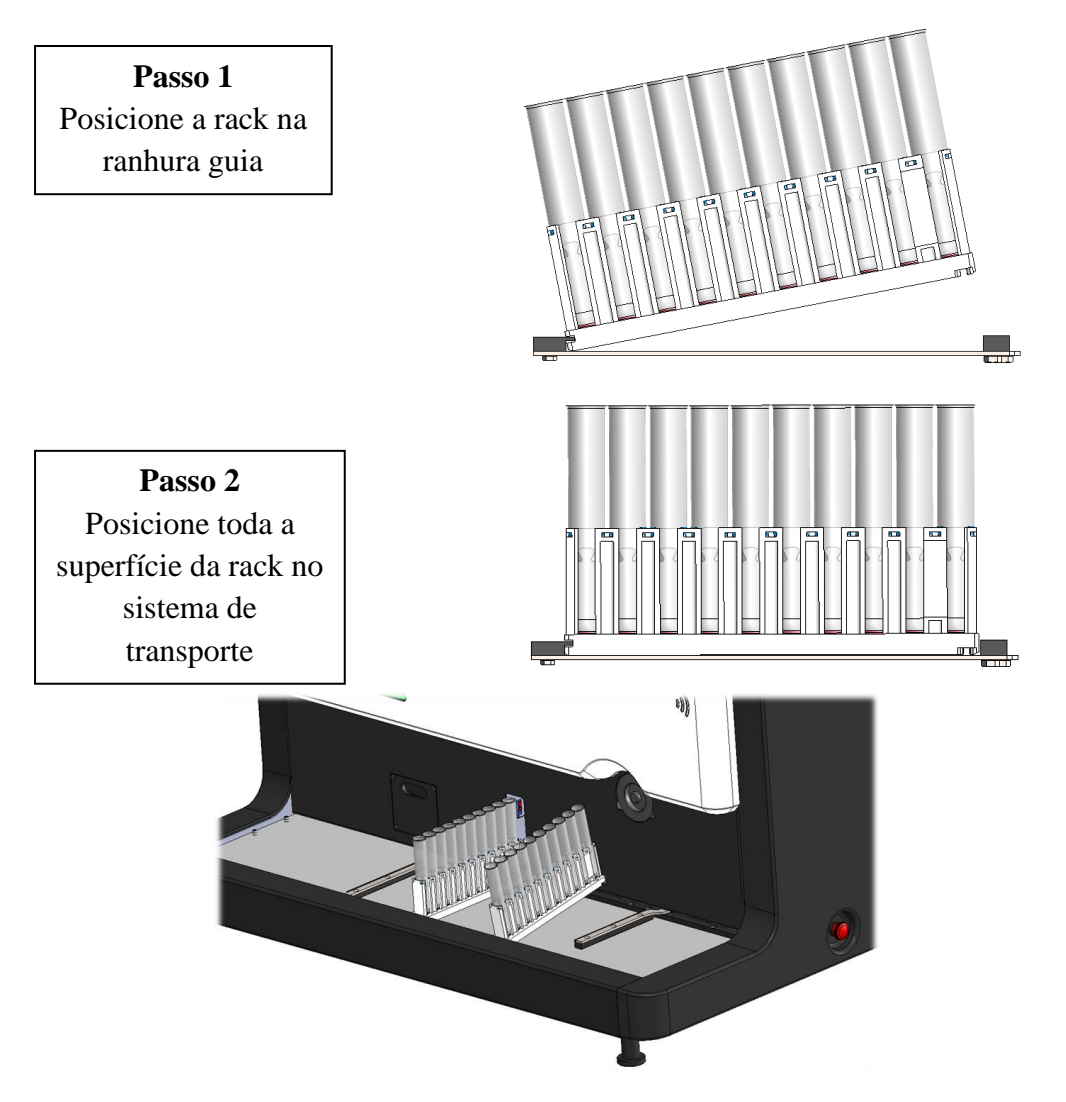

A posição correta da rack é mostrada na imagem abaixo:

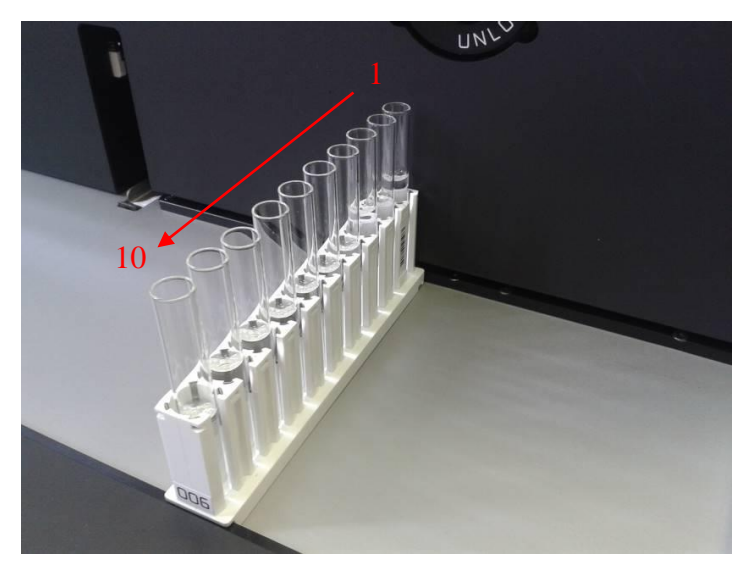

Nota: o número do rack também deve ser legível, uma vez colocado no sistema

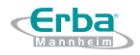

## 5.4 **Iniciar o dispositivo**

### **5.4.1 Initialização**

A inicialização é um processo de preparação de todo o sistema, incluindo teste de movimento de todos os motores e lavagem da pipeta. É obrigatório realizar a inicialização ao retornar ao software antes de iniciar as medições – ao ligar / ao alternar entre os modos de medição / toda vez que a medição foi interrompida forçosamente pelo usuário. A janela de inicialização é exibida automaticamente após o Login ou pode ser iniciada manualmente pressionando o símbolo "Sol"  $\ddot{\bullet}$  (consulte a <u>[Seção](#page-109-0) 8.2.5</u> para obter mais detalhes).

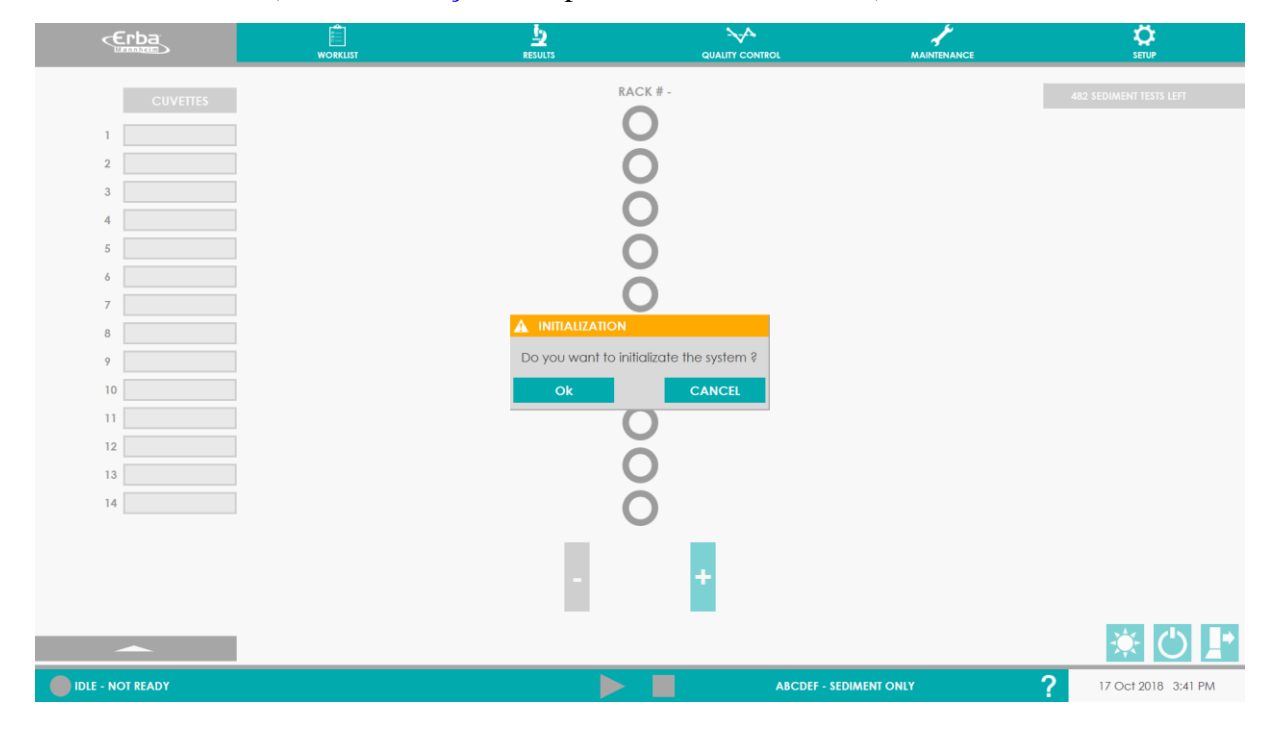

Assim que o botão OK for pressionado, o usuário é avisado sobre a necessidade de checar o lado esquerdo do sistema de transporte que está reservado para as racks com as amostras de urina já medidas. Se houver uma rack, é necessário removê-la. Só então o usuário pode continuar com o processo de inicialização pressionando o botão CONTINUAR.

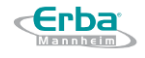

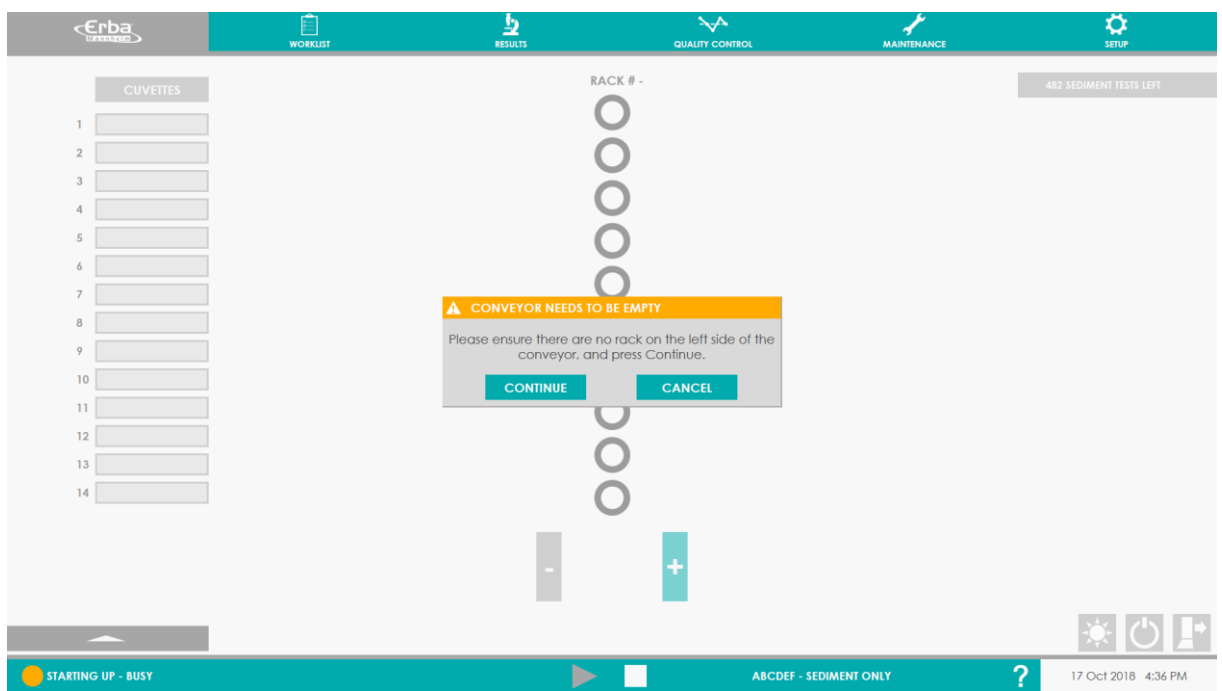

Se não houver tiras de diagnóstico exibidas no contador, o usuário é notificado pela seguinte janela:

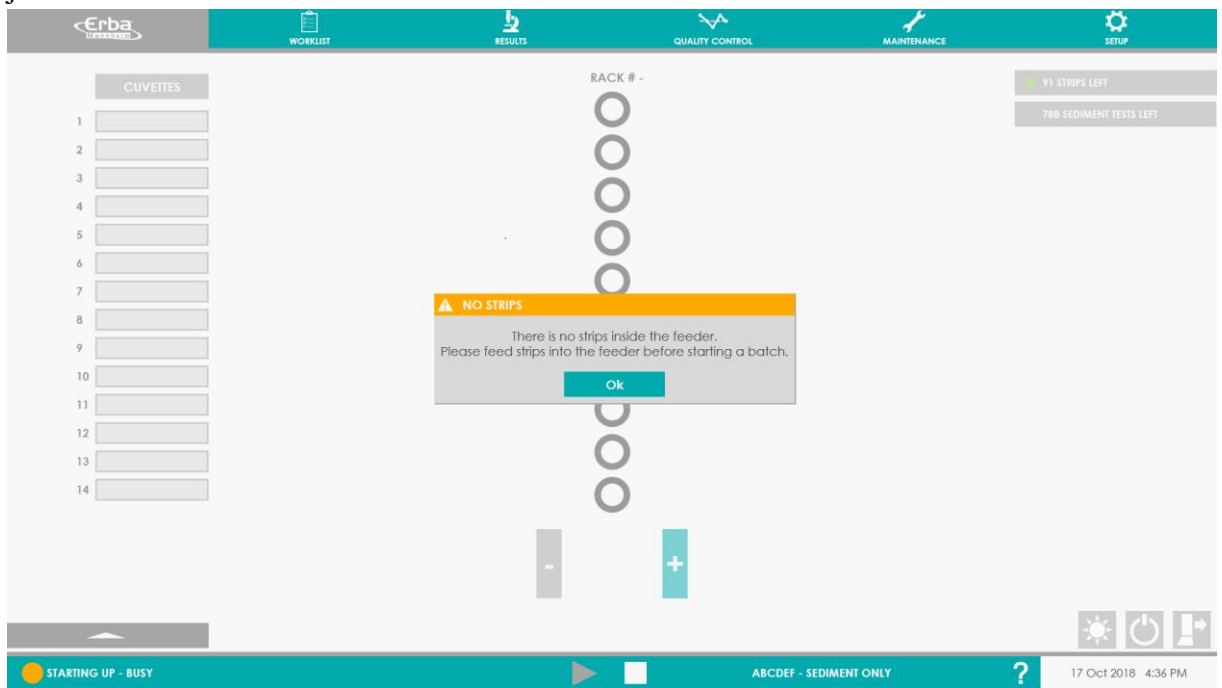

Assim que o início do processo de inicialização for confirmado, o ícone do sistema muda de "IDLE NOT - READY" para "STARTING UP - BUSY". Ao mesmo tempo, a cor do botão STOP muda de cinza para branco, tornando-se ativo. Se for necessário, a inicialização pode ser interrompida pressionando o botão STOP.

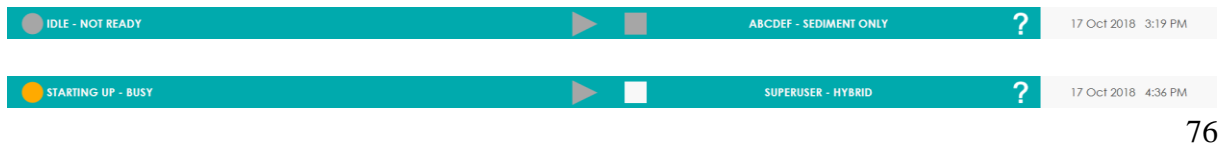

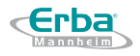

A conclusão da inicialização é notificada pela mudança do ícone de status de "STARTING UP - BUSY" para "IDLE -READY". IDLE - READY SUPERUSER - HYBRID  $\overline{?}$ 17 Oct 2018 4:46 PM

Assim que o processo de inicialização estiver concluído, o analisador LAURA XL está pronto para analisar as amostras de urina.

### **5.4.2 Configurações de execução**

Consulte a seção de inicialização para software e personalização.

Os racks e amostras podem ser programados antes de iniciar a execução (consulte 8.4.7 registrar amostras), ou as racks podem ser carregados diretamente para executar as réplicas padrão nos tubos detectados.

### **5.4.3 Iniciar execução**

A medição pode ser iniciada pressionando o botão "PLAY"  $\Box$ , que se torna ativo após a conclusão das etapas acima mencionadas. Ao mesmo tempo, o status na barra inferior é alterado de "IDLE - READY" para "START UP - BUSY".

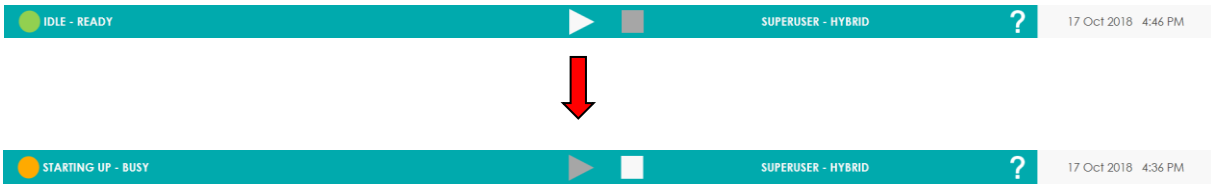

Quando o botão  $\triangleright$  é pressionado, se o modo Híbrido ou Sedimento for selecionado, o sistema realiza a inspeção de cubetas individuais para estarem prontas para análise de sedimento de urina. O processo dura aprox. 120 segundos e é acompanhado por uma contagem regressiva apresentada na tela do LauraGUI.

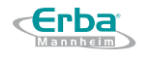

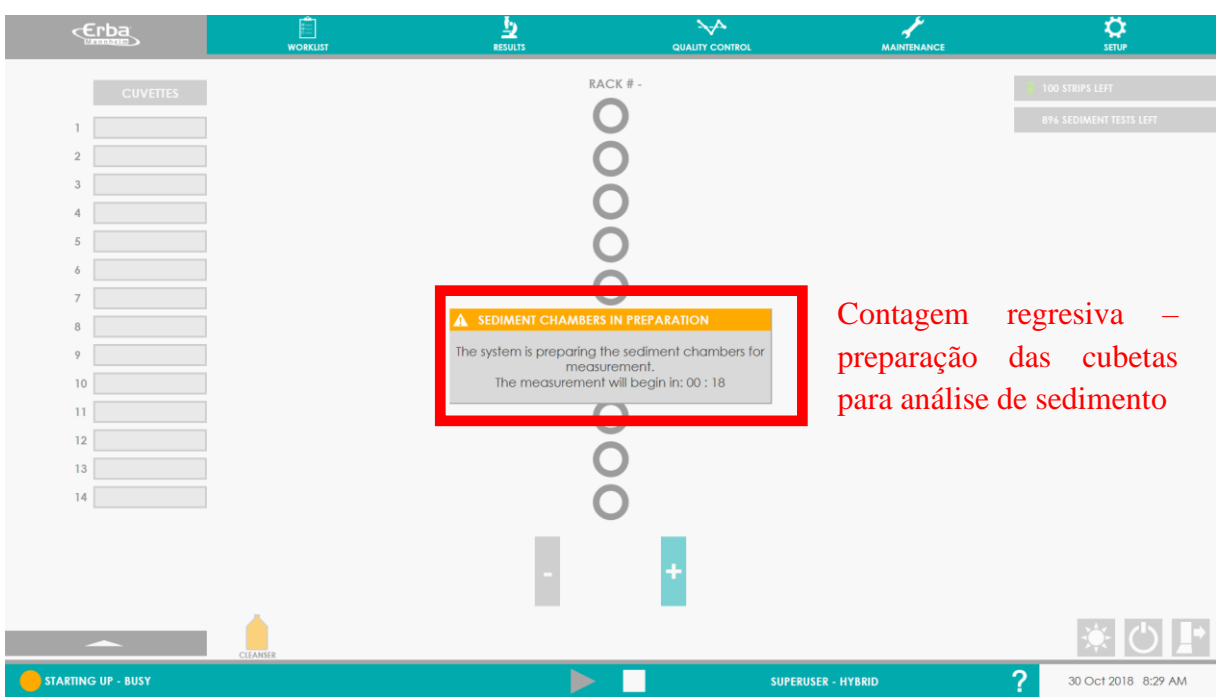

**Aviso**: Uma vez iniciada a medição, a manipulação com racks individuais não é mais permitida! Se a manipulação for necessária, a análise deve ser interrompida primeiro pelo botão "PARAR"  $\Box$ .

Quando a contagem regressiva para a preparação de cubetas é concluída, o status é alterado de "STARTING UP - BUSY" para "MEASURING - BUSY".

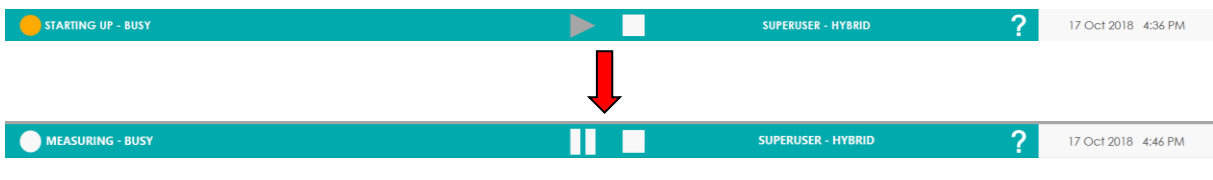

E a tela a seguir será exibida:

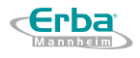

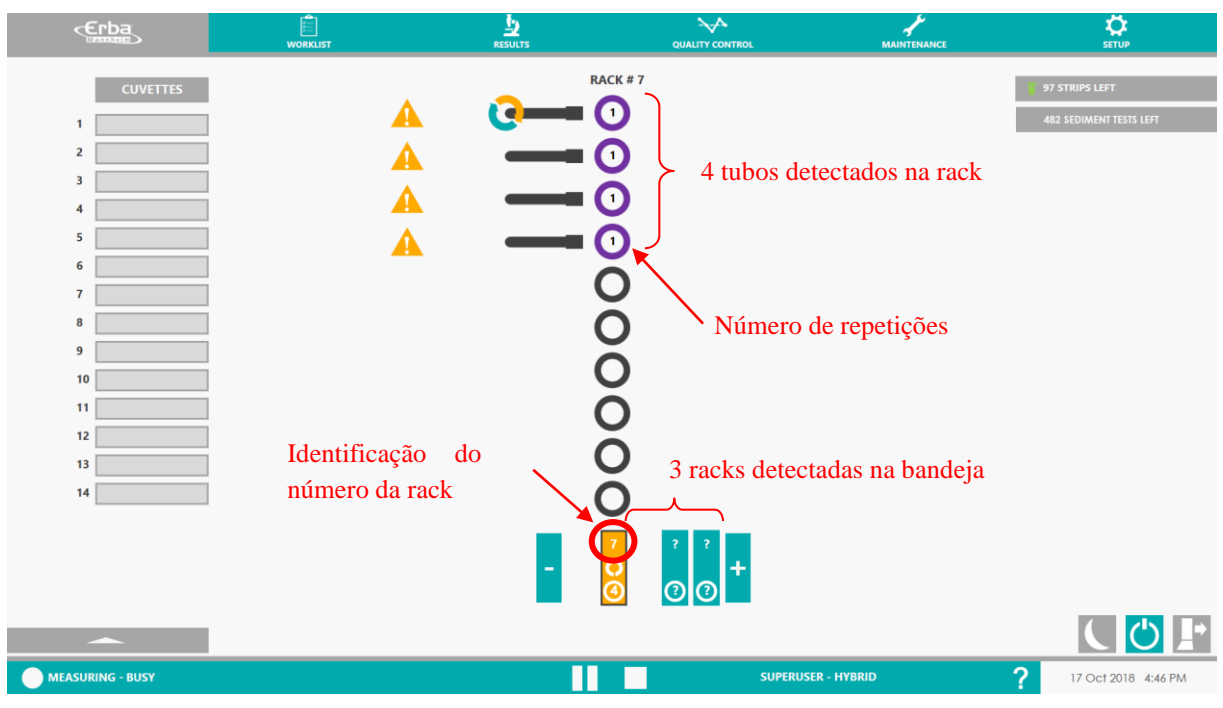

*Essa tela serve como um exemplo.*

### **5.4.4 Passo a passo de eventos**

O procedimento exato - ciclo de medição - será descrito usando o seguinte exemplo:

1) O número de racks detectados na placa é 3, cada rack contém o número total de 4 amostras de urina analisadas (no total, o número de amostras analisadas é 12).

2) O número de análises (repetições) por amostra é 1 - cada amostra é medida (avaliada) uma vez.

3) O primeiro rack é inserido automaticamente na parte interna do analisador, onde é realizado o processo de identificação (de racks, tubos, códigos de barras). Os 2 racks restantes mantêm suas posições no lado direito da placa de transporte.

4) O primeiro rack foi identificado especificamente (o número de identificação do rack, bem como o número de amostras no rack são conhecidos).

5) Uma vez finalizada a medição da primeira rack, a medição da segunda rack começa automaticamente - a primeira rack é movida para a parte esquerda da placa de transporte para amostras concluídas; o segundo rack entra no analisador e o terceiro rack mantém sua posição no lado direito da placa de transporte.

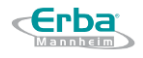

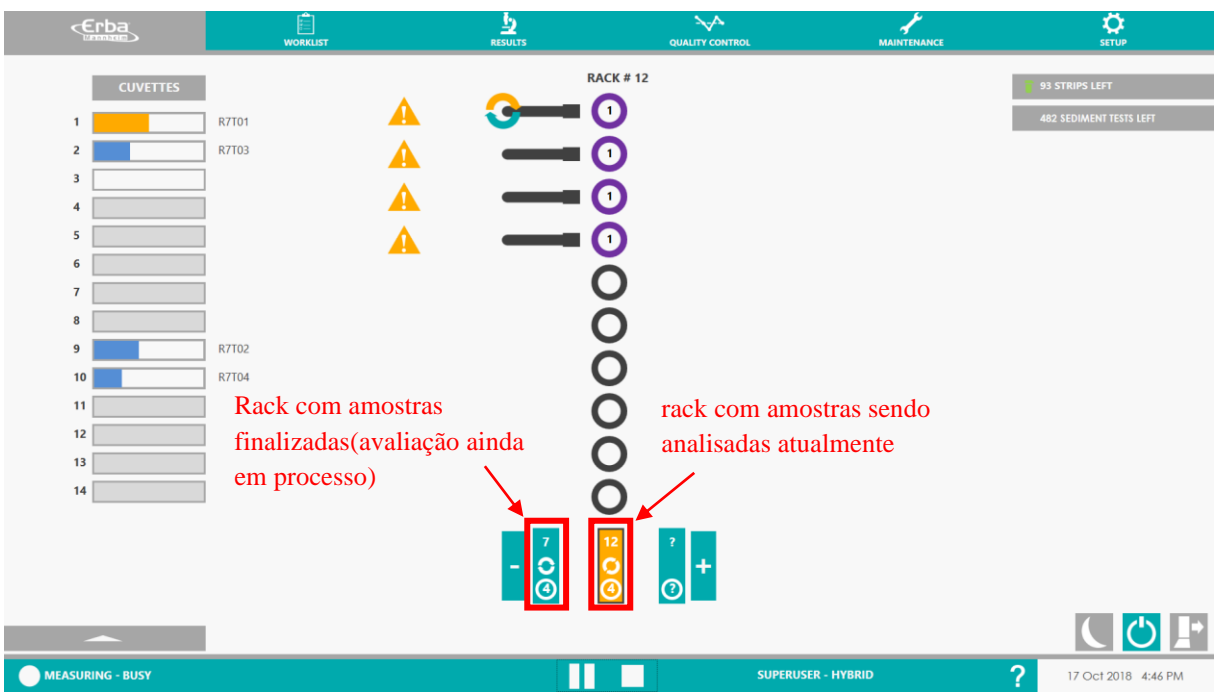

1) 1) Assim que a medição do segundo rack for concluída, a medição do terceiro rack começa automaticamente - ele entra na parte interna do analisador

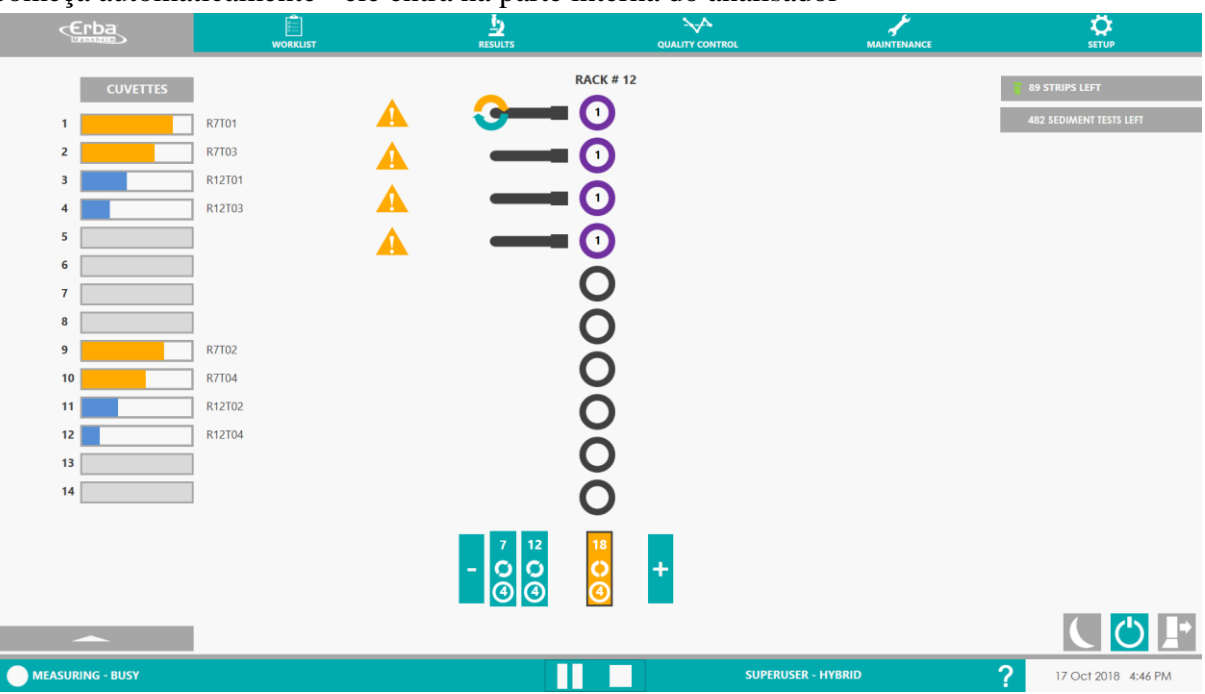

2) Quando a medição for concluída, todos os três racks estão localizados na parte esquerda da placa de transporte e o status na barra inferior é alterado para "IDLE - READY".

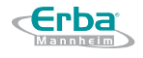

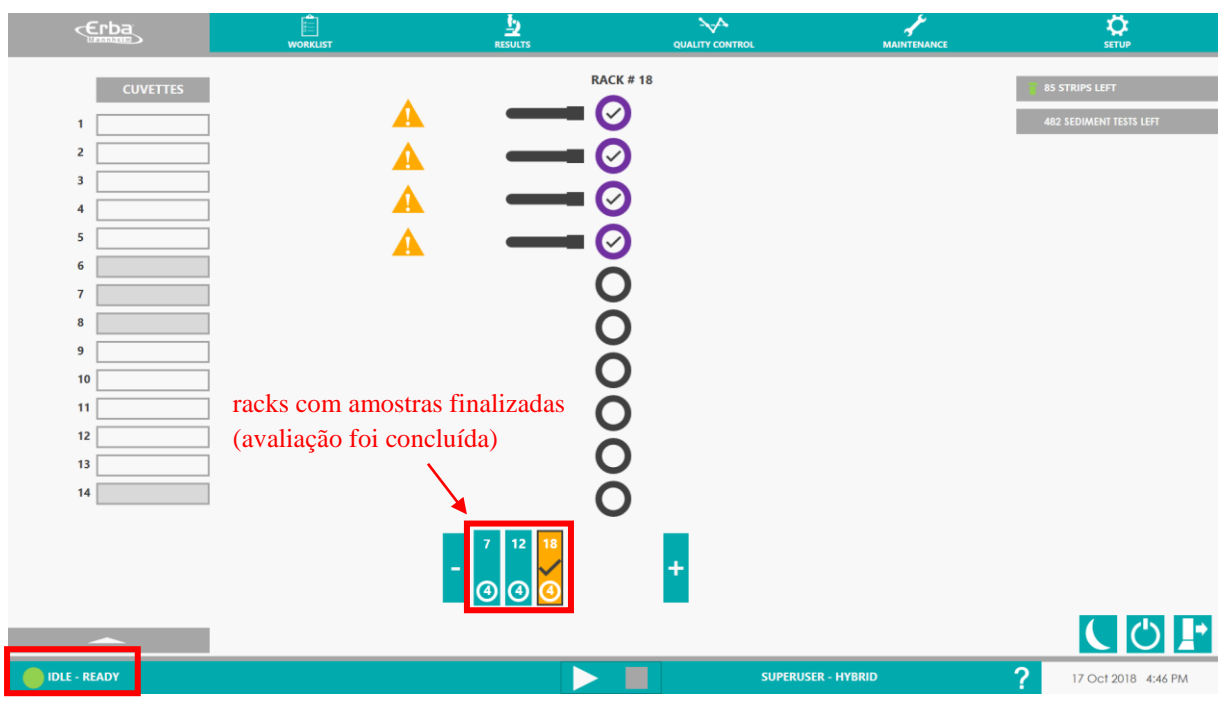

Mais detalhes de opções / cores / símbolos / flags individuais serão descritos na Interface do usuário [\(Seção](#page-109-1) 8.4).

O status de amostras individuais durante a medição, bem como o aparecimento de erros podem ser seguidos no menu "LISTA DE TRABALHO":

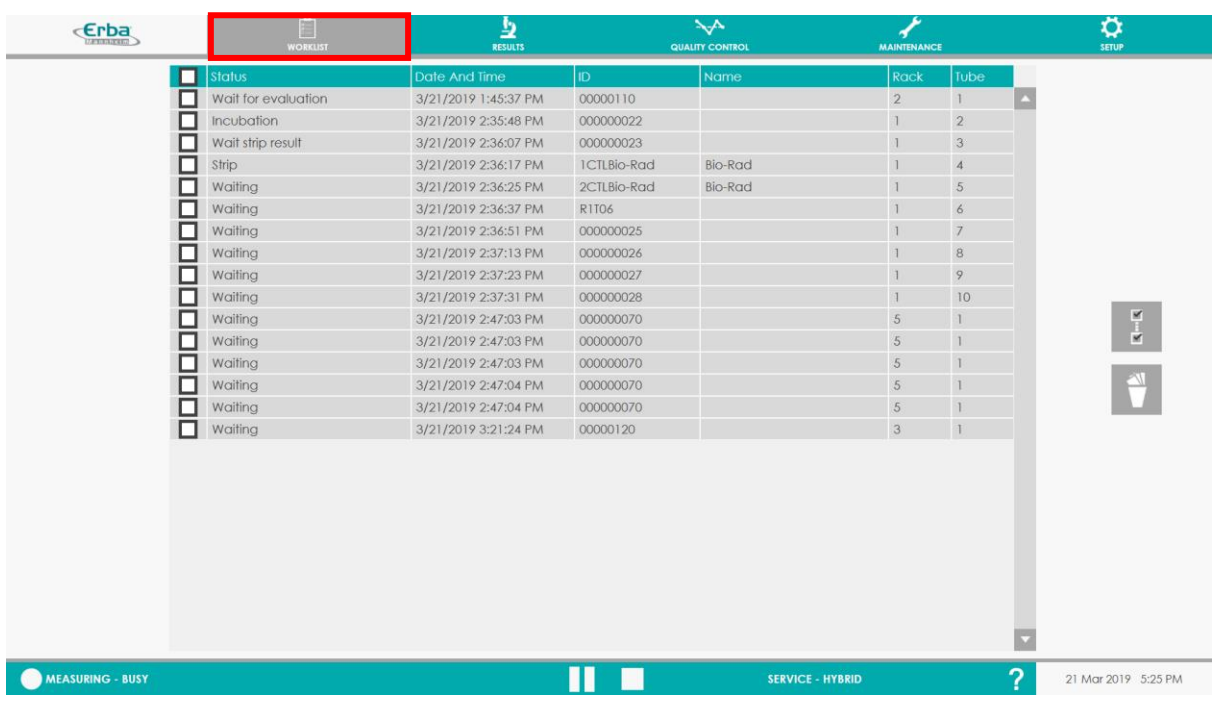

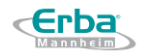

## 5.5 **Opções durante a execução**

### **5.5.1 Edição manual do ID da amostra**

Se o código de barras não foi identificado corretamente (como resultado do seu dano) ou se você deseja alterar a sua entrada manual, é possível realizar a edição manual do ID para enviar o respectivo resultado ao LIS durante ou após a medição

### 5.5.1.1 **Editando o ID durante a análise**

Se a amostra não foi identificada automaticamente durante a medição, ela é marcada como DESCONHECIDA e o usuário é avisado pelo seguinte símbolo:

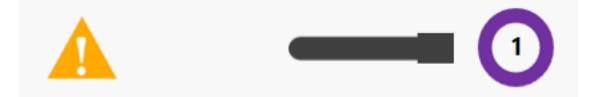

### **Procedimento de edição de ID durante a medição:**

1) Se a amostra estiver marcada com o símbolo de Aviso, é possível alterar seu ID durante a medição - clique na amostra correspondente, resp.  $\mathbf{O}_{símbolo}$ .

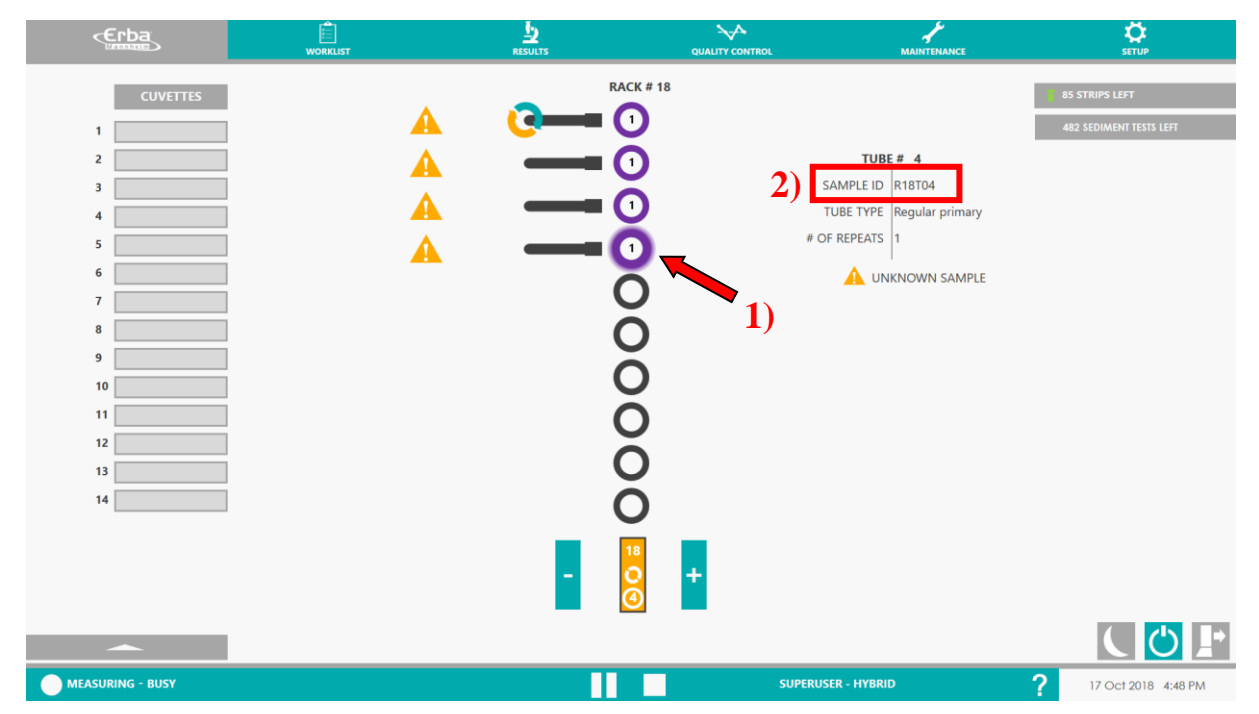

2) As informações detalhadas sobre a amostra medida, incluindo seu ID que corresponde a R18T04, são exibidas. O seguinte menu aparece após clicar em seu ID:

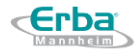

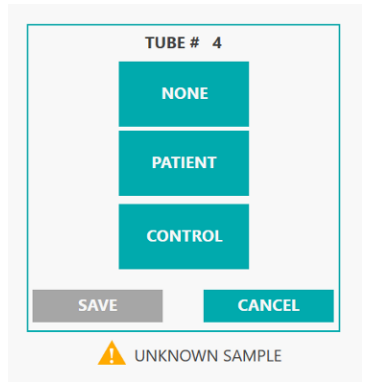

3) Clique em PATIENT para editar o ID.

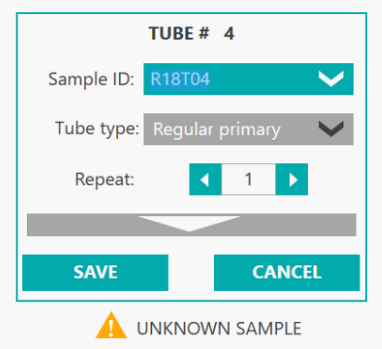

4) O ID da amostra pode ser editado usando o teclado na tela de toque, bem como por um teclado externo (mude, por exemplo, de R18T04 para 1234567890).

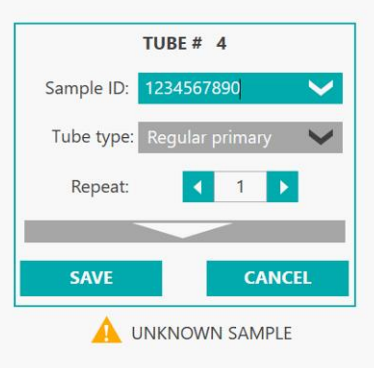

5) Clique no botão SAVE para salvar a nova ID e a amostra analisada será posteriormente gravada com o novo número de ID (editado).

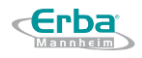

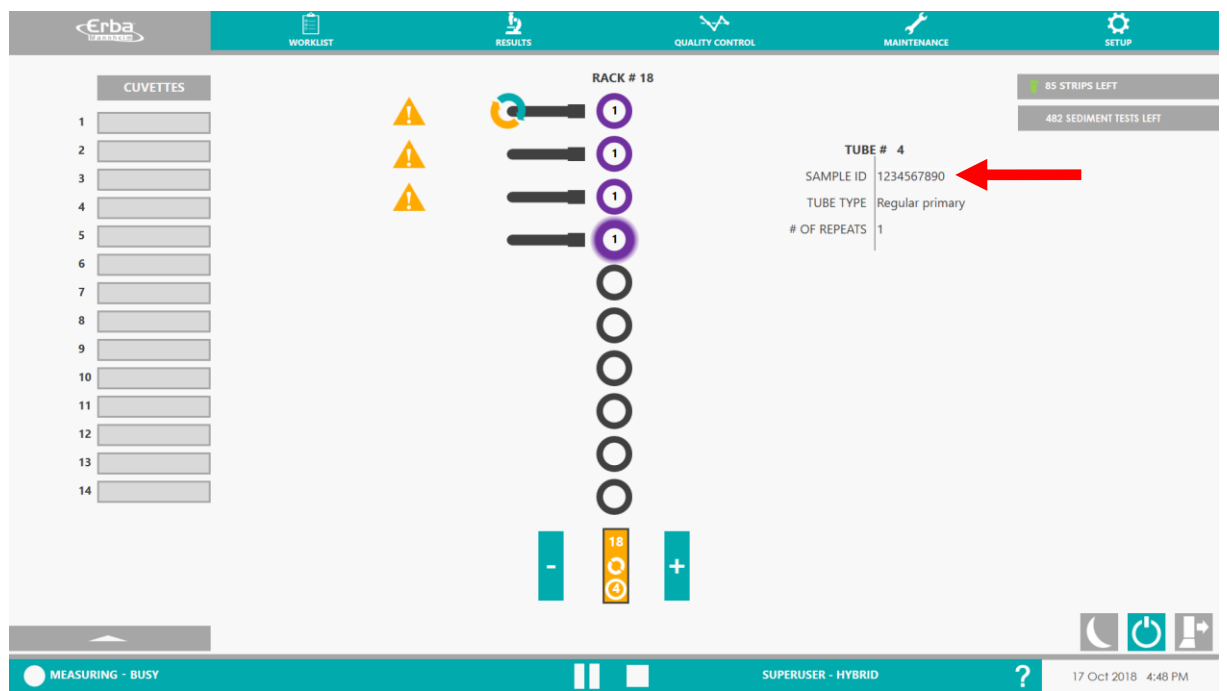

### 5.5.1.2 **Edição de ID após a conclusão da análise**

A edição do ID da amostra pode ser realizada mesmo após o término da análise, ou seja, no momento em que o resultado referente à respectiva amostra for apresentado no menu RESULTADOS.

### **Procedimento de edição de ID após a medição:**

1) No menu RESULTADOS escolha a amostra da qual pretende editar seu ID (aqui é selecionada a amostra R18T04).

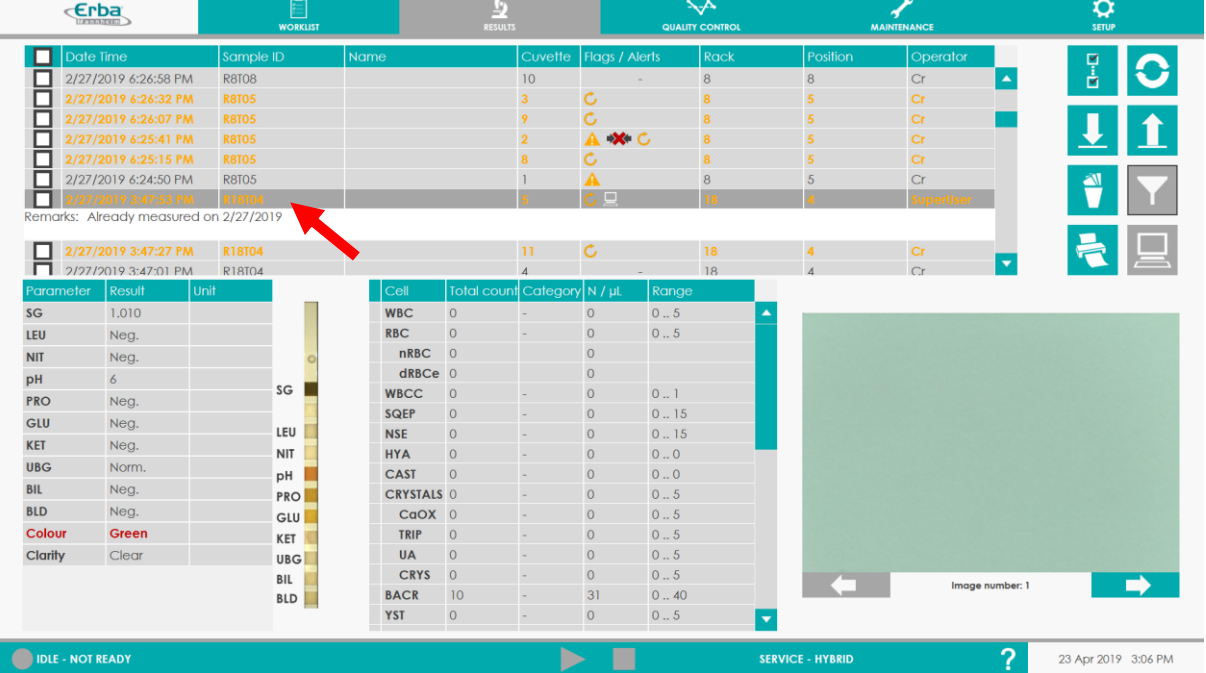

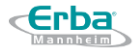

2) Clique no ID correspondente para exibir o seguinte menu :

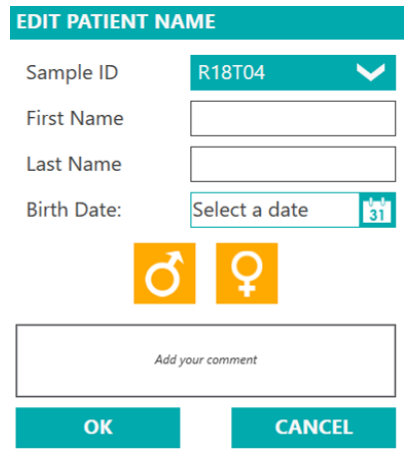

3) O ID da amostra pode ser editado usando o teclado na tela de toque, bem como por um teclado externo (por exemplo, mude de R18T04 para 1234567890).

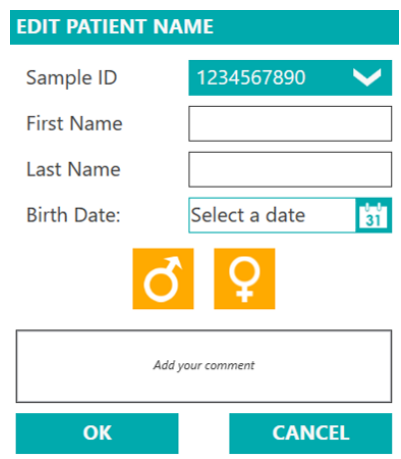

4) Clique no botão OK para salvar o novo ID e a amostra analisada será posteriormente gravada com o novo número de ID (editado).

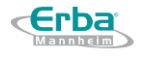

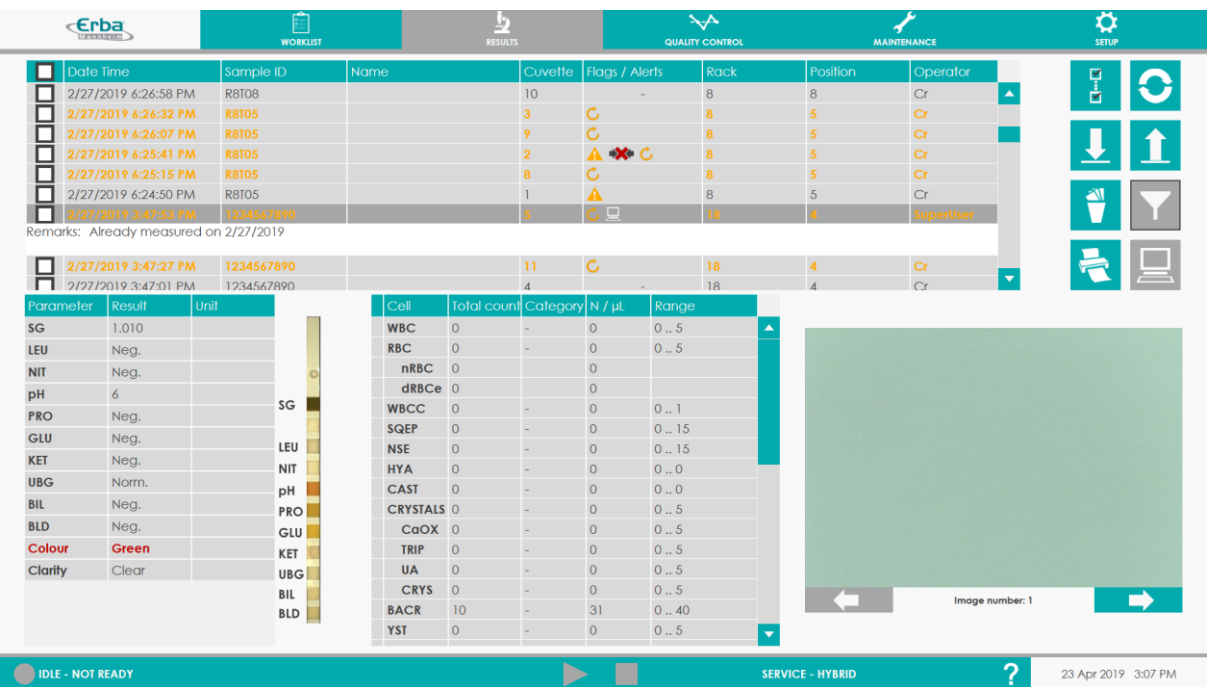

### **5.5.2 Carregamento de novas racks com amostras**

No caso de novas amostras chegarem e precisarem ser executadas porque o instrumento já está analisando, é possível carregar novos racks com amostras no compartimento de entrada do analisador a qualquer momento (se a capacidade máxima não for excedida). O carregamento de novas racks é possível tanto no meio da medição quanto após a análise de todas as racks, quando a sedimentação ou avaliação ainda está em andamento.

**Aviso:** Não carregue nenhum rack enquanto o braço estiver em movimento! O movimento do braço garante o movimento das racks e é acompanhado por um sinal sonoro. Nesse momento, não carregue nenhuma rack na parte direita do sistema de transporte! Amostras de urina podem ser derramadas!

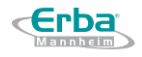

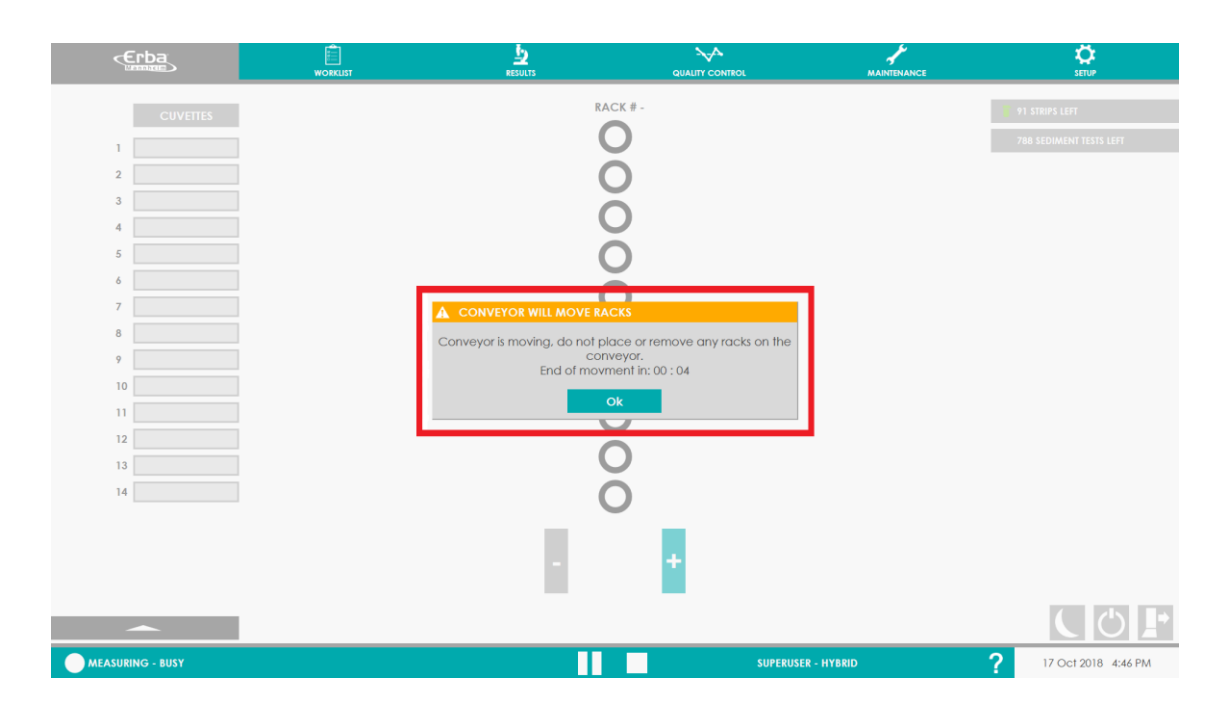

### 5.5.2.1 **Carregamento de amostras durante a execução**

A presença de racks é detectada com base em sensores magnéticos. Eles estão localizados sob a placa do sistema de transporte. Os racks contêm ímãs e, graças à sua presença, são detectados.

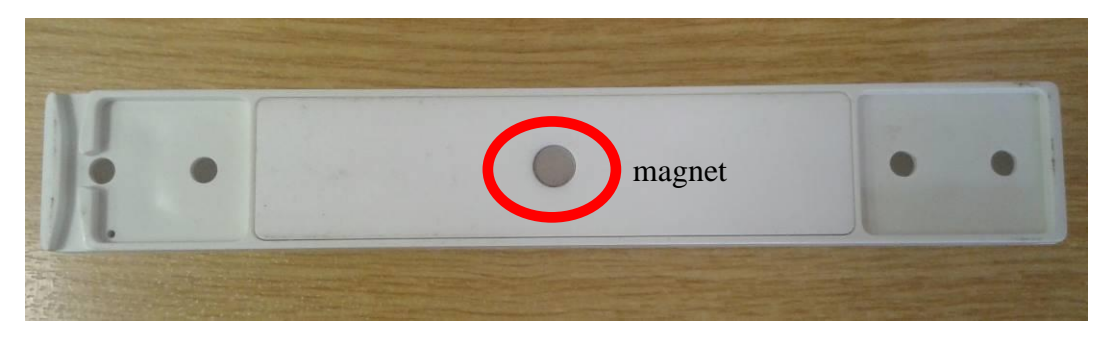

**Aviso:** No caso de um rack ser danificado - por exemplo, o ímã caiu - coloque o respectivo rack fora de operação. A menos que um ímã esteja presente, o rack não é detectado pelo sistema de transporte e as amostras colocadas neste rack não serão analisadas!

Quando as medições estão em andamento e o lado direito do sistema de transporte ainda contém racks que ainda não foram medidos, um novo rack pode ser adicionado simplesmente - por meio de colocá-lo no compartimento de entrada:

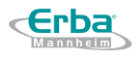

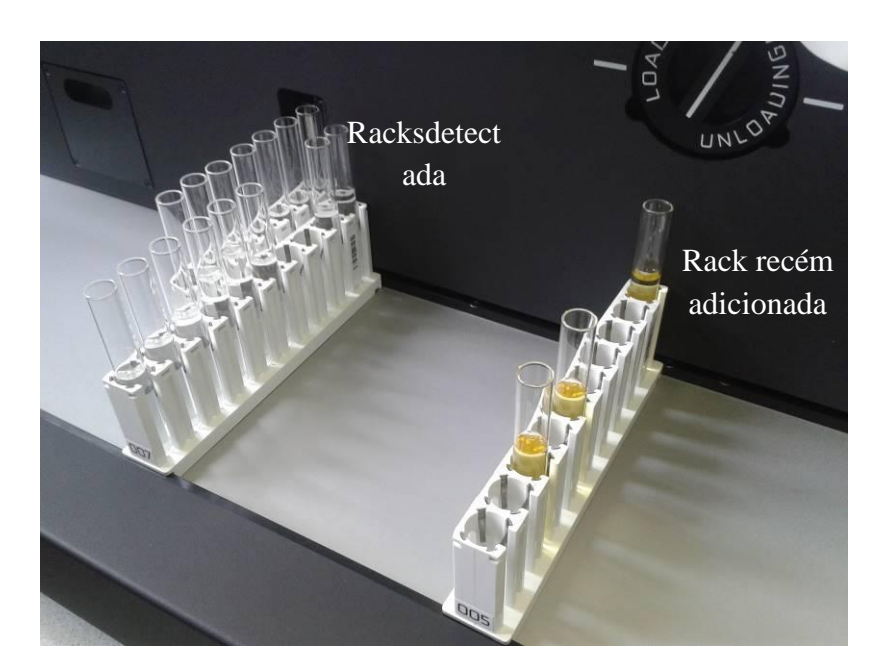

Assim que o movimento automático do braço direito começa, o rack recém-adicionado é detectado e carregado automaticamente.

### *5.5.2.1.1 Carregamento de amostras STAT durante a execução*

Amostras STAT podem ser carregadas porque o instrumento já está funcionando.

Proceda como em 5.5.2.1, mas posicione a amostra STAT na posição 1 do próximo rack a ser puxado no analisador ou, alternativamente, empurre os racks do compartimento de entrada para a direita e insira um novo rack carregado com a amostra STAT (s) à esquerda, então se torna o próximo rack a ser processado.

Proceda como de costume para a configuração de detecção automática ou programação antes de colocá-lo a bordo.

A (s) amostra (s) STAT serão processadas assim que o rack em execução for ejetado após a conclusão da última aspiração de amostra.

### 5.5.2.2 **Carregando após a execução concluída**

Os racks podem ser colocados no compartimento de entrada. Uma vez que a aspiração de todas as amostras for concluída (os racks são posicionados na parte esquerda no compartimento de saída) e a sedimentação ou avaliação das amostras restantes ainda está em andamento, um novo rack pode ser adicionado pressionando o botão "+" na tela de medição . O rack é detectado automaticamente e o braço direito o moverá dentro do analisador. Para permitir o processo de adição automática de novas amostras durante a avaliação da amostra, o item "Automatic rack loading" deve ser habilitado no menu Setup (ver Seção [8.9.4.1\)](#page-158-0).

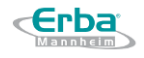

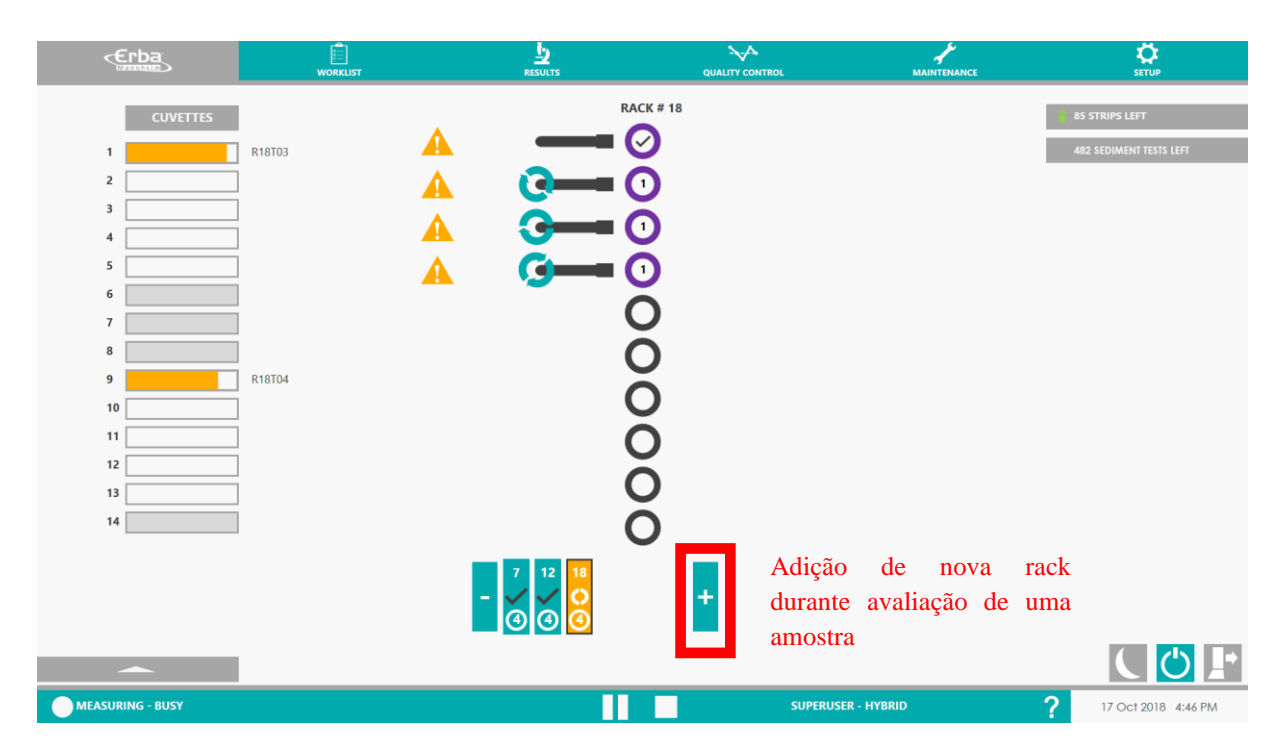

**Exemplo:** Rack de números 7, 12 e 18 estão localizados no lado esquerdo do sistema de transporte. O dispositivo está no modo PAUSE e outra rack pode ser adicionada após a conclusão da medição (o dispositivo está no modo READY) ou pressionando o botão "+". O analisador responderá ao comando do usuário e o braço iniciará seu movimento.

### **5.5.3 Ficando sem componentes**

Durante uma corrida, é possível que os diferentes componentes esgotem ou ter alertas e / ou alarmes:

- 1) Alertas de nível baixo da Solução de Limpeza no galão
- 2) Alarme de galão de Solução de Limpeza vazio ou da contagem do galão zerada
- 3) Alertas de nível baixo do Sistema Líquido no galão
- 4) Alarme de galão de resíduos cheio
- 5) Ausência de tiras e / ou tiras vencidas ou estabilidade a bordo excedida

O sistema Laura XL está equipado com sensores de nível em seus 3 tanques (sistema líquido, solução de limpeza e resíduos). Assim, monitora continuamente os volumes de líquidos dentro dos galões. Antes ou durante uma execução, é possível que o número de testes possíveis seja inferior aos testes solicitados. O sistema exibirá alertas ou alarmes dependendo dos líquidos.

Para as tiras, pode ser necessário recarregar mais tiras para concluir o teste.

Abaixo estão as etapas para continuar a execução o mais rápido possível.

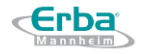

### 5.5.3.1 **Nível baixo de Solução de Limpeza**

O primeiro nível é simbolizado por um desenho de um frasco laranja no canto inferior esquerdo da tela e informa ao usuário que há um nível baixo de Solução de Limpeza, mas permite continuar na medição ou cadastrar uma solução nova. A seguinte janela pop-up é exibida:

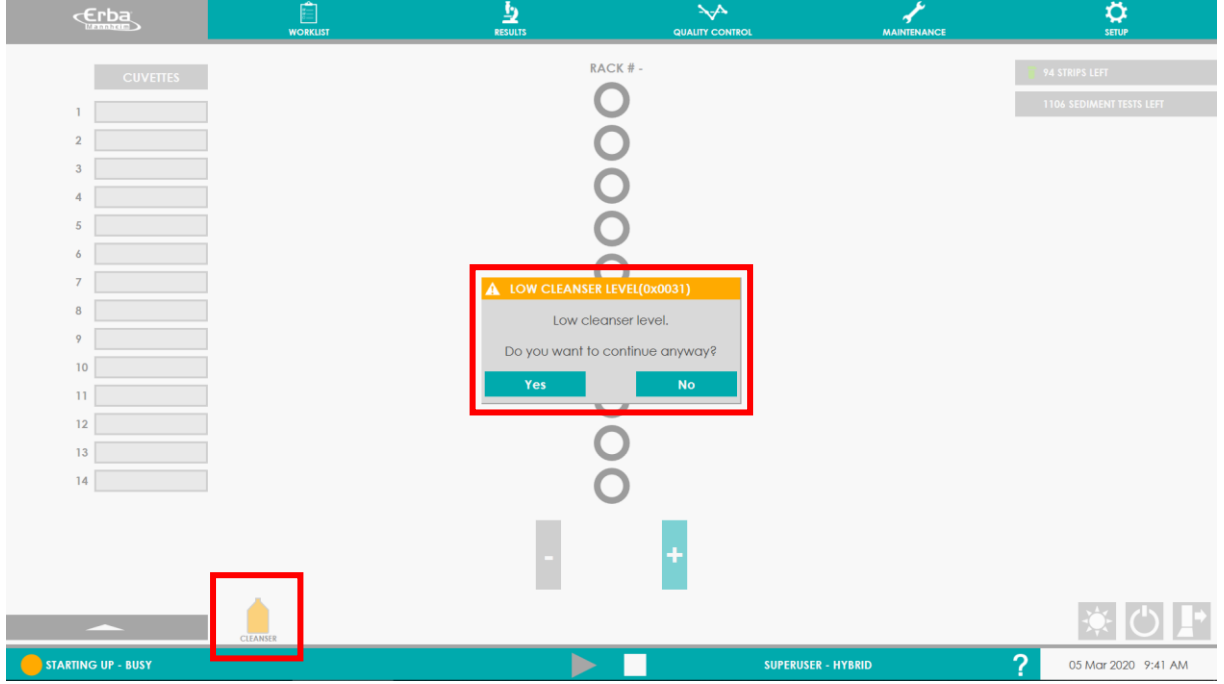

O usuário pode decidir continuar a análise pressionando "SIM". Nesse caso, o sistema executará todas as amostras possíveis até que o nível alcance o estado vazio (ou 1500 testes concluídos desde o último carregamento da Solução de Limpeza).

Quando o nível atinge o vazio, o sistema não iniciará mais uma nova amostra, mas completará e relatará as amostras aspiradas. Uma vez que o sistema muda para o status "IDLE - READY", o usuário pode preencher novamente a Solução de Limpeza.

Também é possível que o nível do sistema líquido ou solução de limpeza esteja muito baixo para continuar o teste e, em seguida, seja exibido na garrafa vermelha. Em seguida, o instrumento interromperá o início de qualquer novo teste até que a garrafa seja recarregada e a contagem do teste seja redefinida para 1500 pelo RFID.

### 5.5.3.2 **Alarme - O galão de solução de limpeza está vazio ou a contagem foi alcançada**

Uma vez que o alarme do sensor de boia do tanque galão o limite inferior, a Solução de Limpeza é considerada muito baixa para continuar o teste, o desenho da garrafa é exibido piscando entre vermelho e laranja.

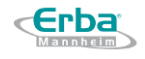

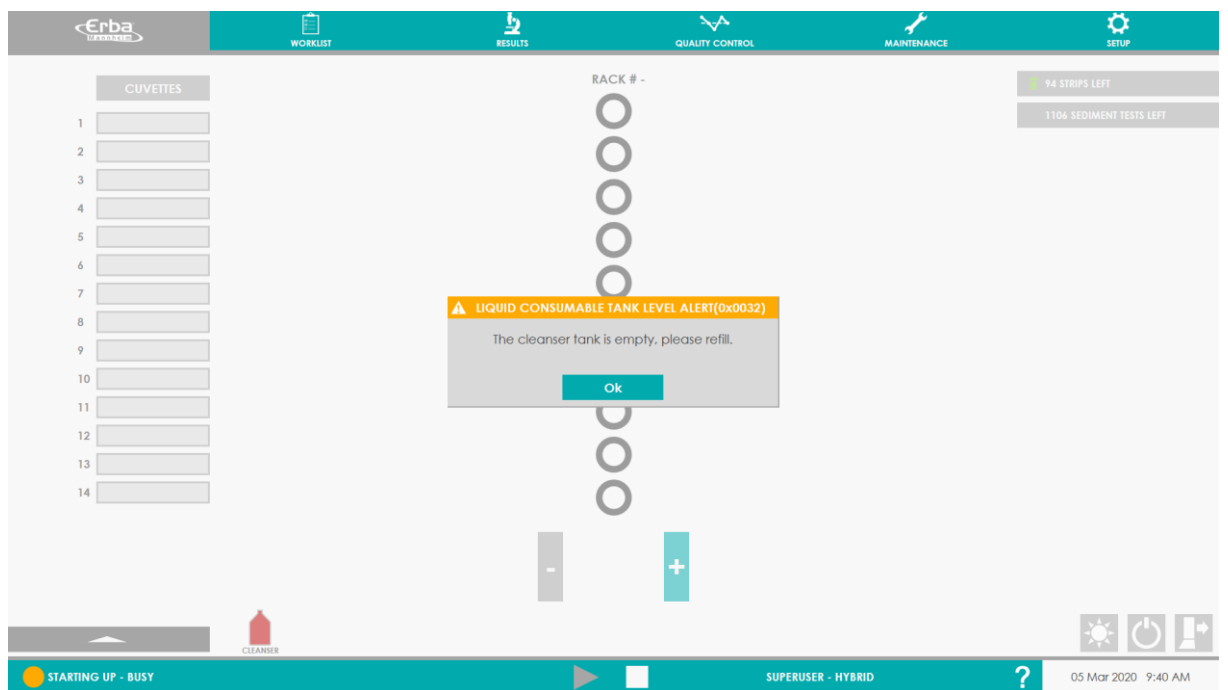

A mesma situação ocorre quando o contador de testes de sedimentos atinge 0 nos 1500 testes carregados desde o último carregamento da Solução de Limpeza pelo RFID.

Para corrigir a situação:

1. Remova a linha hidráulica da Solução de Limpeza e o sensor de boia do recipiente da Solução de Limpeza

2. Esvazie e enxágue o galão

3. Em seguida, prossiga para a preparação e carregamento da Solução de Limpeza conforme descrito na seção 4.4.3.

#### 5.5.3.3 **Alarme - O galão de Sistema Líquido está vazio**

Uma vez que o alarme do sensor de boia do tanque do sistema líquido atinge o limite inferior, o sistema líquido é considerado muito baixo para continuar o teste, e o desenho da garrafa é exibido piscando entre vermelho e laranja.

Para corrigir a situação:

1. Remova a linha hidráulica do sistema líquido e o sensor de boia do recipiente do sistema líquido

2. Esvazie e enxágue o galão

3. Em seguida, prossiga para a preparação e carregamento do Sistema de Líquido conforme descrito na seção 4.4.4.

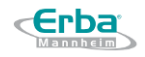

4. Certifique-se de realizar o prime do sistema após a substituição da solução para remover as bolhas, antes que elas alcancem a linha hidráulica, o que pode afetar a precisão da aspiração, prejudicar as medições ópticas de cor e clareza e / ou prejudicar o reconhecimento de elementos de sedimento.

### 5.5.3.4 **Alarme - O galão de resíduos está cheio**

Quando o tanque de resíduos estiver cheio, a tela exibirá um alerta e o desenho da garrafa será exibido piscando entre laranja e vermelho na parte inferior esquerda da tela para informar ao usuário que não há mais espaço suficiente para mais resíduos líquidos para iniciar novos testes.

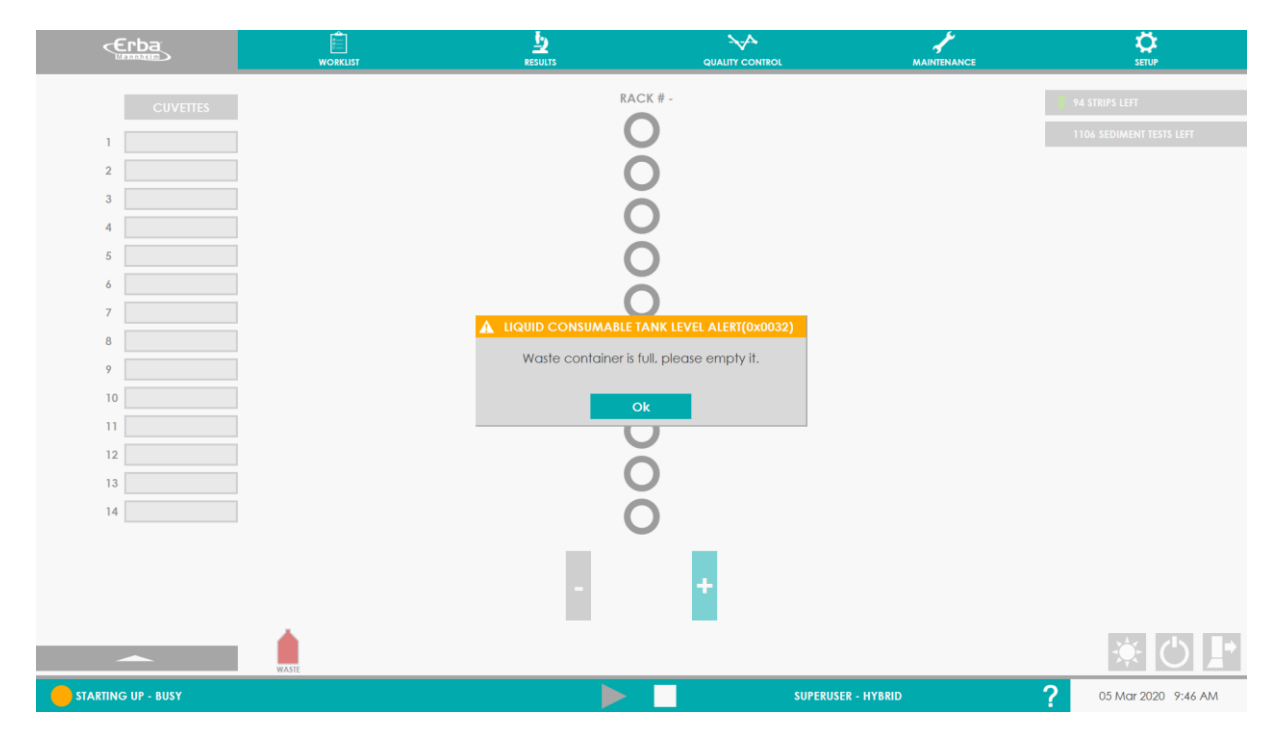

Durante a execução, os últimos testes serão finalizados, em seguida o usuário deve esvaziar o galão.

Para corrigir a situação:

- 1. Remova a linha hidráulica de resíduos e o sensor de boia do recipiente de resíduos
- 2. Esvazie o recipiente de resíduos e elimine os resíduos
- 3. Enxágue o recipiente de resíduos regularmente para evitar a proliferação microbiana
- 4. Em seguida, reinstale a linha hidráulica e o sensor de boia no recipiente vazio

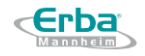

Atuar de acordo com o respectivo nível de segurança - em relação ao uso do 金 analisador, manuseio de amostras analisadas ou resíduos; use jaleco, luvas e óculos de proteção.

Considere todo o material de origem humana (amostras medidas, controles) como potencialmente contagioso.

Descarte todos os resíduos líquidos de acordo com os regulamentos locais. Recomenda-se o pré-tratamento de resíduos líquidos.

### 5.5.3.5 **Substituição de tiras durante uma corrida**

### *5.5.3.5.1 Todas as tiras foram consumidas*

Quando todas as tiras são consumidas e / ou o alimentador não consegue mais encontrar as tiras para carregar na esteira, as seguintes mensagens aparecem na tela.

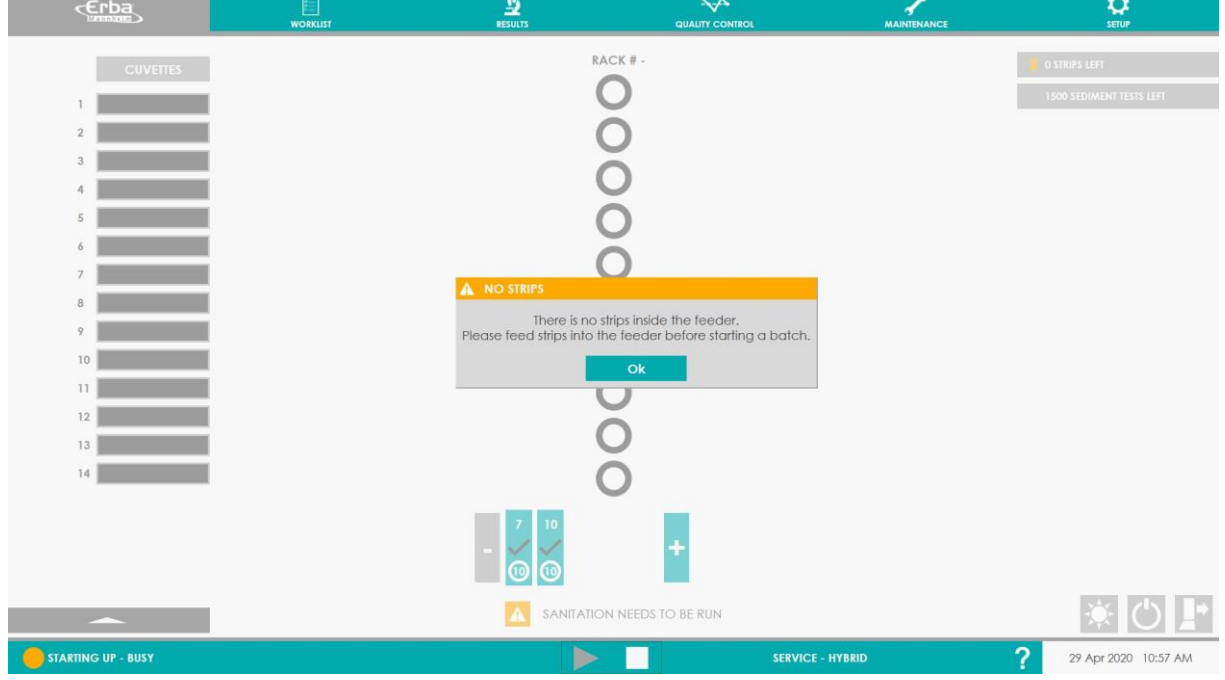

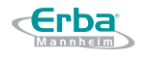

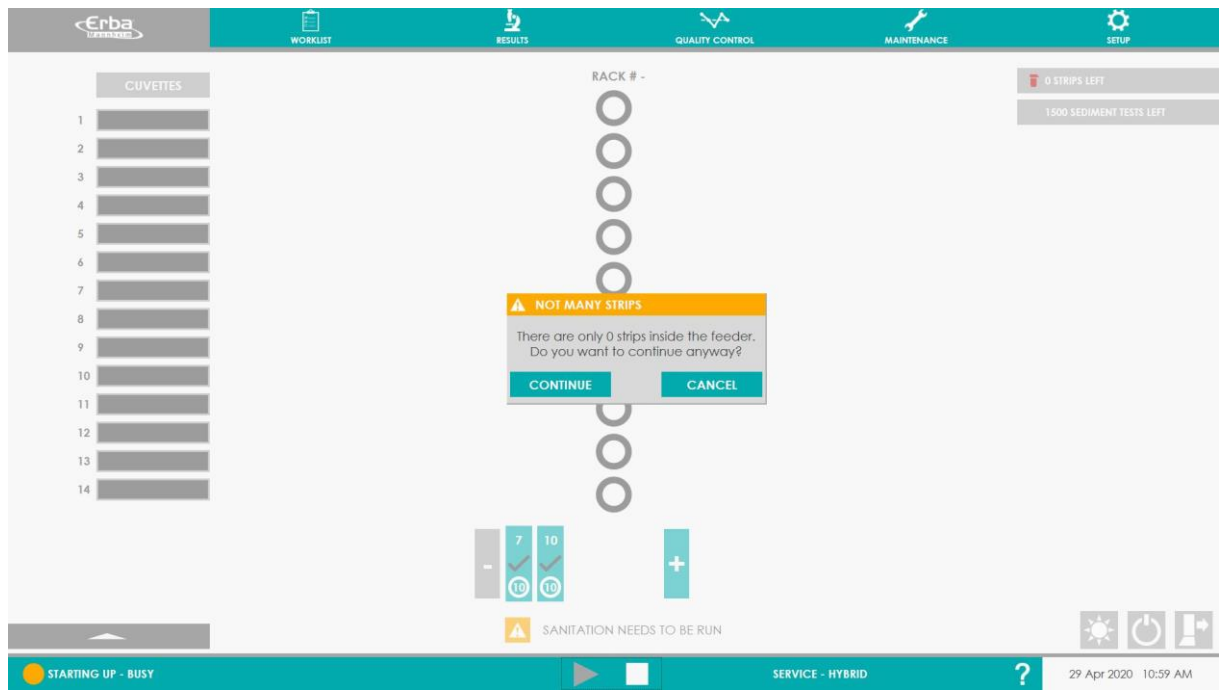

O usuário precisa, então, carregas novas tiras.

Veja a seção 4.4.1, Carregando Tiras Diagnósticas.

# *5.5.3.5.2 Tiras vencidas ou a estabiliade onboard foi atingida*

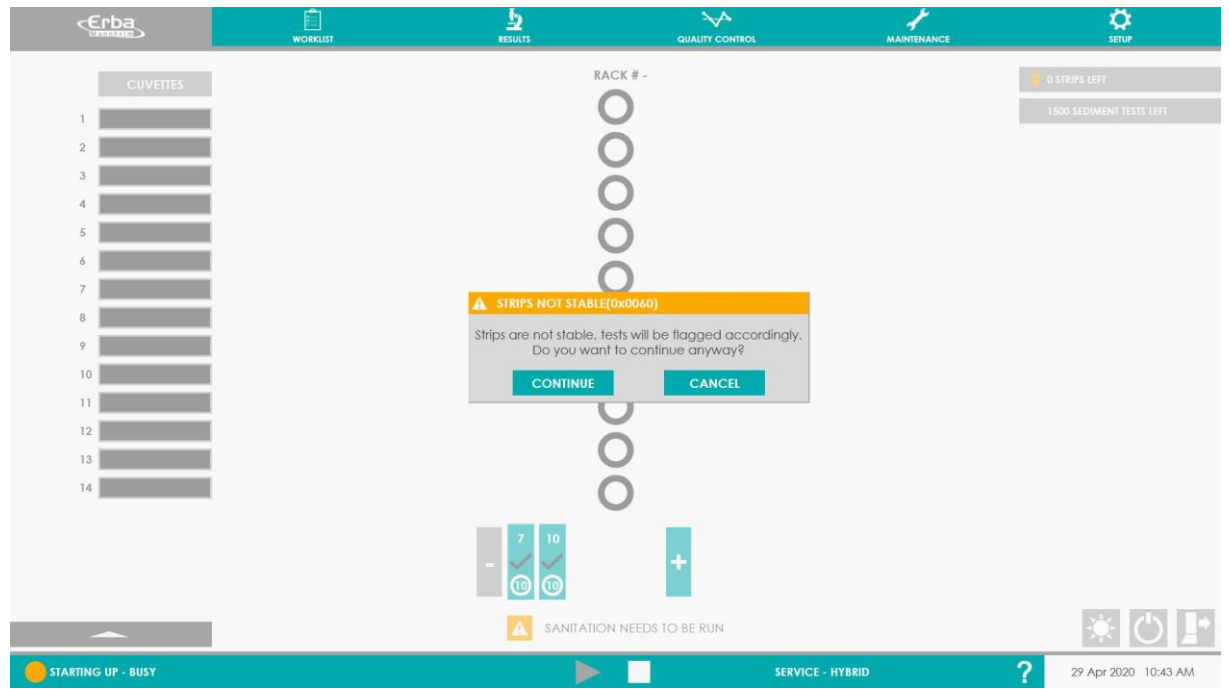

Após o aparecimento da mensagem "tiras instáveis", o usuário tem a opção de:

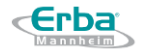

• Continue testando, mas os resultados serão sinalizados para tiras expiradas (veja a imagem abaixo).

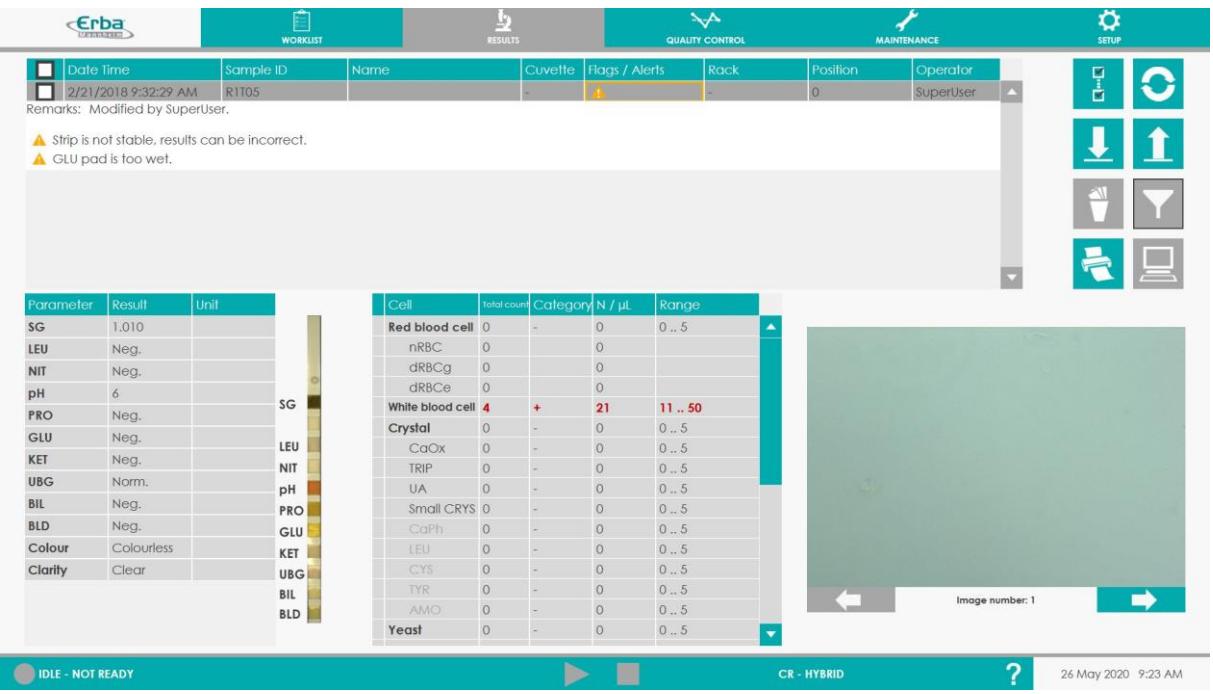

• Ou o usuário pode optar por remover (descarregar) todas as tiras do alimentador e, em seguida, carregar novas tiras. (ver 4.4.2 Descarregamento de Tiras de Diagnóstico para mais detalhes sobre o procedimento).

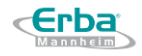

# **6 Revisando resultados de amostras**

Os resultados são apresentados no menu "RESULTADO" e sua disponibilidade depende do modo de medição escolhido pelo usuário:

• **HÍBRIDO** - ambos os resultados para tiras de diagnóstico e sedimentos estão disponíveis

• **SOMENTE QUÍMICA** - apenas os resultados para tiras de diagnóstico estão disponíveis

• **SOMENTE SEDIMENTO** - apenas os resultados para sedimentos estão disponíveis

Quando clicado no botão "RESULTADO", a seguinte tela é exibida:

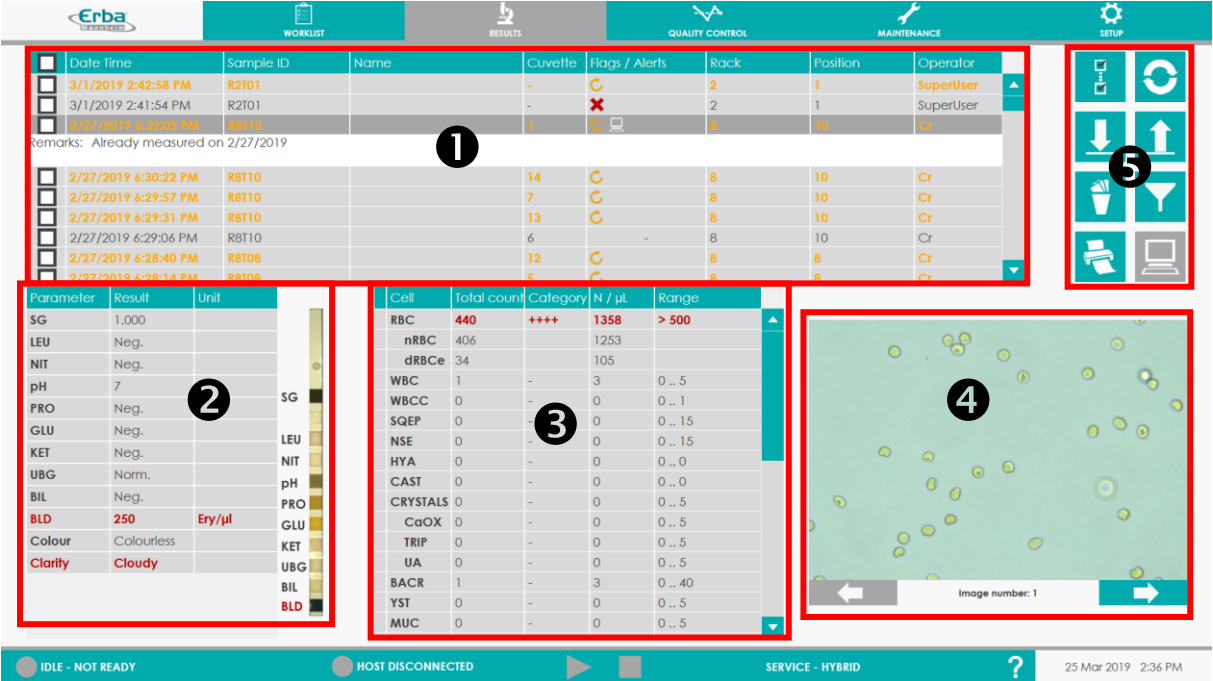

Ela é dividida em 5 partes:

- Visão geral das amostras medidas e avaliadas
- $\bullet$  Resultados de química + foto da tira diagnóstica
- Resultados da sedimentação urinária
- Imagens do sedimento urinário da amostra analisada
- Gerenciamento de resultados (filtrar, imprimir, exportar, importar, deletar...)

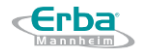

### 6.1 **Avaliação dos resultados químicos**

Os resultados das análises com base em tiras de diagnóstico são mostrados no canto inferior esquerdo da tela. Eles fornecem informações sobre 10 ou 11 parâmetros medidos, bem como a respectiva cor e turbidez. Os parâmetros individuais são acompanhados com informações sobre as concentrações medidas, incluindo unidades (selecionada pelo usuário em "SETUP - SYSTEM – System Units (Seção 8.9.4.2)". Os resultados positivos são marcados em vermelho. A foto da tira correspondente está anexada à tabela de resultados. os resultados não podem ser modificados pelo usuário.

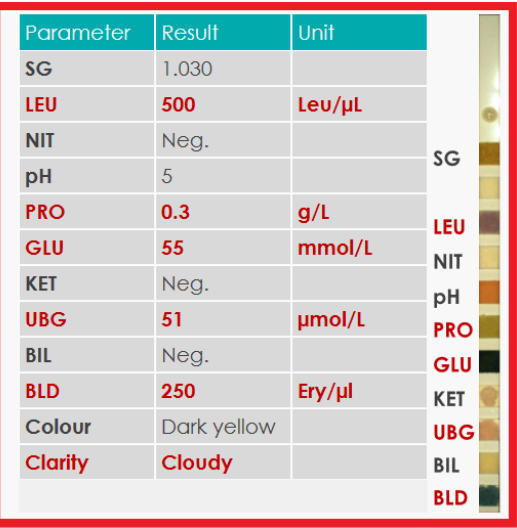

As faixas de parâmetros específicos estão acessíveis no menu "SETUP – STRIP RANGES".

### 6.2 **Avaliação de resultados de sedimentos urinários**

A avaliação das imagens individuais é realizada automaticamente. 15 imagens são analisadas para cada amostra. A taxa de sucesso da identificação do elemento depende de amostras individuais. No caso de amostras que contenham grandes quantidades de certos elementos, a identificação automática é prejudicada. Da mesma forma, para os elementos que se sobrepõem ou ocorrem na borda da imagem, a taxa de sucesso da identificação automática diminui. Portanto, o usuário sempre deve realizar uma verificação visual dos resultados medidos para evitar sua representação incorreta. A edição dos resultados leva ao recálculo automático da concentração final.

### **6.2.1 Visualizar resultados**

Os resultados relacionados ao sedimento urinário são apresentados em janelas localizadas na parte inferior da tela - na parte central (tabela de resultados) e na parte direita (instantâneos). Os elementos individuais são acompanhados de informações sobre: Contagem total (N), Categoria (- / + / ++ / +++ / ++++), Unidades selecionadas (N/µL; N/hpf; N/volume

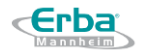

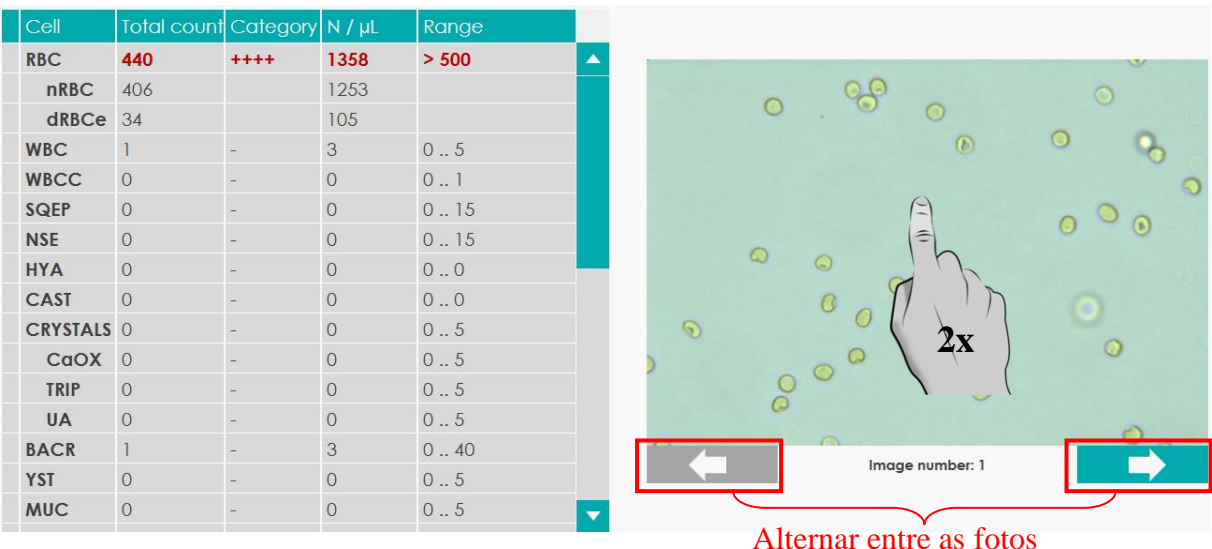

escolhido) e Intervalo (específico para cada elemento). Os resultados positivos são marcados em vermelho. O usuário pode navegar entre as fotos pelas setas.

Os resultados de sedimentação podem ser manualmente editados (veja [Seção](#page-132-0) 8.6.3).

### **6.2.2 Visualizar imagens**

Ao clicar duas vezes na imagem do sedimento, é aberta uma janela com mais detalhes sobre cada imagem.

Este menu permite que o usuário edite manualmente a amostra - sejam aquelas que não foram reconhecidas corretamente ou aquelas criadas como categorias PERSONALIZADAS e / ou manuais.

**Aviso:** Sempre execute uma verificação dos resultados obtidos! Revise as imagens individuais e execute sua reavaliação, se necessário. Assim que as alterações forem salvas, os resultados para sedimento de urina serão recalculados automaticamente!

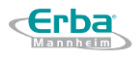

# **7 Revisando o Controle de Qualidade**

Após a conclusão da análise, os resultados são salvos no menu "CONTROLE DE QUALIDADE" em forma de tabela. A imagem da tira de diagnóstico, bem como imagens de sedimento serão exibidas para cada amostra. Para classificar os resultados, existem várias opções:

- 1) Resultados da tira / sedimento
- 2) LOTE de controle de urina
- 3) Nível Nível 1 / Nível 2 / Todos

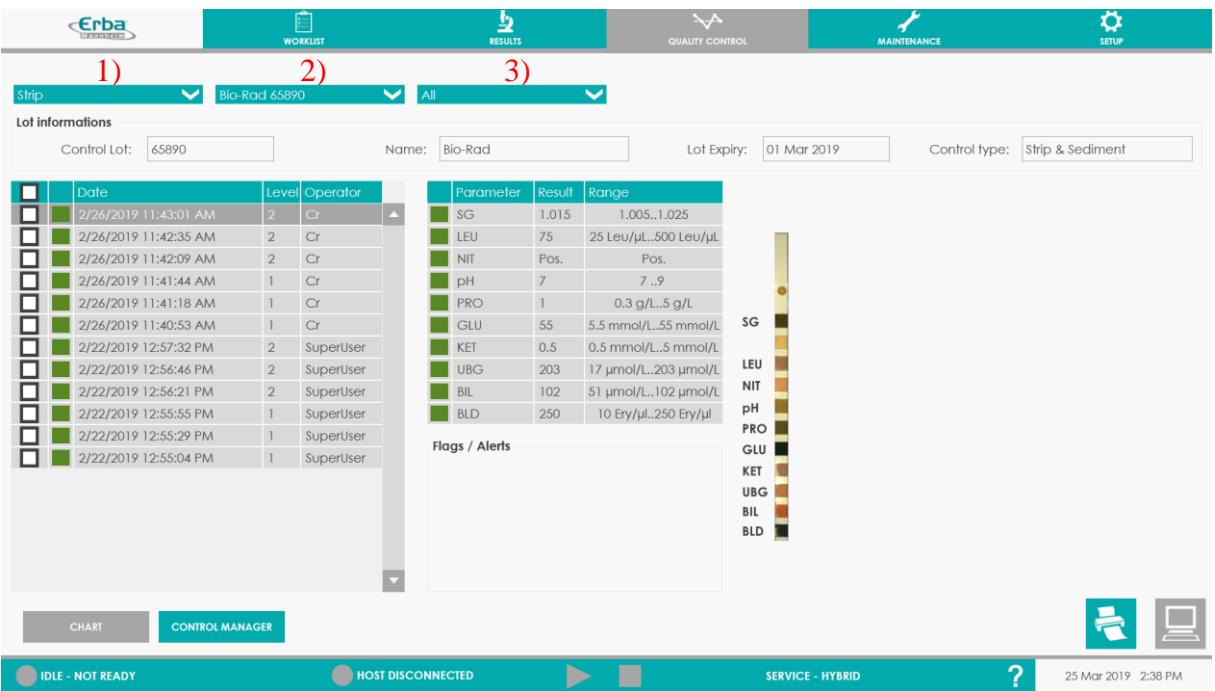

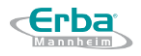

O status Aprovado / Reprovado da medição é simbolizado por "quadrado verde" (aprovado no CQ) ou "quadrado vermelho (reprovado no CQ):

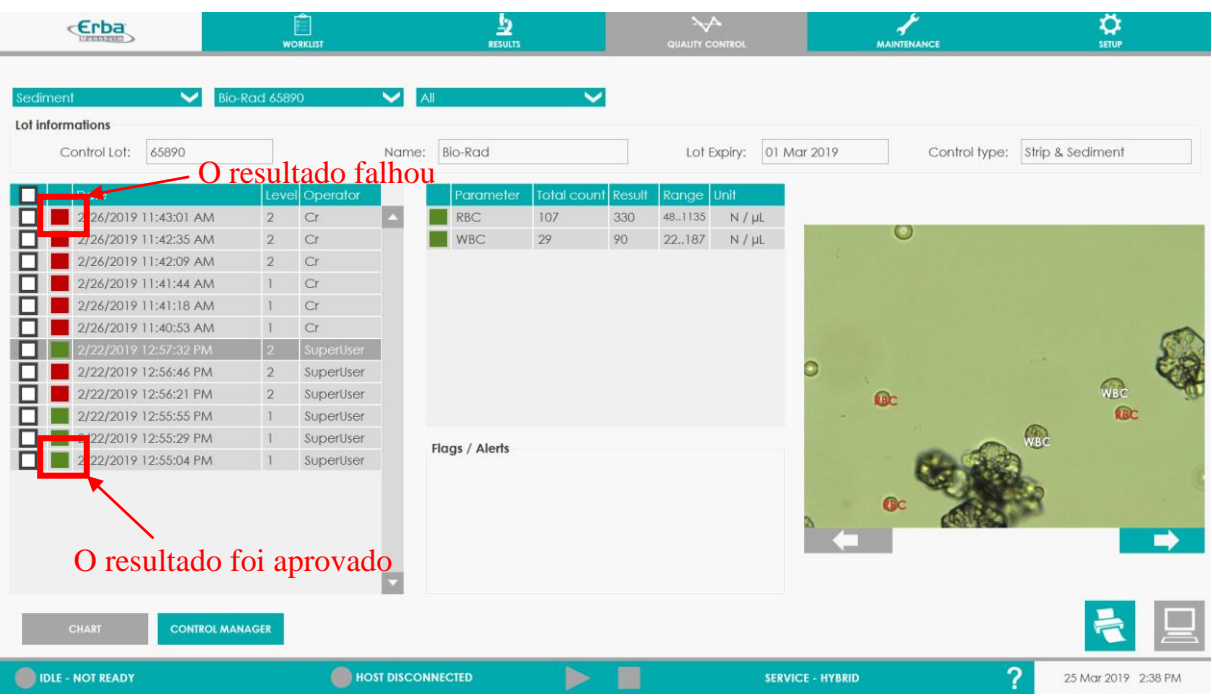

Os resultados também são interpretados na forma de gráficos de controle de Levey-Jennings (LJ).

Os valores sucessivos são exibidos para cada tipo (faixa / sedimento) e nível de controle. Exibição do gráfico LJ:

i. Escolha o tipo (faixa / sedimento), lote e nível de controle que deseja exibir

ii. Clique no botão "GRAPH"

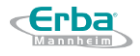

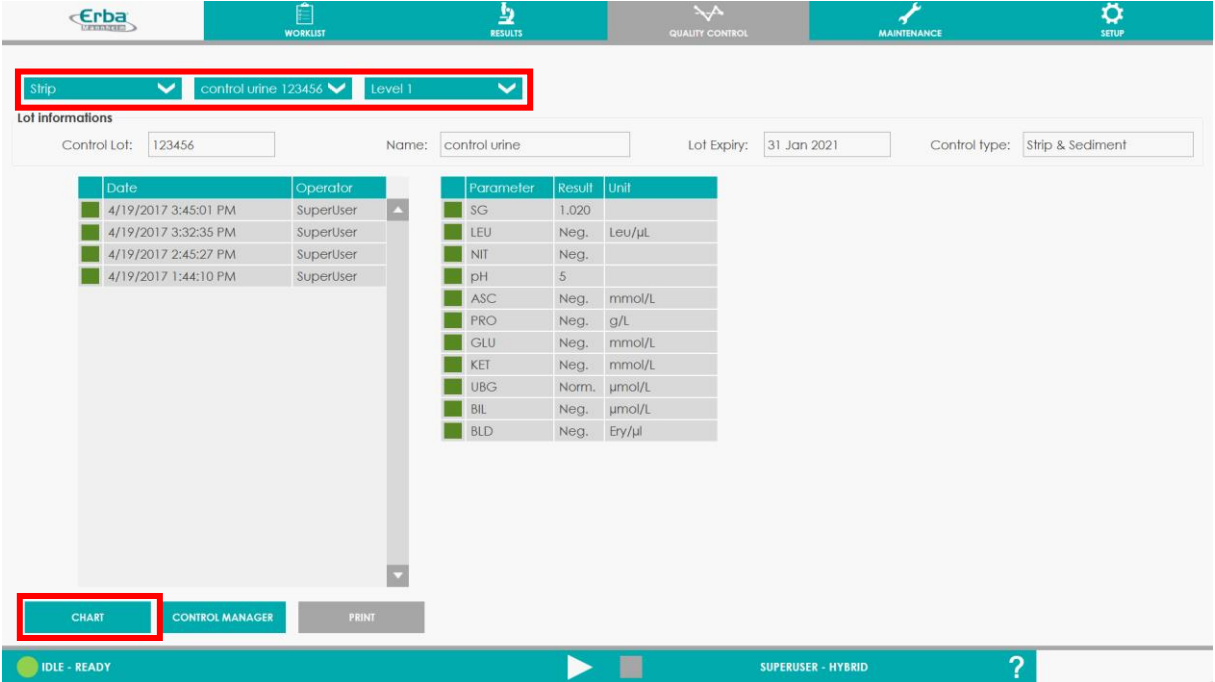

i. A janela a seguir é exibida para resultados de faixa / sedimento. A navegação dos resultados de parâmetros individuais é permitida rolando para cima / para baixo no lado direito da tela.

Os resultados que se enquadram no intervalo definido são ilustrados por "ponto preto". Os resultados que estão fora do intervalo são ilustrados por "ponto vermelho" (fora do limite dentro do gráfico) ou "triângulo vermelho" (fora do gráfico):

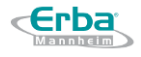

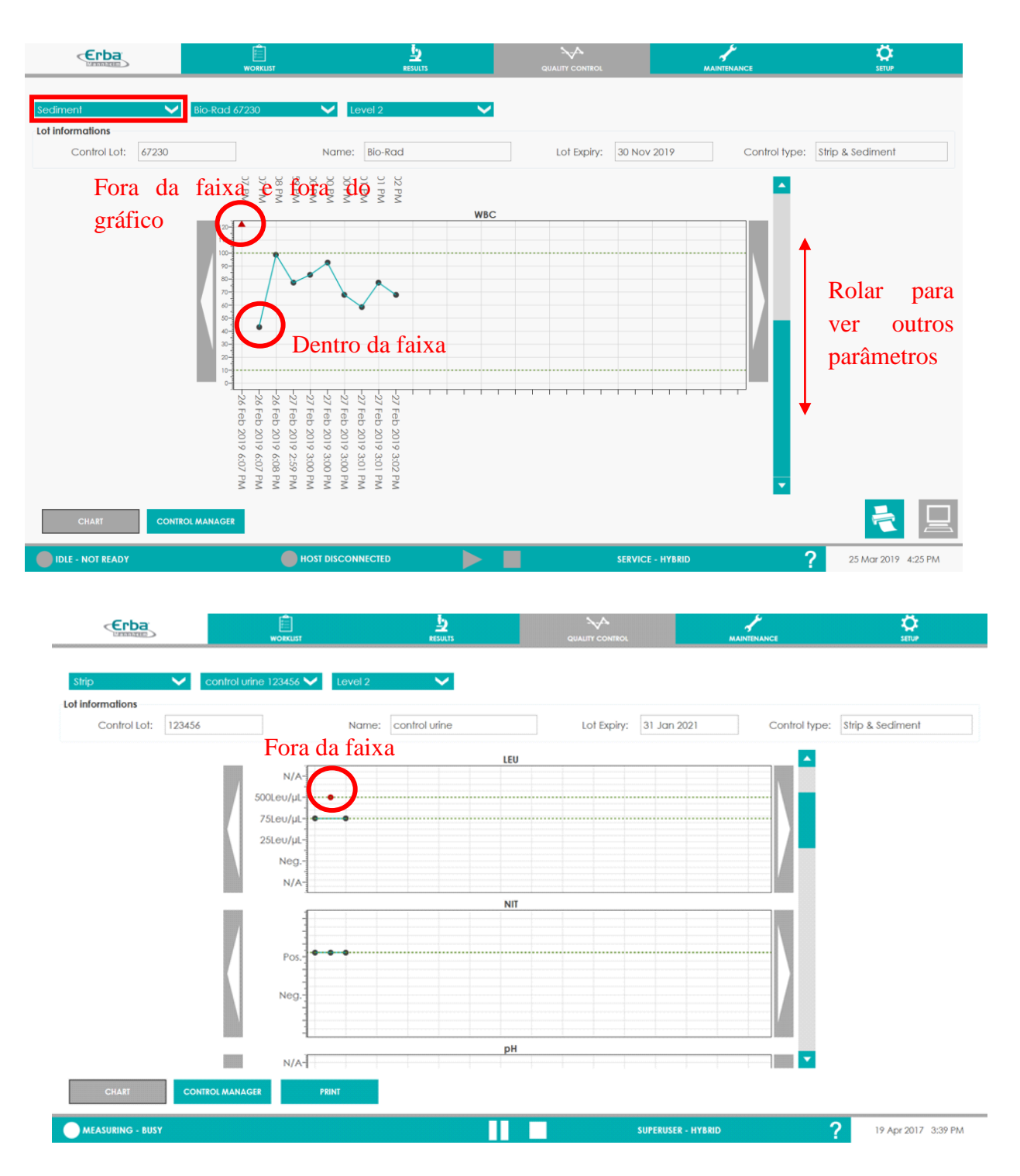

ii. Os resultados que estão fora da faixa podem ser excluídos ou aceitos de volta. Uma vez excluída, a curva LJ não passará mais pelos pontos excluídos. Ao clicar em um determinado ponto no gráfico LJ, é possível exibir seus detalhes nome do controle, lote, número de partículas / μL, data e hora da medição - e também há a opção de REJEITAR / ACEITAR este ponto.

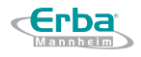

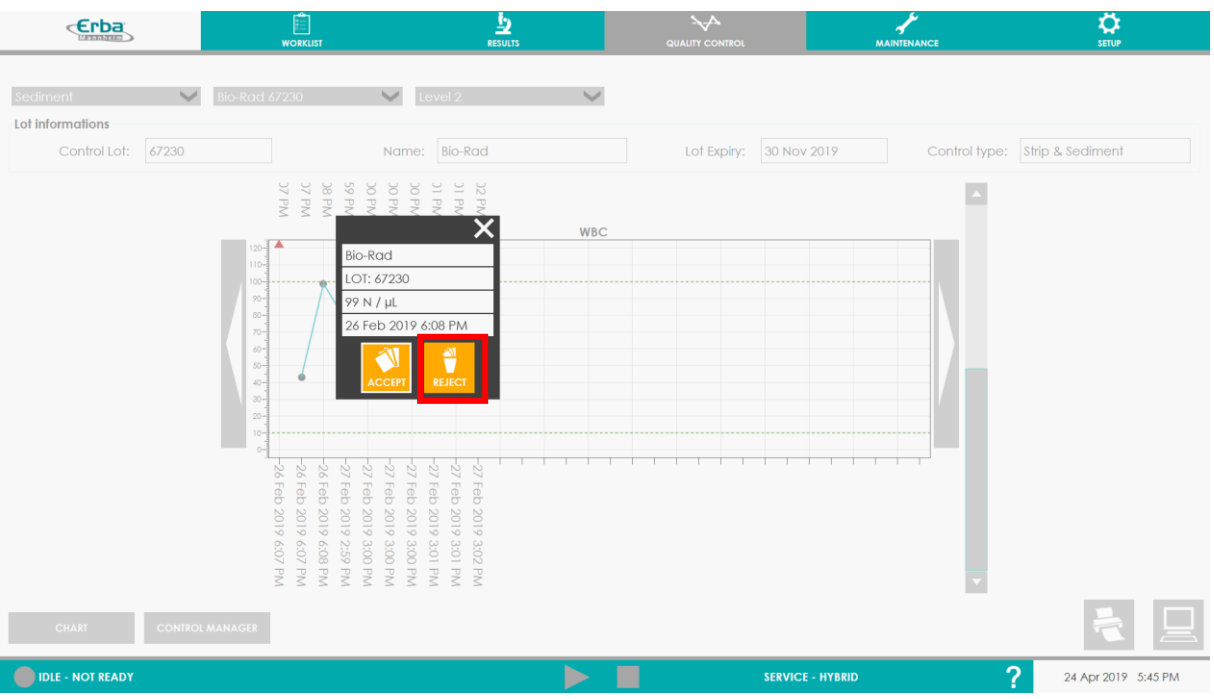

iii. Para voltar à lista de controles já medidos, clique no botão "GRAPH".

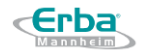

# **8 Interface do usuário**

Esta seção apresenta uma visão geral abrangente de todas as telas disponíveis na interface do usuário (doravante denominada UI) do analisador LAURA XL.

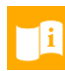

**Aviso:** Por favor, reveja esta seção cuidadosamente antes de qualquer outro manuseio do analisador LAURA XL!

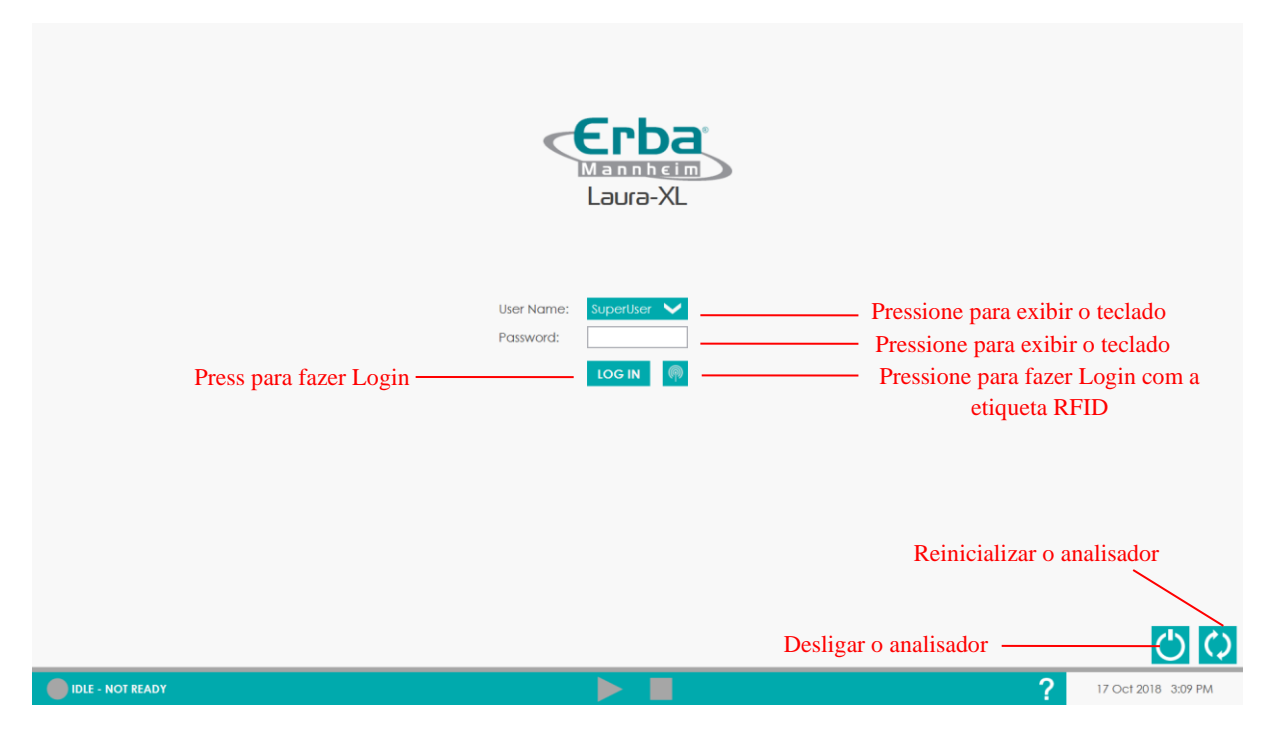

# 8.1 **Tela de Login**

### **8.1.1 Campo de nome do usuário**

O campo de nome de usuário é uma caixa combinada, podendo ser uma lista suspensa ou uma caixa de texto; corresponde a usuários individuais ou a um grupo de usuários (operadores de laboratório ou supervisores).

Um operador com direitos superiores vê todos os usuários do mesmo nível e lista de usuários de nível inferior, um usuário padrão só pode ver a lista de usuários padrão. A lista é selecionável, e um usuário superior direito pode digitar seu nome de usuário do campo.

Novos nomes de usuário podem ser adicionados no menu SETUP - por um usuário que dispõe dos direitos de administrador apropriados (consulte a [Seção](#page-42-0) 4.2.2). Ao clicar na barra "Nome do usuário", o teclado na tela é exibido, o que permite inserir o nome do usuário. O nome do usuário também pode ser inserido por um teclado externo.

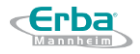

### **8.1.2 Campo de senha**

O campo da senha é uma caixa de texto. A senha inserida deve corresponder ao nome de usuário correspondente. Ao clicar na barra "Senha", o teclado na tela permite inserir a senha. Uma senha também pode ser inserida por um teclado externo.

### **8.1.3 Botão de LOGIN**

Uma vez que um nome de usuário e uma senha correspondente tenham sido inseridos, é possível fazer o login pressionando o botão "LOG IN". O nome de usuário e a senha são subsequentemente verificados e se ambos correspondem, o acesso ao painel de controle e às funções do sistema é concedido.

### **8.1.4 Botão RFID**

É possível facilitar o login sem a necessidade de inserir o nome de usuário e senha pressionando o símbolo RFID e apresentando um código / cartão RFID especial na tampa frontal do analisador.

### **8.1.5 Desliagando o analisador**

Ao pressionar o botão "Desligar", a parte do PC do sistema é desligada corretamente. Para desligar completamente e desconectar o analisador LAURA XL da eletricidade após o desligamento adequado, use o botão liga / desliga principal localizado na parte traseira do analisador. Execute este procedimento somente se você pretende desligar o analisador LAURA XL por um longo período de tempo.

**Aviso:** Nunca use o interruptor principal na parte traseira do analisador para desligar o analisador antes de usar o botão Desligar na Interface do Usuário!

### **8.1.6 Botão de reiniciar**

O botão Reiniciar deve ser usado apenas quando a reinicialização do sistema (parte do PC) é necessária.

### 8.2 **Barra inferior**

A barra inferior é visível em todas as telas disponíveis da interface do usuário. Ele fornece informações em tempo real sobre a hora e a data atuais, informa o usuário sobre o status atual do analisador e oferece acesso aos controles principais.

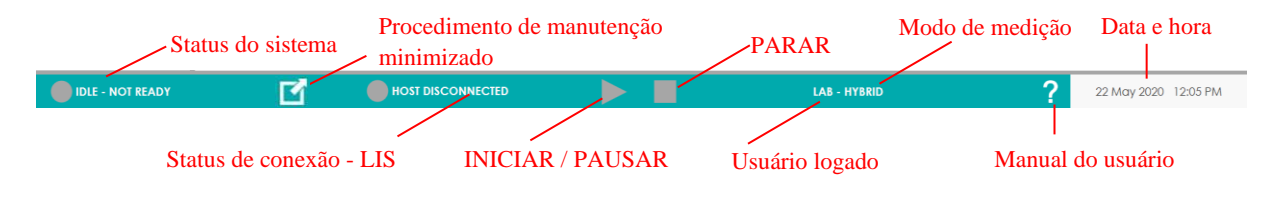

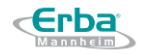

### **8.2.1 Data e hora**

A data e hora são mostradas em relação à configuração atual e podem ser alteradas por um usuário que dispõe dos direitos de administrador apropriados.

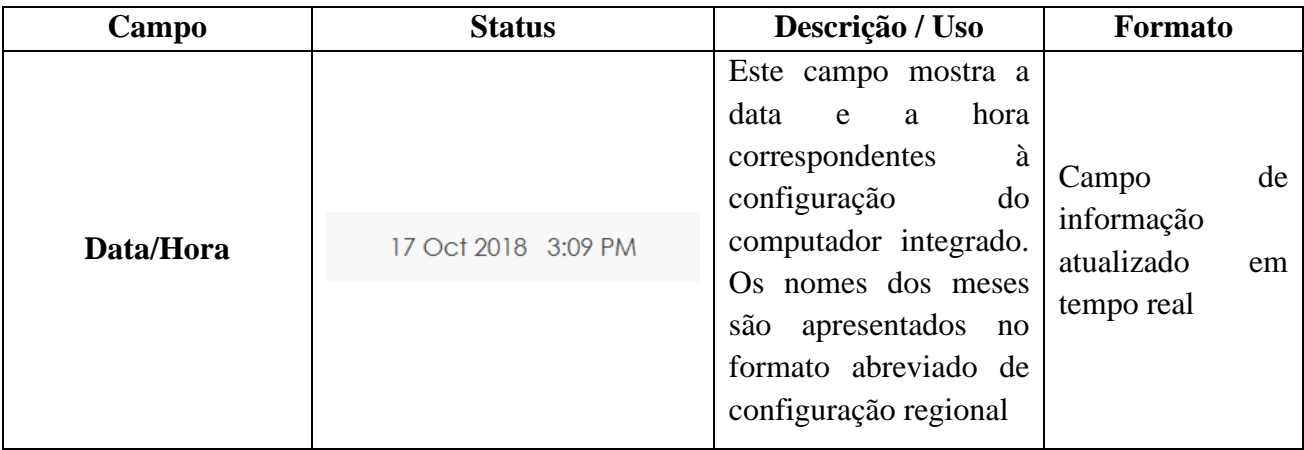

### **8.2.2 Ícones de status do sistema**

Esses ícones informam o usuário sobre o status atual do sistema. As informações sobre o status atual estão disponíveis em qualquer tela da interface do usuário. A cor desses ícones muda junto com a descrição. A lista de todos os status e suas cores são mencionados abaixo:

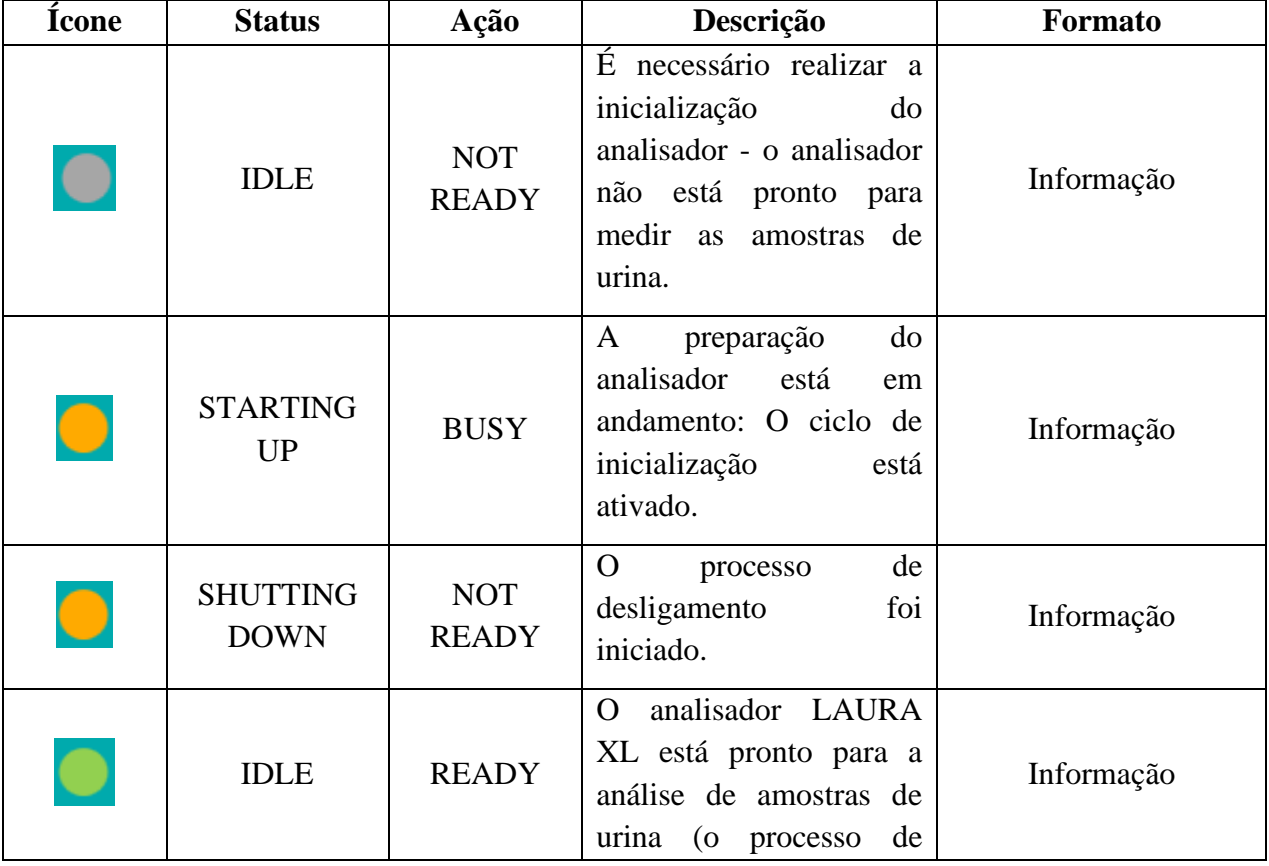

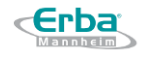

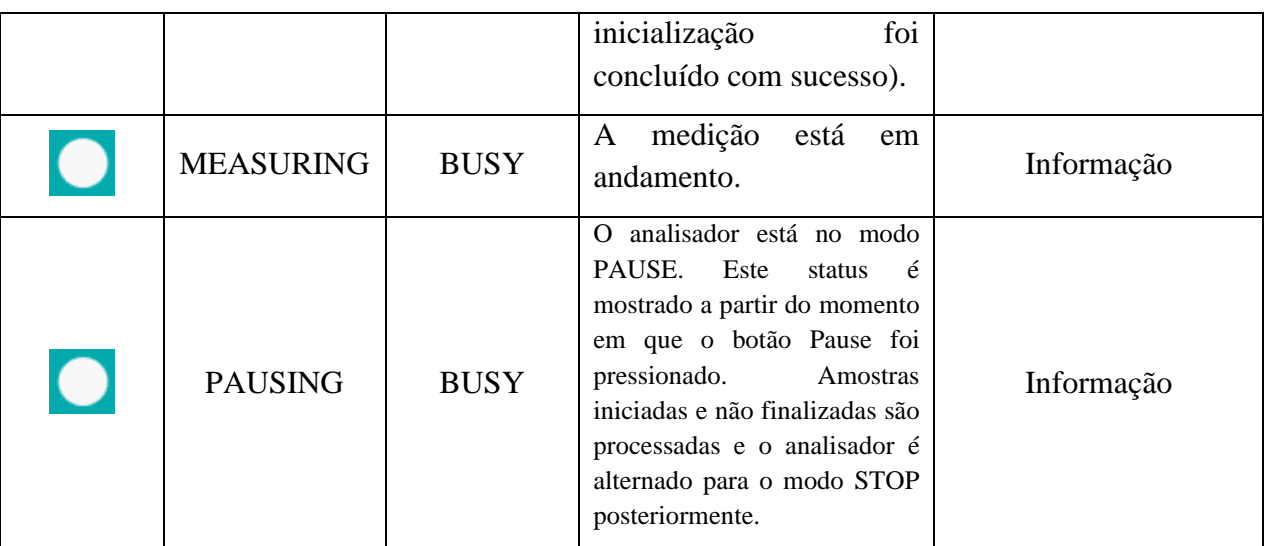

### **8.2.3 INICIAR / PAUSAR**

Dependendo do status atual do analisador LAURA XL, este botão é representado como um triângulo branco ( $\blacktriangleright$  - PLAY) ou duas faixas verticais ( $\blacksquare$  - PAUSE). O status RUN / PAUSE informa ao usuário se é possível carregar amostras adicionais. Caso o botão PLAY ( $\blacktriangleright$ ), esteja ativo, é possível colocar racks com amostras no sistema de transporte e executar a análise. O botão PAUSA ( $\Box$ ) interrompe o sistema de executar quaisquer outras amostras da medição em andamento, mas permite terminar as amostras atualmente analisadas.

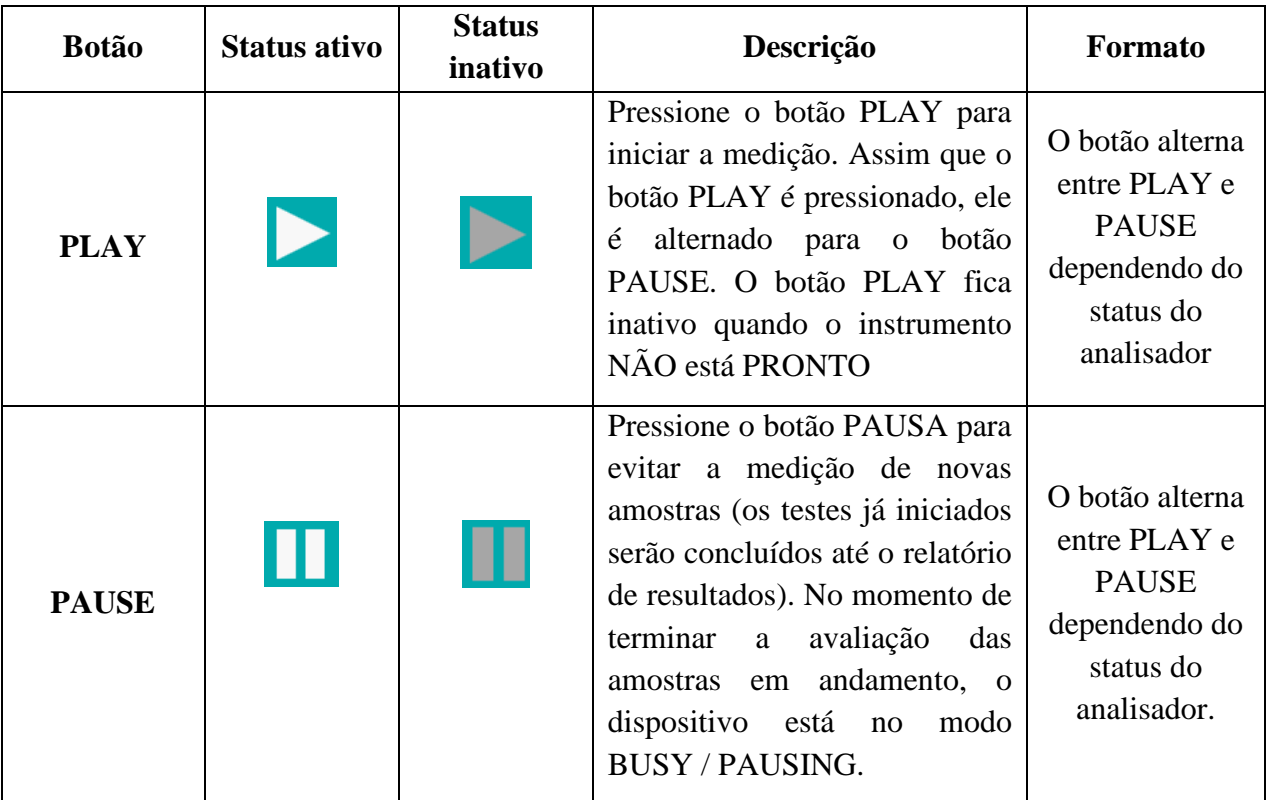

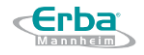

### **8.2.4 PARAR**

O botão PARAR é exibido como um quadrado branco  $\Box$ ) e é visível durante a inicialização do sistema ou durante a execução da análise. Este botão serve para interromper uma execução.

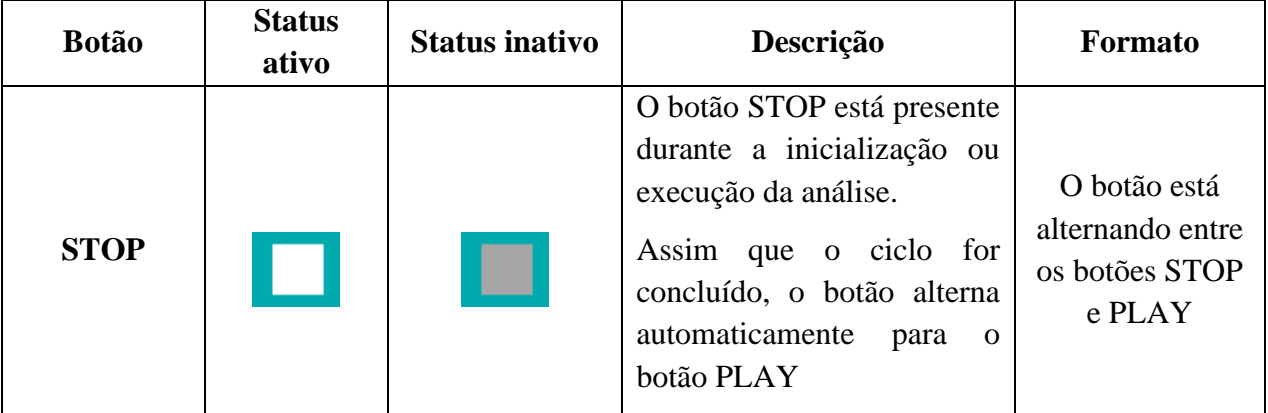

### **8.2.5 Ajuda**

O botão com um símbolo de ponto de interrogação (?) abre o manual do usuário contextual, ou seja, em uma seção específica com uma breve descrição da janela na qual o botão Ajuda foi clicado. O manual do usuário está disponível em formato eletrônico e é apresentado diretamente na tela sensível ao toque. O acesso ao manual do usuário está disponível em todas as telas da interface do usuário.

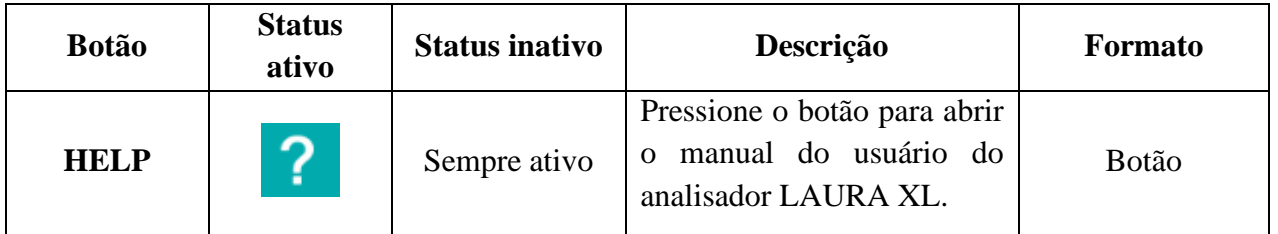

### **8.2.6 Usuário logado e modo de medição**

Na área direita da barra inferior, o usuário conectado é exibido, seguido pela indicação do modo de operação atual do analisador, separado por um hífen, conforme mostrado abaixo com Usuário conectado = Laboratório e modo = Híbrido.

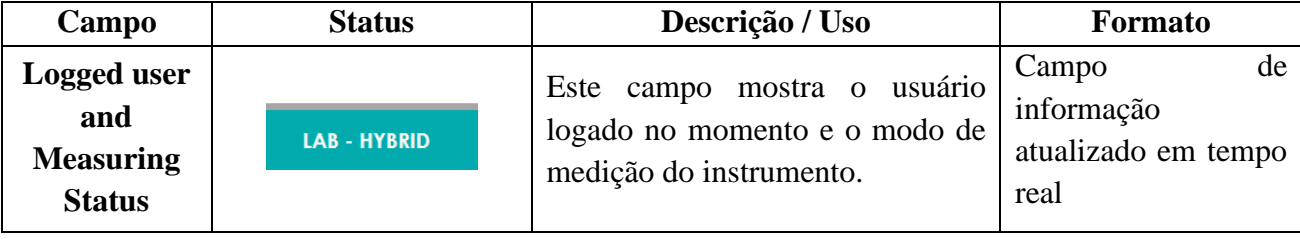
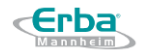

### **8.2.7 Status de conexão do LIS**

No lado esquerdo da barra inferior, à direita do status do sistema, o status da conexão LIS é exibido (somente se a conexão LIS estiver ativada), caso contrário, esta área permanece vazia.

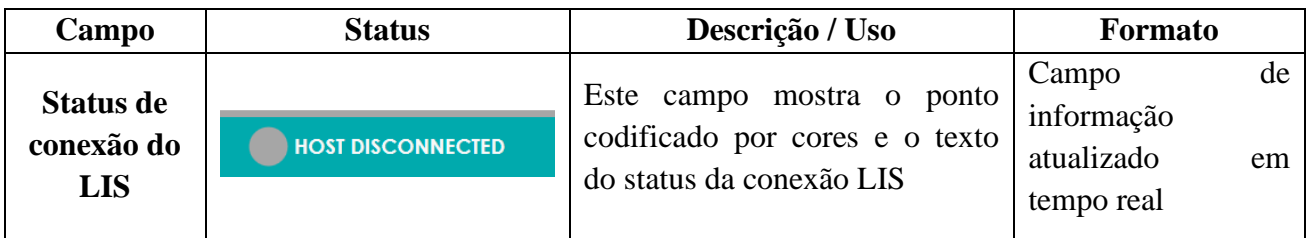

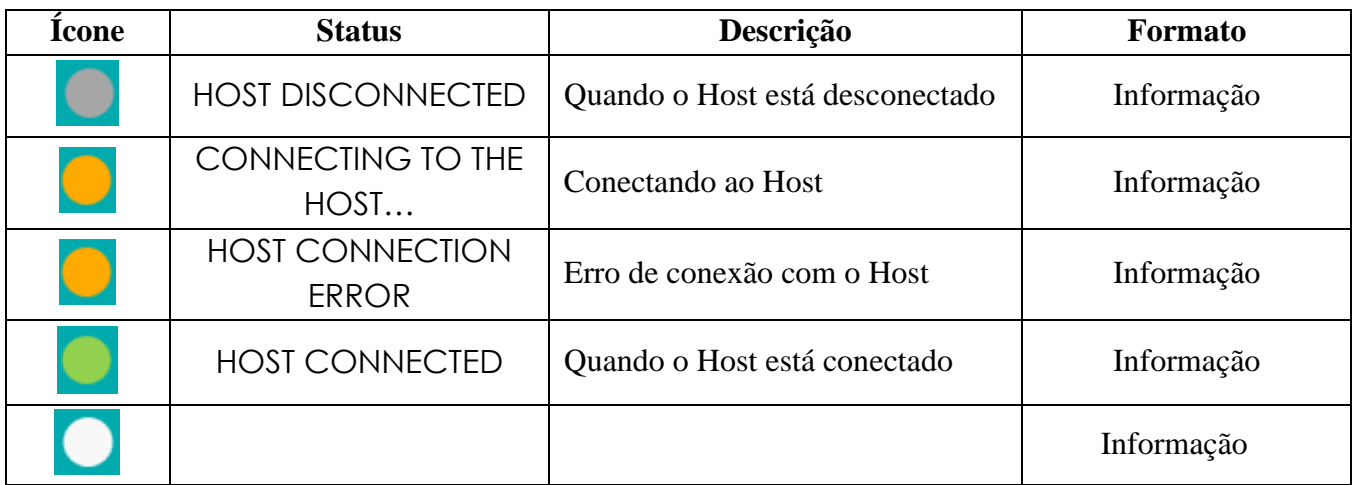

# **8.2.8 Ícone de processamento de manutenção minimizada / botão Maximizar**

O botão Maximizar irá restaurar a visão completa da janela de manutenção que foi movida para fora da visão. Durante alguns procedimentos de manutenção (limpeza), a janela pode ser afastada para acessar os outros menus do software. Em seguida, (e somente então) o ícone é exibido na barra inferior.

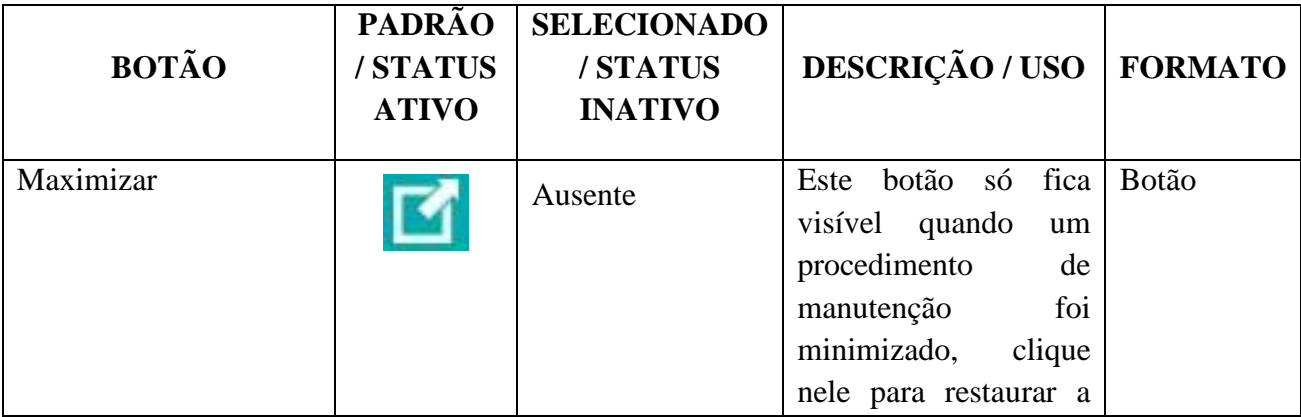

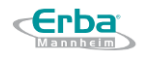

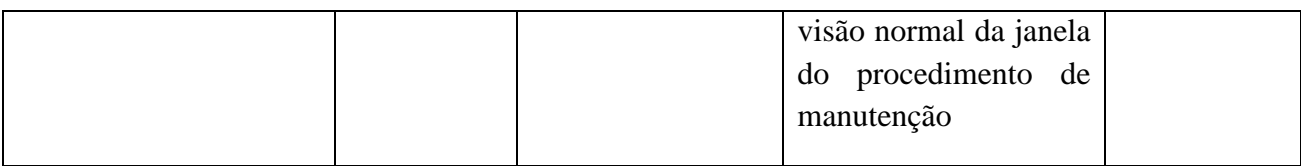

# <span id="page-109-0"></span>8.3 **Barra superior**

A barra superior é visível em todas as telas disponíveis da interface do usuário. Inclui vários menus diferentes:

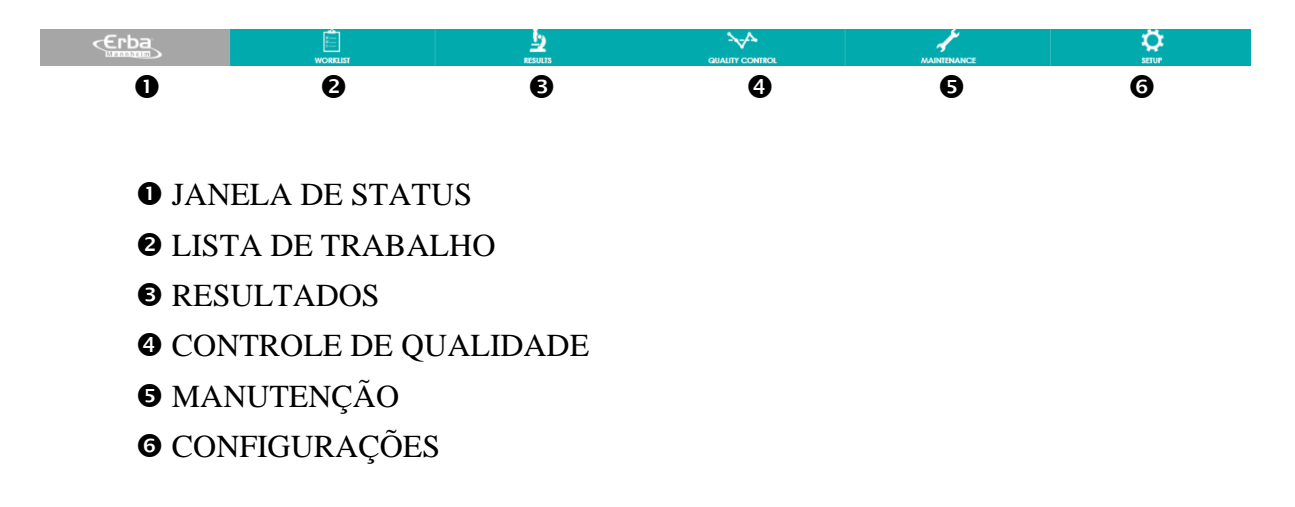

# 8.4 **Janela de Status**

A janela de status exibe todas as informações importantes sobre a medição em andamento. Esta tela fornece informações sobre o rack com amostras, número de amostras analisadas no rack, número de medições repetidas por amostra, número de racks que estão aguardando análise, número de tiras de diagnóstico disponíveis no alimentador, número de testes de sedimento restantes (antes do reabastecimento com um novo frasco de Opti-sol XL 1500) e sobre cubetas de medição individuais projetadas para análise de sedimento de urina. Esta tela exibe sinalizadores e avisos importantes sobre a amostra específica e o status dos recipientes (água, limpador, resíduos). Eventualmente, a temperatura e a umidade atuais podem ser lidas aqui.

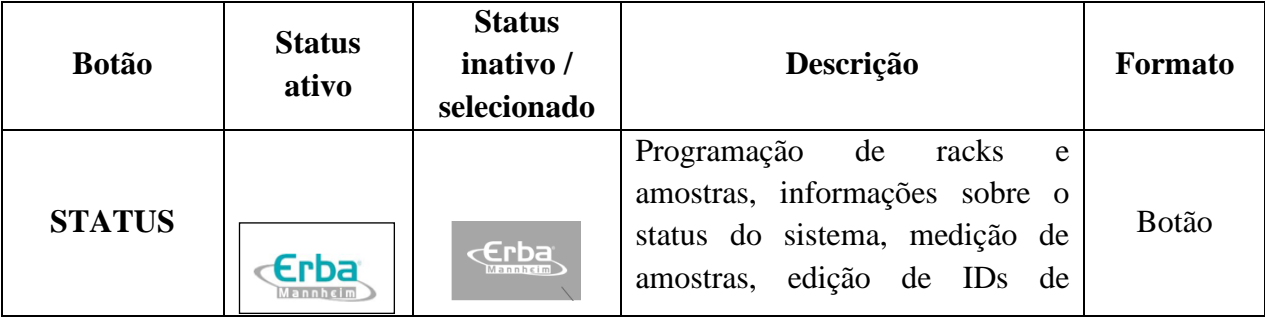

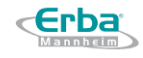

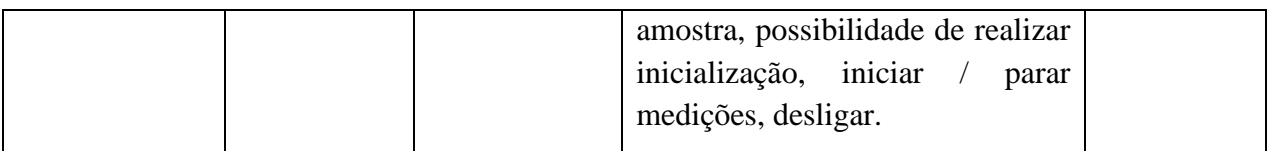

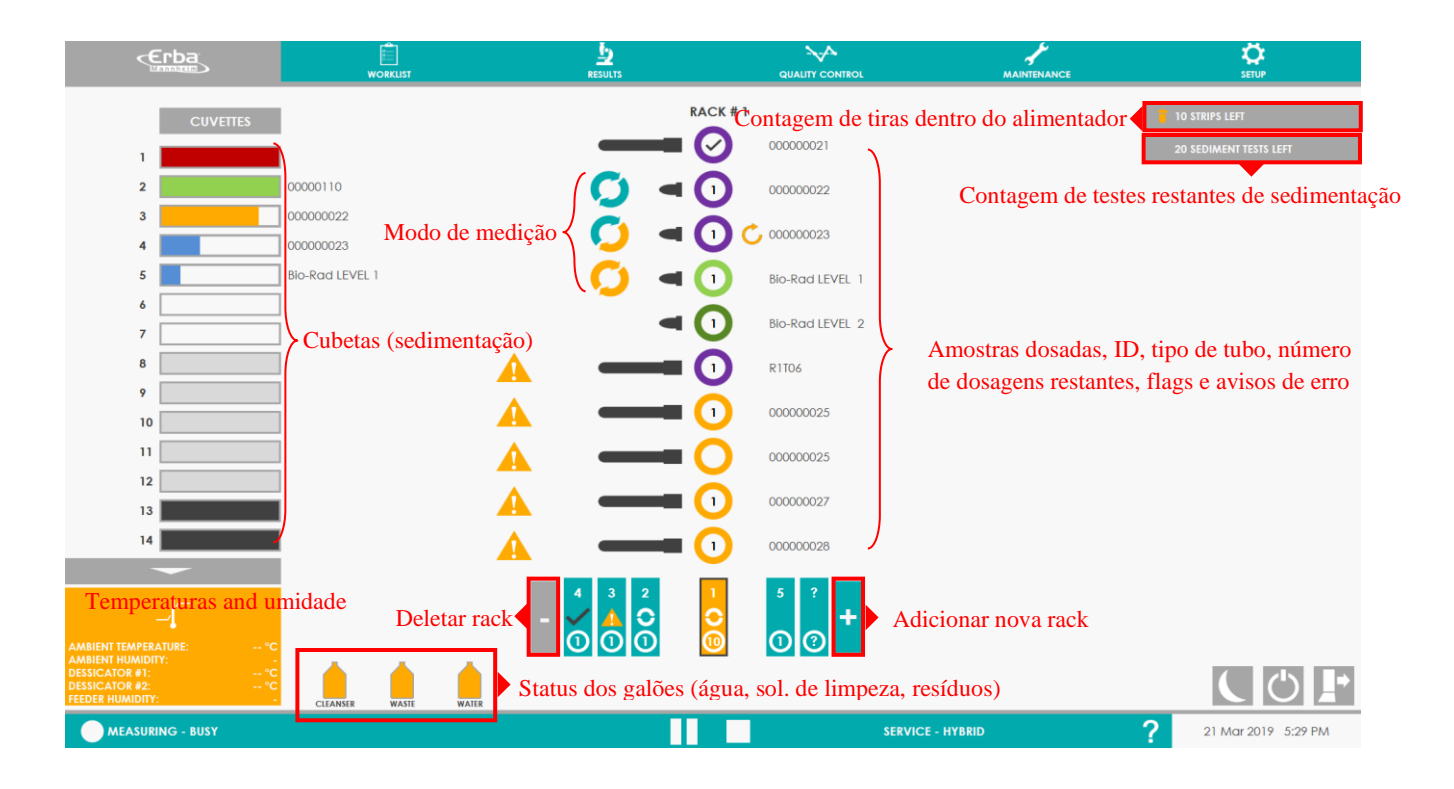

### **8.4.1 Status do tubo no display das rack**

No centro da janela, o rack selecionado exibe o status das 10 posições com imagens codificadas por cores.

#### 8.4.1.1 **Tubo de teste com uma amostra**

Caso a estante contenha tubos de ensaio com amostras de urina e sua análise já tenha sido iniciada, o seguinte símbolo é mostrado na janela de Status (em várias cores dependendo do status da medição). O número dentro simboliza os testes restantes a serem analisados (replicatas):

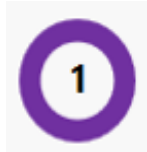

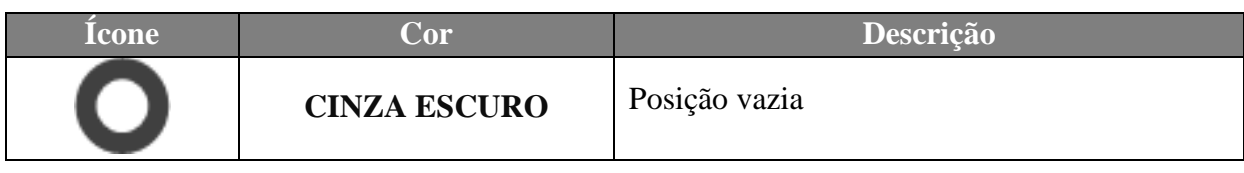

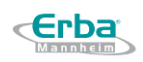

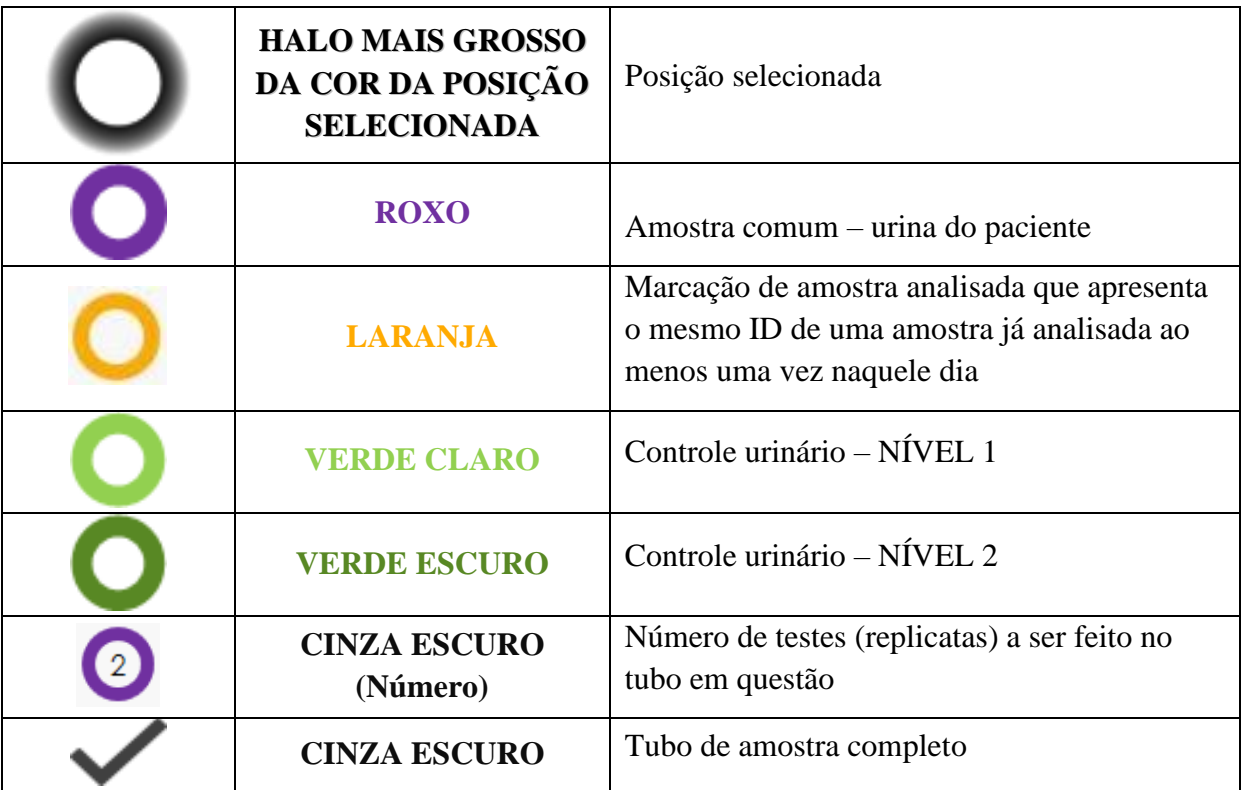

# 8.4.1.2 **Tipo de tubo**

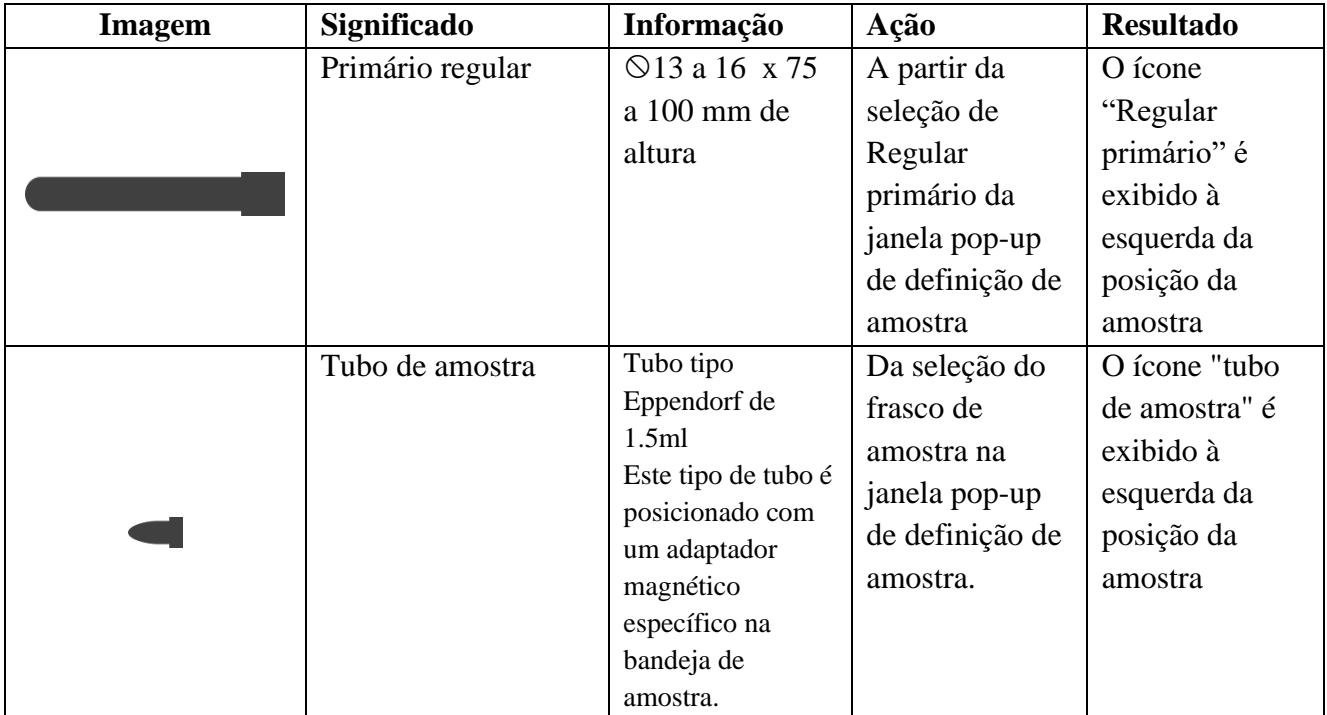

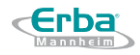

# 8.4.1.3 **Status de medição do tubo de teste**

Os ícones a seguir simbolizam que a medição de um tubo específico está em andamento e a cor está relacionada ao modo de medição que foi selecionado para a análise específica:

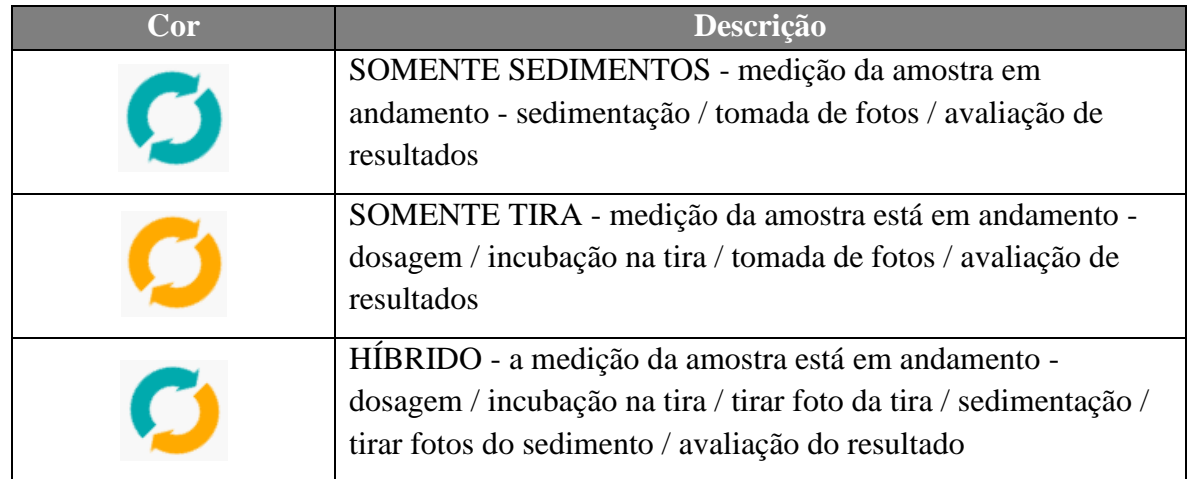

### 8.4.1.4 **Flags & Avisos**

Os seguintes sinalizadores ou avisos podem aparecer durante ou após a análise:

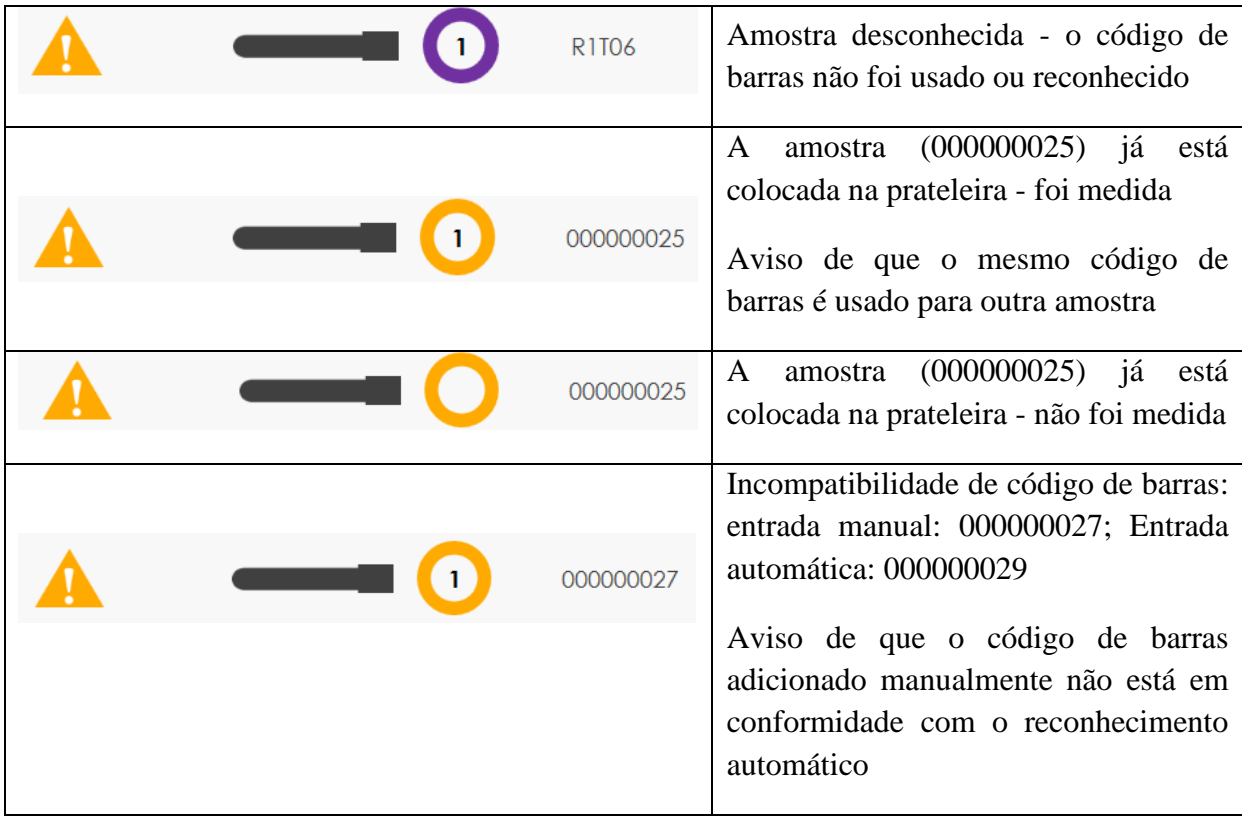

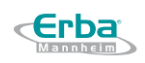

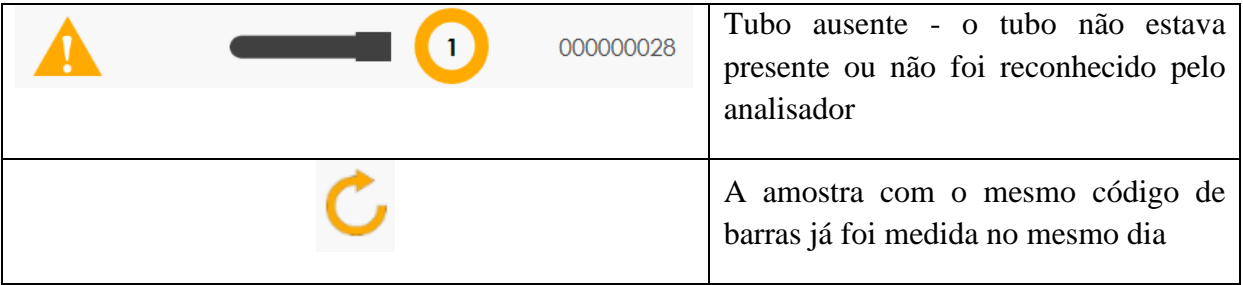

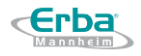

## **8.4.2 Status de análise das cubetas**

LAURA XL contém um número total de 14 cuvetes. O painel da cubeta e as ações em execução são exibidos em várias cores na parte esquerda da tela da janela Status.

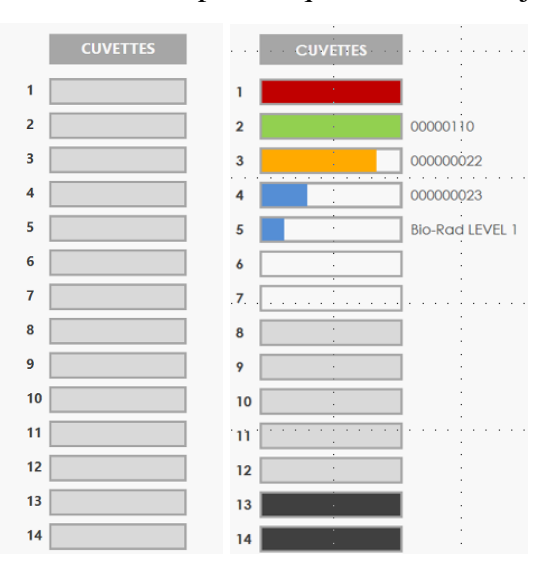

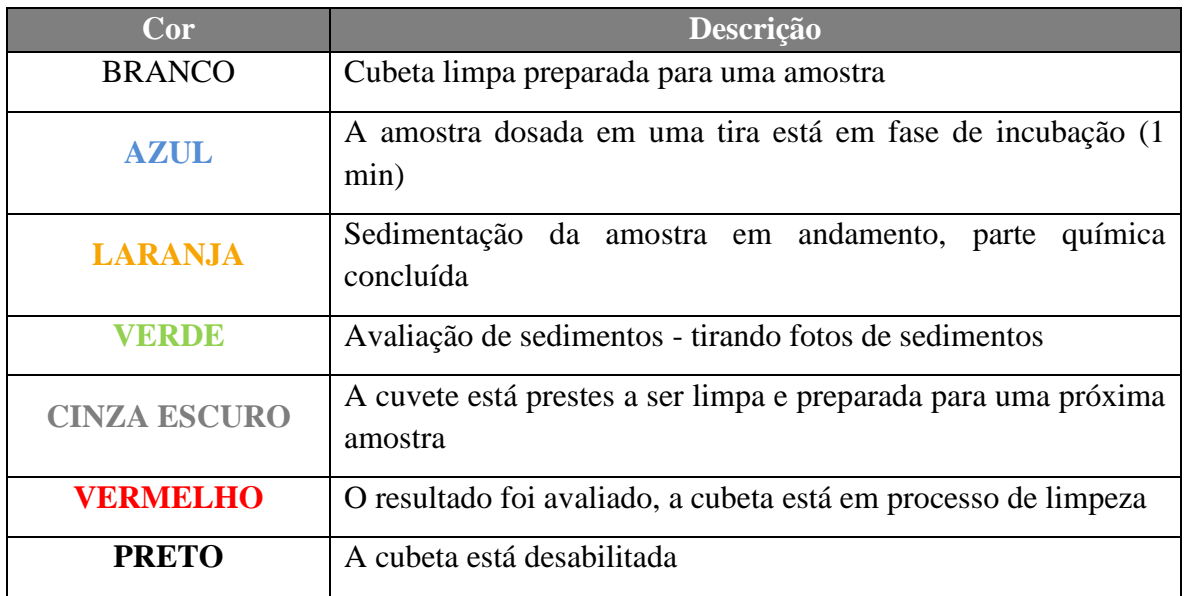

### **8.4.3 Status da rack**

Vários símbolos podem aparecer na seção da rack, dependendo do status atual:

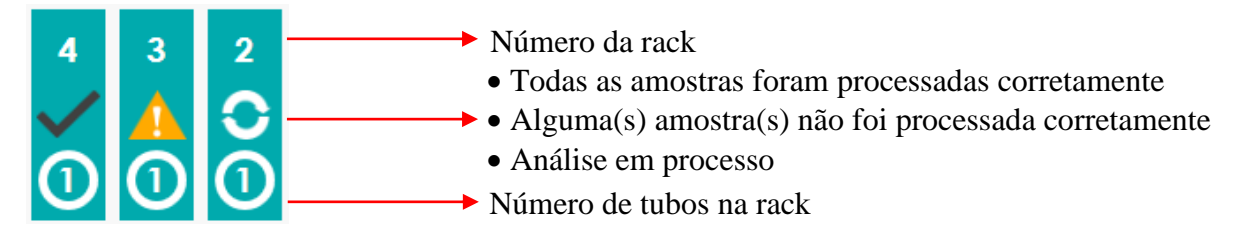

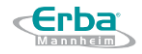

Aqui estão alguns exemplos de todas as situações possíveis que podem acontecer durante a análise:

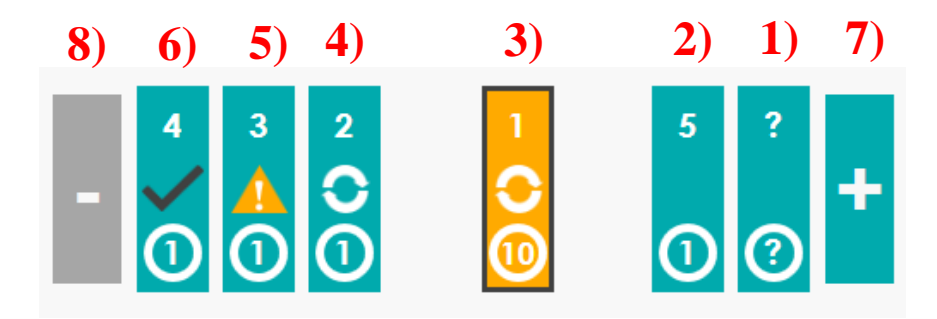

1) Rack programado ou no compartimento de entrada (parte direita) aguardando análise - status desconhecido do número do rack e número de tubos no rack

2) Rack programado ou no compartimento de entrada (parte direita) aguardando análise - número de rack atribuído manualmente e número de tubos no rack

3) Rack selecionado (cor laranja) e em processo de análise - Rack número - 1; Número de tubos no rack - 10

4) Rack no compartimento de saída (parte esquerda) - as amostras já estão aspiradas, porém algumas ainda estão em fase de incubação / sedimentação / avaliação; Número do rack - 2; Número de tubos no rack - 1

5) Rack no compartimento de saída (parte esquerda) - avaliação finalizada; parte das amostras não foi processada corretamente; Número do rack - 3; Número de tubos no rack - 1

6) Rack no compartimento de saída (parte esquerda) - avaliação finalizada, todas as amostras foram processadas corretamente; Número do rack - 3; Número de tubos no rack - 1

7) O sinal + é usado para adicionar novo rack para programar ou para carregar automaticamente

8) O sinal - é usado para remover racks programados ou executados do display

### **8.4.4 Status dos galões (canto superior direito)**

Existem dois status possíveis de consumíveis exibidos em cores diferentes:

1) LARANJA - Baixo nível de consumíveis - é possível fazer novas análises, mas os líquidos serão consumidos em breve

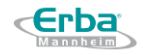

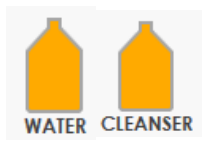

2) VERMELHO / LARANJA piscando - consumíveis insuficientes para iniciar análises adicionais - os recipientes devem ser recarregados

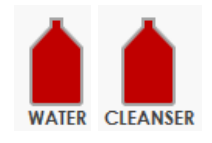

No caso de **RESÍDUOS**, há apenas um nível detectável quando o galão está cheio e precisa ser esvaziado. O usuário é informado pelo símbolo do galão piscando nas cores VERMELHO-LARANJA.

## **8.4.5 Status de sensores (canto esquerdo inferior)**

No canto inferior esquerdo da janela Status, podem ser obtidas informações sobre temperaturas e umidade. Por padrão, ele não é expandido e apenas mostra a seta cinza para cima. O usuário pode clicar na seta para expandir e visualizar os detalhes, ou ela se expandirá automaticamente em caso de problemas com os valores do sensor.

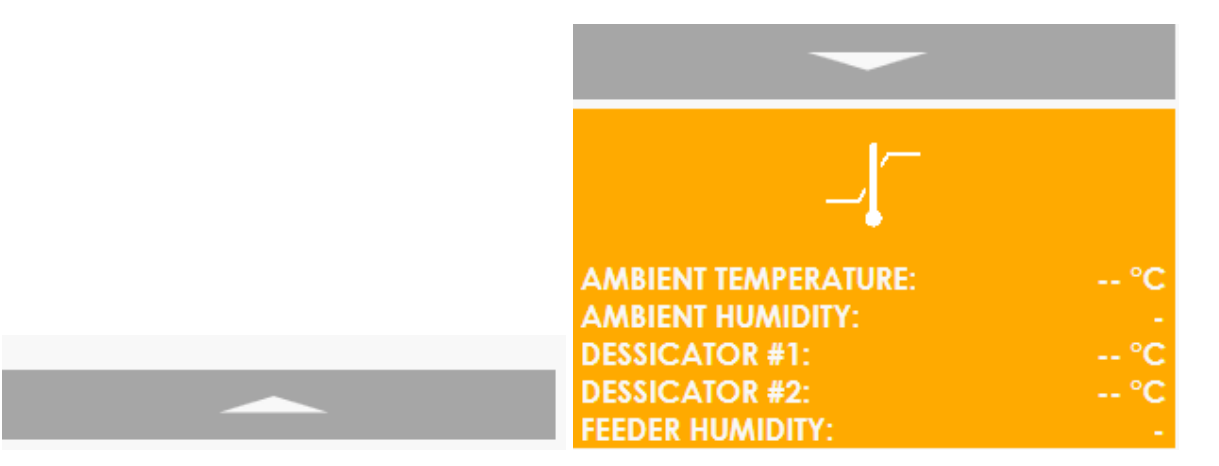

Ele exibe a temperatura e a umidade do ambiente, bem como a temperatura e a umidade do alimentador de tiras para controlar a umidade das tiras carregadas.

Este monitoramento é um elemento crucial de desempenho da química do Laura XL, de agindo no controle e correção da umidade no alimentador de tiras.

Se os limites de temperatura ou umidade de operação forem excedidos, o display se expandirá e as mensagens de advertência serão exibidas.

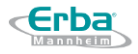

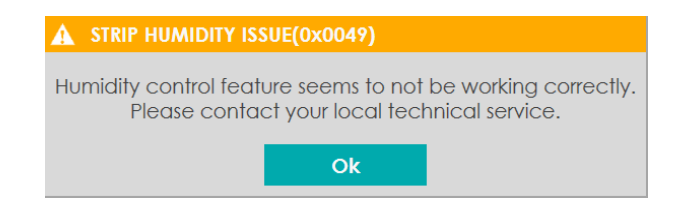

Caso esta mensagem seja exibida, provavelmente é um problema com o hardware do instrumento e deve ser relatado ao serviço técnico local.

### **8.4.6 Inicializando/Standby, Logando, Botões de energia**

### 8.4.6.1 **Inicialização / Hibernação**

Ao pressionar o botão "Sol" ( $\hat{A}$ ) o analisador pode ser inicializado manualmente. A inicialização é proposta automaticamente ao usuário no momento do login na IU. Se a análise for interrompida ou se o modo de medição ou tipo de tira for alterado, o analisador precisa ser inicializado manualmente pressionando o botão "Sol".

Ao pressionar o botão "Lua" ( $\Box$ ), é possível colocar o analisador no estado "Hibernação", que é o estado antes da inicialização - o usuário não tem permissão para iniciar a medição.

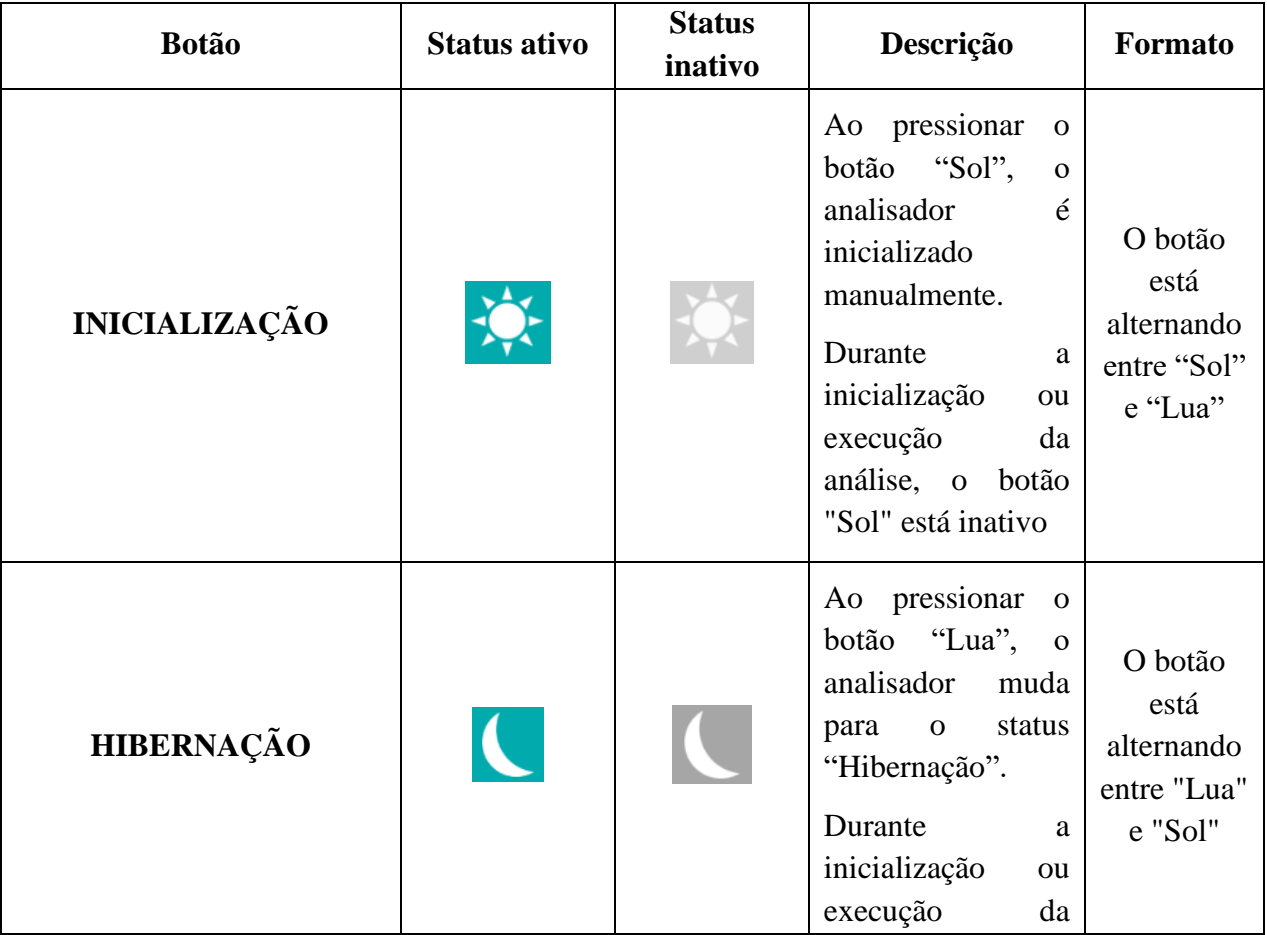

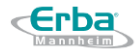

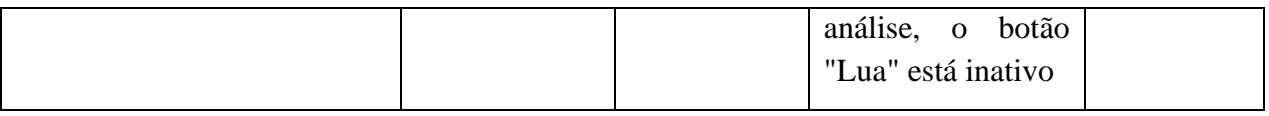

### 8.4.6.2 **Desligando / Log Out**

Ao pressionar o símbolo  $\bigcirc$ , o analisador é desligado (consulte a <u>[Seção](#page-109-0) 8.1.5</u>). Ao pressionar o símbolo  $\Gamma$ , o usuário é desconectado e pode estar conectado com uma conta diferente. Ambos os botões estão inativos durante a análise. Se for necessário desligar o analisador ou fazer logout do usuário, o botão PARAR deve ser pressionado primeiro.

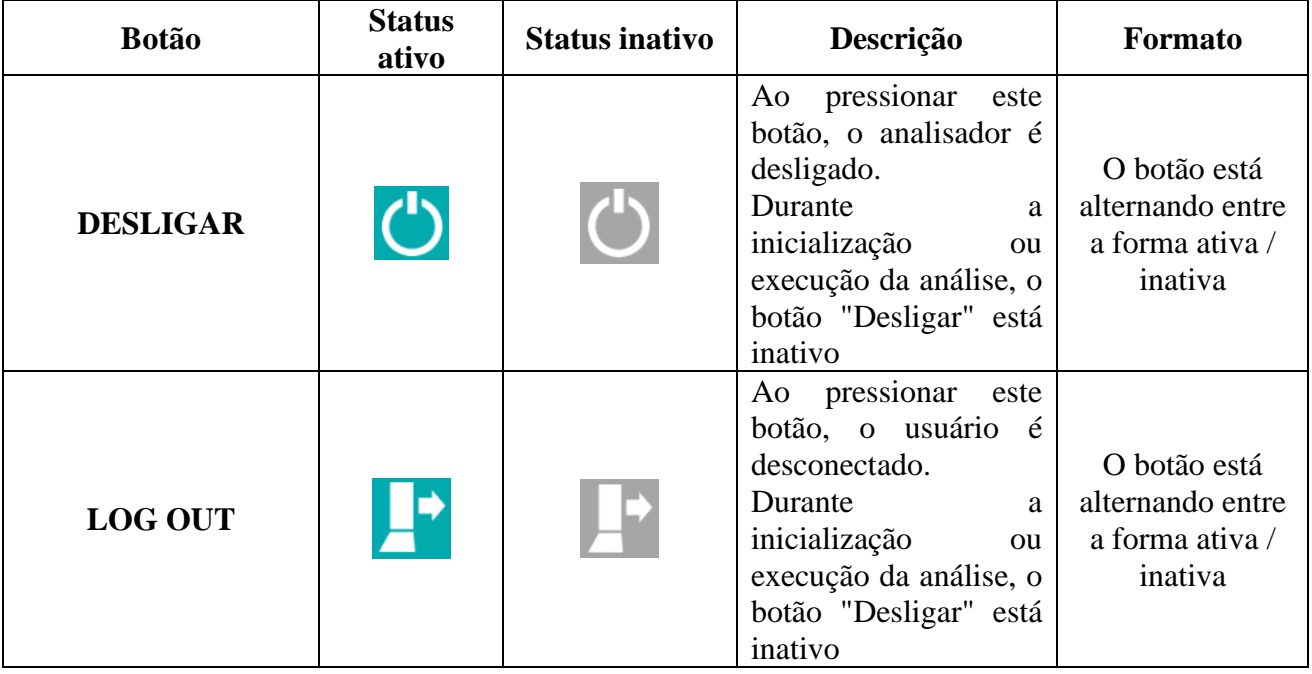

### **8.4.7 Registrando amostras (clicar no tubo)**

Ao clicar em um círculo vazio, é possível registrar e editar manualmente uma nova amostra de paciente. A adição de amostras de controle já foi mencionada no [Chapter](#page-57-0) 4.4.

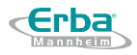

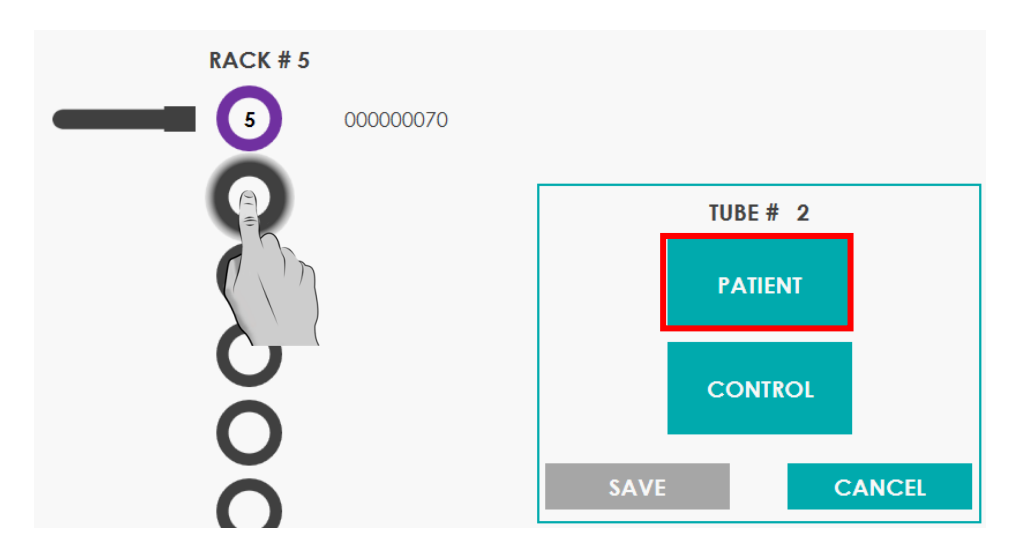

1) Pressione o botão "PACIENTE" para abrir a opção de configuração de parâmetros

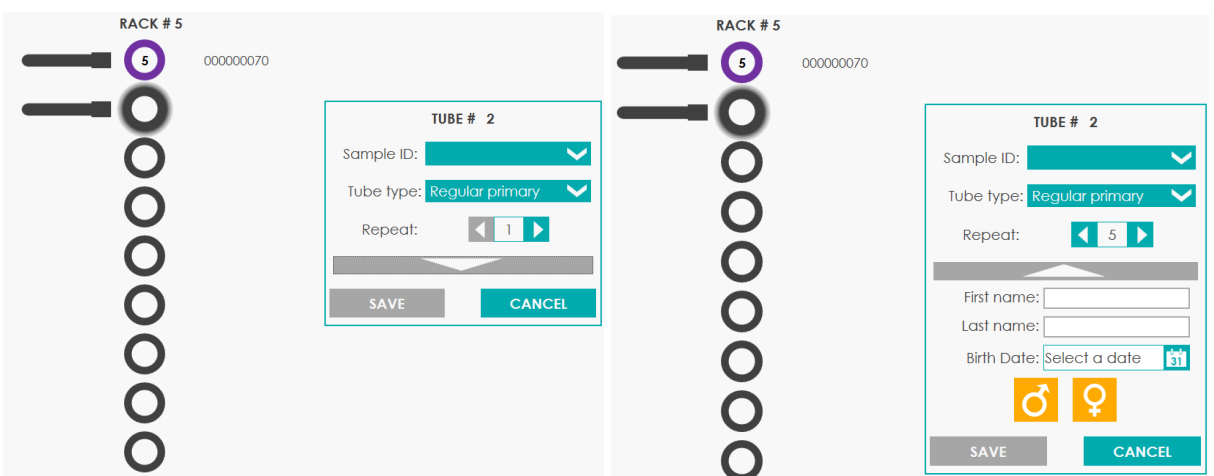

Observação: a caixa de diálogo é aberta como sua menor versão de entrada obrigatória; informações adicionais, incluindo nome do paciente, sobrenome, data de nascimento e sexo, podem ser acessadas clicando na seta grande para baixo.

2) Digite ID da amostra, escolha o tipo de tubo e selecione o número de repetições por amostra. O registro de nome, data de nascimento e sexo são opcionais.

Existem dois tipos de tubos que podem ser usados para análise de amostras de pacientes:

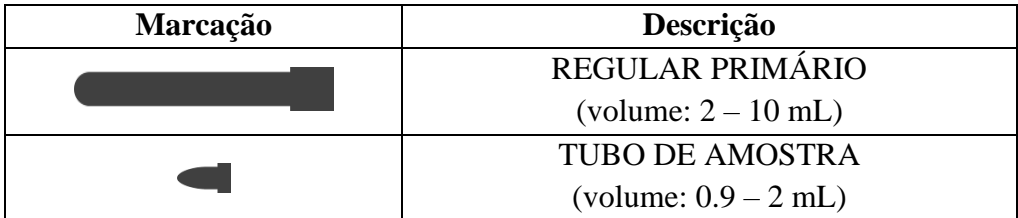

Nota: A detecção do sensor magnético prevalecerá na programação manual. A detecção de um adaptador magnético modificará automaticamente a programação manual de um primário regular em um frasco de amostra E também reduzirá o valor de replicatas para 1.

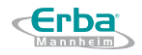

# 8.5 **Lista de trabalho**

O menu da lista de trabalho fornece informações ao usuário sobre o status atual das amostras em execução e programadas, incluindo a data e hora da medição, ID da amostra, nome, número do rack e posição do tubo. Uma vez que uma rack contendo 10 amostras (cada amostra é medida uma vez) é carregada, o usuário obtém informações sobre as operações sendo realizadas atualmente com cada amostra individual. Quando a amostra é avaliada, ela é removida da Lista de Trabalho. Se não houver erros, ao final da análise de todas as amostras, a Lista de Trabalho deve estar vazia.

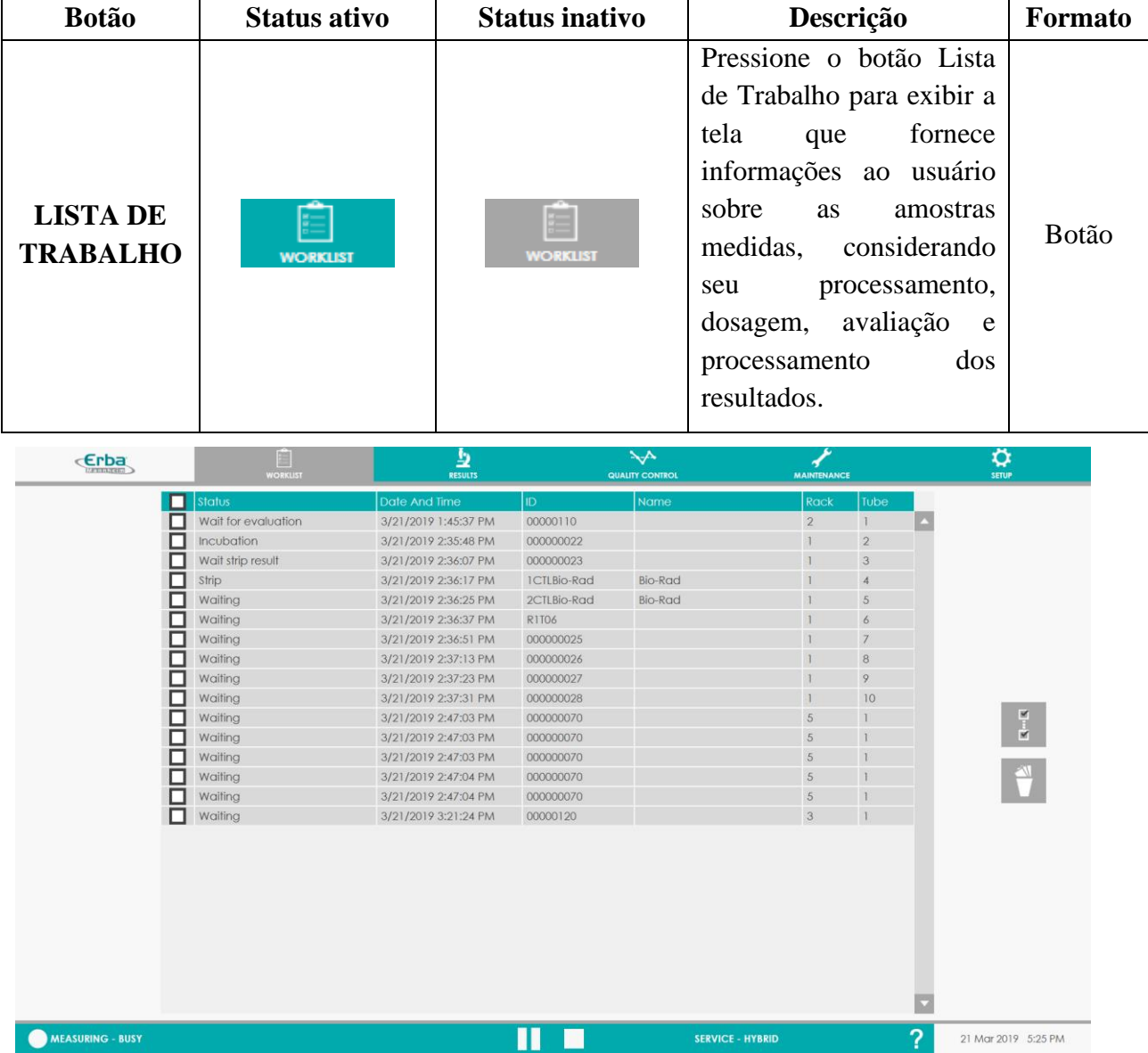

A janela exibe todos os status possíveis para a amostra analisada :

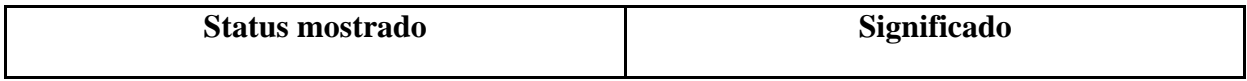

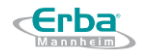

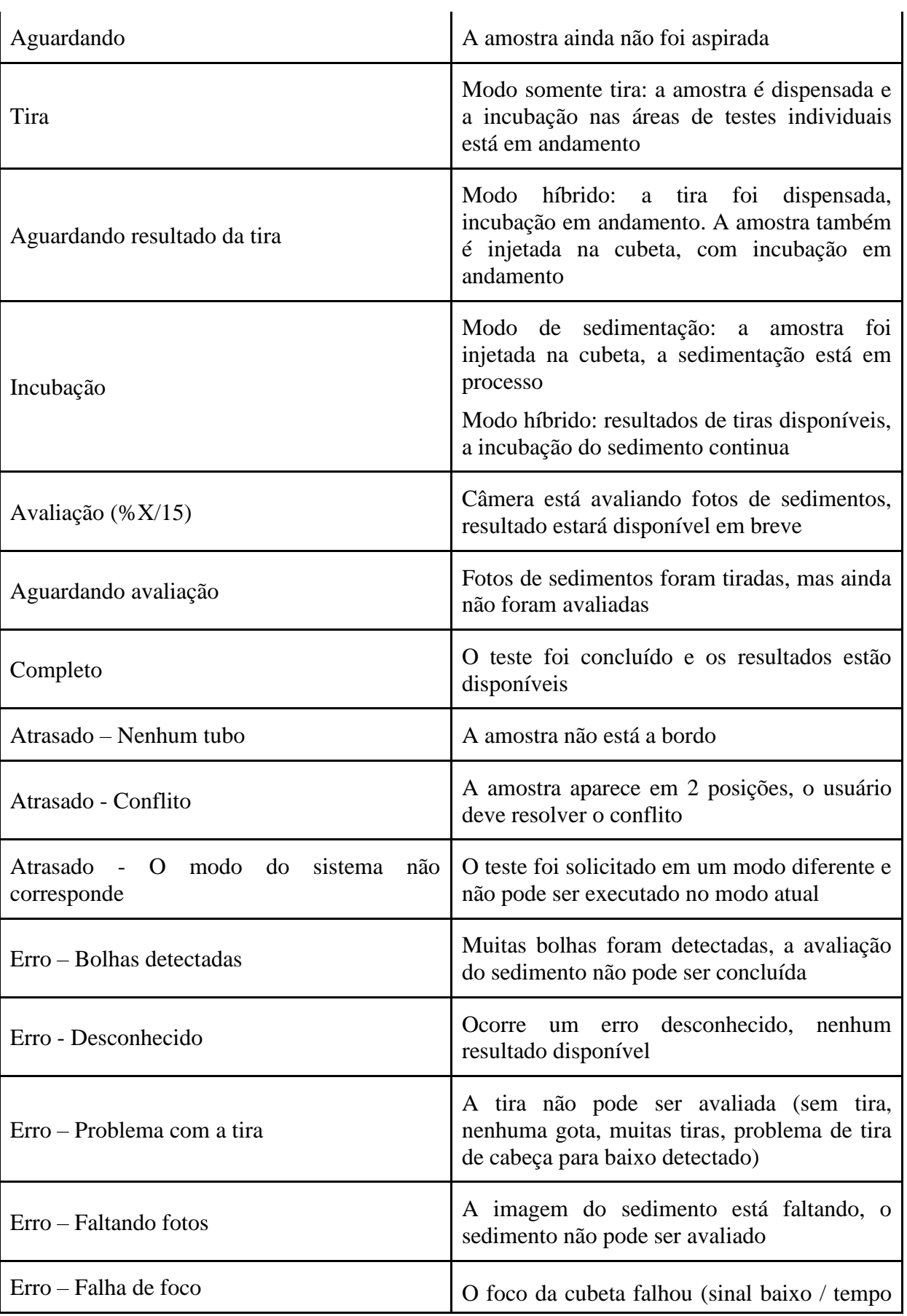

# 8.6 **Resultados**

Pressione o botão "RESULTADOS" da Barra Superior para exibir a janela na qual todos os resultados medidos podem ser revisados, editados, reavaliados ou impressos. Flags e alertas estão presentes na seção de resultados, informando o usuário sobre problemas ou discrepâncias entre a química e a parte do sedimento de uma amostra específica.

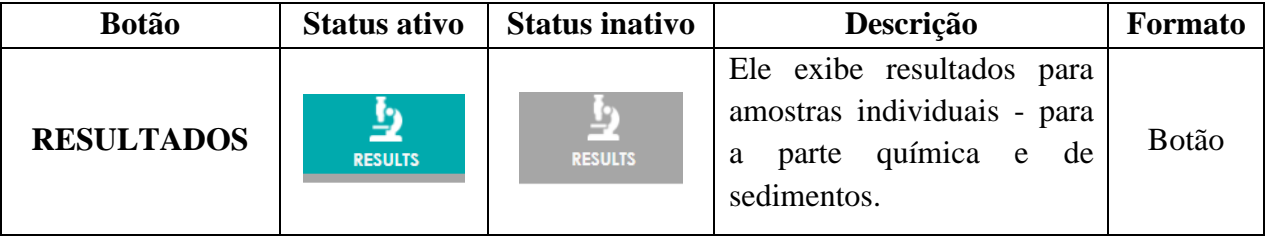

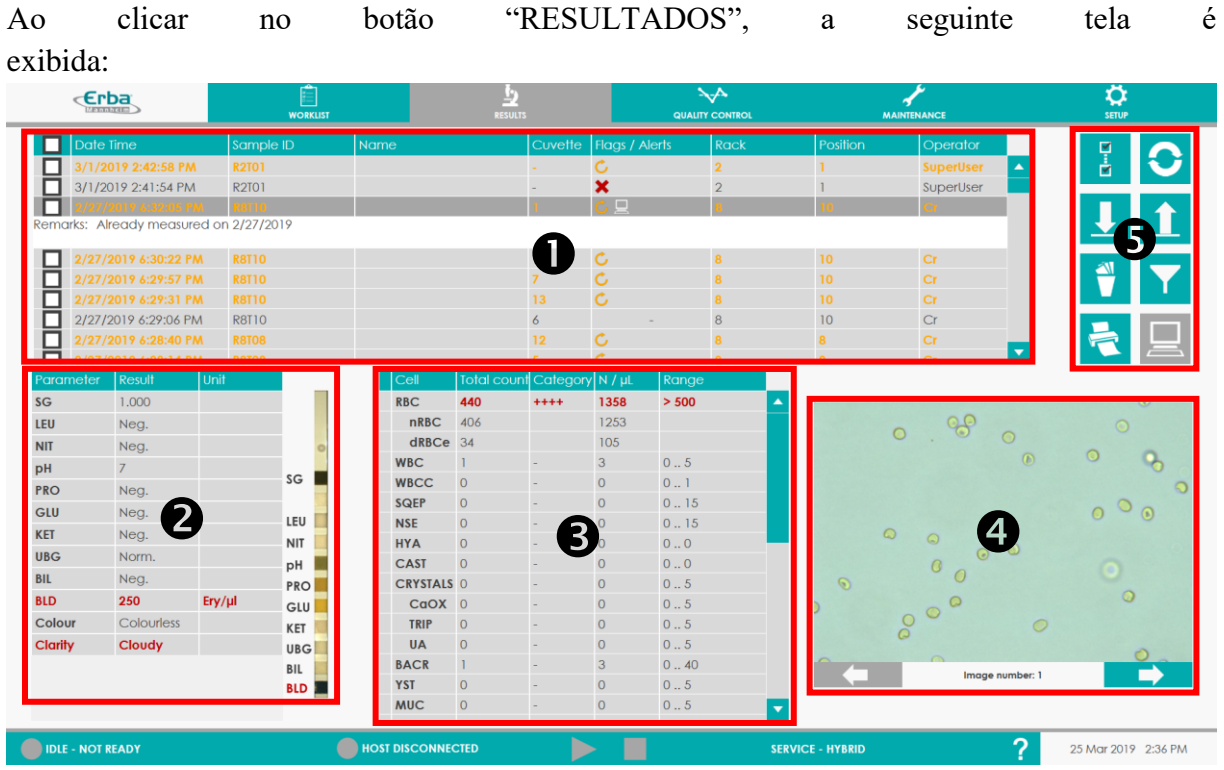

Ela é dividida em 5 seções:

- Visão feral de amostras dosadas e avaliadas
- $\bullet$  Resultados de química + foto da tira diagnóstica
- Resultados de sedimento urinário
- $\bullet$  Imagens do sedimento urinário
- Gestão de resultados (filtrar, imprimir, exportar, importar, deletar…)

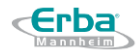

### **8.6.1 Seção 1 : Visão geral de amostras dosadas e avalidas**

### 8.6.1.1 **Visão geral**

Nesta seção, todas as informações sobre as amostras medidas são apresentadas:

• **Data e hora** da medição

• **ID da amostra** - identificada por código de barras ou marcada automaticamente por um número de rack e posição do tubo

• **Nome** - do paciente atribuído automaticamente por código de barras ou editado manualmente pelo usuário

• **Cubeta** - número da cubeta em que a amostra foi analisada

• **Flags / Alertas** - para amostra correspondente representada por vários símbolos

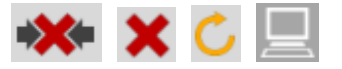

- **Rack** número da rack utilizada
- **Posição** posição do tubo na rack
- **Operador** usuário logado durante a análise

É possível classificar os dados de acordo com as características mencionadas acima clicando nos respectivos títulos das tabelas .

#### Classificando por data e hora

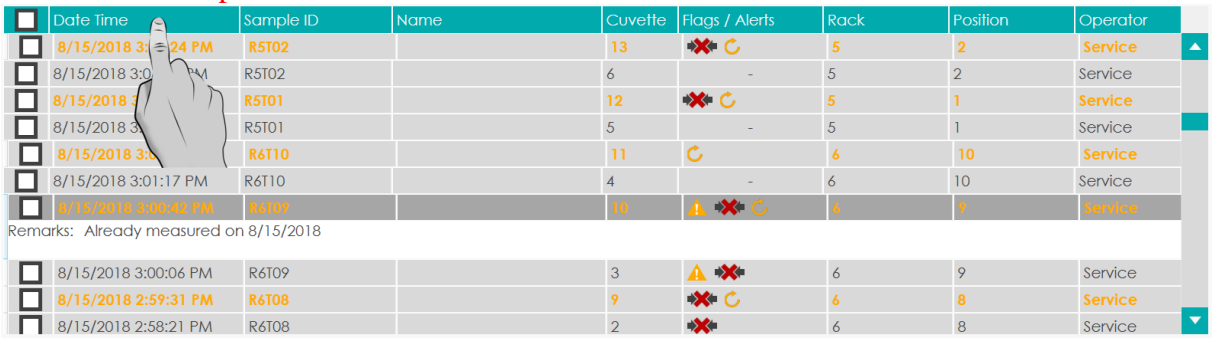

### 8.6.1.2 **Cor da fonte dos resultados**

Os resultados podem ser representados por várias cores com diferentes significados:

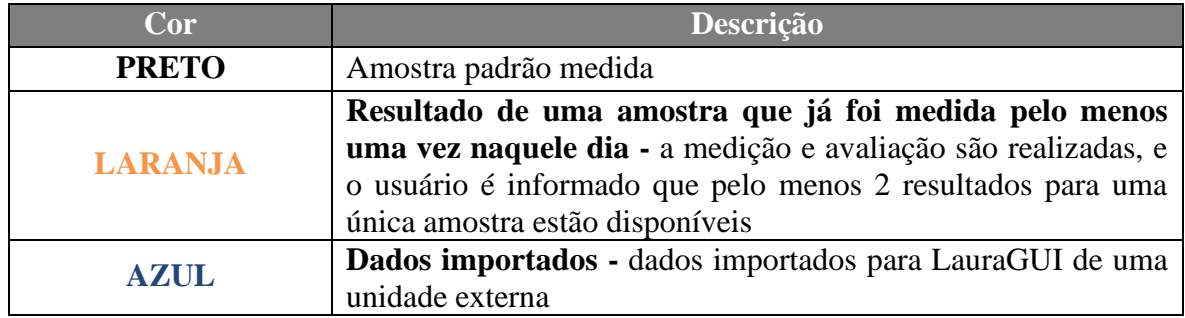

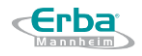

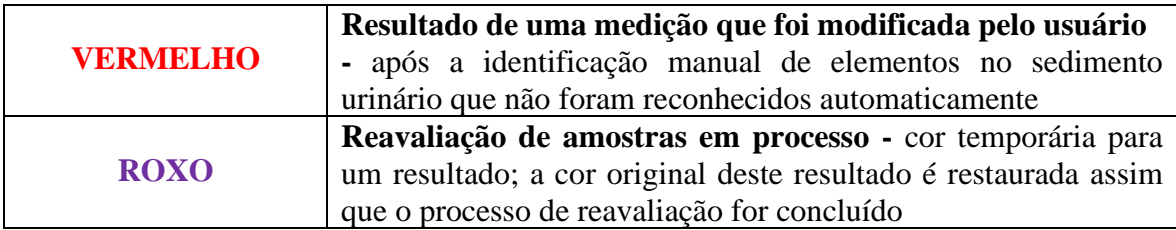

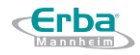

# 8.6.1.3 **Flags e alertas**

# **1) Química**

Flags / alertas de química são representados pelo símbolo de advertência:

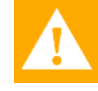

Aqui está a lista de possíveis problemas sinalizados pelo símbolo de aviso:

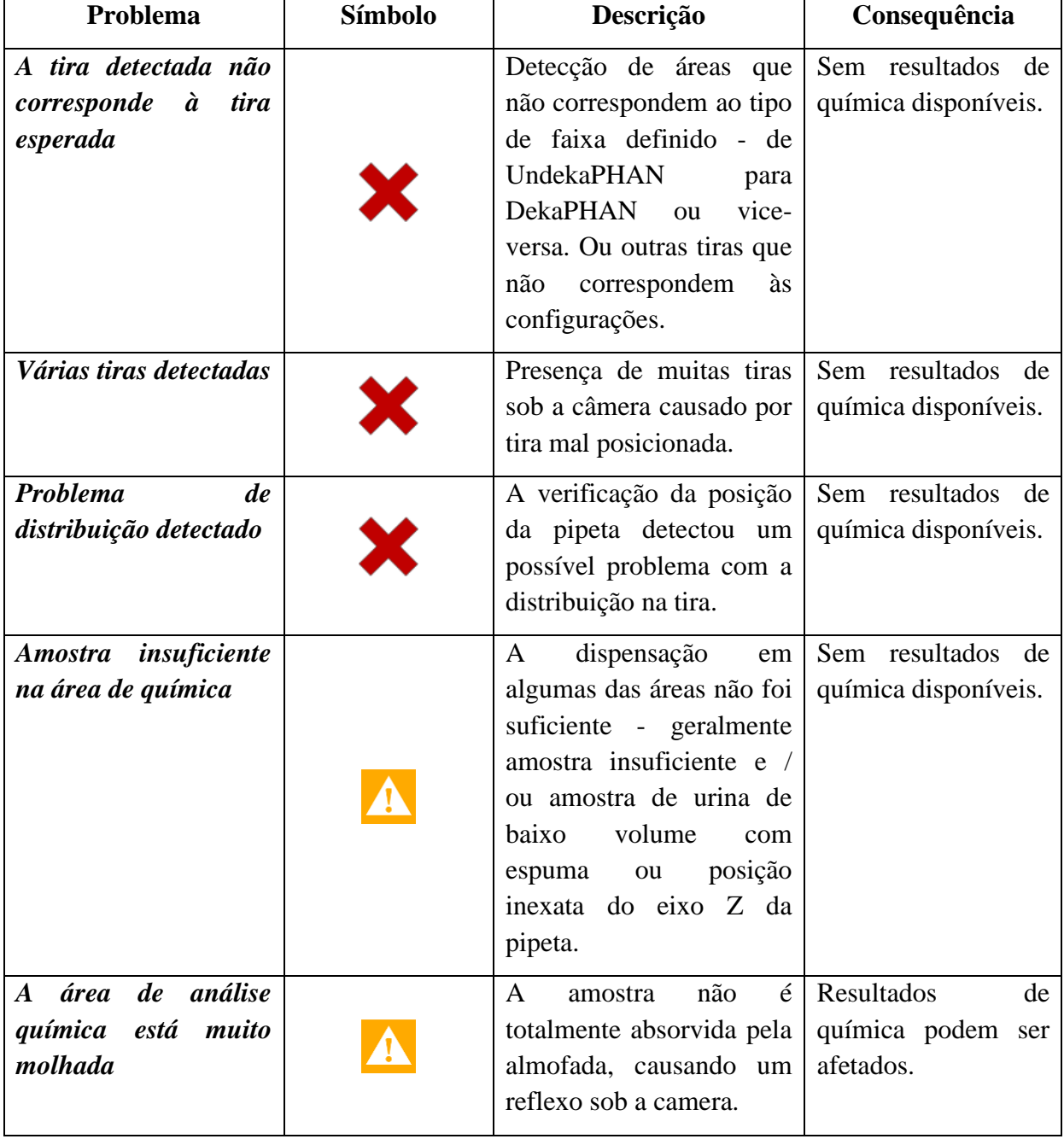

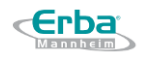

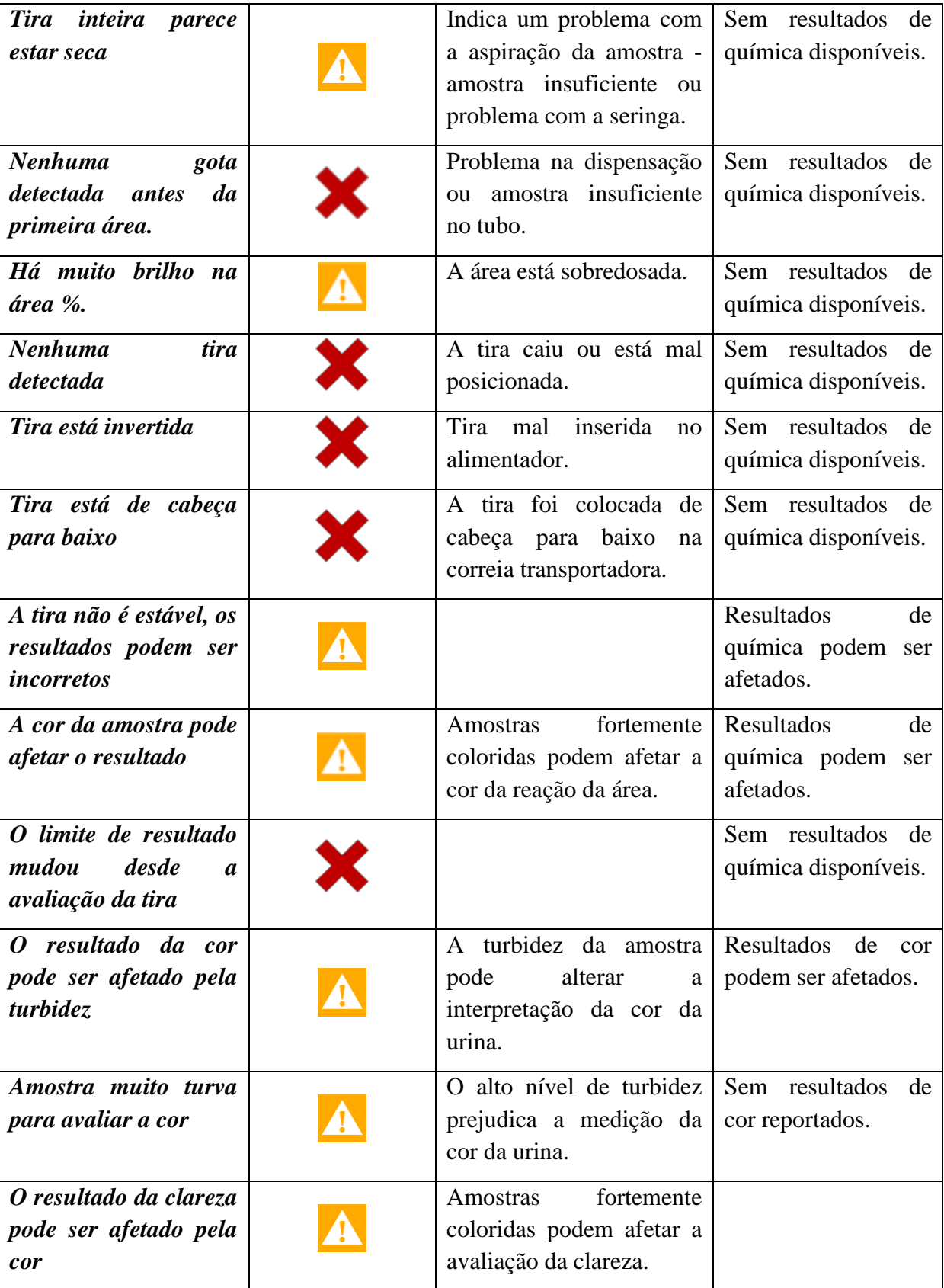

# **2) Sedimento**

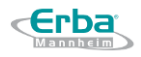

No caso de sedimento, o usuário pode encontrar um símbolo de advertência ou símbolo de discrepância que indica uma colisão entre os resultados químicos e o sedimento de urina:

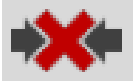

Discrepâncias entre:

- sangue (BLD) e hemácias (RBC),
- esterase leucocitária (LEU) e leucócitos (WBC),
- nitrito (NIT) e bactérias (BAC)

são as observações mais frequentes devido às diferentes limitações da tira de teste de urina e do exame microscópico. A fase pré-analítica, incluindo coleta e manuseio de amostras, pode afetar fortemente a estabilidade e a vida útil dos elementos de sedimento, bem como o atraso de tempo entre a recepção e a medição da amostra. Conseqüentemente, a lise das células pode resultar na ausência de células nas imagens de sedimentos. No entanto, a hemoglobina (de RBC) ou esterase (de WBC) permanece na solução e reagem com as áreas correspondentes na tira de teste. Por outro lado, nem todos os WBC produzem esterase, portanto, o LEU negativo ainda pode resultar na presença de WBC.

A presença de bactérias é detectada pela almofada NIT na tira de teste. A almofada pode detectar apenas bactérias que são capazes de reduzir nitratos a nitritos, isto é, principalmente bactérias gram-negativas. No sedimento urinário, muitas outras bactérias que são incapazes de produzir nitritos podem estar presentes, causando a discrepância entre a química e o sedimento. Além disso, urinas com concentração muito baixa de nitratos podem ser positivas no resultado do sedimento e negativas na tira teste.

Por esses motivos, os sinalizadores de discrepância para as 3 categorias principais listadas são acionados apenas para casos inesperados.

Sinalizadores de discrepância adicionais podem ser vistos com pH incomparável versus tipo de cristais identificados automaticamente.

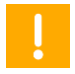

**Nota:** A discrepância pode ser causada por reconhecimento automático insuficiente. Nesse caso, faça uma identificação manual dos elementos em questão .

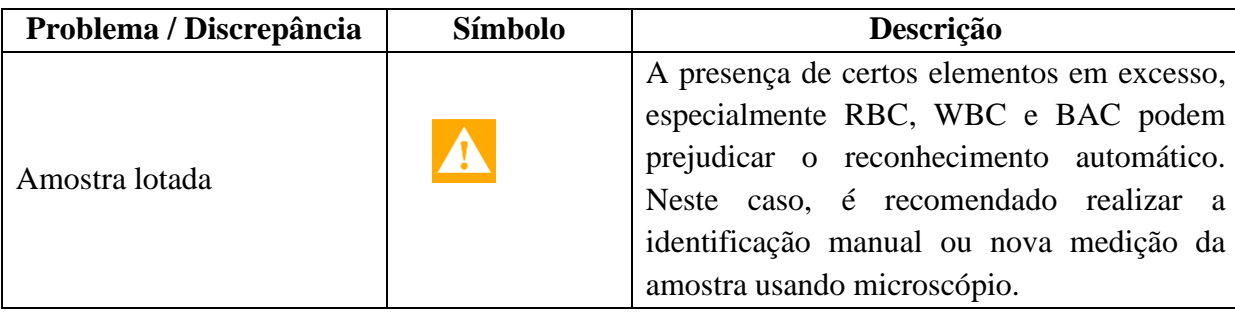

Todos os possíveis flags / alertas e discrepâncias de resultados estão listados abaixo:

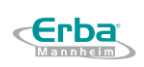

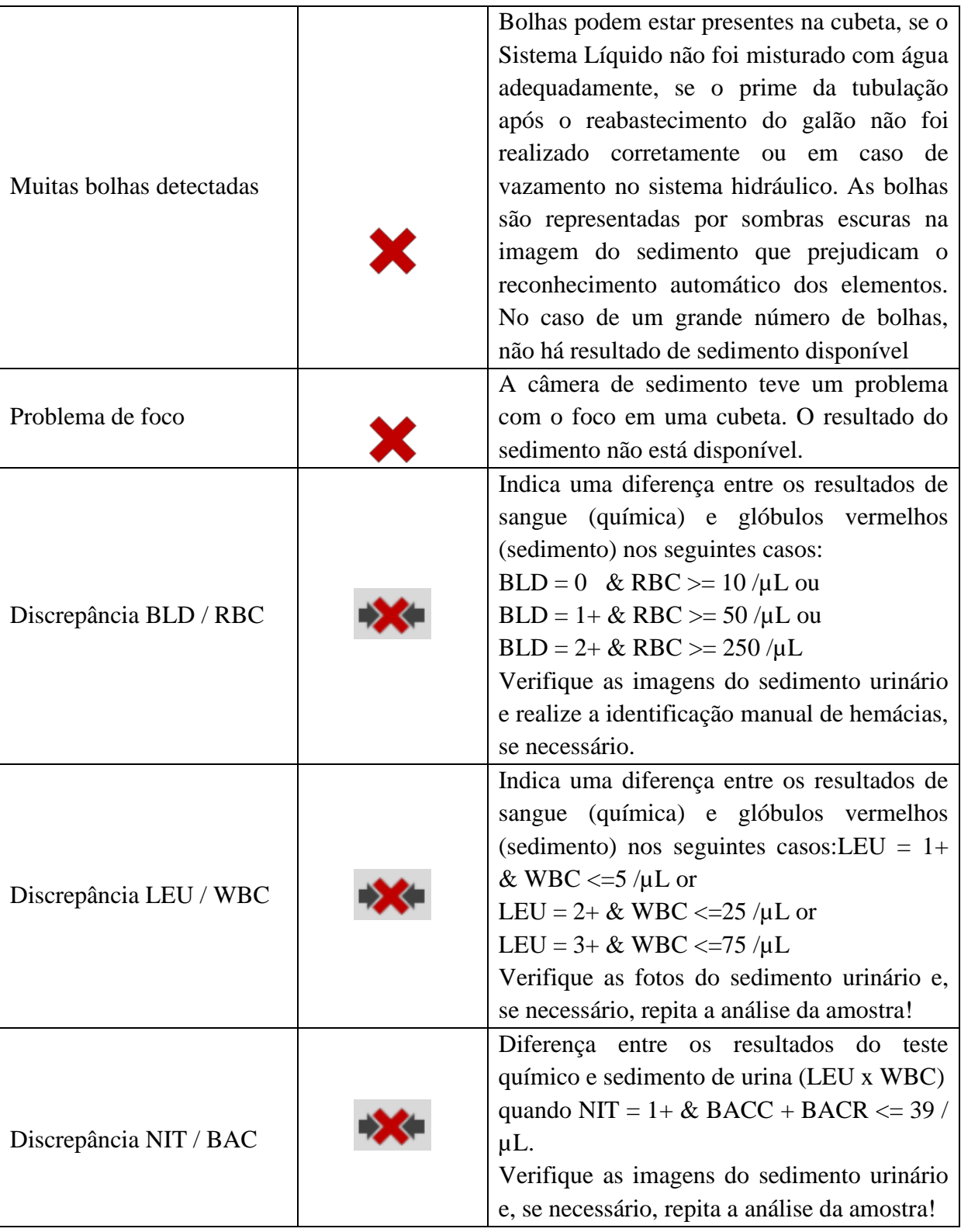

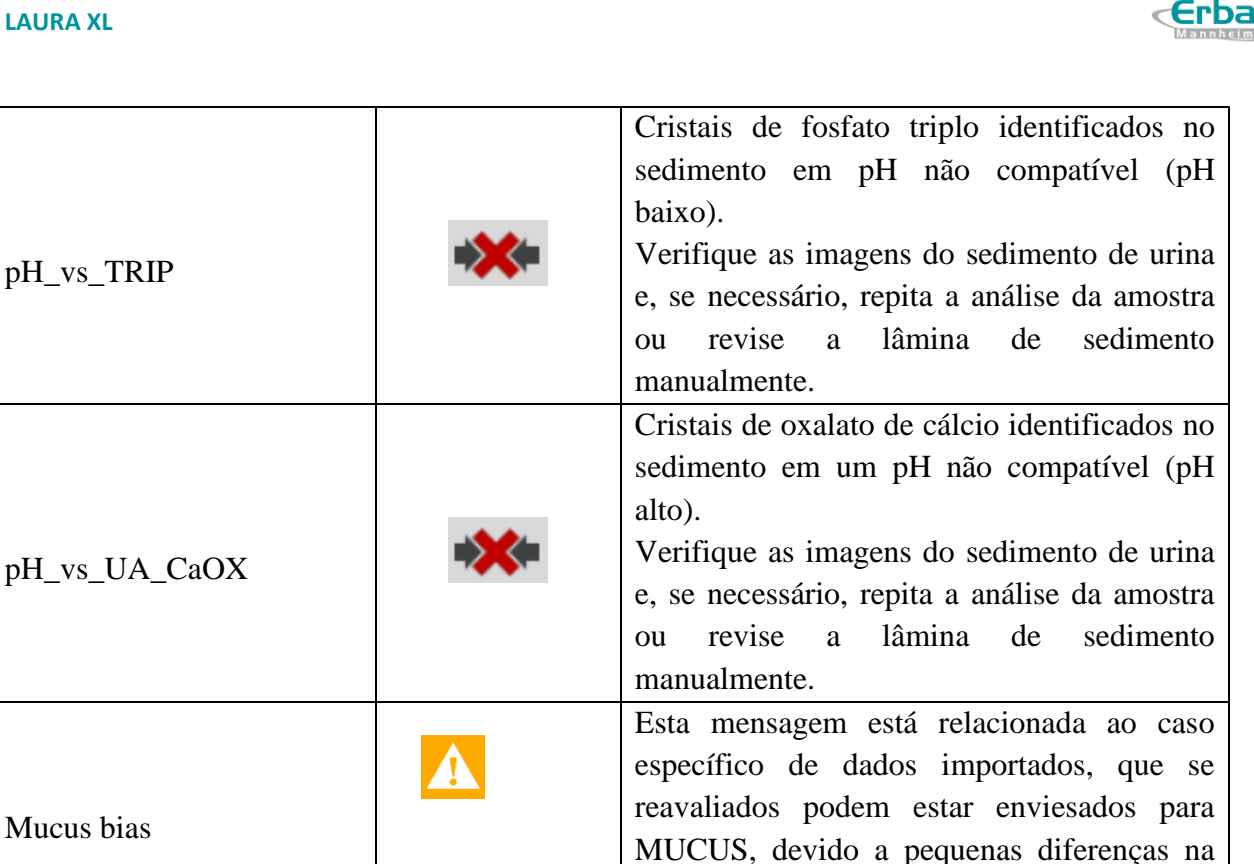

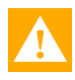

**Aviso:** Se o símbolo de advertência for exibido, sempre faça uma revisão completa dos resultados medidos.

ou tempo de medições.

calibração das câmeras entre os dispositivos

## **8.6.2 Seção 2: Resultados de química**

Os resultados da química estão disponíveis para 10 ou 11 parâmetros da tira DekaPHAN Auto e UndekaPHAN Auto, respectivamente. Os resultados são exibidos em unidades selecionadas do menu Configuração. Para cada resultado existem três tipos de unidades disponíveis, que podem ser escolhidas pelo usuário - SI, convencional ou arbitrária. A imagem da tira está presente para cada amostra, caso a exatidão do resultado precise ser verificada novamente.

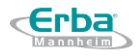

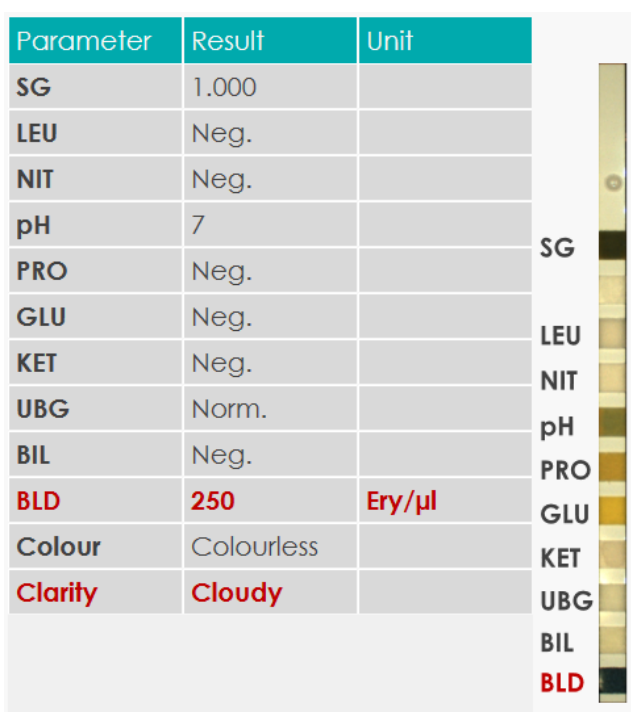

Para cada área da tira de teste, há faixas de concentração específicas (exceto de SG e pH) conforme impresso no rótulo do tubo de tira automática PHAN®. Avaliação da química pelo analisador Laura XL e tiras de diagnóstico PHAN® Auto representa um método semiquantitativo que significa que podem ocorrer certos desvios do valor analítico real. Além disso, o usuário precisa levar em consideração os resultados que estão nos limites de intervalos específicos. Nesse caso, ambos os resultados de dois intervalos (próximos um do outro) podem ser obtidos se a amostra for medida em repetições. Os limites são geralmente representadas pela concentração de valor = (Faixa X + Faixa Y) / 2, por ex. a fronteira entre a Faixa 1 e a Faixa 2 da zona  $PRO = (30 + 100) / 2 = 65$  mg / dL.

**Aviso:** Se os resultados de várias repetições ocorrerem em dois intervalos que não estejam próximos um do outro, por exemplo, nas faixas 1 e 3, verifique os flags / alertas e a foto das faixas de interesse. Se não houver sinalizadores / alertas e a amostra tiver sido bem distribuída na tira de teste, entre em contato com o serviço local.

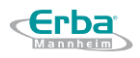

Todos os intervalos disponíveis estão listados na tabela abaixo :

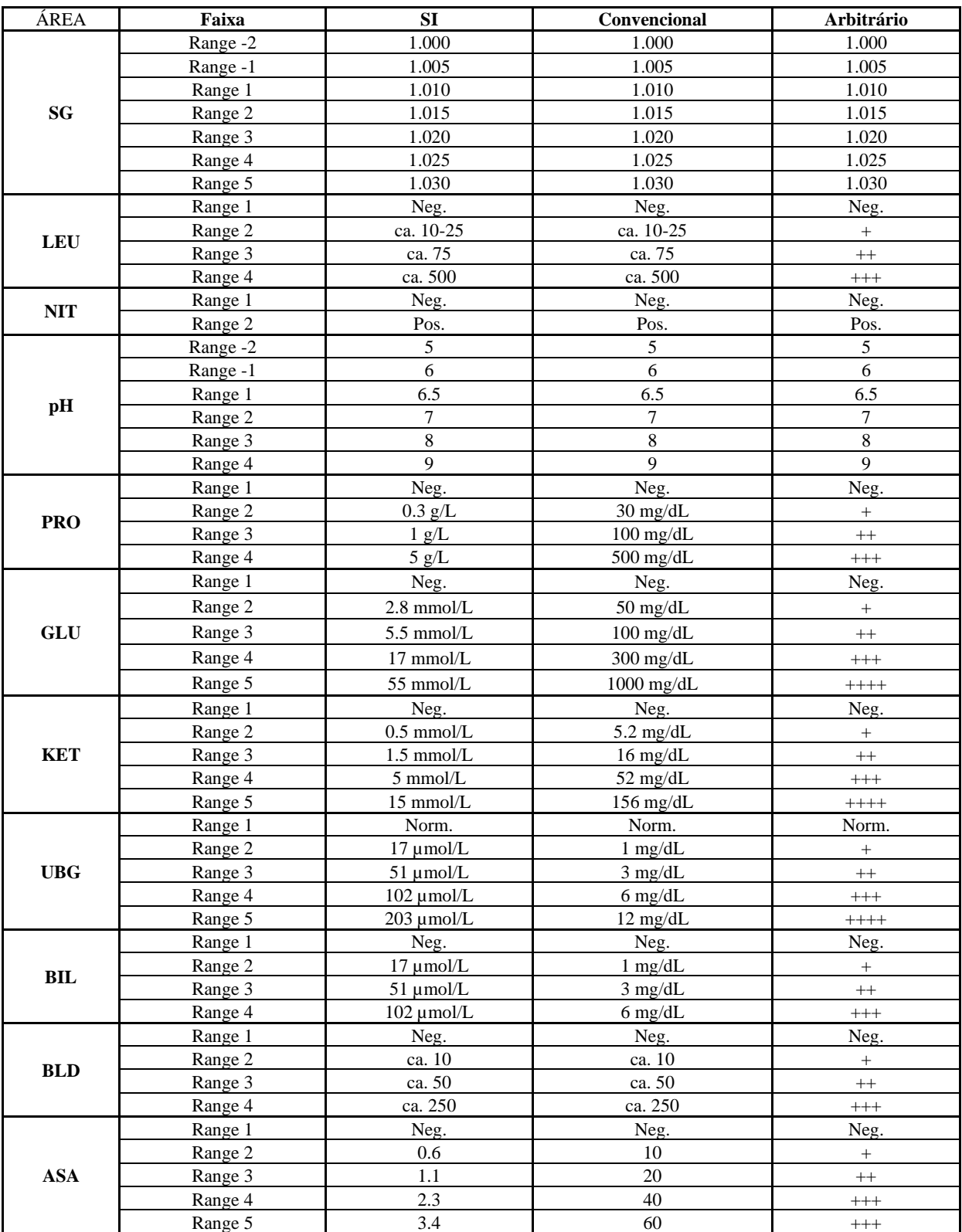

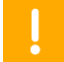

**Nota:** Resultados de química não são editáveis.

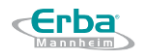

### **8.6.3 Seção 3: Resultados de sedimentos**

### 8.6.3.1 **Visão geral dos resultados de sedimentação**

A janela com resultados de sedimentos contém:

CÉLULA - informações sobre o tipo de elemento do sedimento urinário

CONTAGEM TOTAL - número de elementos identificados automaticamente a partir de 15 fotos

CATEGORIA - resultados de sedimento de urina exibidos como - / + / ++ / +++ / ++++

UNIDADES SELECIONADAS - resultados de sedimento de urina exibidos como N / N/µL / hpf

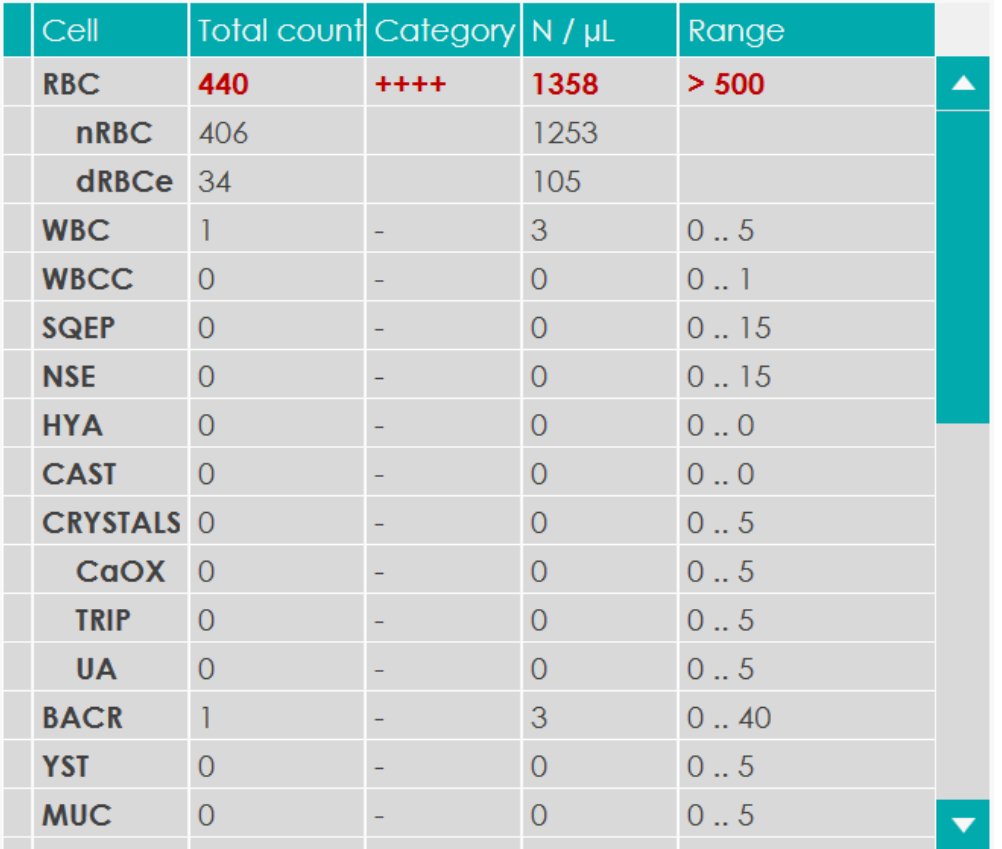

FAIXA - intervalo associado a uma categoria particular

### 8.6.3.2 **Editando os resultados de sedimentação**

É possível editar a contagem total de qualquer elemento:

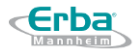

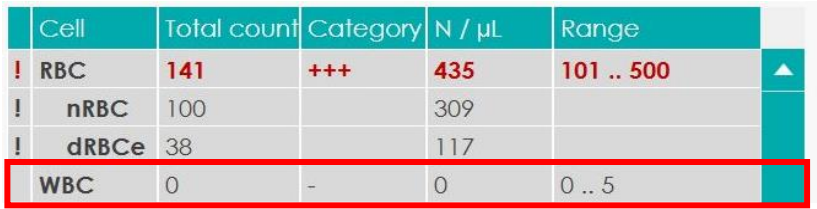

Depois que o número é inserido, o sistema o converte automaticamente para a categoria e as unidades selecionadas.

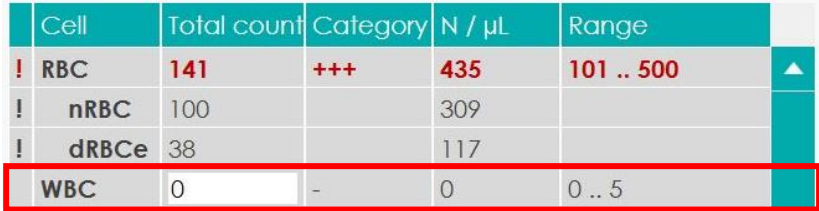

O exemplo mostra que o número inicial de WBC = 0 foi alterado para 50 e a categoria foi automaticamente convertida de "-" para "+++" e unidades selecionadas de "0" para "154".

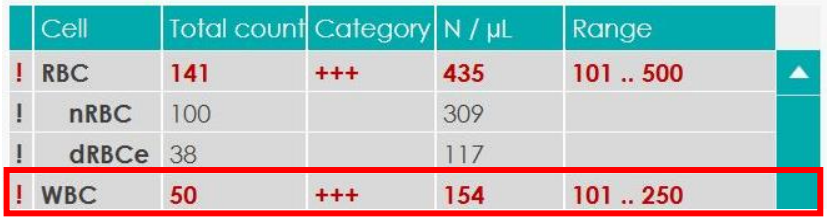

A edição manual da contagem total com conversão de unidade subsequente é indicada por um ponto de exclamação vermelho na primeira coluna.

## **8.6.4 Seção 4 : Imagens de sedimentação**

## 8.6.4.1 **Resultados de sedimentação – visão geral das telas**

Fotos individuais de sedimentos de urina correspondentes a uma amostra em particular podem ser visualizadas no menu Resultado pressionando as setas para esquerda / direita:

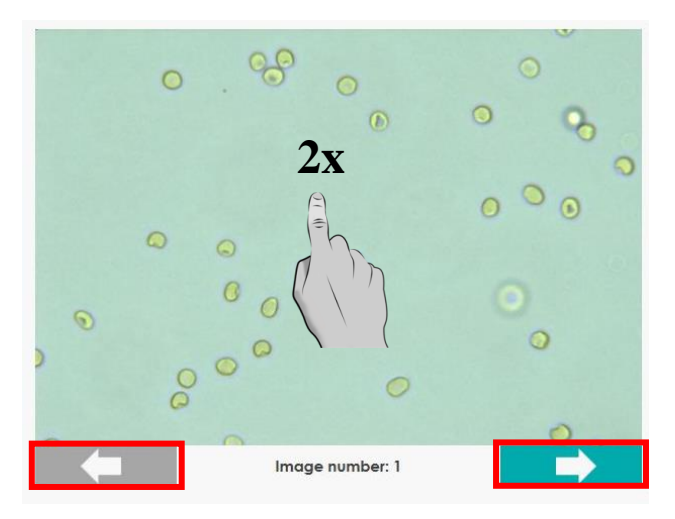

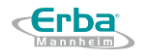

No entanto, um menu mais abrangente e a possibilidade de revisar e editar manualmente os resultados dos sedimentos serão exibidos clicando duas vezes na foto. O usuário no modo de exibição de imagem pode alternar entre telas com todas as 15 imagens ou uma imagem por tela. Alternar entre imagens ou amostras individuais é permitido pelas setas esquerda / direita nas laterais. Além de fornecer uma visão geral de toda a amostra, a tela de 15 imagens permite encontrar determinado elemento. Por outro lado, a tela de imagem única permite investigar cada foto em detalhes.

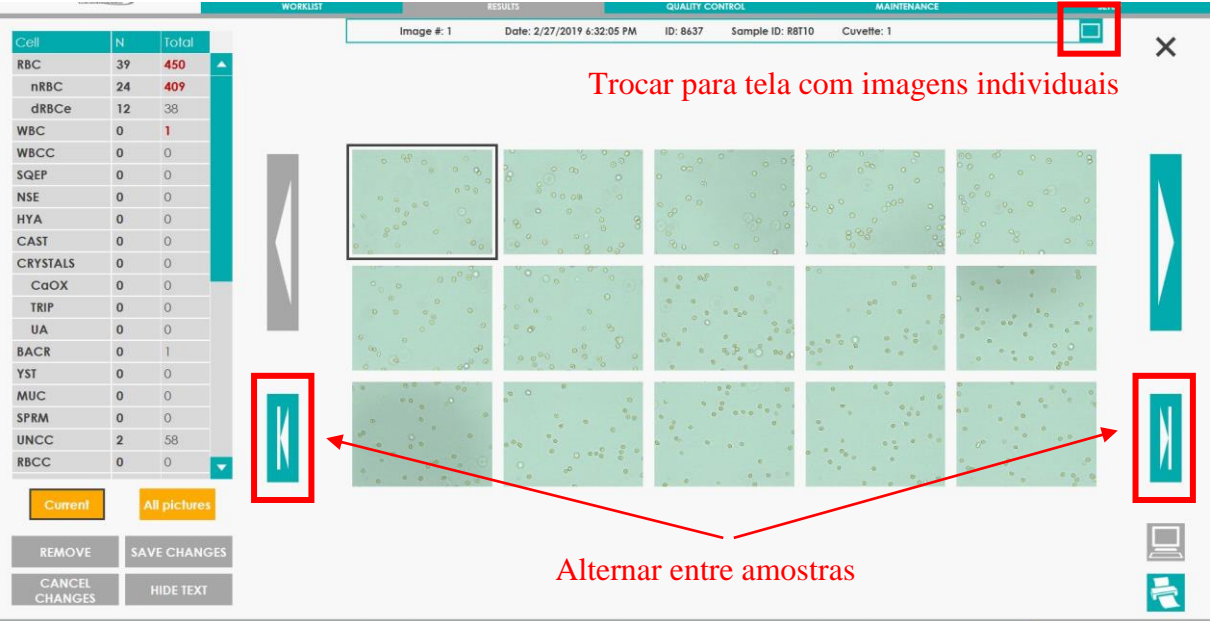

Trocar para tela com 15 fotos

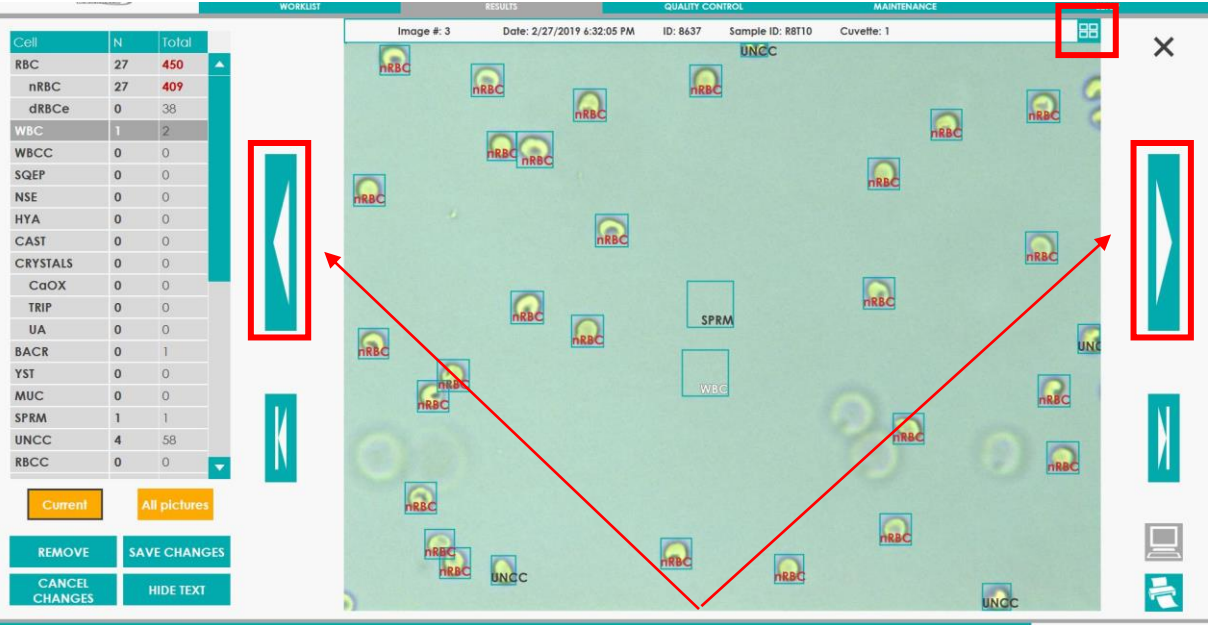

Alternar entre as fotos de uma mesma amostra

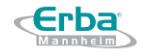

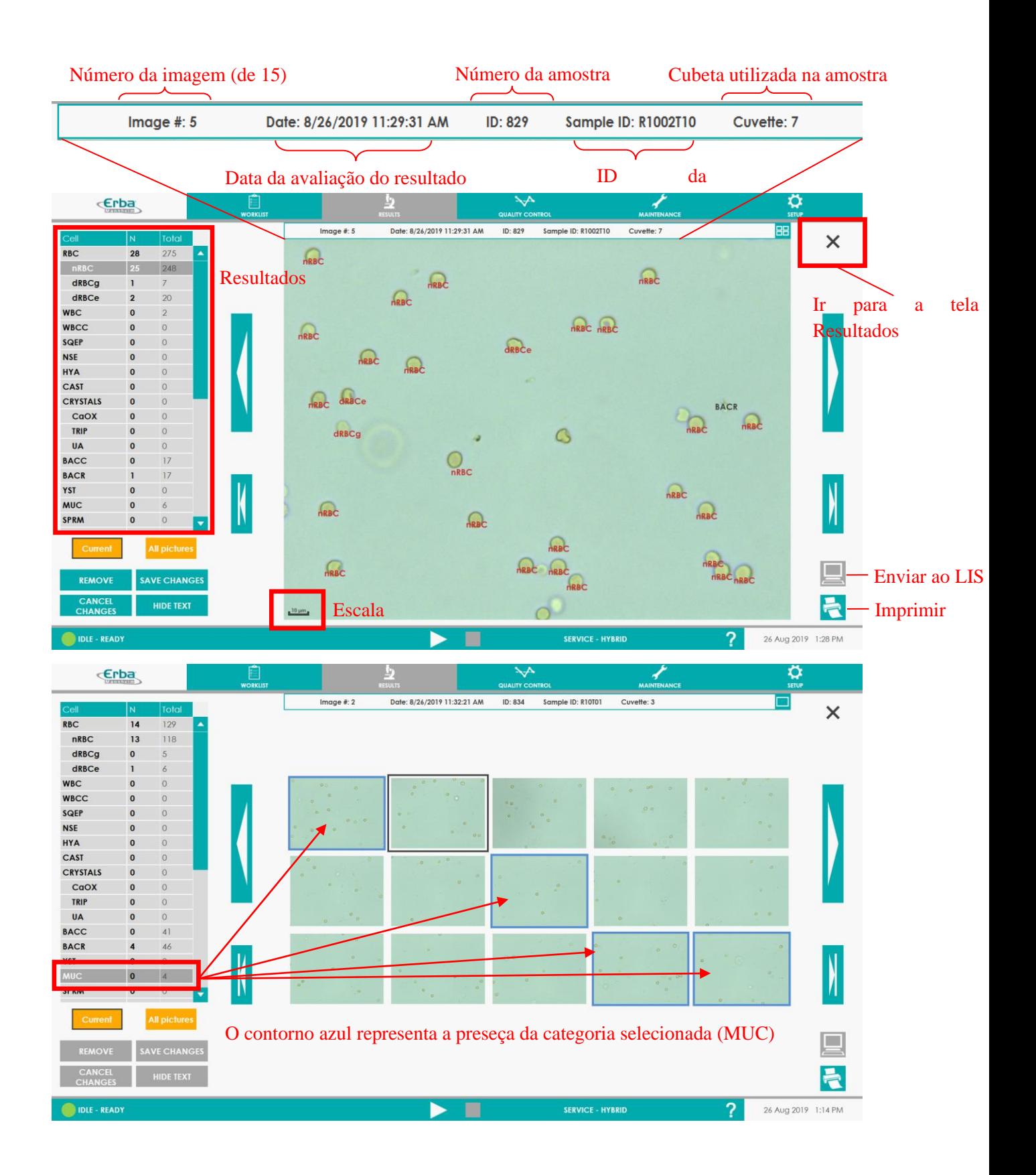

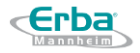

### 8.6.4.2 **Procedimento para edição de imagens de sedimentação:**

- 1) Selecione a categoria de interesse
- 2) Clique duas vezes no element não identificado

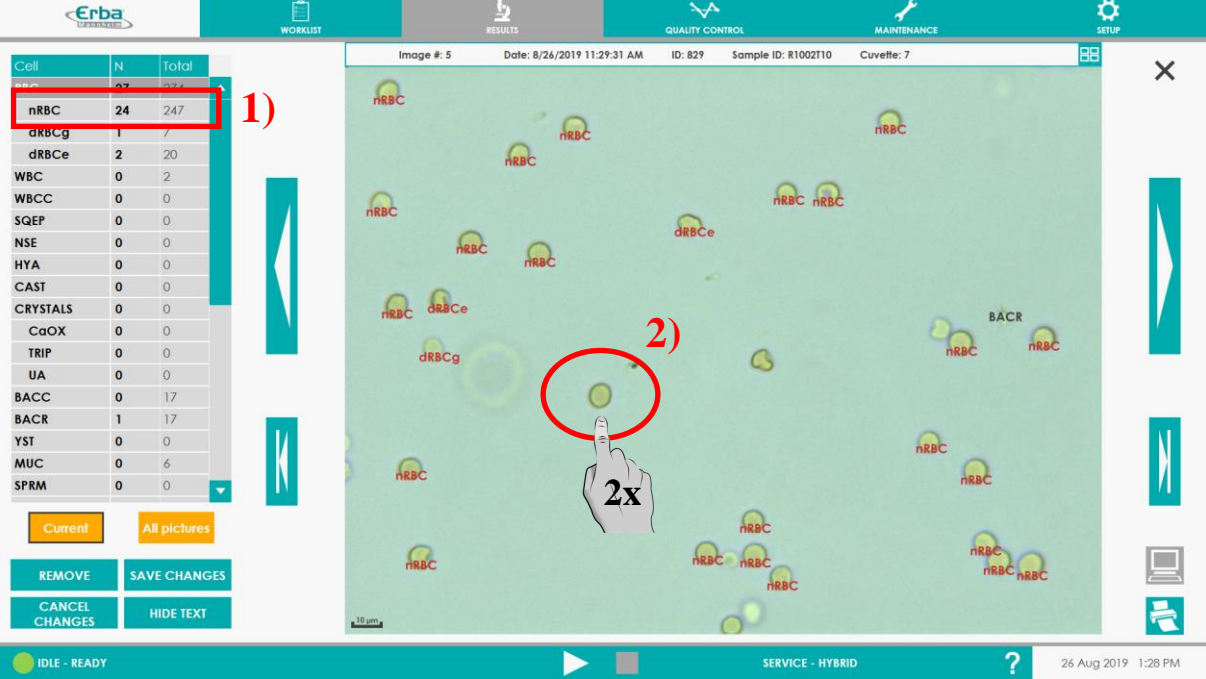

3) O título será exibido próximo ao elemento e o resultado será recalculado. Se for necessário marcar outros elementos de outra categoria, escolha a categoria desejada na coluna da esquerda e siga o mesmo procedimento:

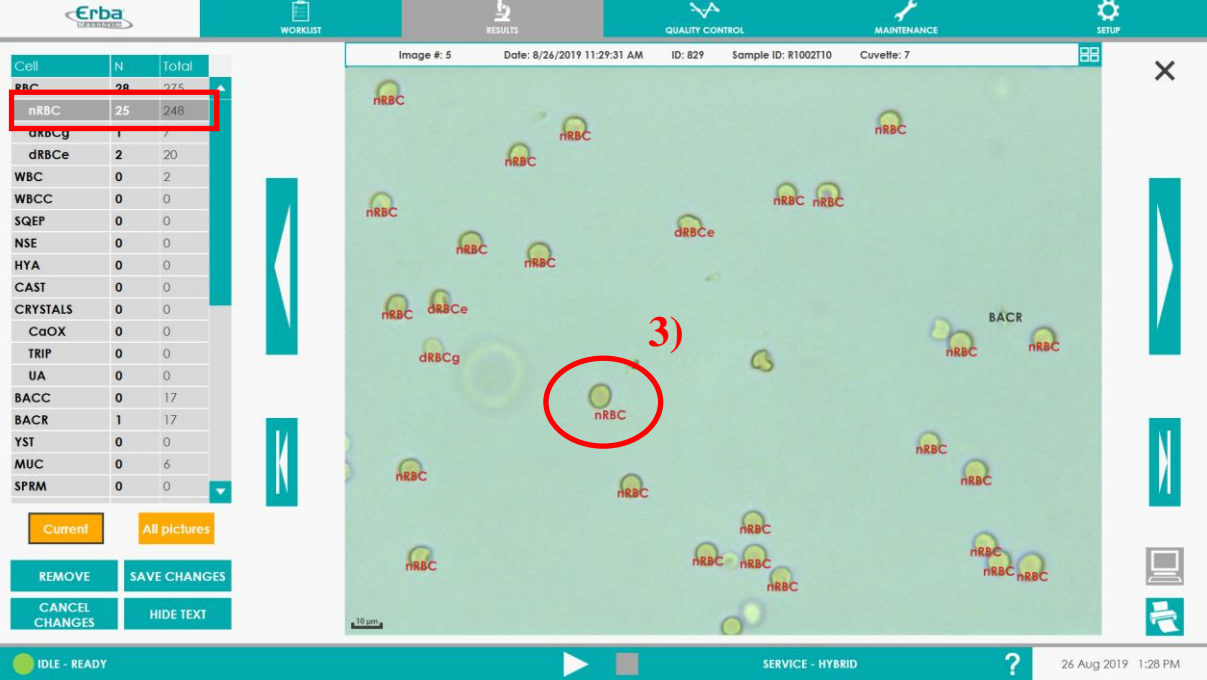

4) A exclusão do elemento identificado incorretamente é um processo reverso e pode ser feito por:

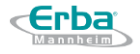

A) Clique duas vezes no título de interesse - apenas um título será excluído

B) Pressionando o botão "REMOVER" - todos os títulos da categoria selecionada serão deletados e o resultado será recalculado

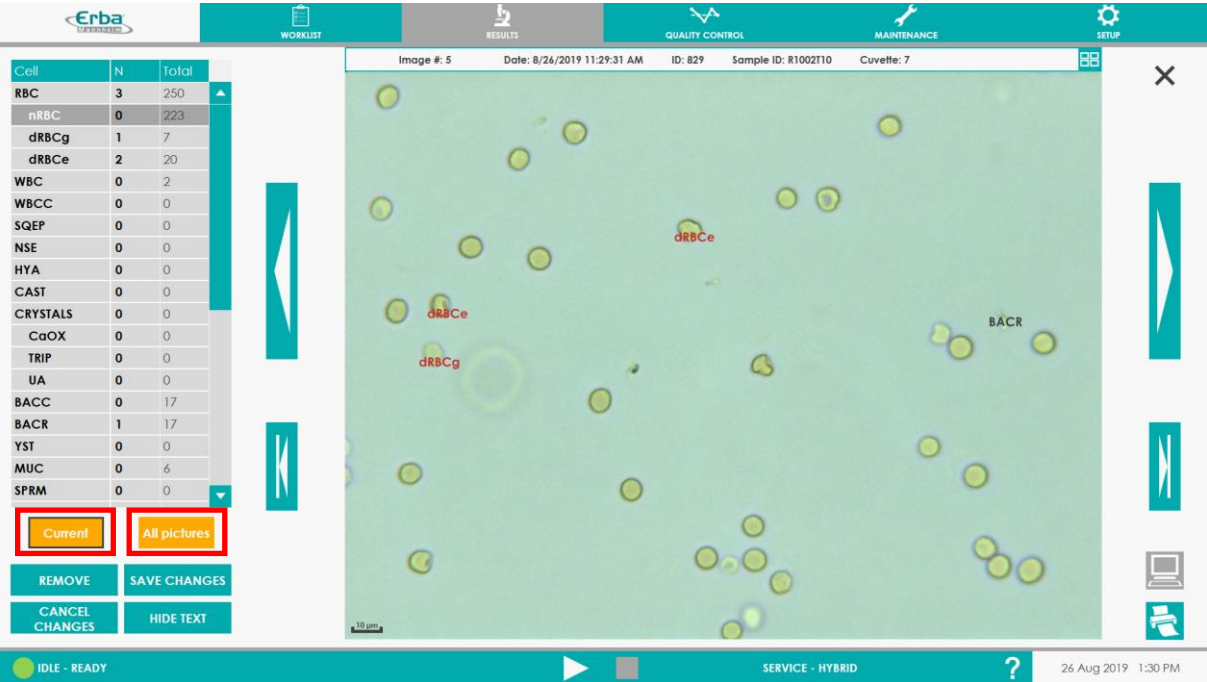

Além disso, o usuário pode excluir todas as identificações de uma categoria selecionada em uma única imagem ou todas as 15 imagens da amostra pressionando os botões "CURRENT" (atual) ou "ALL PICTURES" (todas as imagens).

5) Para manter os valores da amostra modificada é necessário salvá-la pressionando o botão "SAVE CHANGES" ao finalizar a edição de todas as imagens. Se esta ação for esquecida, ao voltar para a Visualização de resultados, o usuário é solicitado pela janela pop-up a salvar ou cancelar as alterações:

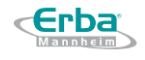

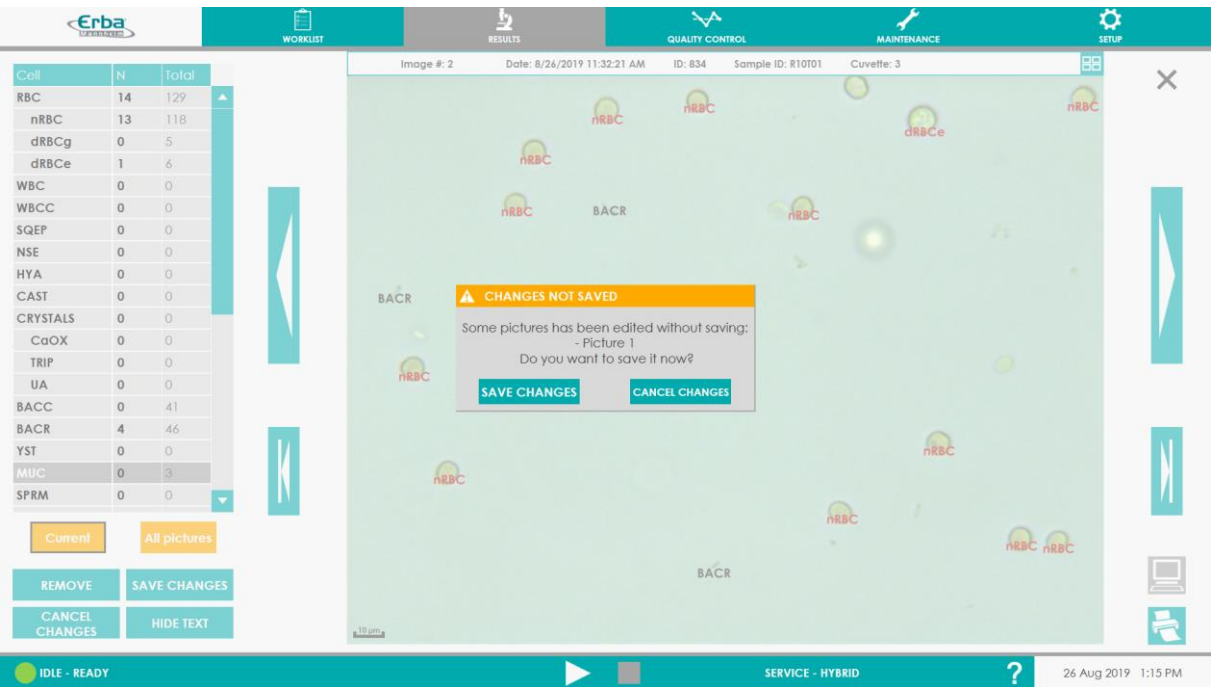

6) Voltando para a Visualização do Resultado, a amostra de interesse muda para a cor vermelha, simbolizando uma modificação feita pelo Usuário, além disso, um ponto de exclamação preto está presente na primeira coluna de resultados de sedimentos correspondendo às mudanças manuais feitas pelo Usuário na Visualização de Imagens.

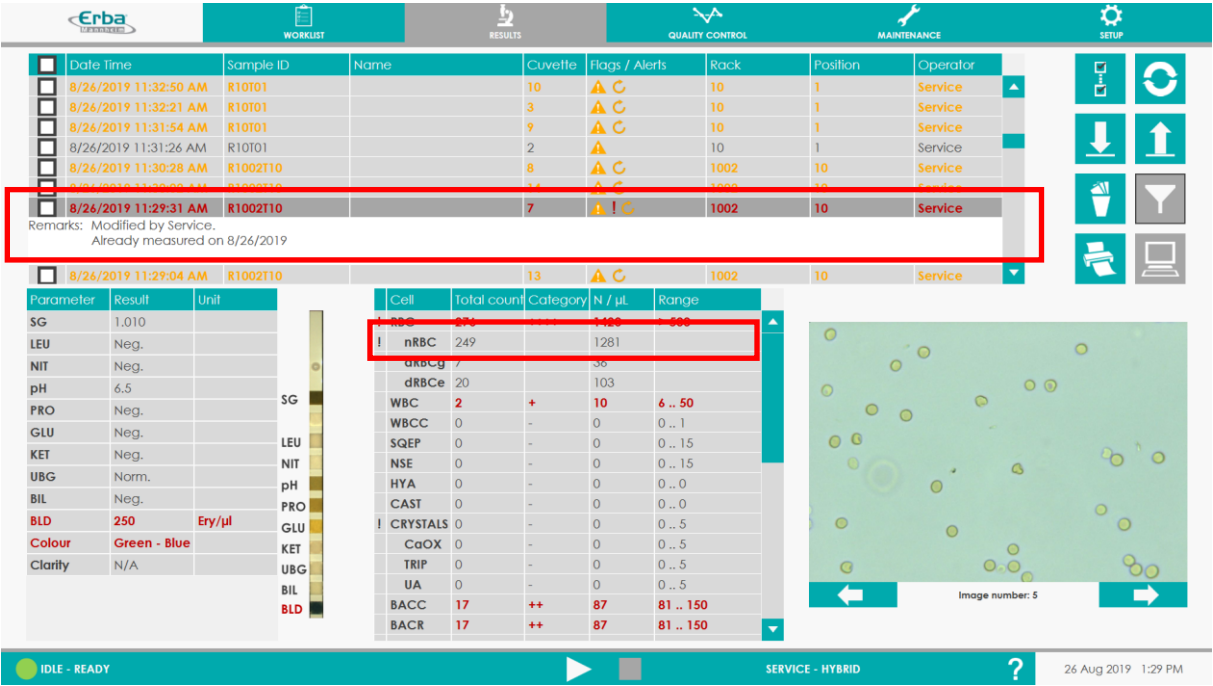

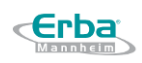

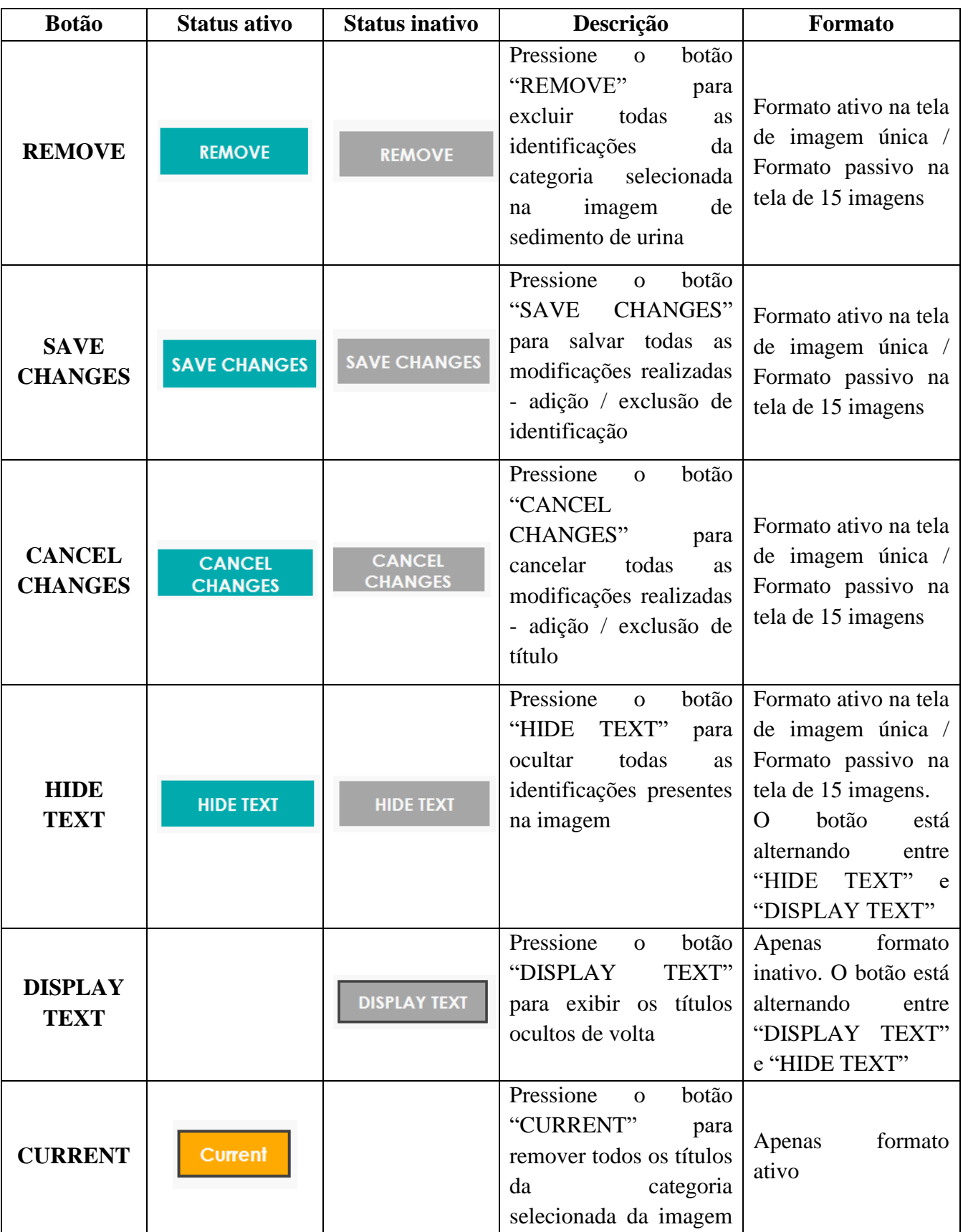

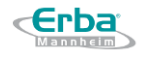

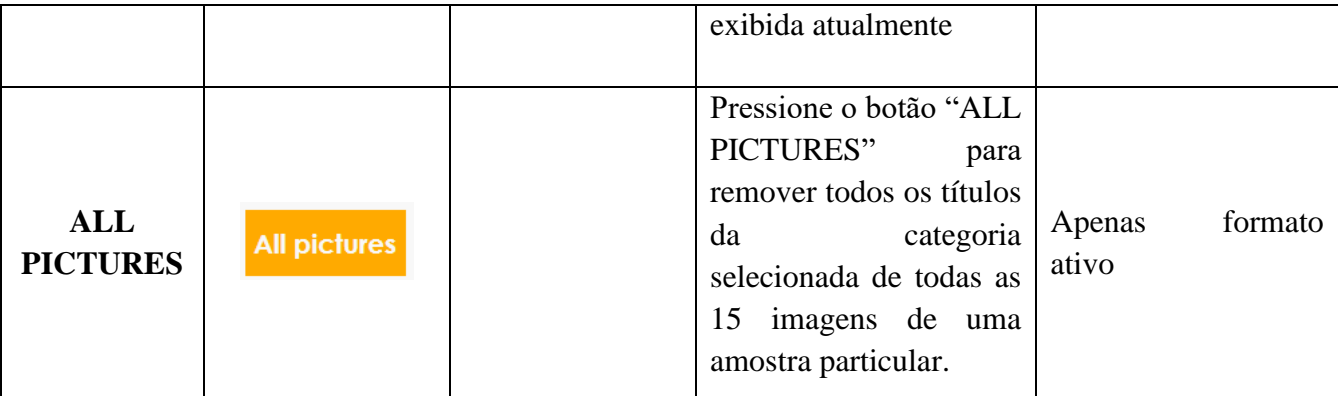

#### **8.6.5 Seção 5: Funções adicionais**

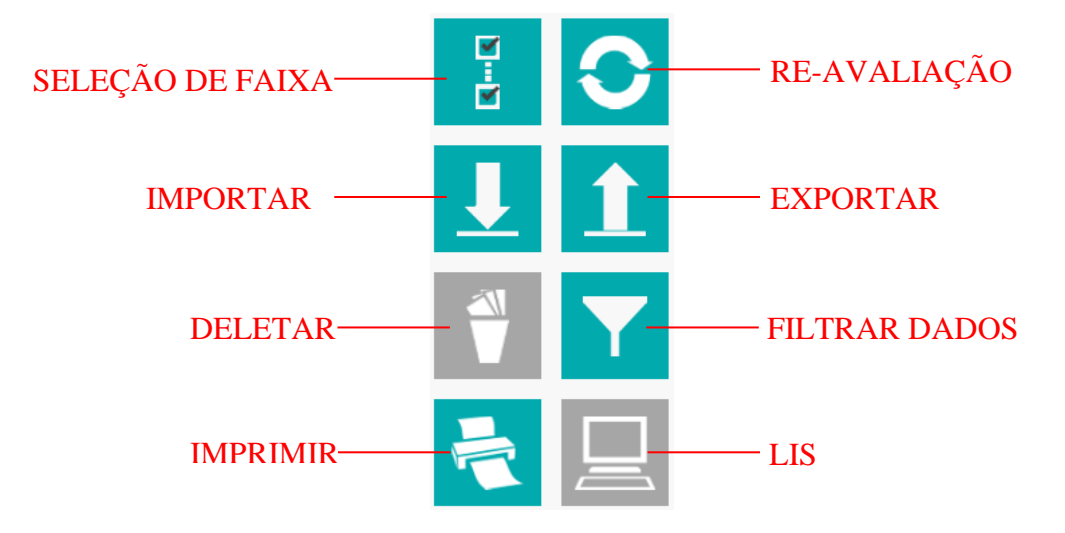

- **FAIXA DE SELEÇÃO** clicando no primeiro e no último resultado (as caixas na primeira coluna), o usuário pode selecionar o intervalo para manipulação posterior (exportar, excluir, imprimir) em vez de clicar em cada um dos resultados
- **RE-AVALIAÇÃO**  uma vez que os resultados foram editados manualmente, recalculados e salvos, eles podem voltar ao estado original clicando neste botão. O processo de reavaliação de uma amostra leva vários segundos (dependendo da quantidade de elementos no sedimento). Os resultados em processo de reavaliação ou aguardando reavaliação são coloridos em roxo.
- **IMPORTAR** os resultados podem ser importados em formato .lxl de um analisador para outro via chave USB
- **EXPORTAR** os resultados podem ser exportados para uma chave USB em formato .lxl. Se o formato .lxl for renomeado para .zip, ele poderá ser extraído. Uma pasta com os resultados (fotos de sedimento e tira) e arquivo .xml (que pode ser aberto no Excel) é criada posteriormente
- **DELETAR** se necessário, os resultados podem ser excluídos do banco de dados pressionando o botão "Excluir"

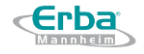

• **FILTRAR DADOS** – os resultados podem ser filtrados por ID de amostra, nome, data e outros

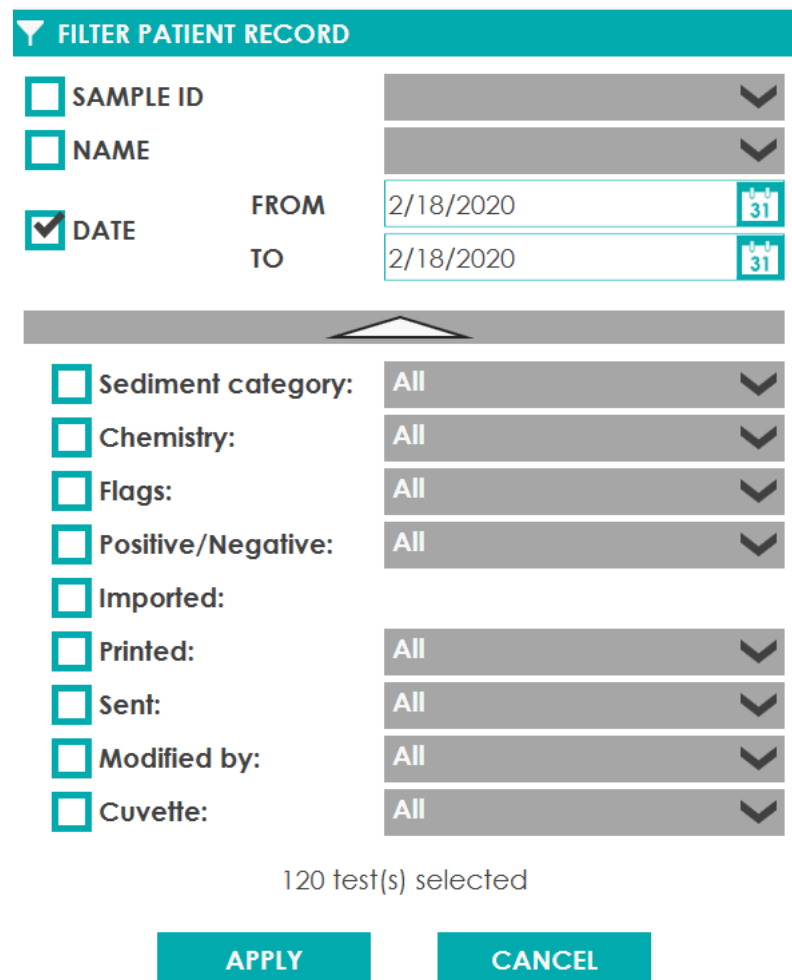

• **IMPRIMIR** – clicando no botão "Imprimir", os resultados podem ser impressos ou salvos como arquivo PDF (ou outro)

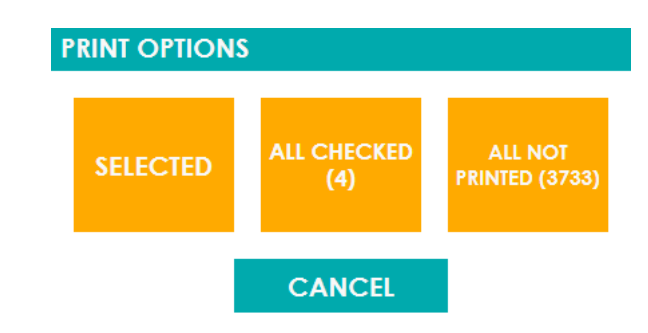

O relatório do paciente é criado, permitindo uma navegação abrangente dos resultados de química e de sedimentos:

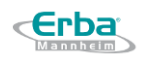

• **LIS –** permite o envio de dados ao PC host (LIS)

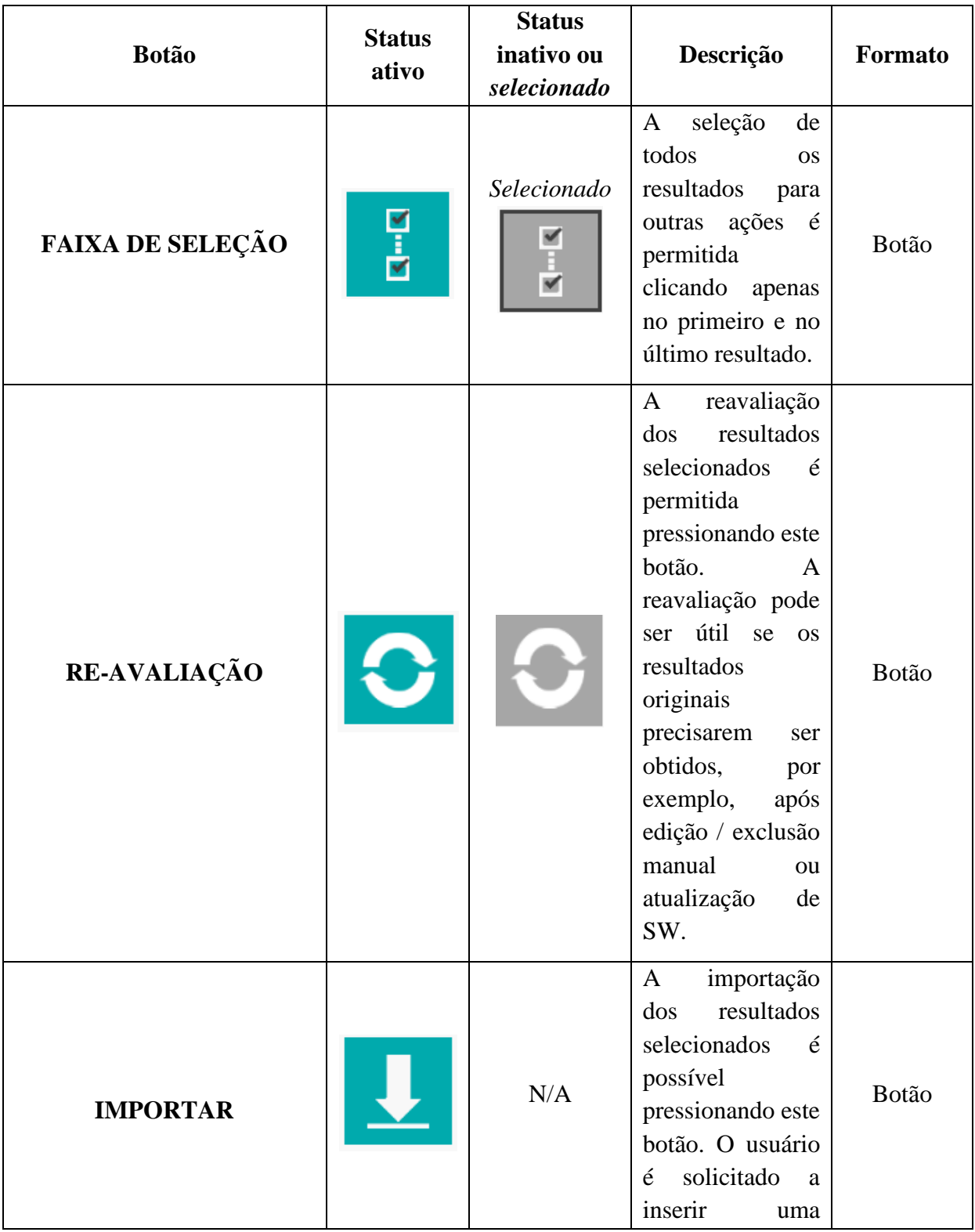

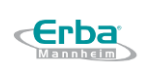

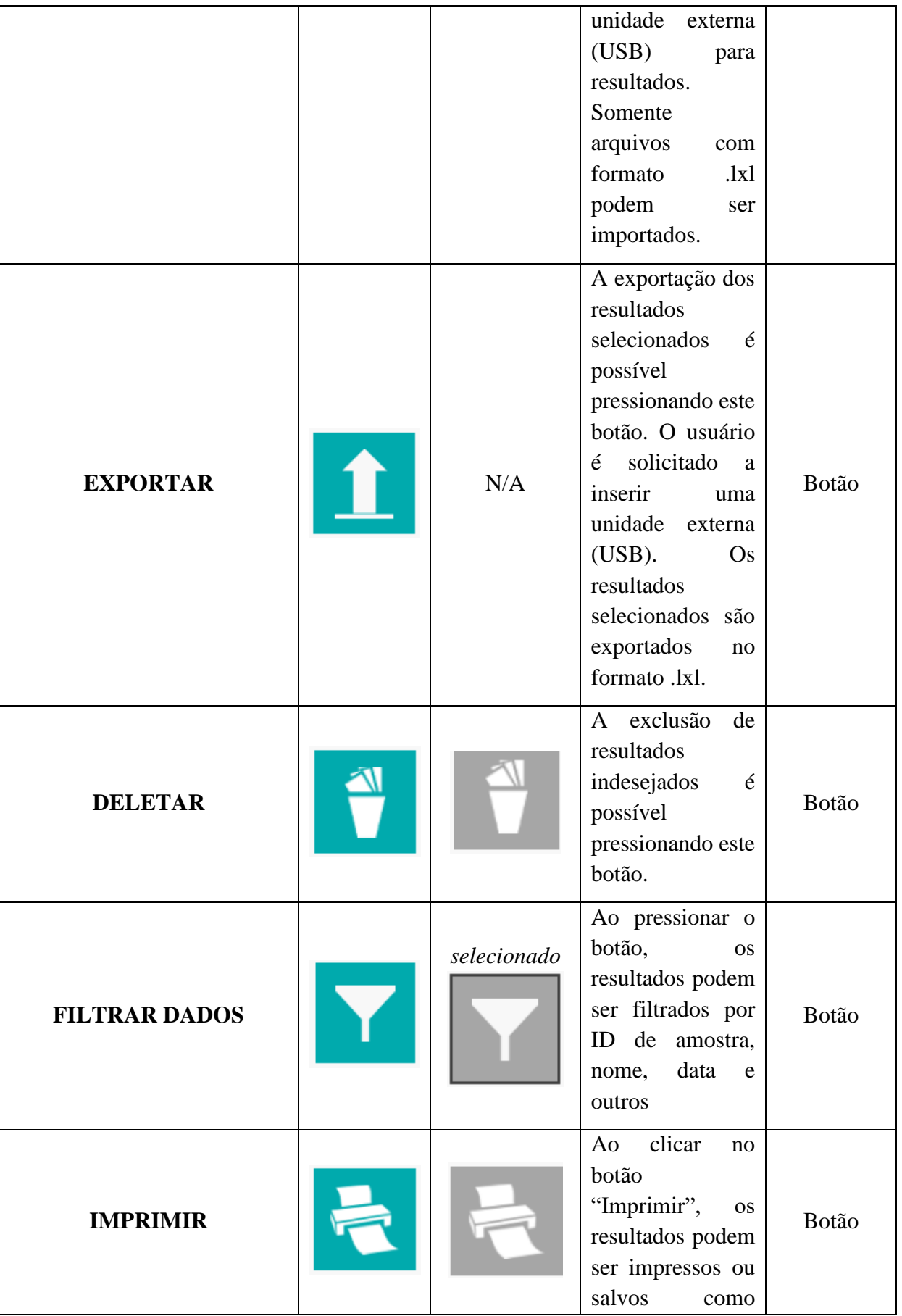
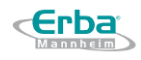

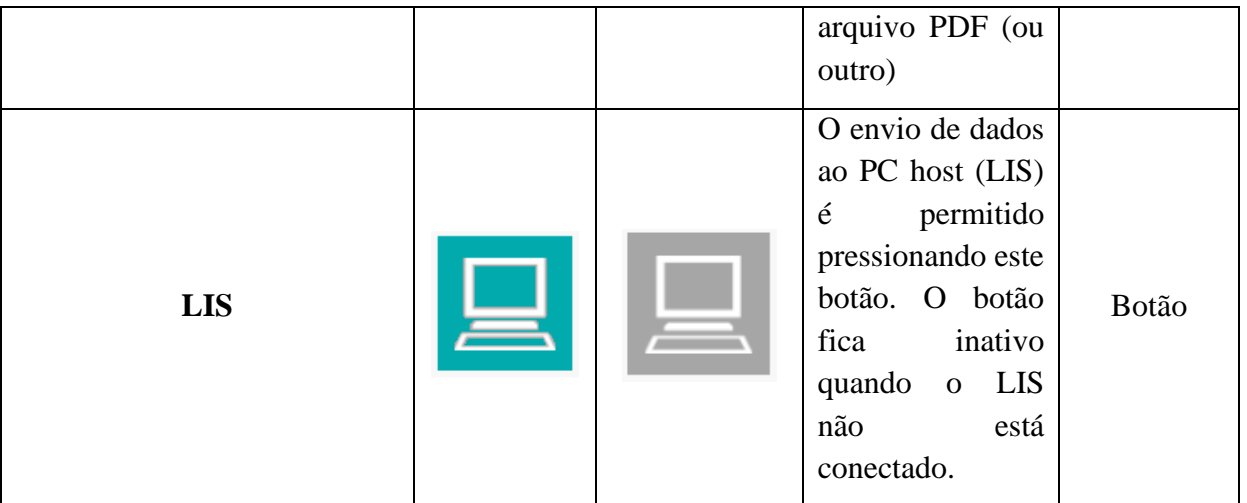

**VALIDAÇÃO AUTO** O LIS pode ser configurado para enviar AUTOMATICAMENTE as amostras normais e reter as demais para envio manual. O LIS pode ser configurado para enviar: • TUDO automaticamente • Somente normais automaticamente • Tudo manualmente; consulte a seção 8.9.2 LIS para mais detalhes

**TESTE STAT:** as amostras STAT devem ser colocadas na primeira posição da rack de amostras. Quando a rack de amostras é colocada no analisador, o sistema aspirará primeiro desta posição (consulte a seção 5.5.2.1.1 Carregamento de amostras STAT durante a medição para mais detalhes).

# 8.7 **Controle de Qualidade**

O botão de controle de qualidade apresenta a tela para verificação e avaliação dos resultados de química e sedimento, adicionando e definindo um novo lote de controle e exibindo gráficos de Levey-Jennings.

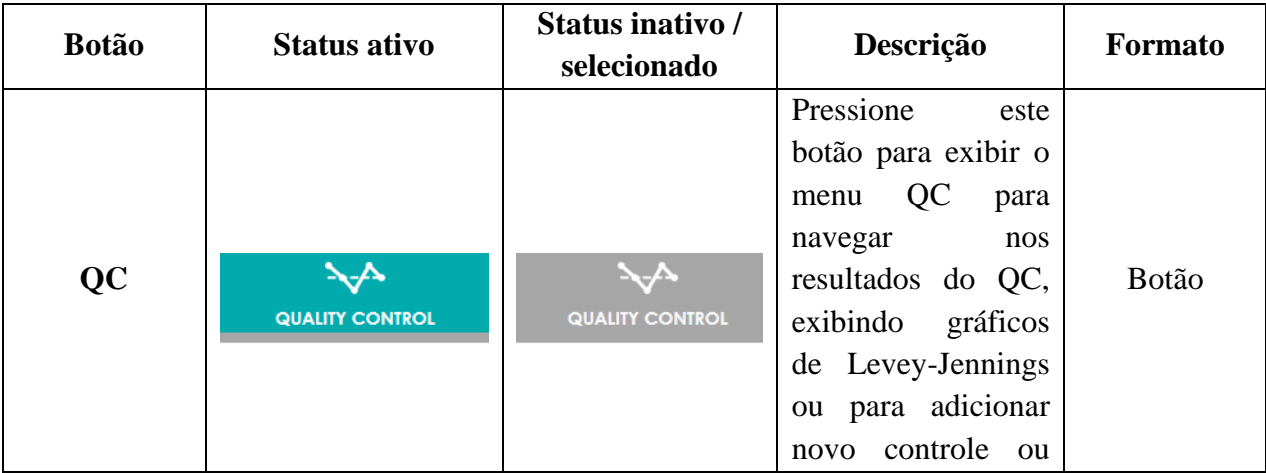

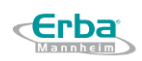

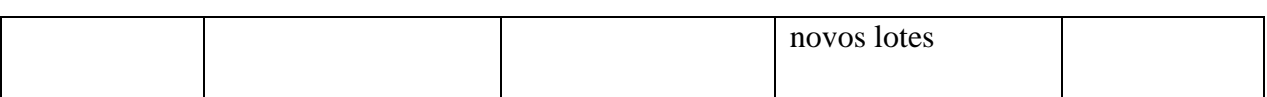

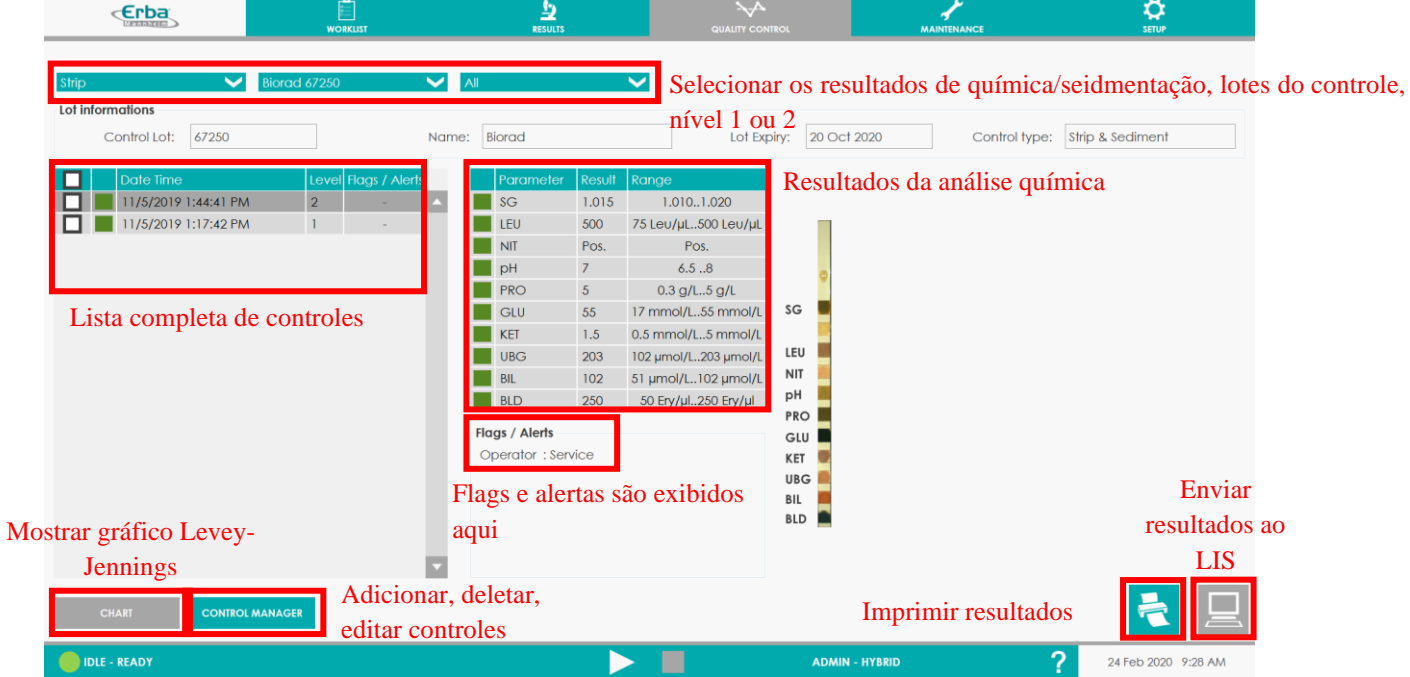

# **Tela de resultados de sedimentação**

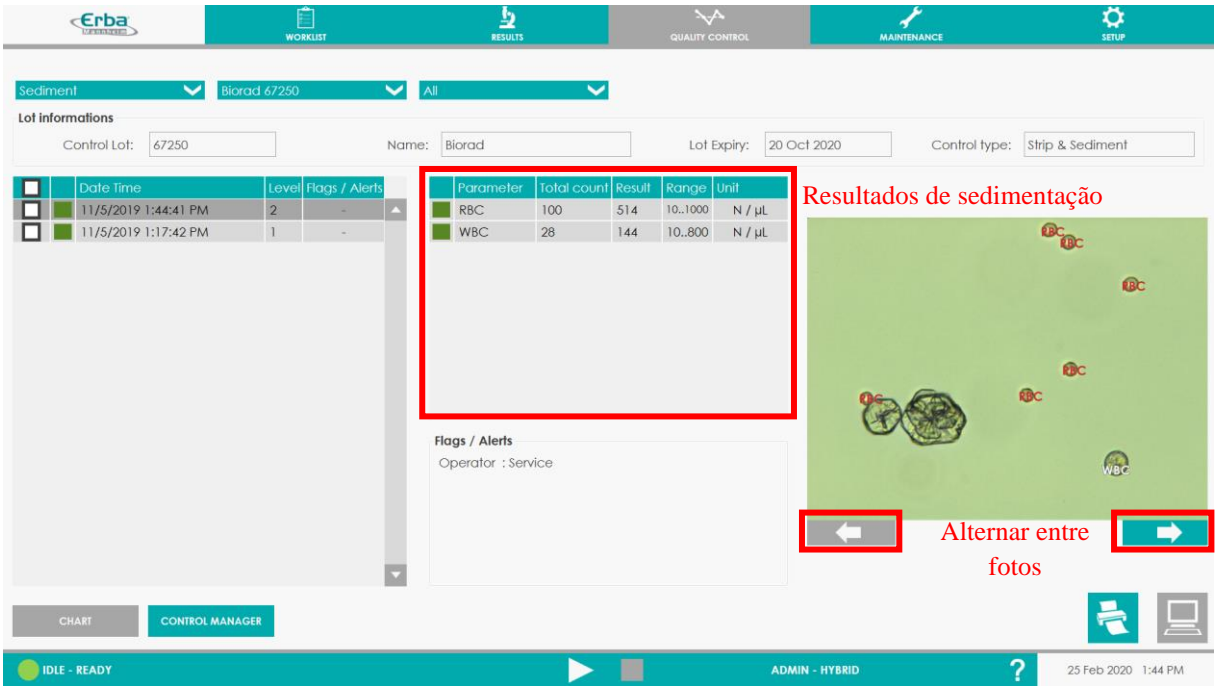

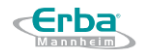

Imagens do CQ de sedimentação podem ser visualizadas, o usuário pode alternar através das 15 imagens com as setas direita e esquerda, mas a identificação não pode ser editada para os controles.

# 8.8 **Manutenção**

Pressione o botão MANUTENÇÃO para entrar no menu estendido que permite a manutenção técnica do analisador LAURA XL - na forma de funções simples automáticas ou semiautomáticas.

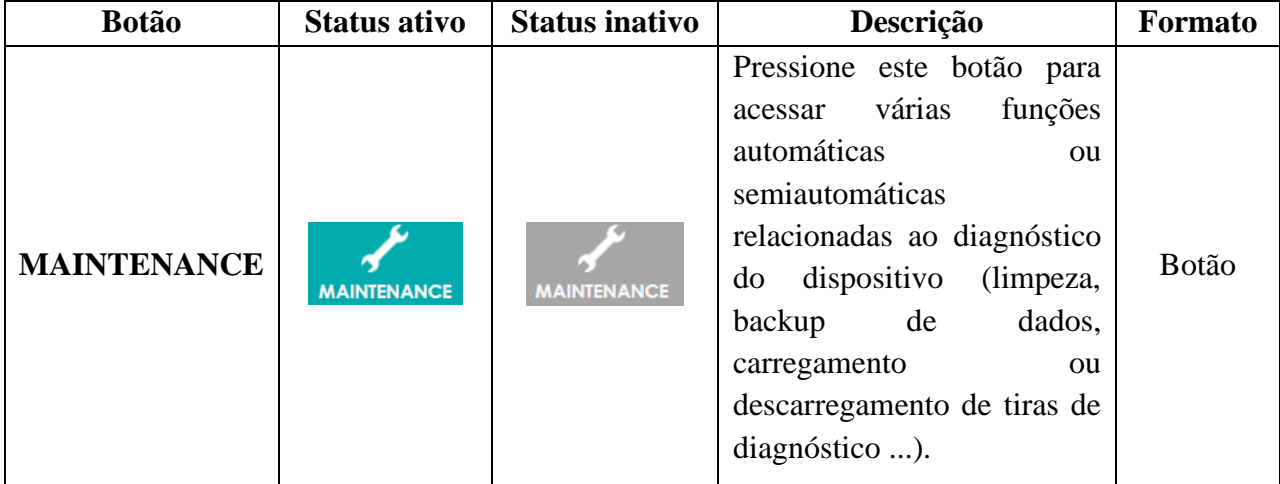

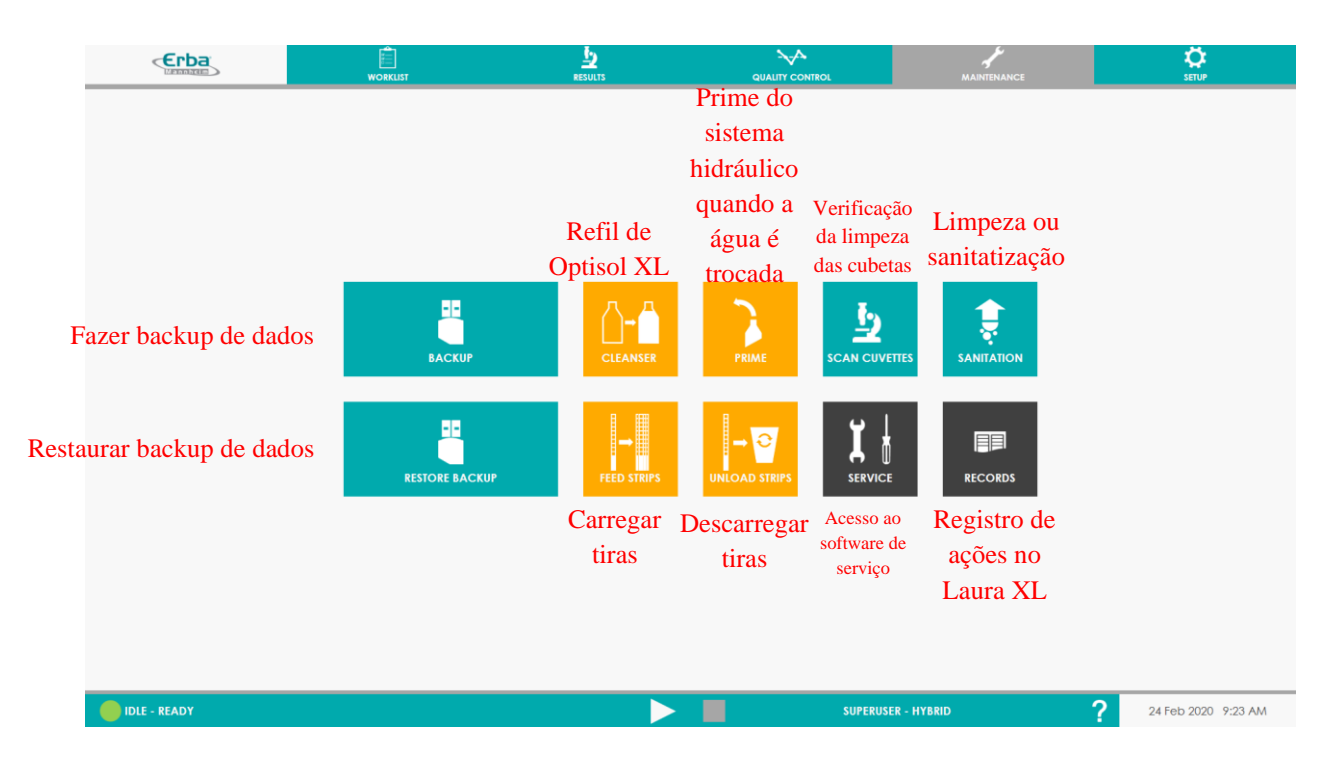

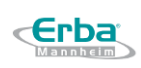

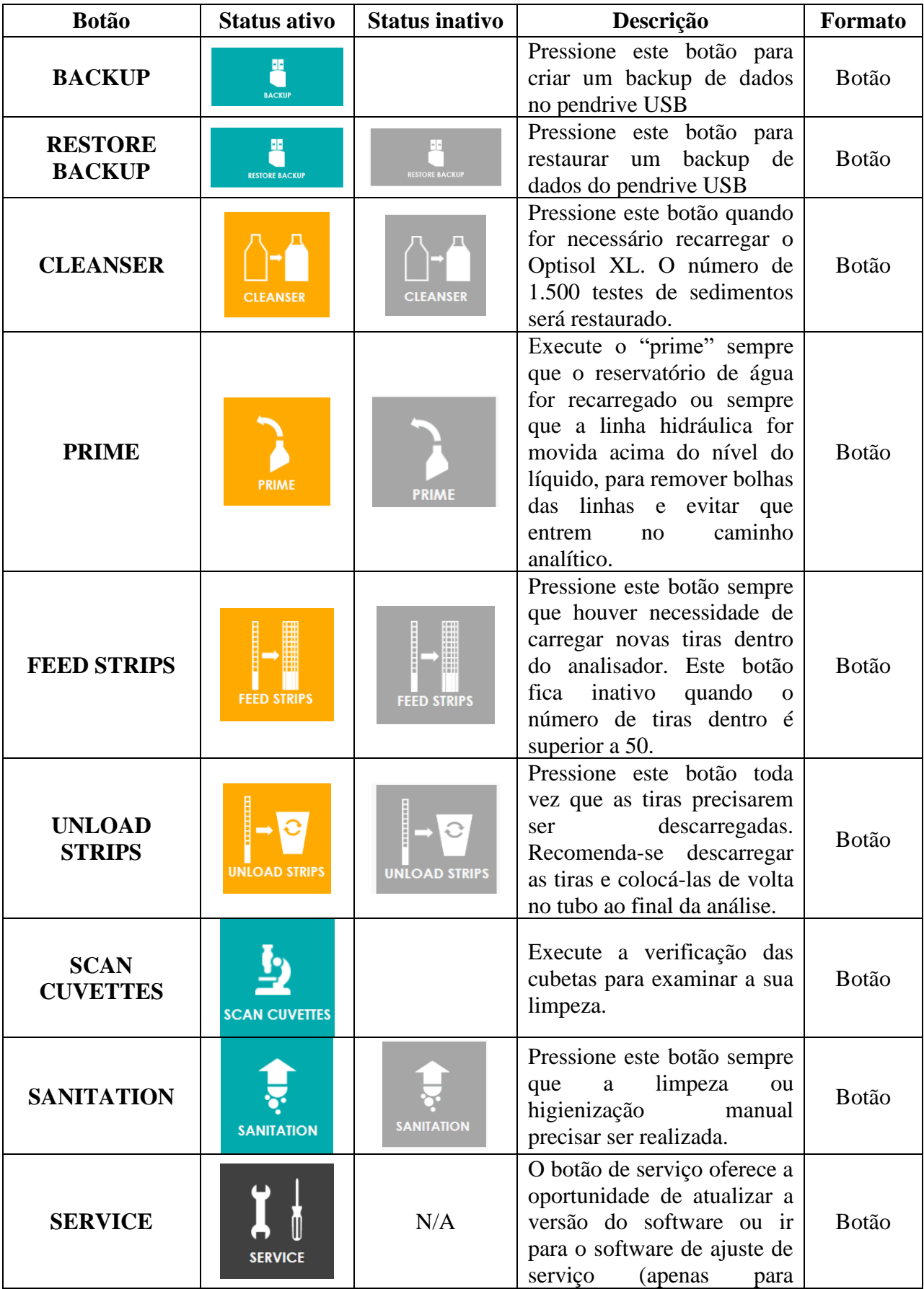

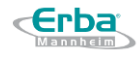

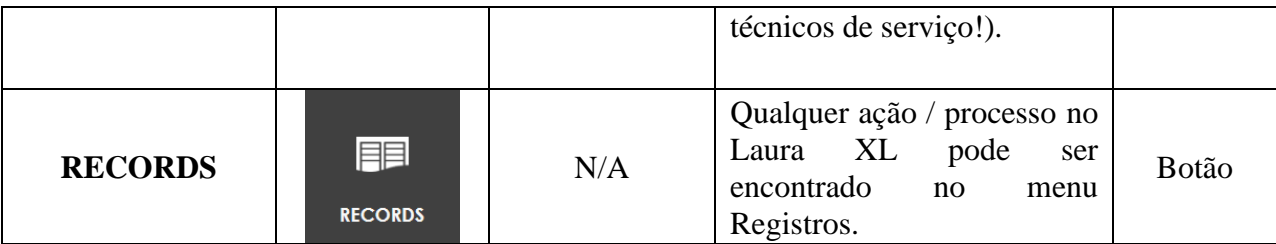

### **8.8.1 Backup**

Clique no menu Maintenance menu e em seguida no botão

**HE** 

A caixa de diálogo a seguir se abrirá

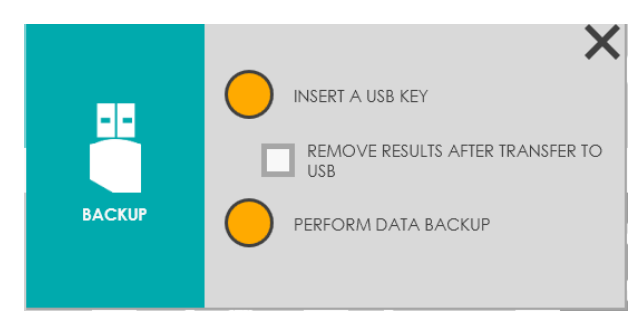

Siga os passos apra realizar o backup.

# **8.8.2 Restaurar um backup**

To restore system from backup, click on Restore backup and follow on screen instructions

### **8.8.3 Solução de limpeza**

Para carregar uma nova solução de limpeza e restaurar a contagem de 1500 testes de sedimentos, clique no botão Cleanser e siga as instruções na tela da caixa de diálogo. Consulte 4.4.3.2 *Carregamento de solução de limpeza*.

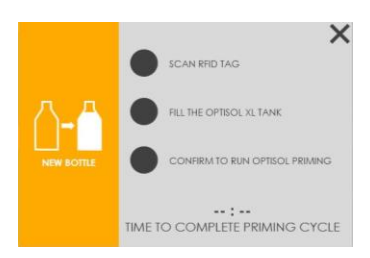

### **8.8.4 Prime**

Clique em Maintenance menu e em seguida no botão

A caixa de diálogos a seguir se abrirá:

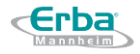

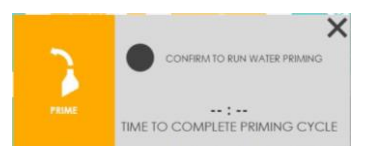

Clique no círculo para iniciar o processo de prime do Sistema Líquido.

**Nota**: este processo é muito importante para garantir a remoção correta de bolhas do sistema hidráulico antes que ele alcance as seções de dispensação e aspiração de precisão, arriscando alterar a precisão do instrumento.

### **8.8.5 Verificação de cubetas**

Esta opção permite uma verificação da limpeza das cubetas.

彑 Clique no botão de verificação de cubetas scan cuvernes para realizar essa checagem.

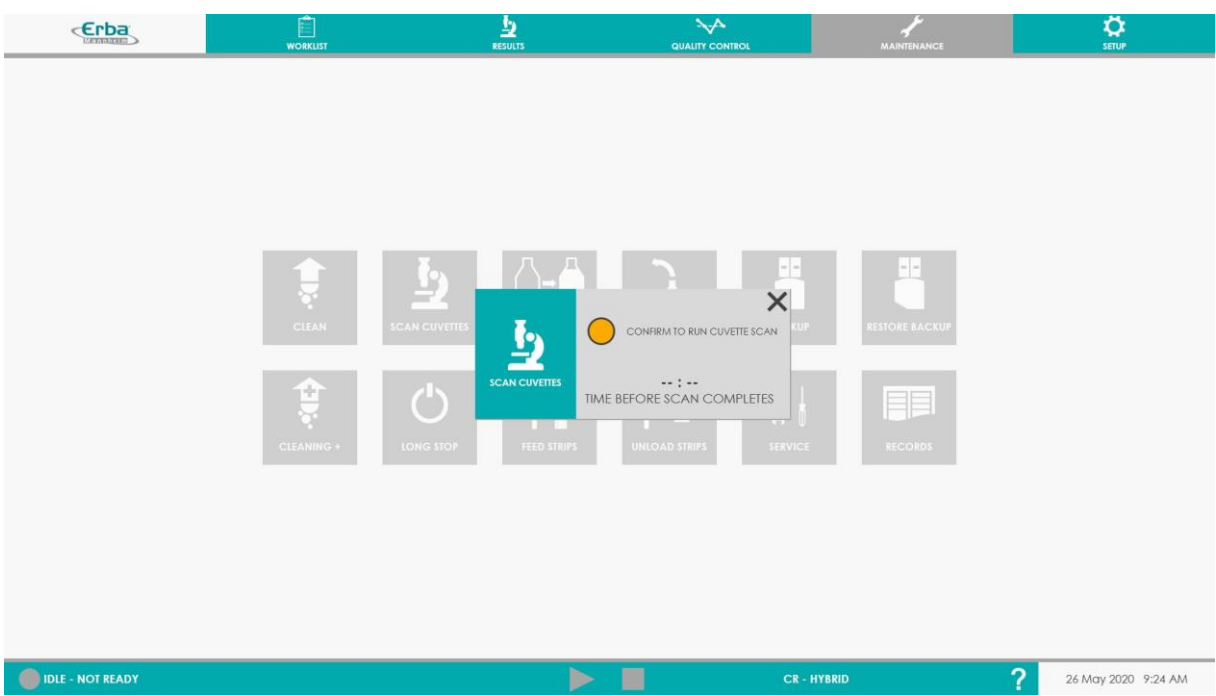

Em seguida clique no círculo para iniciar o procedimento.

### **8.8.6 Sanitatização**

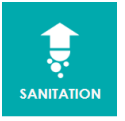

Clique no botão de sanitatização

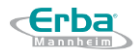

Um submenu é aberto para selecionar Clean (ciclo de 20 minutos) ou Sanitation (ciclo de 40 minutos). Consulte a seção 9 *Manutenção para obter mais detalhes*.

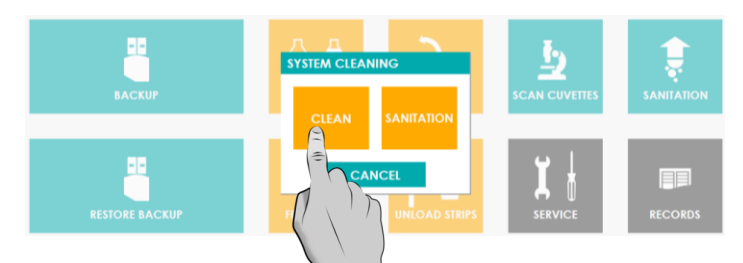

Clique em Clean para realizar o ciclo mais curto de limpeza (20 minutos).

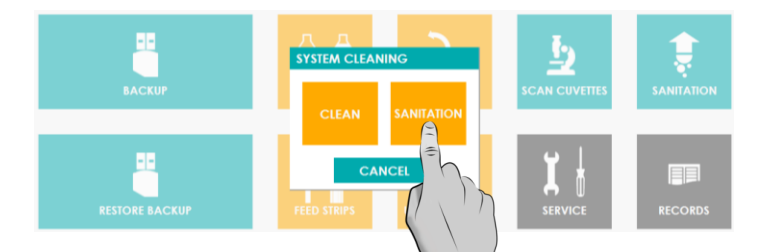

Clique em Sanitation para realizar o ciclo mais longo de limpeza (40 minutos)

## **8.8.7 Carregar tiras**

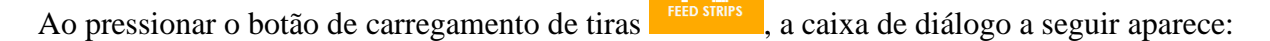

Siga o na tela Instruções Veja 4.4.1 *Carregamento de tiras de diagnóstico* para mais detalhes

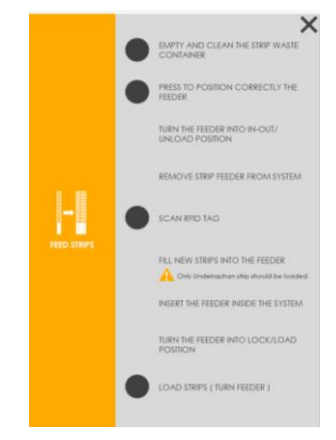

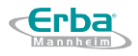

### **8.8.8 Descarregar tiras**

Ao pressionar o botão de descarregamento de tiras **unicaparamento**, a caixa de diálogo a seguir aparece:

|c

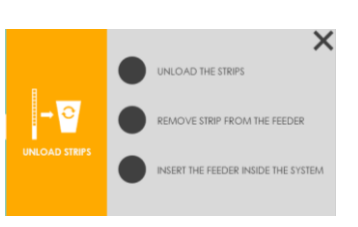

Siga as instruções na tela; Consulte 4.4.2 *Descarregamento de tiras de diagnóstico* para mais detalhes

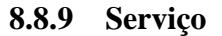

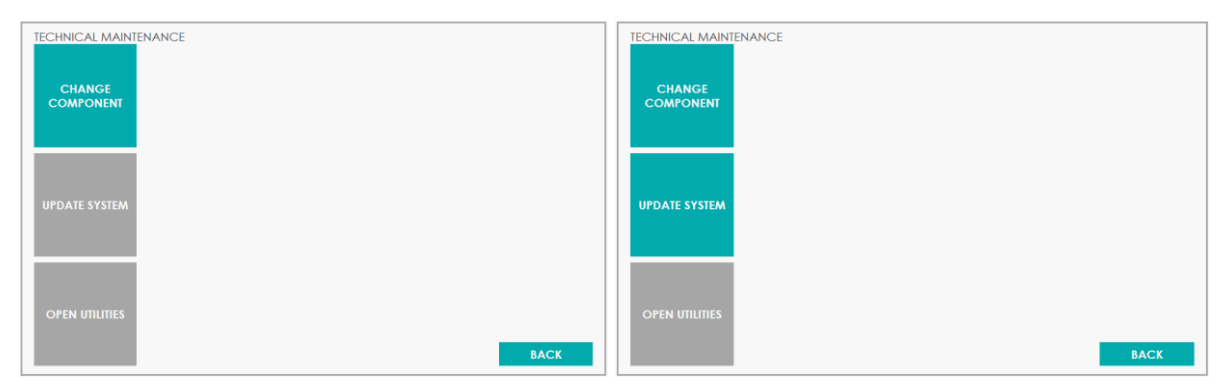

À esquerda é o acesso para um usuário padrão, à direita é o acesso para um usuário Administrador; A opção Open Utilities está acessível apenas para o pessoal do serviço técnico.

### 8.8.9.1 **Troca de componente**

Recomenda-se que qualquer substituição de peça seja registrada no sistema de rastreamento de componentes de alteração.

Para registrar a substituição da peça, clique em Serviço no menu de manutenção e, a seguir, altere o componente.

A seguinte janela é aberta:

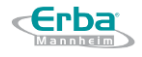

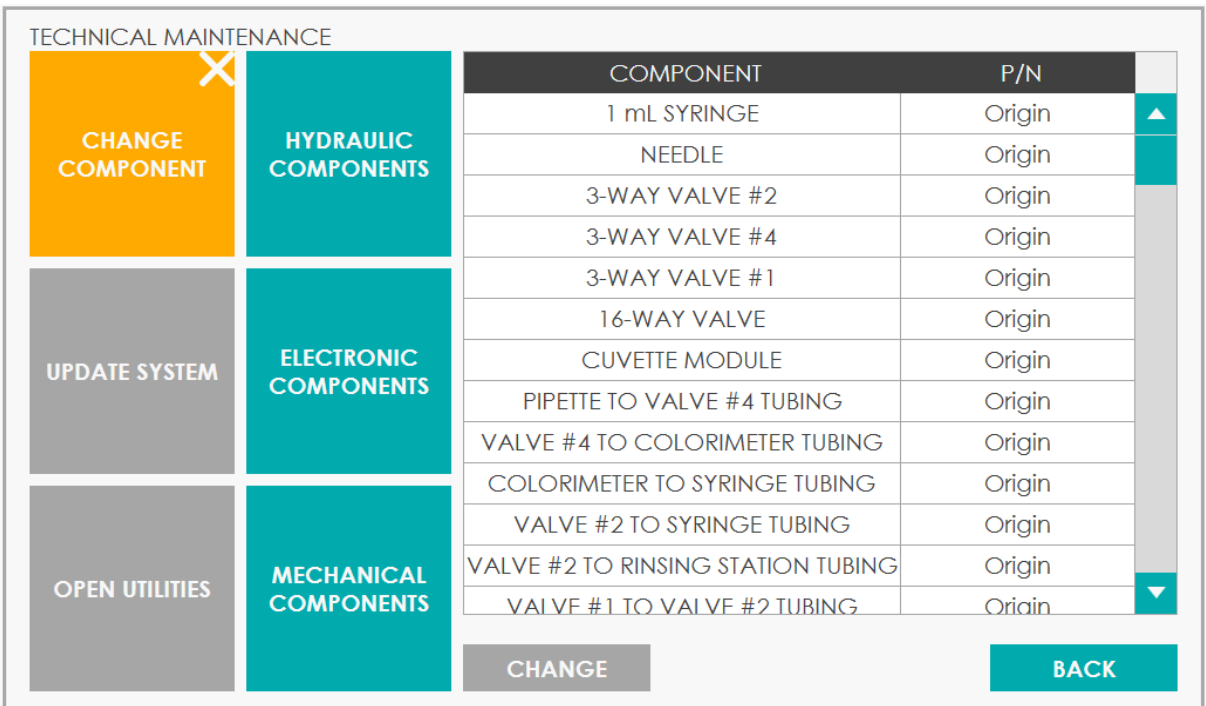

Clicar nos tipos de componentes restringe a lista de peças listadas na tabela à direita.

Em seguida, clique na parte desejada e insira os detalhes da parte.

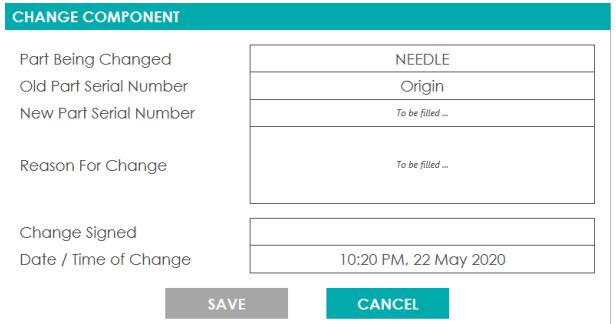

### 8.8.9.2 **Atualização do sistema**

Um usuário administrador pode realizar uma atualização de software a partir de um pendrive USB.

Para realizar uma atualização de software, conecte a chave USB que contém a atualização da IU, clique em Manutenção, Serviço, Atualizar sistema, Atualizar software e siga as instruções na tela.

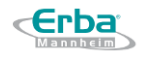

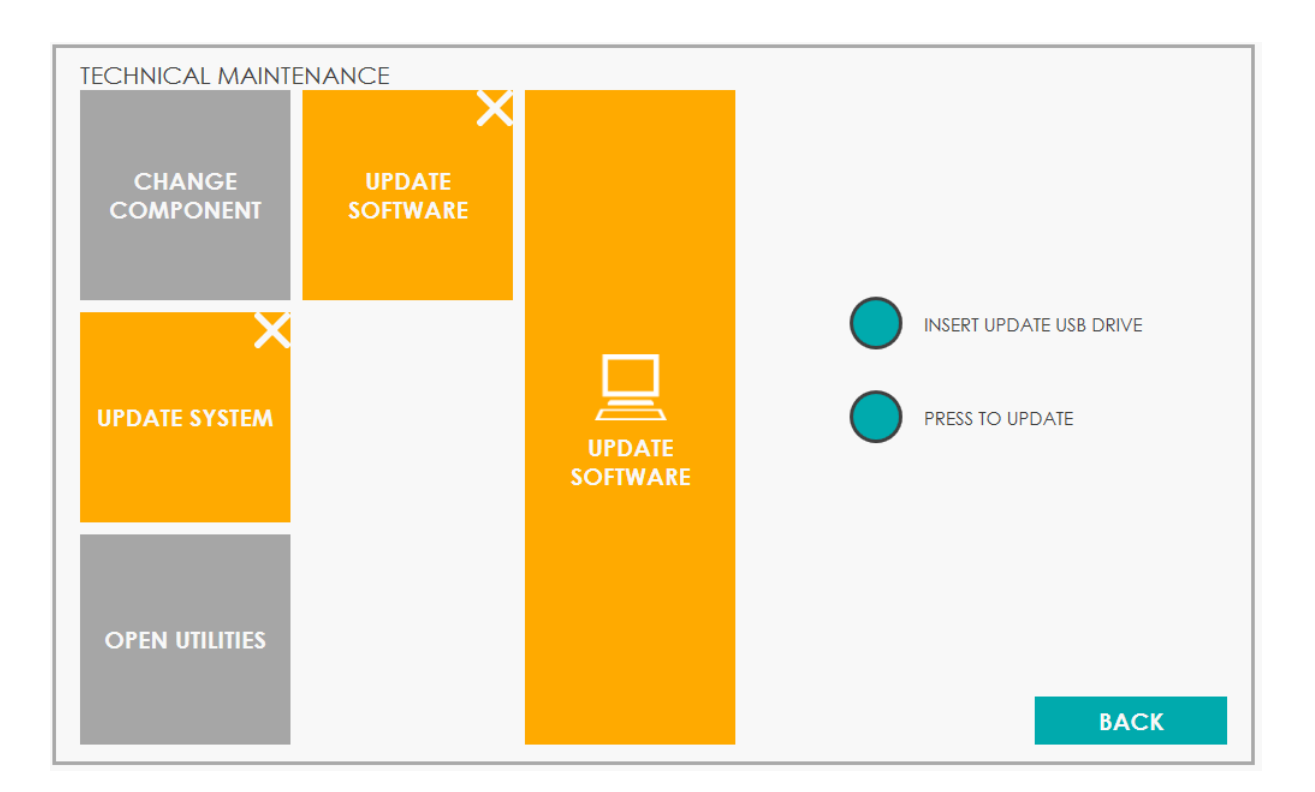

### **8.8.10 Registros**

Todas as operações e atividades são registradas em Registros e podem ser visualizadas posteriormente.

Para revisar os registros, clique no botão Registros do menu Manutenção.

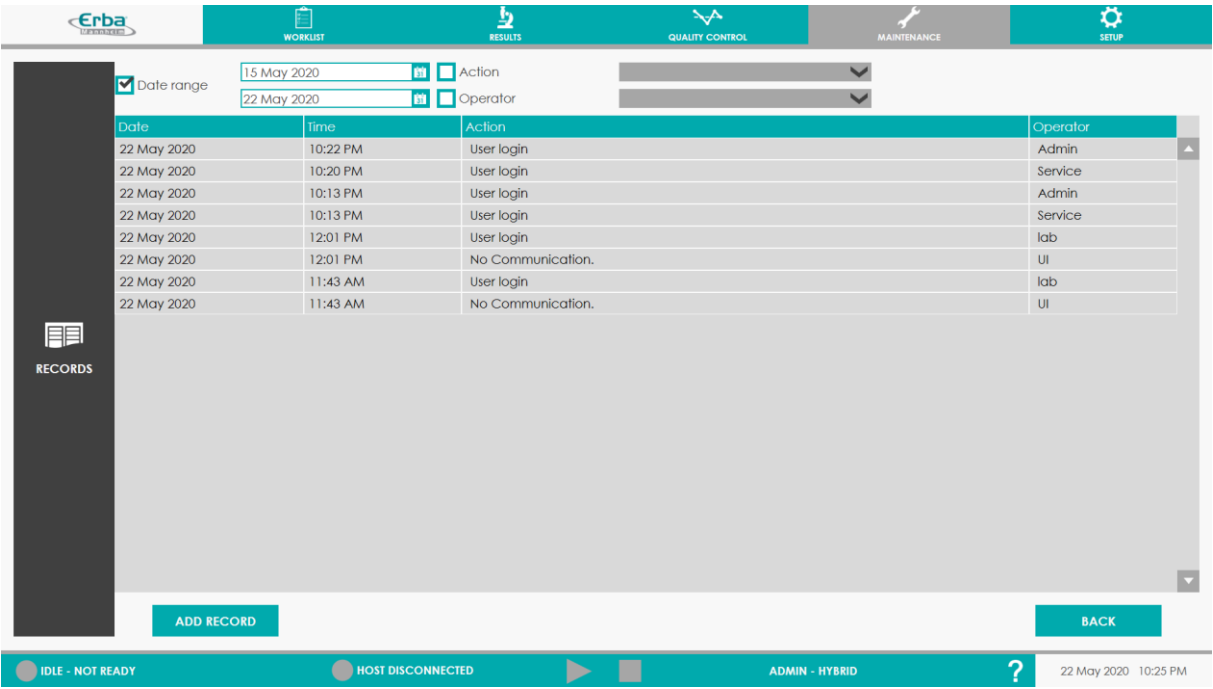

A filtragem é possível por intervalo de datas, tipo de ação ou operador.

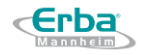

É possível adicionar registros, como manutenção manual ou notas importantes que o usuário deseja manter como registros.

Para sair da janela, clique no botão Voltar.

# 8.9 **Configurações**

Pressione o botão SETUP para entrar na janela que permite aos usuários autorizados realizar alterações na configuração do sistema, como formato de data e hora, configuração do modo de medição, tipo de tira, repetibilidade de testes, configuração de unidades para resultados, etc.

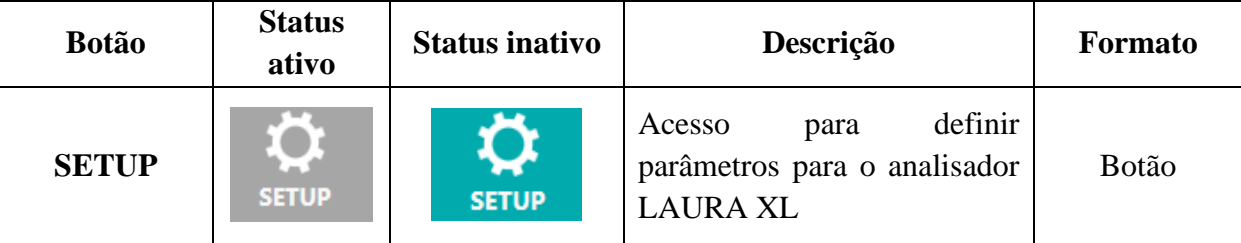

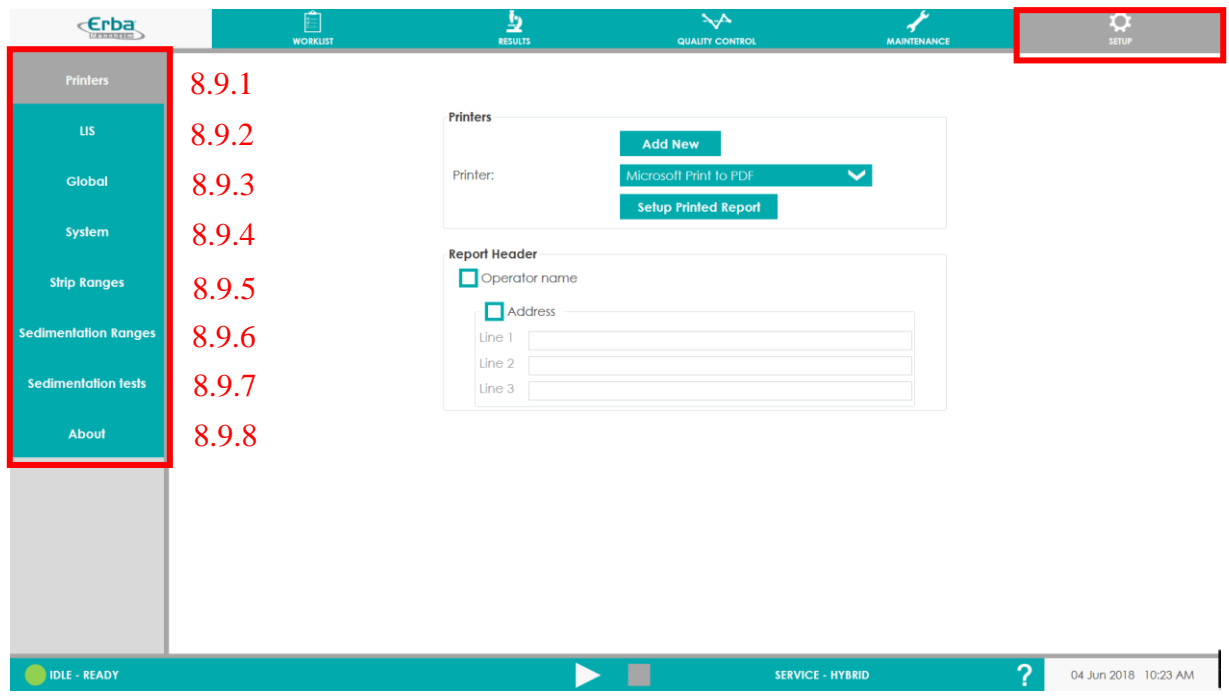

Algumas das funções do menu Configuração são acessíveis apenas para usuários com direitos apropriados (serviço / administrador / usuário).

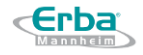

### **8.9.1 Impressoras**

O menu Impressoras serve para configurar uma impressora externa. O analisador LAURA XL não inclui impressora bult-in, então a impressão dos resultados está disponível apenas com impressora externa. Na prática clínica, prevê-se que o dispositivo seja conectado ao LIS e os resultados sejam processados em formato eletrônico. No entanto, uma impressora externa pode ser conectada e configurada por meio do menu Impressoras.

A configuração da impressora também permite a impressão do respectivo nome de usuário, bem como 3 linhas adicionais de texto nas quais o nome do local de trabalho e seu endereço podem ser especificados. Essas informações adicionais se tornarão parte integrante dos resultados impressos das medições.

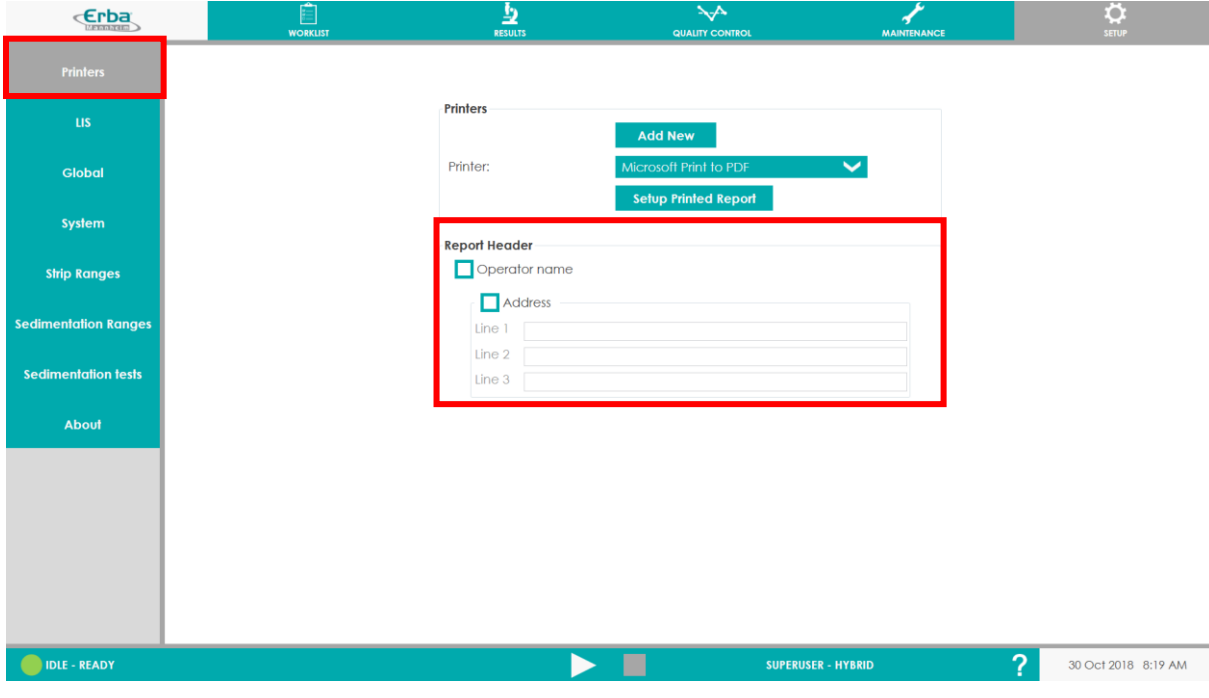

### **8.9.2 LIS**

Para especificações detalhadas de conexão ao LIS, consulte a Seção 10.

A conexão ao LIS é possível através da porta RS232 ou via conexão LAN.

**Aviso:** Depois de realizar a ativação da conexão ao LIS, o analisador LAURA XL se comportará como se estivesse conectado ao LIS! Ele aguardará informações do LIS e as medições não serão iniciadas até que as informações sobre como a respectiva amostra deve ser tratada sejam entregues ao analisador!

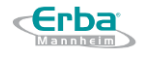

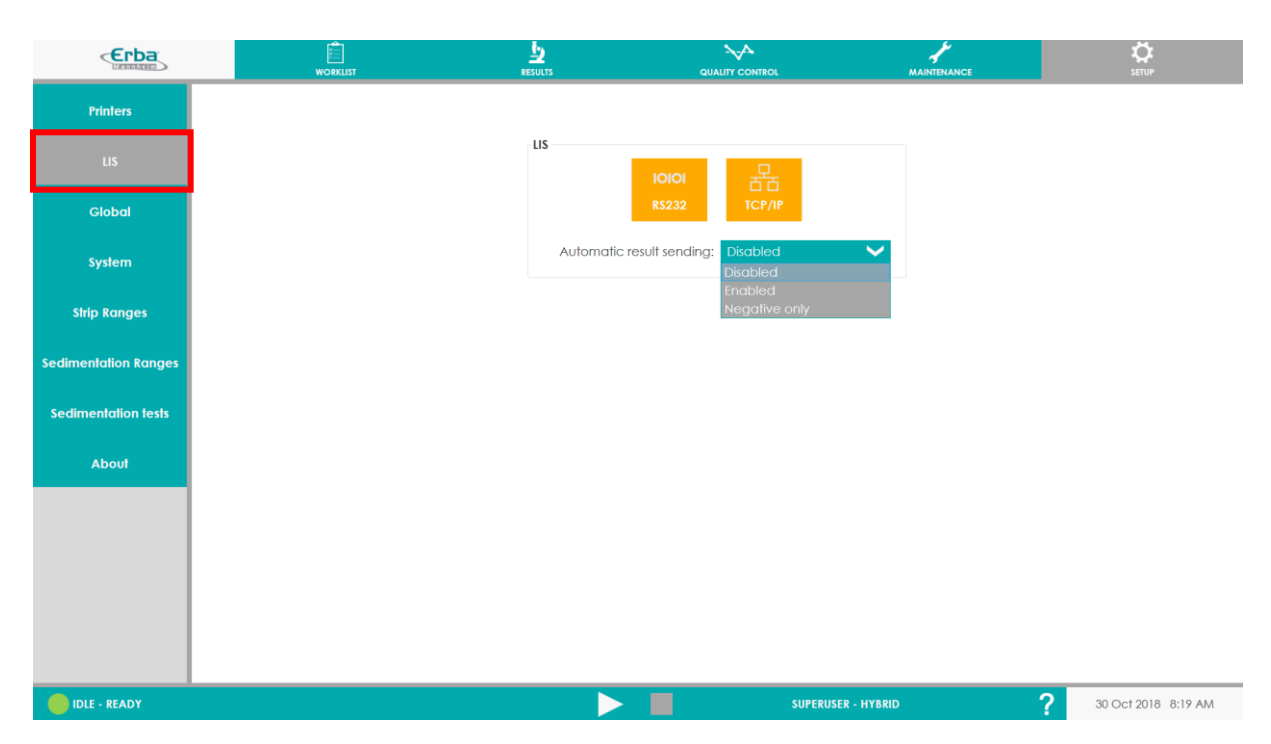

Dependendo do tipo de conexão, a janela se expande para diferentes opções de configuração.

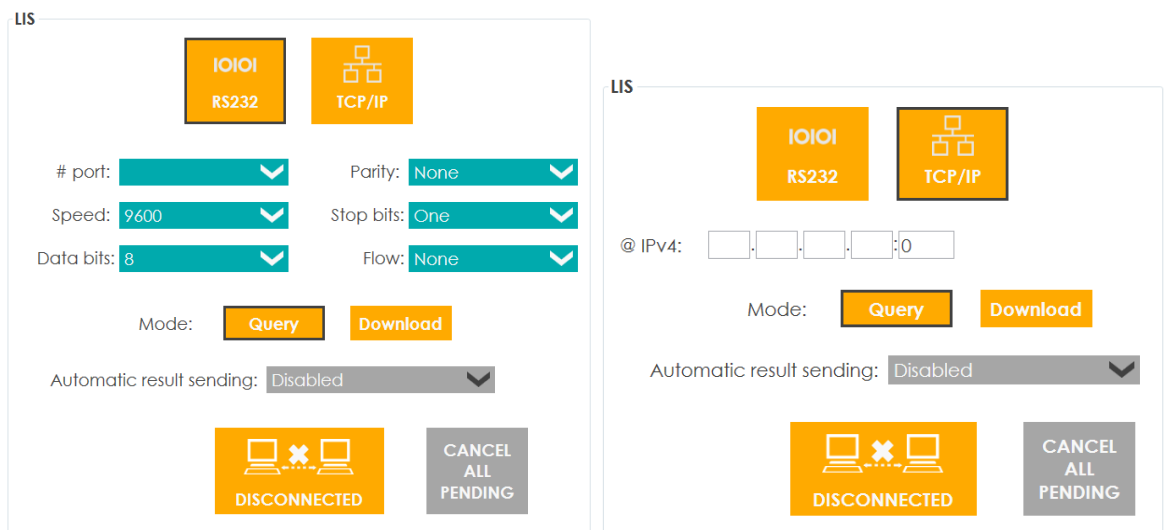

Consulte o capítulo 10 e a seção 10.5 para obter instruções detalhadas sobre como configurar a conexão LIS.

Diferentes opções são possíveis para o envio de resultados para o LIS:

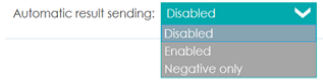

Sobre o envio automático de resultados, ele pode estar:

- Desativado (o que significa que o envio de resultados será manual).
- Ativado (o que significa que todos os resultados são enviados assim que estiverem disponíveis).

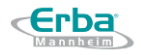

• Somente negativo (o que significa validação automática, enviando amostras normais automaticamente e retendo as outras para envio manual).

# **8.9.3 Global**

O menu global fornece a seleção do idioma da interface do usuário exibido, configuração da data e hora e ajuste do som (mudo ou volume); também permite a criação / exclusão de contas de usuários individuais e troca de senhas de usuários.

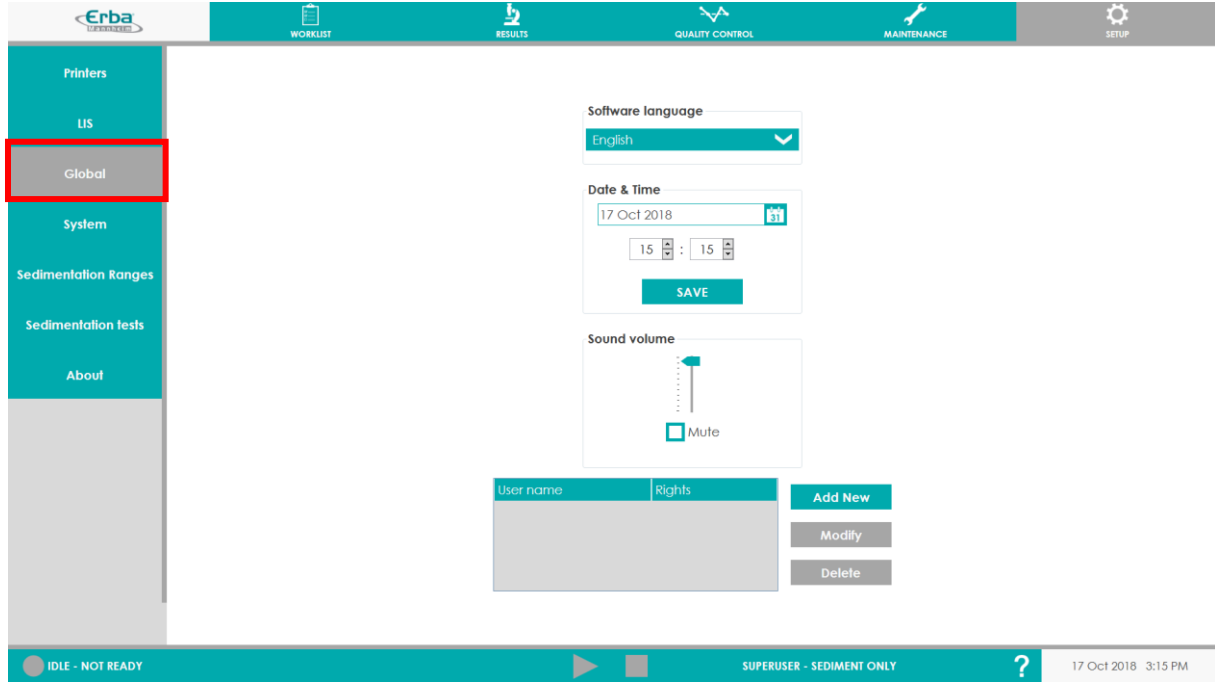

## **8.9.4 Sistema**

O menu do sistema contém várias funções que podem ser configuradas para o analisador LAURA XL. Alguns dos parâmetros podem ser modificados apenas pelo técnico de serviço.

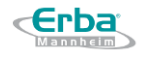

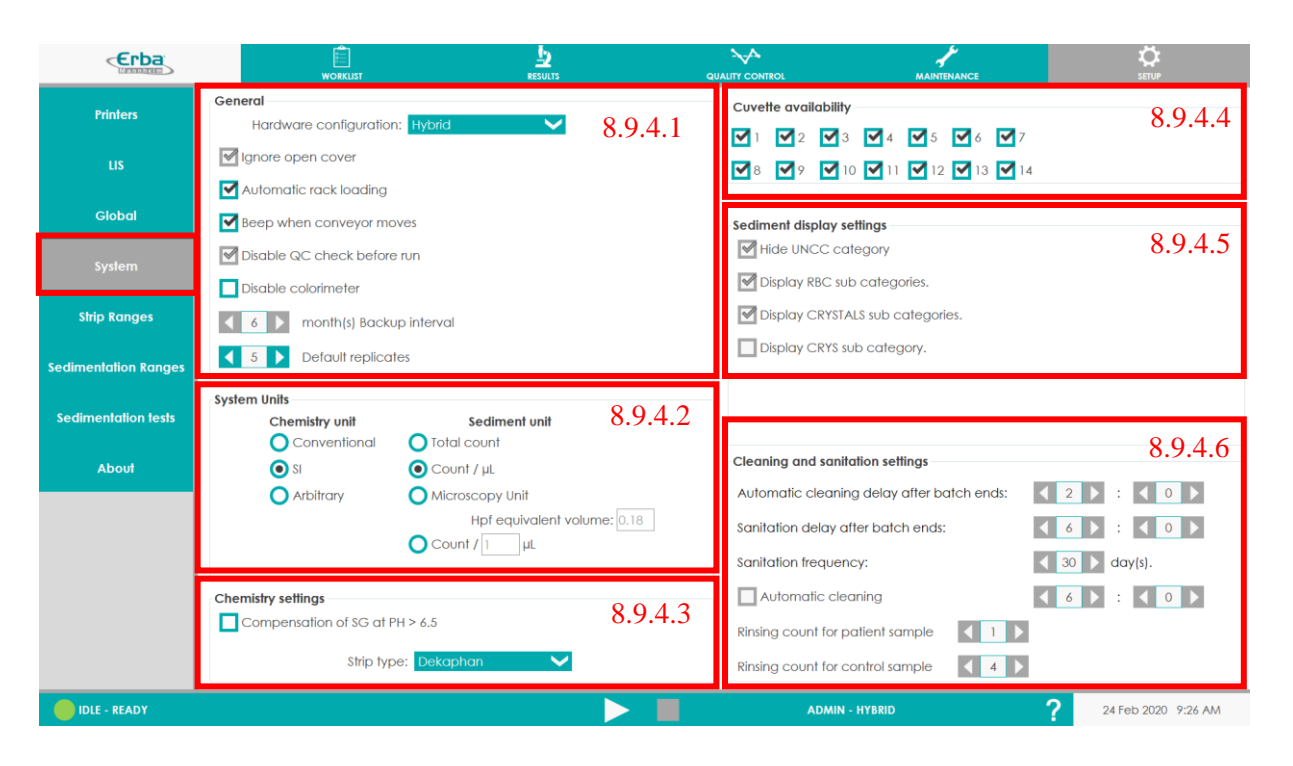

### 8.9.4.1 **Geral**

- *1) 1) Configuração de HW*  A configuração do modo de medição Híbrido, Somente Química, Somente Sedimento pode ser executada aqui. A mudança do modo de medição está sempre associada à necessidade de inicialização manual do sistema clicando no botão "Sol" (veja [Seção](#page-74-0) 5.4.1)
- *2) 2) Ignorar tampa aberta -* Recomenda-se não abrir a tampa frontal durante a análise e aguardar até que uma janela pop-up alertando sobre o problema seja exibida. No entanto, se houver alguma complicação que permita a continuação das medições, por padrão, é possível abrir a tampa sem qualquer aviso. Se esta opção for desativada, uma vez que a tampa frontal seja aberta, todas as atividades em execução serão encerradas. Esta função pode ser modificada pelo técnico de serviço.
- *3) Carregamento automático do rack*  Uma vez habilitado, novas racks com amostras podem ser carregadas na placa. Se o botão "+" na tela de Medição [\(Chapter 8.4\)](#page-109-0) for pressionado, o rack será processado pelo sistema e a análise das amostras será iniciada. Se esta função estiver ativada, a adição manual de amostras de paciente e controle não é permitida.
- *4) Bip quando a esteira se movimenta -* Para evitar derramamento das amostras analisadas, o movimento dos braços é acompanhado por um sinal acústico que pode ser desativado (pelo administrador / usuário).
- *5) Desativar verificação de CQ antes da execução -* Quando a caixa de seleção NÃO está marcada, o sistema requer a medição dos controles no início de cada dia. Se o CQ falhar, o sistema não permite que o usuário comece a medir as amostras do paciente.

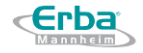

Nesse caso, a verificação de controle precisa ser refeita. Se falhar novamente, o atendimento ao cliente deve ser chamado para o suporte.

Se a caixa estiver marcada, o CQ não é obrigatório, mas ainda pode ser executado manualmente e avaliado, mas sem bloquear a amostra em execução no caso de falha do CQ.

Recomenda-se executar o CQ todos os dias e monitorar a deterioração potencial dos resultados com o tempo, o que pode estar associado ao problema da tira ou da câmera de sedimento.

*6) Desabilitar colorímetro -* Se o problema com o colorímetro for reportado no aplicativo, é possível desabilitá-lo e continuar na análise (sem dados sobre cor e clareza da urina).

Podem surgir problemas com o colorímetro se o "Prime" for esquecido de ser executado ao reabastecer os botijões de água, ou no caso de presença de bolhas no colorímetro. Executar outro prime antes de renovar a solicitação de inicialização geralmente corrige o problema

- *7) Backup de dados* Determina o intervalo durante o qual todos os resultados ficam armazenados no aplicativo (6 meses no default); isso não diz respeito aos dados armazenados no disco rígido.
- *8) Replicações padrão*  As repetições para uma amostra de urina podem ser definidas aqui (máx. 10).

### 8.9.4.2 **Unidades do sistema**

Os resultados que serão exibidos no menu de resultados podem ser configurados aqui.

- *1) Unidades de química:* convencional (mg/dL, LEU e BLD estão em x/µL), SI (xmol/L, com exceção de PRO em g/L; LEU e BLD em x/µL), e arbitrária (Neg ou Norm versus  $1+ a 3$  ou  $4+$ )
- *2) Unidades de sedimentação:*

**Contagem total** = Unidade específica do Sistema que representa o número de elementos identificados pelo LAURA XL em 15 fotos.

**Contagem / µL** = Número de elementos identificados em 15 fotos / volume das 15 fotos ~  $0.19$  uL

**Unidade de microscopia** = Contagem /  $\mu$ L \* V<sub>H</sub> (~0.18  $\mu$ L), esse volume pode ser alterado para se ajustar ao volume da câmara de contagem microscópica manual.

*A unidade de microscopia relata alguns elementos em High Power Field (HPF) e alguns outros em Low Power Field (LPF); veja a imagem abaixo para detalhes.*

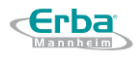

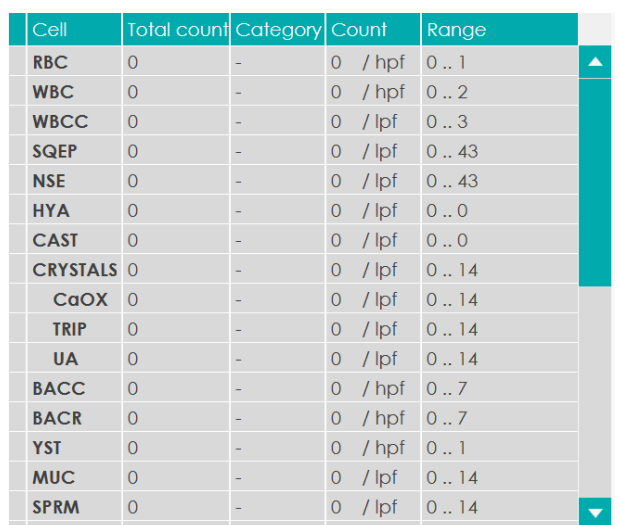

**Contagem / 'X' µL**: = O usuário pode definir seu próprio volume, geralmente o volume da câmara de microscopia usada no método manual. Esta unidade relata TODOS os elementos na mesma unidade (como HPF).

### 8.9.4.3 **Configurações de química**

- *1) Compensação de SG em pH > 6.5* Urinas alcalinas podem afetar o sistema indicador da área SG (gravidade específica). Ao selecionar a opção de compensação, o sistema corrigirá automaticamente a leitura adicionando 0,005 ao resultado de SG medido para urina com pH superior a 7. Por padrão, esta função está desabilitada.
- *2) Tipo de tira –* o usuário pode escolher o tipo de tira DekaPHAN, UndekaPHAN, *DodekaPHAN* Auto *(disponível em breve).*

**Aviso: Sempre que o tipo de tira for alterado (seja 10, 11 or** *12* **parâmetross), deve ser feito o descarregamento das tiras** (como descrito na Seção [4.3.2.\)](#page-48-0).

### 8.9.4.4 **Disponibilidade de cubetas**

O analisador LAURA XL usa o número total de 14 cubetas; sua ativação é confirmada pelo símbolo " $\check{\cdot}$ "; a imagem mostra a ativação de todas as 14 cubetas. Qualquer cubeta pode ser desativada manualmente por qualquer motivo (foco ruim, contaminação, etc.).

> **Cuvette availability** Ⅴ8 Ⅴ9 Ⅴ10 Ⅴ11 Ⅴ12 Ⅴ13 Ⅴ14

**Aviso:** A desativação das cubetas deve ser realizada com base no contrato com o engenheiro de serviço! Uma desativação contingente de uma cubeta afeta a taxa de transferência geral de medição do analisador.

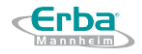

### 8.9.4.5 **Configurações de sedimentação**

Essa configuração pode ser ativada ou desativada pelo usuário com direitos de administrador.

- *1) Ocultar categoria UNCC* Todos os elementos de sedimento que não foram identificados com sucesso como uma das categorias automáticas são rotulados como "UNCC" - não classificado. Por padrão, os elementos UNCC estão ocultos, mas pode ser útil exibir o número UNCC, para apontar facilmente para essas células UNCC durante a análise de amostra de sedimento.
- *2) Mostrar subcategories de RBC* O analisador LAURA XL oferece uma classificação de subcategorias RBC, que podem ser ativadas ou desativadas:
	- $\blacksquare$  nRBC normal
	- $\blacksquare$  dRBCg fantasma ou semi-lisadas
	- $\blacksquare$  dRBCe equinócitos e acantócitos
- *3) Mostrar subcategorias de CRYSTALS* O analisador LAURA XL oferece uma classificação de subcategorias de cristais, que podem ser desativadas pelo técnico de serviço:
	- $\blacksquare$  CaOX cristais de oxalato de cálcio
	- $\blacksquare$  TRIP cristais de fosfato triplo
	- $\blacksquare$  UA cristais de ácido úrico
- *4) Mostrar a subcategoria CRYS* LAURA XL oferece a opção de exibir uma categoria de cristais chamada CRYS, que exibe pequenos cristais que não podem ser identificados automaticamente.
- *5) Mostrar a categoria BACC* o sistema Laura XL é capaz de descriminar entre BACR (bacilos em forma de bastonete) e BACC (bactérias em forma de cocos); o BACC pode, opcionalmente, ser oculto da exibição de resultados. Nesse caso, apenas bactérias em forma de bastonete serão relatadas.

# 8.9.4.6 **Configurações de limpeza e sanitatização**

Esta configuração foi estabelecida automaticamente e não pode ser alterada pelo administrador / usuário. A configuração pode ser alterada de acordo com a necessidade especial do laboratório apenas uma vez consultado o serviço de atendimento ao cliente / departamento de P&D.

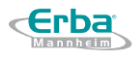

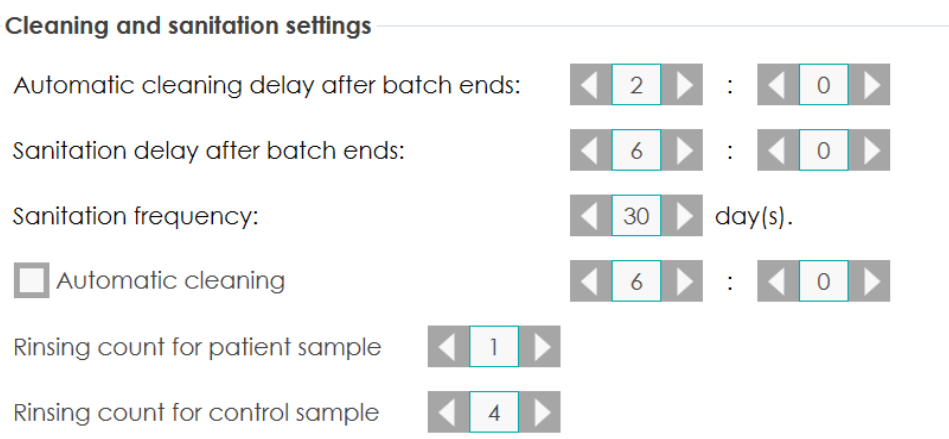

- *2) Limpeza automática após o término do lote -* O ciclo de limpeza é iniciado automaticamente após o intervalo de tempo estabelecido após a última medição - após 2 horas de inatividade por padrão.
- *3) Saneamento após o término do lote -* O ciclo de limpeza completo e mais longo é iniciado após o intervalo de tempo definido após a última medição - após 6 horas de inatividade por padrão.

Este ciclo é realizado apenas se a limpeza automática for cancelada pelo usuário .

- *4) Frequência de saneamento -* O processo de saneamento é obrigatório e deve ser realizado após um período de tempo maior (pelo menos uma vez a cada 30 dias definido como padrão).
- *5) Limpeza automática -* Ciclos de limpeza posteriores podem ser incorporados à rotina, principalmente por ocorrerem frequentes tempos de ociosidade na utilização do instrumento (dias / finais de semana). A hora de início da limpeza pode ser definida opcionalmente. A limpeza é realizada todos os dias apenas se o dispositivo estiver LIGADO. Esta função é habilitada para ajuste pelo usuário com direitos apropriados.

### **8.9.5 Tiras de diagnóstico – faixas de referência**

O menu Faixa de Referência oferece informações sobre todas as faixas de concentração disponíveis para parâmetros individuais. Estes intervalos não podem ser modificados, pois contêm valores que correspondem à configuração feita por Erba Lachema.

Na opção "Range Type" é possível escolher entre duas faixas de faixas para todos os parâmetros. A faixa PHAN é definida como padrão e corresponde aos limites de concentração impressos na etiqueta das tiras de diagnóstico PHAN®. A segunda opção é a gama Siemens, que difere em vários parâmetros em relação ao PHAN.

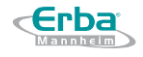

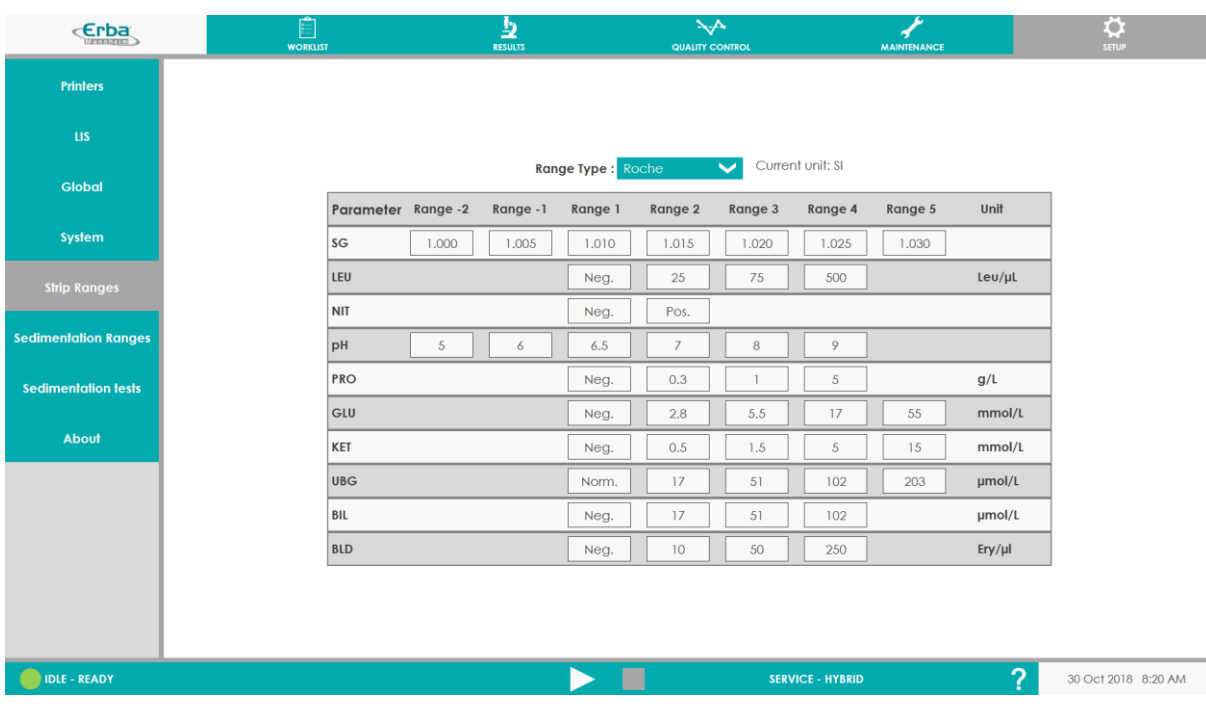

## **8.9.6 Faixas de sedimentação**

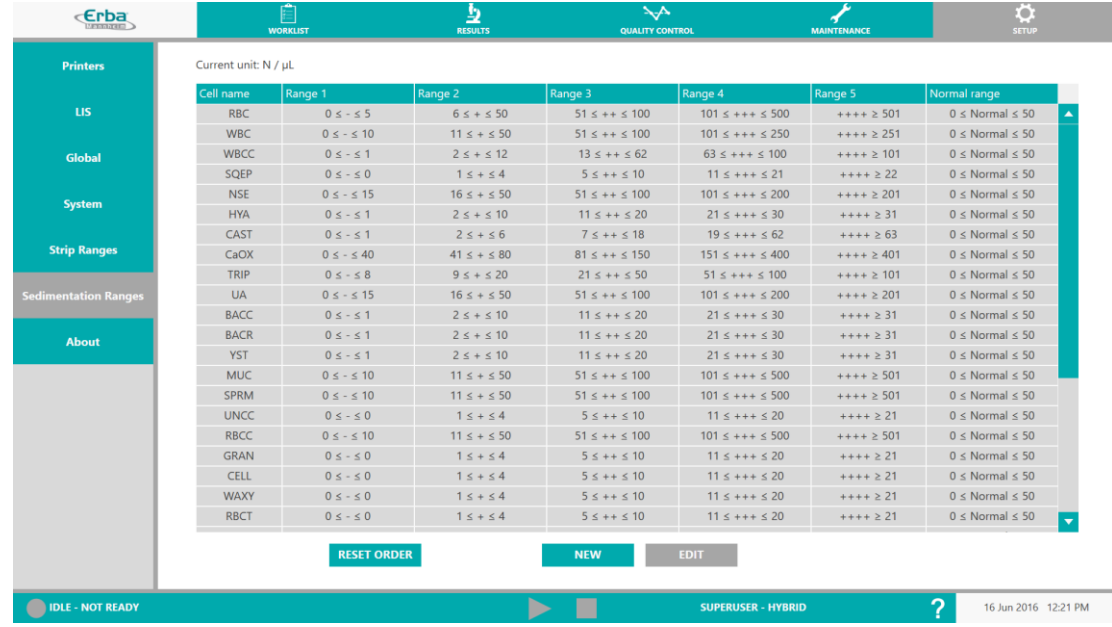

O menu **Faixas de sedimentação** define informações sobre os intervalos de concentração para cada elemento de sedimento individual. Esses intervalos podem ser personalizados - com base nas recomendações apresentadas em cada país ou em diferentes práticas.

A partir desta tabela, a ordem de exibição dos elementos pode ser modificada movendo os elementos para cima ou para baixo; esta será a nova ordem de exibição da tabela de resultados. A lista pode ser redefinida para as configurações originais clicando no botão RESET ORDER.

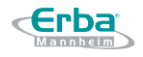

**Elementos personalizados** também podem ser criados. Se um usuário deseja reportar um elemento que ainda não foi proposto, mesmo nas categorias manuais, é possível criar ATÉ 4 novos nomes de elementos. Depois de criados, eles não podem ser removidos, portanto, o limite de 4 é estrito. Este nome de elemento SOMENTE estará disponível para codificação manual.

### **Para criar um elemento personalizado:**

1. Clique no botão NEW

*A caixa a seguir se abrirá:*

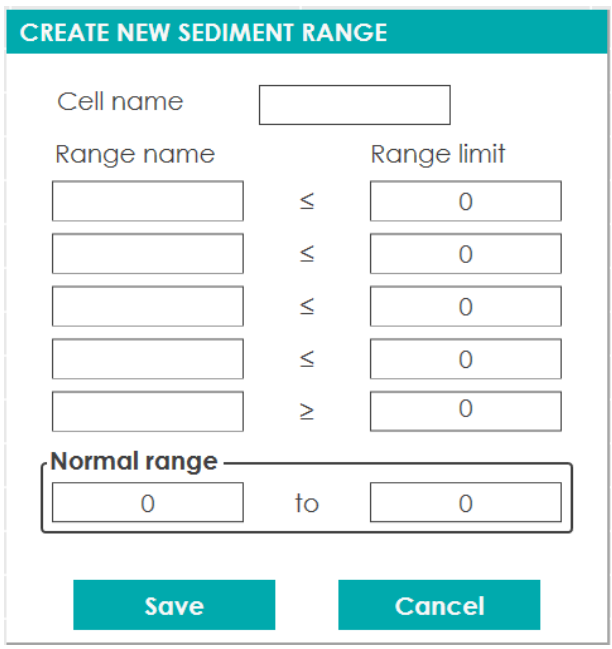

- 2. Insira o nome do element, as faixas de positividade e os valores para a faixa normal
- 3. Em seguida salve clicando no botão Save.

### **8.9.7 Testes de sedimentação**

Neste menu, o usuário pode selecionar os critérios químicos para os quais os resultados dos sedimentos serão exibidos, caso o modo Híbrido tenha sido configurado para a medição. Por padrão, todos os parâmetros de química são selecionados; portanto, os testes de sedimentos são realizados sistematicamente. Mas o usuário pode optar por executar testes de sedimentos SOMENTE em certas condições. Ao desmarcar as condições, os resultados que caem nesta faixa não acionarão o teste de sedimentos.

Se estiverem marcados, por exemplo apenas caixas LEU, NIT, PRO, BLD positivas, os resultados do sedimento serão exibidos apenas no caso de tiras positivas para esses parâmetros.

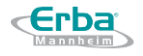

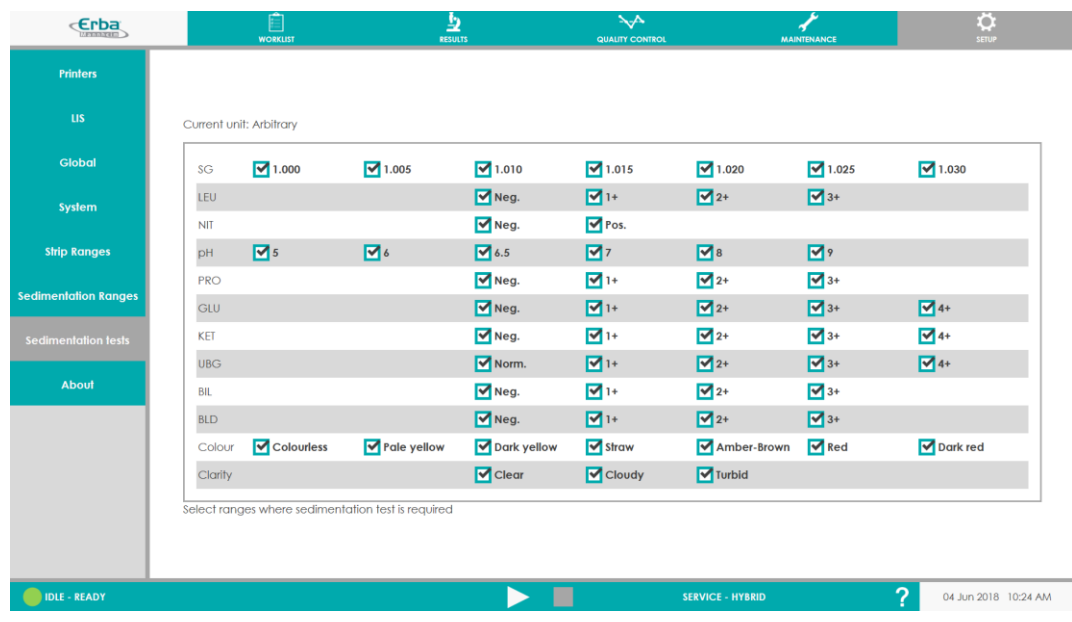

### **8.9.8 Sobre**

Este menu informa o usuário sobre a versão do software / firmware atualmente instalada. Também estatísticas sobre amostras medidas e tiras consumidas e número de frascos Optisol XL podem ser encontradas aqui. Eventualmente, em caso de problemas com o analisador LAURA XL, um relatório de bug pode ser criado aqui e enviado para o atendimento ao cliente.

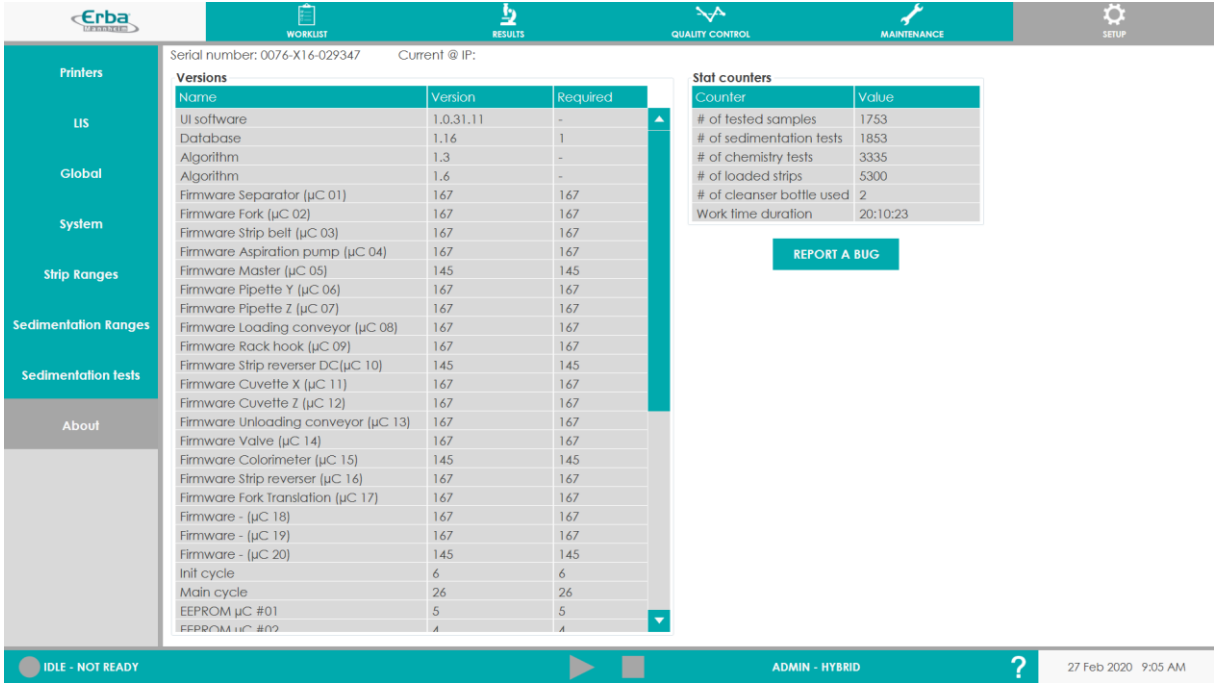

**LAURA XL**

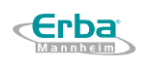

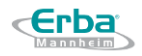

# **9 Manutenções do equipamento**

A manutenção do analisador LAURA XL é importante para limpar o analisador e prevenir contaminação potencial dentro da tubulação e cubetas.

Existem dois tipos de ciclos de limpeza incorporados no LauraGUI:

# 9.1 **Limpeza (cleaning)**

Automatic cleaning delay after batch ends:

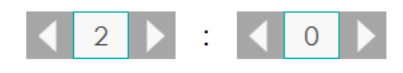

A limpeza dura aprox. 20 minutos e é executada automaticamente 2 horas após a última medição. Inclui a limpeza dos caminhos hidráulicos e de todas as cubetas. O usuário é informado na janela de medição que a limpeza deve ser iniciada manualmente através do seguinte símbolo de advertência:

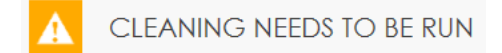

Neste caso, ir em Maintenance > Sanitation > Clean

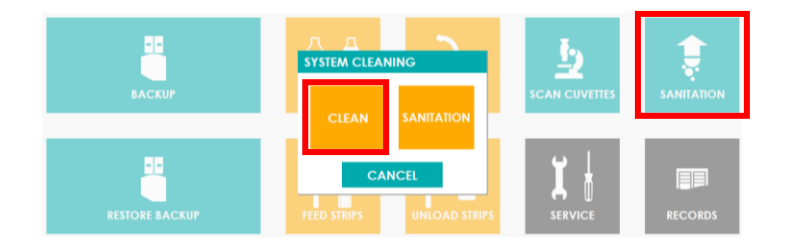

Recomenda-se também realizar uma limpeza matinal regular antes do início da análise. Ao verificar a "Limpeza automática" e definir o horário conveniente (ver Capítulo 8.9.4.5), a limpeza preventiva será iniciada todos os dias.

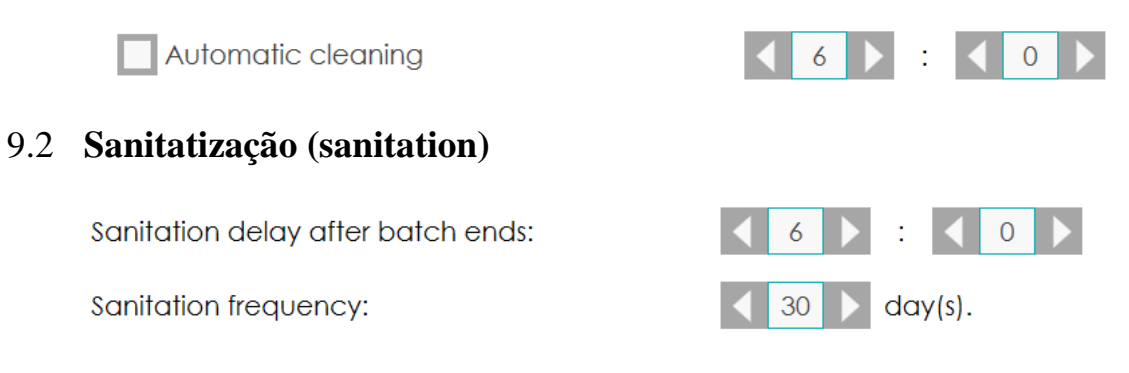

O saneamento dura aprox. 40 minutos e geralmente é realizado 6 horas após a última medição, somente se o processo de limpeza foi negado manualmente pelo usuário. Compreende uma limpeza mais profunda dos caminhos hidráulicos e de todas as cubetas.

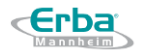

Além disso, o Saneamento deve ser feito uma vez por mês (ou mais - opcional). O usuário é informado pelo símbolo de advertência e a medição não pode ser iniciada até que seja realizado o Saneamento.

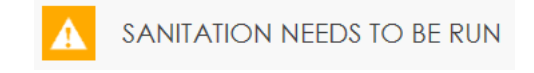

Saneamento também é recomendado antes de desligar o analisador LAURA XL por um período mais longo (> 3 dias).

O Saneamento manual pode ser iniciado em Manutenção> Saneamento> Saneamento

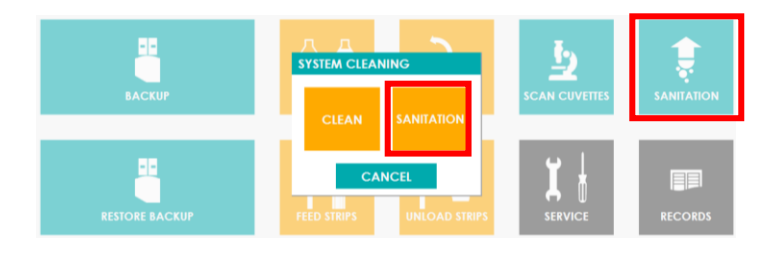

**Aviso:** A manutenção insuficiente do LAURA XL pode ser prejudicial ao dispositivo e contribuir para resultados incorretos.

As configurações de limpeza podem ser modificadas apenas pelo técnico de serviço.

# 9.3 **Limpeza do galão de água**

A embalagem do analisador LAURA XL contém dois recipientes para solução de sistema líquido. Para evitar a contaminação do recipiente por bactérias, que podem ser transferidas para o sistema hidráulico do dispositivo, recomenda-se limpar regularmente o recipiente com qualquer solução desinfetante acessível.

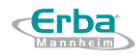

# **10 Configuração do LIS**

# 10.1 **Geral**

O analisador LAURA XL pode ser conectado a um sistema de informações de laboratório (LIS). Tal interligação é antecipada no caso da maioria das instalações - consiste na identificação das amostras com base em códigos de barras que são gerados no momento da aceitação de cada uma das respetivas amostras (contêm informações sobre as análises necessárias para cada respetiva amostra). A seção que cobre a configuração fornece toda e qualquer informação necessária para uma interconexão bem-sucedida.

Itens necessários para comunicação com LIS:

- Conexão entre o analisador LAURA XL e LIS;
- Configuração do analisador LAURA XL.

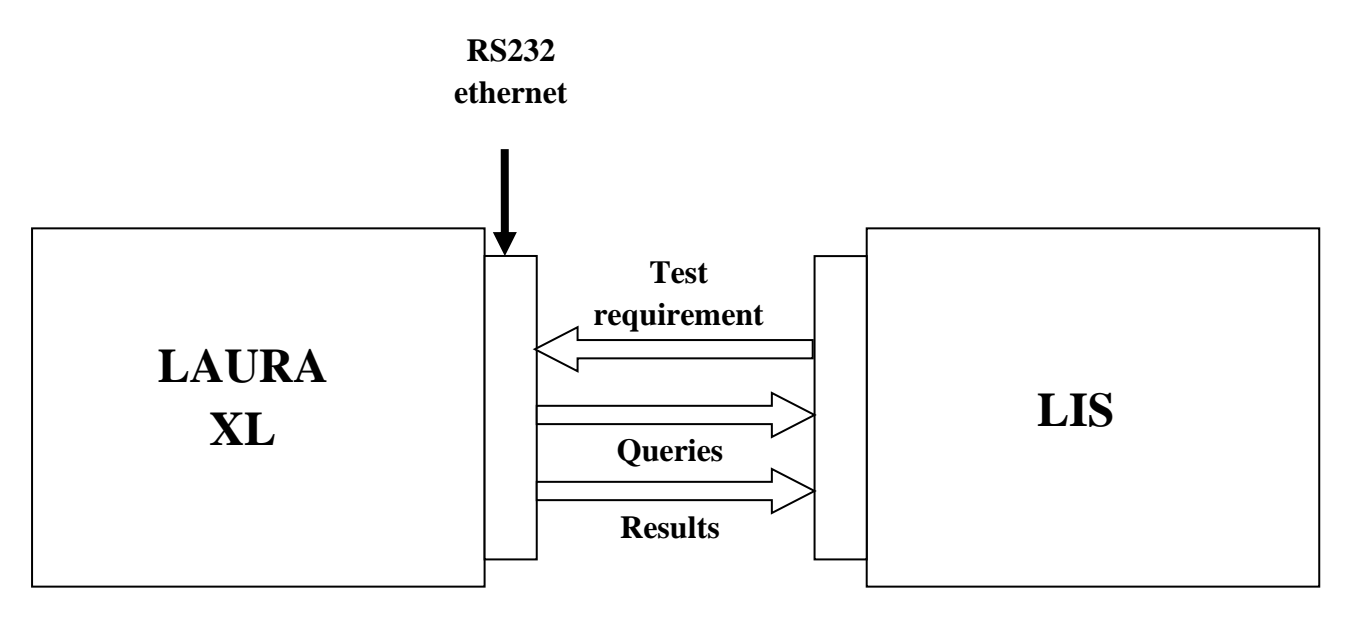

A conexão entre o analisador LAURA XL e o LIS pode ser realizada através de:

- Porta RS232;
- Conexão Ethernet.

# 10.2 **Configuração de HW**

# **10.2.1 Comunicação via porta serial**

A conexão entre o analisador LAURA XL e o LIS através da porta serial explora a interface serial RS232 com conector DB-9.

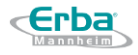

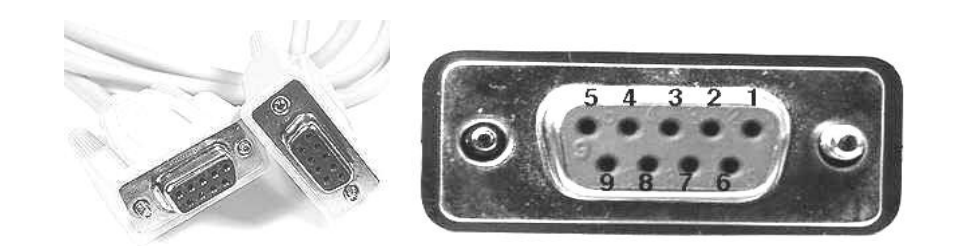

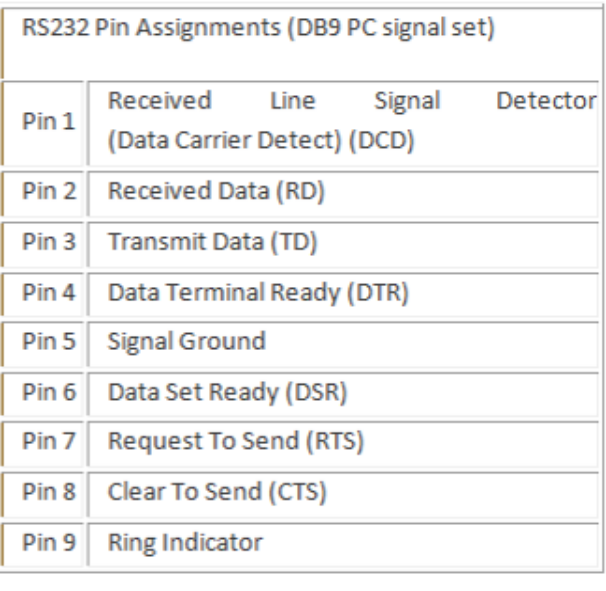

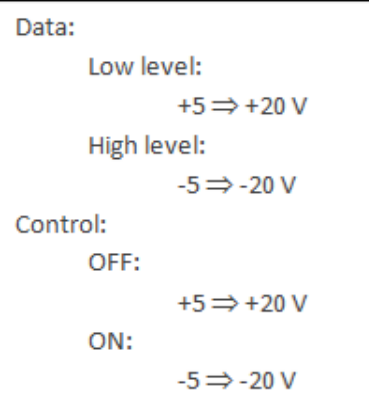

O cabo serial deve ser conectado ao conector DB-9 do analisador LAURA-XL.

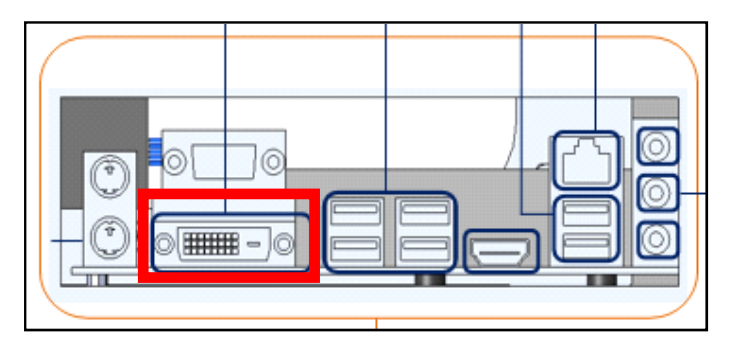

### **10.2.2 Comunicação via ethernet**

A conexão de rede entre o analisador LAURA XL e o LIS é obtida por meio de um cabo serial conectado ao conector RJ45 (Categoria 5) localizado na parte traseira do analisador LAURA XL.

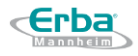

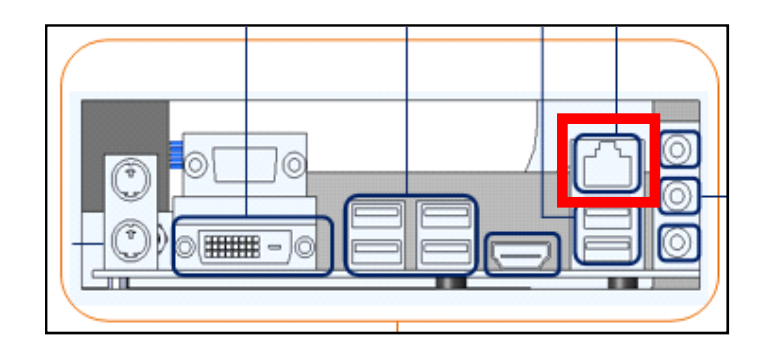

# 10.3 **Modos de operação**

## **10.3.1 Modo DOWNLOAD**

Neste modo, o LIS envia todas as solicitações para o automate. O Laura XL atrasa a análise de amostras que não estão a bordo. Ele executa análises possíveis e, em seguida, envia os resultados.

## **10.3.2 Modo QUERY**

Assim que uma amostra é identificada no Laura XL (com o leitor de código de barras interno, com um leitor de código de barras útil ou com solicitação de teste manual), o sistema envia ao LIS uma consulta para a amostra. Em seguida, o LIS envia apenas as solicitações referentes a essa amostra.

Depois de executados os testes, os resultados são enviados pela Laura XL.

**Atenção**: o analisador LAURA XL não verifica a conformidade entre os requisitos recebidos e as consultas enviadas relativas às análises a serem concluídas, e não apresenta quaisquer consultas repetidas relacionadas às especificações de uma análise automaticamente (por exemplo, não apresenta e repete as consultas relacionadas às especificações de uma análise para um tubo de ensaio no caso dos quais os resultados de uma análise não foram obtidos); um requisito relativo a uma nova execução de uma medição deve ser enviado diretamente do LIS, sem esperar que novas consultas sejam enviadas pela LAURA XL!

# 10.4 **Protocolos de comunicação**

No momento da comunicação entre o analisador LAURA XL e o LIS via porta serial RS232, o analisador usa os dois protocolos padrão a seguir:

• ASTM 1381 para comunicação "física" - este protocolo de comunicação descreve o mecanismo de envio de dados

• ASTM E 1394 para comunicação "lógica" - este protocolo de comunicação descreve o mecanismo de codificação de dados (requisitos relativos à análise de amostras, consultas, resultados de medições);

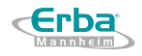

• A medição é realizada e os resultados são enviados ao LIS.

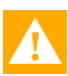

**Aviso:** No caso de comunicação Ethernet (TCP-IP), o dispositivo usa apenas o protocolo de comunicação ASTM E 1394; TCP-IP é usado para comunicação física.

## **10.4.1 Protocolo ASTM 1381**

O objetivo do protocolo de comunicação ASTM 1381 é o envio de consultas com o objetivo de obter requisitos exatos relacionados à realização de análises para cada respectiva amostra de urina; uma vez concluída a análise, os resultados são enviados para o LIS (as consultas do LAURA XL são convertidas em frames aceitos pelo LIS; o LIS subsequentemente envia os frames contendo requisitos relacionados ao desempenho das análises).

Formato de quadro :

## **<STX><Frame #><Data><ETX><Checksum><CR><LF>**

Para obter informações detalhadas sobre o protocolo ASTM 1381, visite www.astm.org.

Esquema operacional:

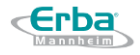

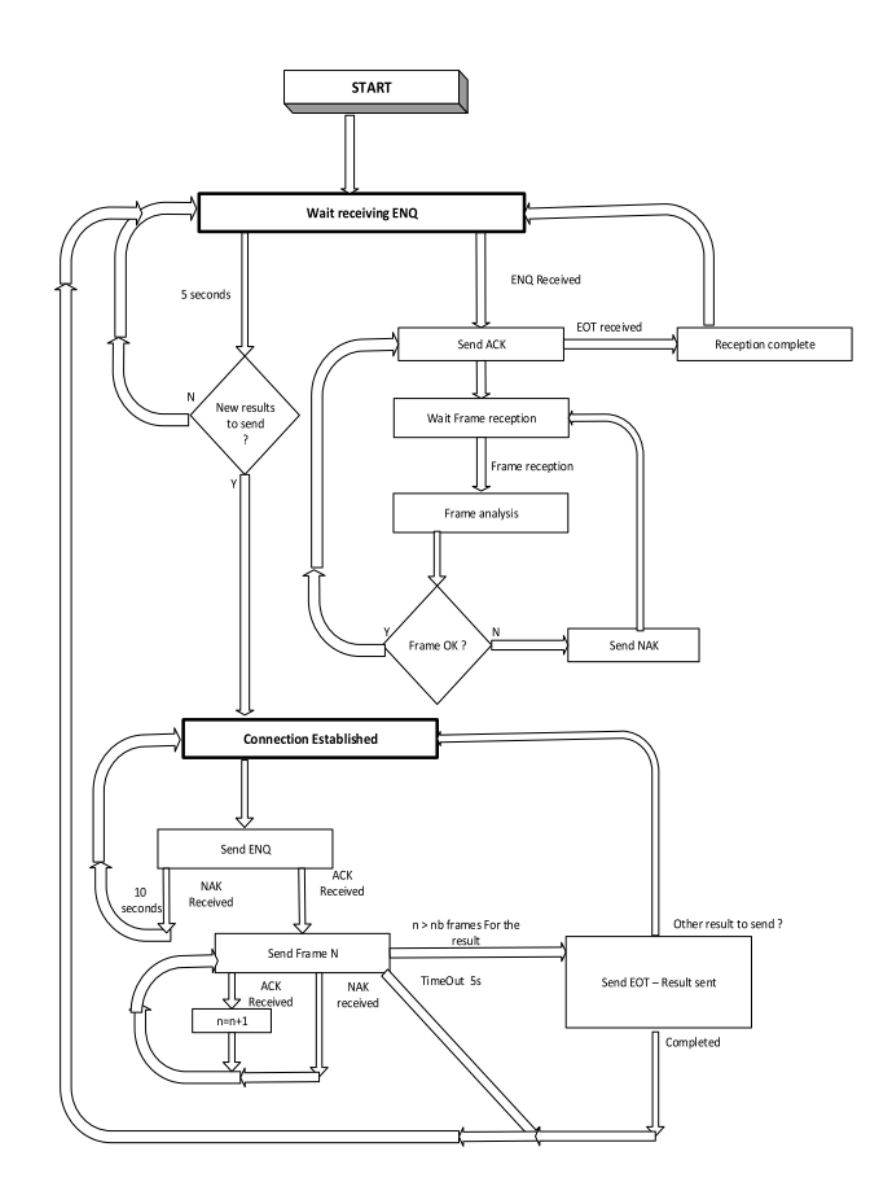

### **10.4.2 Protocolo ASTM E 1394**

Na primeira etapa, o analisador LAURA XL envia ao LIS uma consulta relativa à especificação da análise para o ID específico (identificado) de uma amostra.

- Modo de consulta envio de consultas ao LIS em relação à realização de uma análise da amostra de urina identificada
- Recebimento de requisitos relativos à conclusão de uma análise de cada respectiva amostra - com base em sua ID
- Envio dos resultados da análise

Para obter informações detalhadas sobre o protocolo ASTM 1381, visite [www.astm.org](http://www.astm.org/)

### **10.4.3 Query**

Na primeira etapa, o analisador LAURA XL envia ao LIS uma consulta relativa à especificação da análise para o ID específico (identificado) de uma amostra.

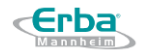

A consulta sempre contém os seguintes itens:

- Uma linha «H» (cabeçalho)
- Uma linha «Q» (consulta)
- A «L» (fim da consulta mensagem)

Exemplo de consulta enviada do analisador LAURA XL ao LIS em relação à especificação da análise da amostra de urina no. 05203002:

# **H|\^&||| Laura XL |||||||P|E 1394-97|20150106142536 Q|1|05203002|||S|||||||O L|1**

Tabela:

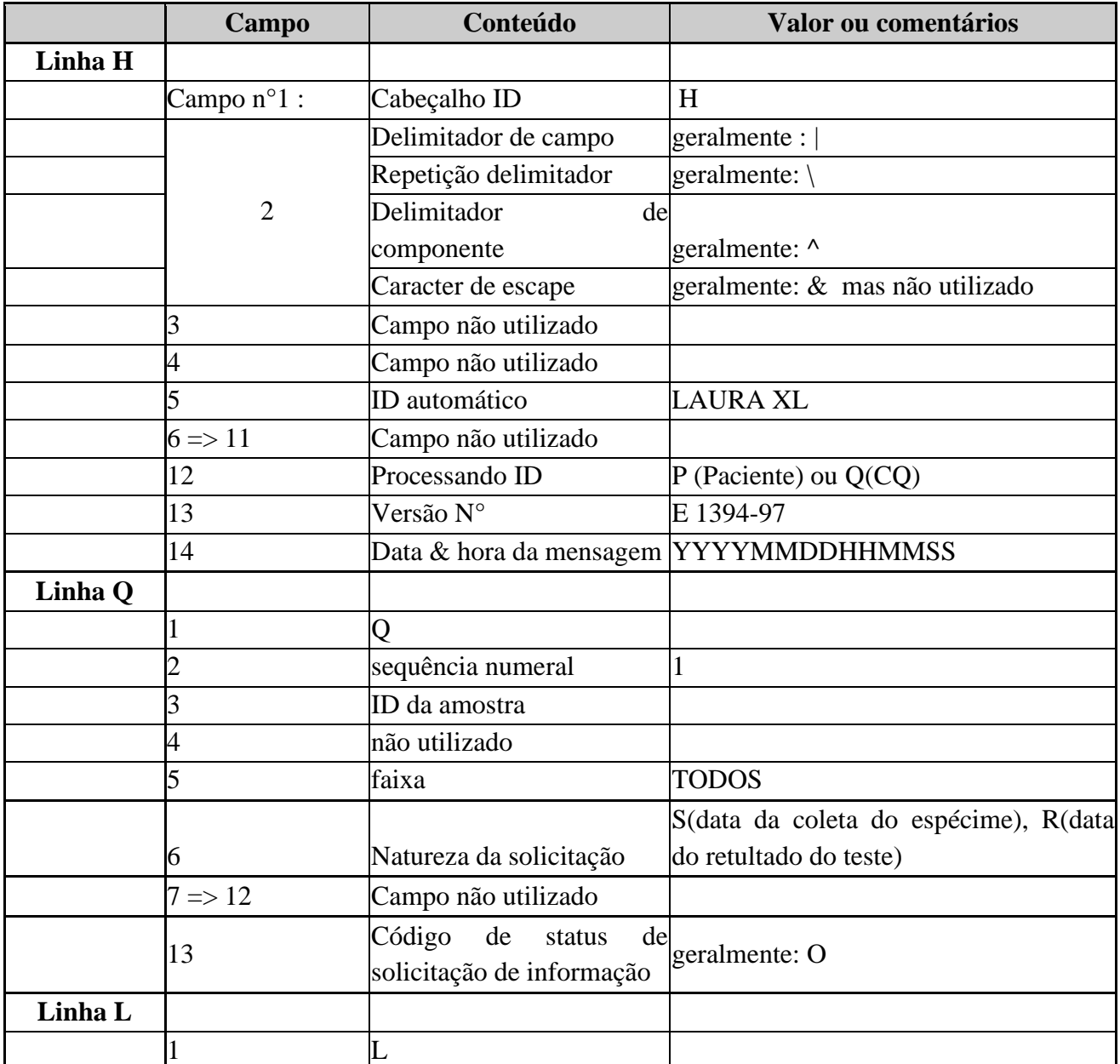

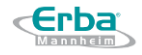

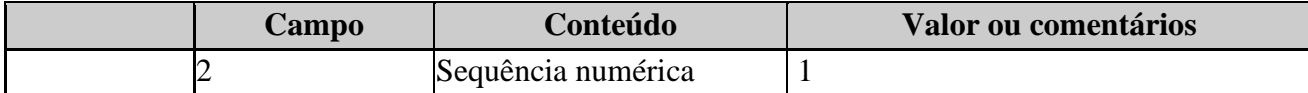

### 10.4.3.1 **Solicitação de teste**

A mensagem do LIS referente aos requisitos para análise da respectiva amostra de urina é enviada quer em resposta a uma consulta enviada do analisador LAURA XL (caso o modo QUERY esteja ativo) ou caso a amostra analisada e o resultado da análise sejam registrados no LIS.

# **O requisito referente à análise compreende um requisito relacionado a apenas uma amostra analisada!**

Se assim não for, o respetivo requisito é analisado e integrado, o que pode resultar numa sobrecarga do analisador (por exemplo, caso a aplicação tente integrar 150 análises de 20 pacientes em operações de rotina).

A mensagem que compreende um requisito relativo ao desempenho de uma análise contém os seguintes itens:

- linha H (cabeçalho)
- Linha P (paciente)
- linha O (pedido)
- linha L (fim da mensagem)

Exemplo:

```
H|\^&||| 
P|1|00010032|||CLAUDE^DOMINIQUE|||
O|1|00010032||^^^HYBRID|||||||||||
L|1
```
### **Código de ação**

O código de ação é usado para cancelamento da análise de uma amostra.

Assim que «C» for recebido na 12ª linha O, a respectiva análise realizada pelo analisador LAURA XL é cancelada.

Linha:

## **O|1|00010032||^^^HYBRID|||||||C||||**

realiza o cancelamento da exigência de amostra ID no. 00010032 (desde que a análise ainda não tenha começado).

Tabela:

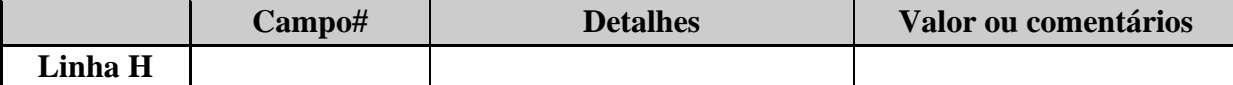

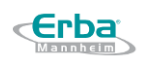

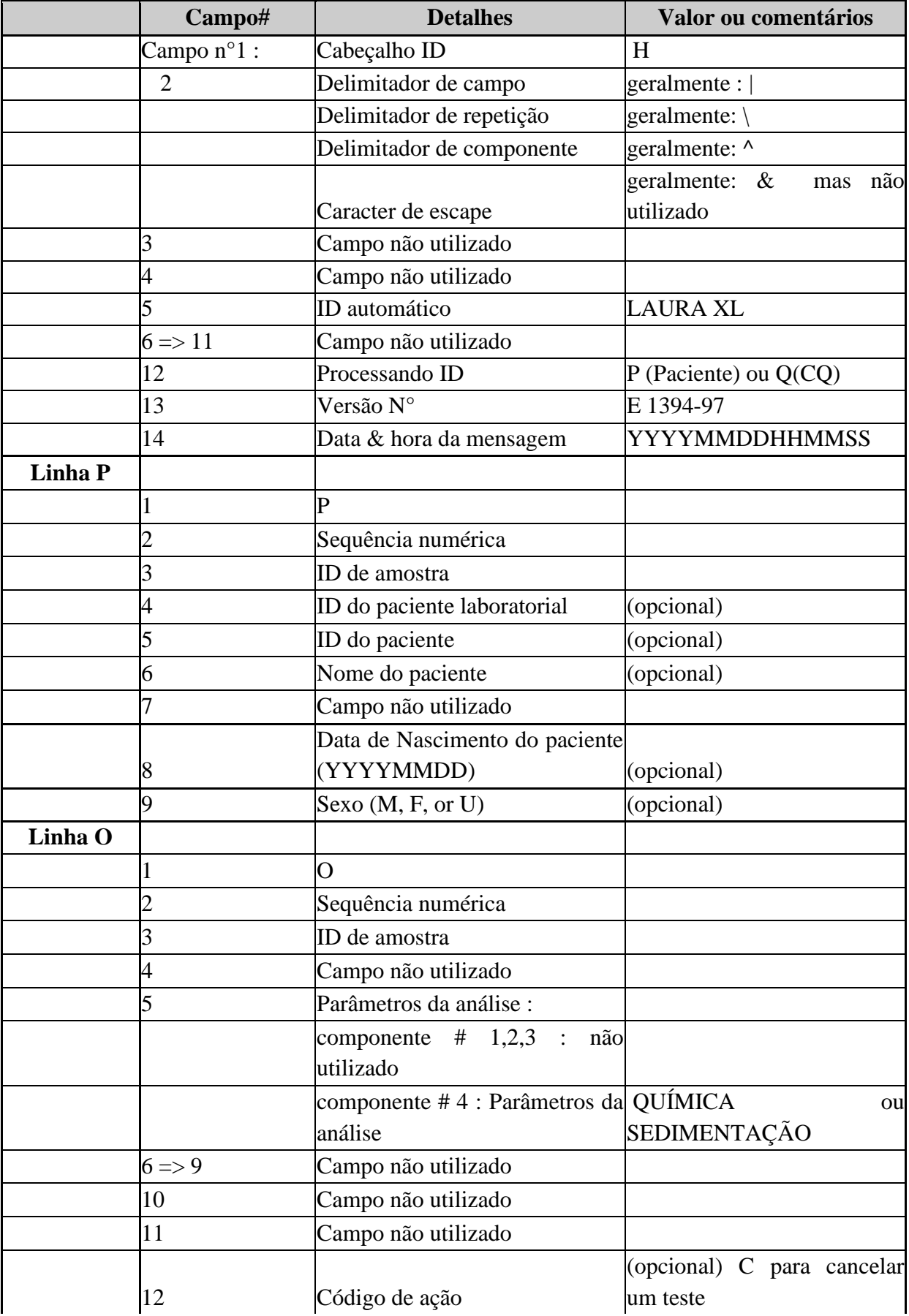

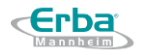

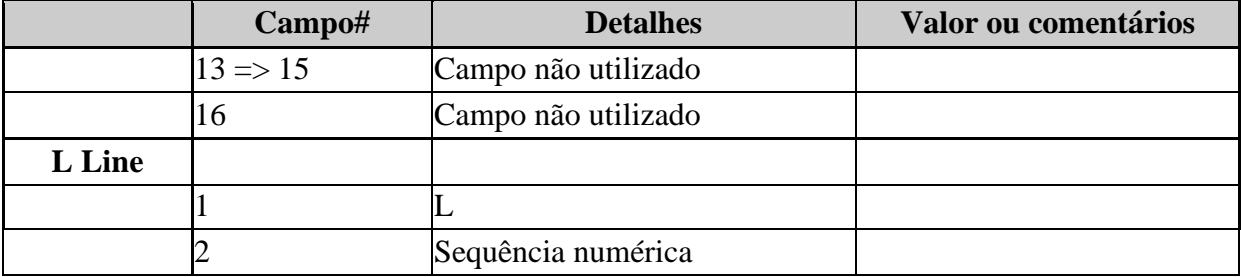

### 10.4.3.2 **Análise dos resultados**

Assim que uma análise é realizada completamente, o analisador LAURA XL pode enviar seus resultados ao LIS.

O resultado enviado pode conter dados relativos a apenas uma amostra de urina medida; no entanto, a mensagem enviada em conexão com o resultado pode conter um ou mais resultados para uma ou mais análises.

A mensagem que contém os resultados de uma análise contém os seguintes itens:

- linha H (cabeçalho)
- Linha P (paciente)
- Linha O um ou mais (pedido)
- Para cada linha ou mais linhas R (resultado)
- linha L (fim da mensagem)

Exemplo:

**H|\^&||| Laura XL |||||||P|E 1394-97|20150106142536 P|1|00010032|||CLAUDE^DOMINIQUE||| O|1|00010032||^^^CHEMESTRY|R||||Regular Primary|||||| R|1|^^^SG|1.020||||N|F||||20150106112502|| R|2|^^^LEU|Neg.|Leu/µL|||N|F||||20150106112933|| …**

**L|1**

### **Resultados:**

### **Parte química:**

SG, LEU, NIT, PH, ASC, PRO, GLU, KET, UBG, BIL, BLD, COLOR, CLARITY

### **Sedimentação urinária:**

RBC, WBC, HYA, SPRM, NSE, CaOX, BACC, YST, TRIP, SQEP, CAST, UA, MUC, WBCC, BACR, UNCC, GRAN, CELL, WAXY, RBCT, WBCT, RECT, FACT, CAP, LEU,

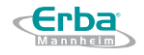

CYS, TYR, RBCC, CHOL, AMO, FAT, TRICH, CUSTOM1, CUSTOM2, CUSTOM3, CUSTOM4

**Nota:** O usuário pode renomear CUSTOM1, CUSTOM2, CUSTOM3 e CUSTOM4 para atender às suas necessidades. O nome recebido pelo host será assim: CUSTOM1 \ 'UserNamedCell'.

- Unidades de sedimentação (enviadas juntamente aos resultados):
	- o N / Contagem total
	- $O \quad N/\mu L$
	- $\circ$  N / X µL (onde X é um número definido pelo usuário no instrumento)
	- o N/ hpf or N / lpf (dependendo do elemento)
- Códigos de erros:
- Flags de sedimentação:
	- o **BLD/RBC**: Discrepância entre o resultado da química BLD e o sedimento de RBC
	- o **LEU/WBC**: Discrepância entre o resultado da química LEU e o sedimento WBC
	- o **NIT/BAC**: Discrepância entre o resultado químico NIT e o sedimento BACC / BACR
	- o **FLOOD**: Amostra lotada detectada
	- o **BUBBLE**: Muita bolha detectada, nenhum resultado de sedimento disponível
	- o **FOCUS**: Problema de foco, nenhum resultado de sedimento disponível
- Flags de química
	- o **BAD**: A tira detectada não corresponde à tira esperada, nenhum resultado químico disponível
	- o **M2S**: Várias tiras detectadas, nenhum resultado químico disponível
	- o **NODROP**: Problema de dispensa detectado, nenhum resultado químico disponível
	- o **QNS**: amostra insuficiente no bloco de química, resultado de química não disponível.
	- o **2WET**: A área química está sobredosada, o resultado do absorvente pode ser afetado
	- o **DRY**: tira toda parece estar seca.
	- o **NOSTRIP**: Nenhuma tira detectada, nenhum resultado químico disponível
	- o **REVERSED**: A tira está invertida, nenhum resultado químico disponível
	- o **2BRIGHT**: a área de química está sobredosada, o resultado da área não está disponível
	- o **WSIDE**: A tira está de cabeça para baixo, nenhum resultado químico disponível
	- o **NOTSTABLE**: tira usada não é estável, os resultados da química podem ser afetados
	- o **COLOR**: a cor da amostra pode afetar o resultado
	- o **THRESH**: o limite do resultado mudou desde a avaliação da tira, o resultado químico não está disponível.

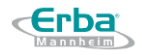

- o **TURBBIAS**: O resultado da cor pode ser afetado pela turbidez
- o **2TURB:** Amostra muito turva para avaliar a cor
- o **COLORBIAS:** O resultado da clareza pode ser afetado pela cor
- Flags de química (apenas para Dodekaphan)
	- o **LOW:** A amostra está muito diluída para determinar o resultado ACR
	- o **MALBU:** Micro albuminúria detectada
	- o **PROT:** proteinúria detectada

## **Data e hora da análise realizada:**

Campo nº 13 contém informações sobre a data e hora da medição (conforme registrado após a conclusão da análise de uma amostra usando o analisador LAURA XL). O formato de data e hora é o seguinte: AAAAMMDDHHMMSS

Tabela:

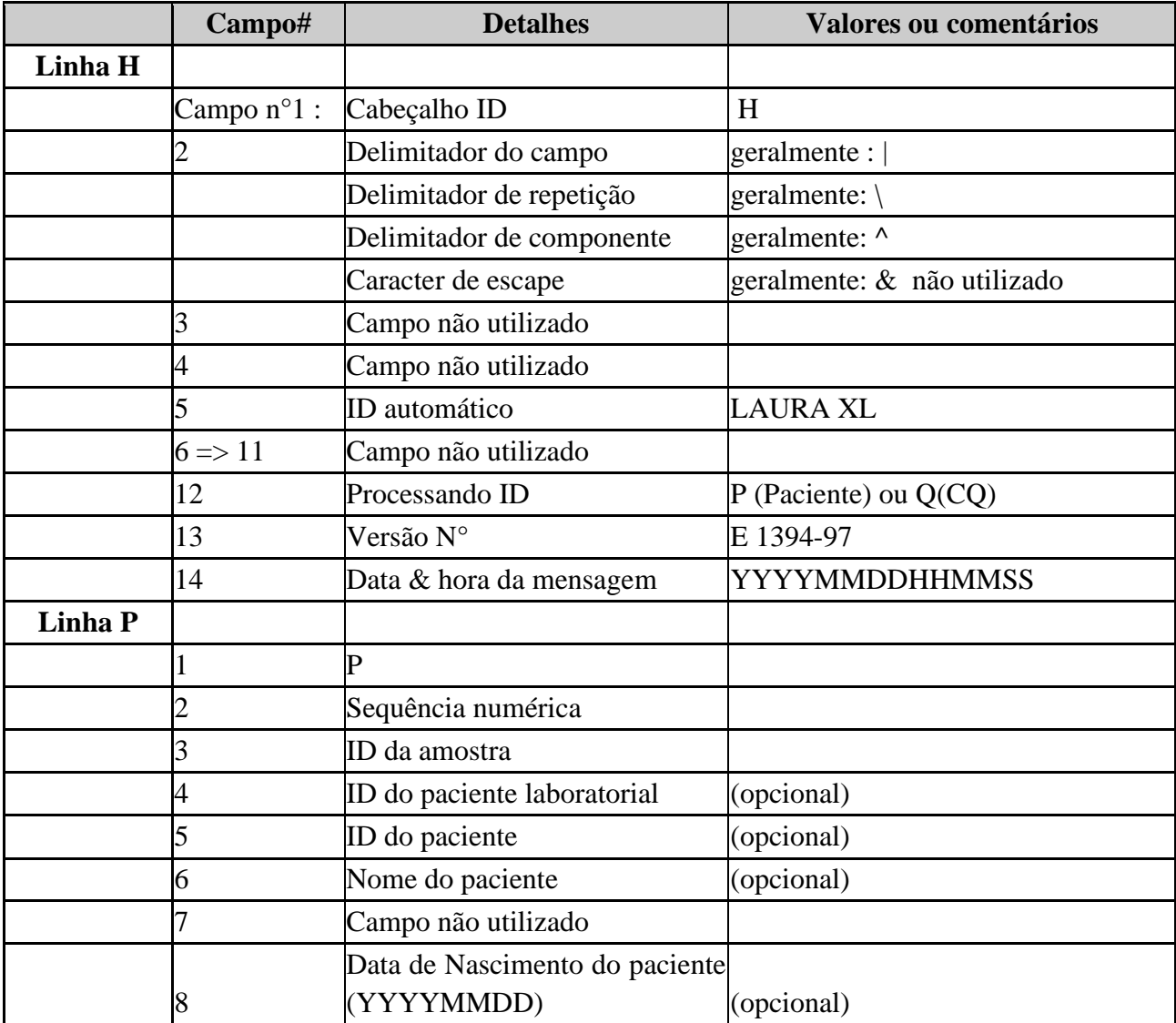
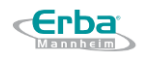

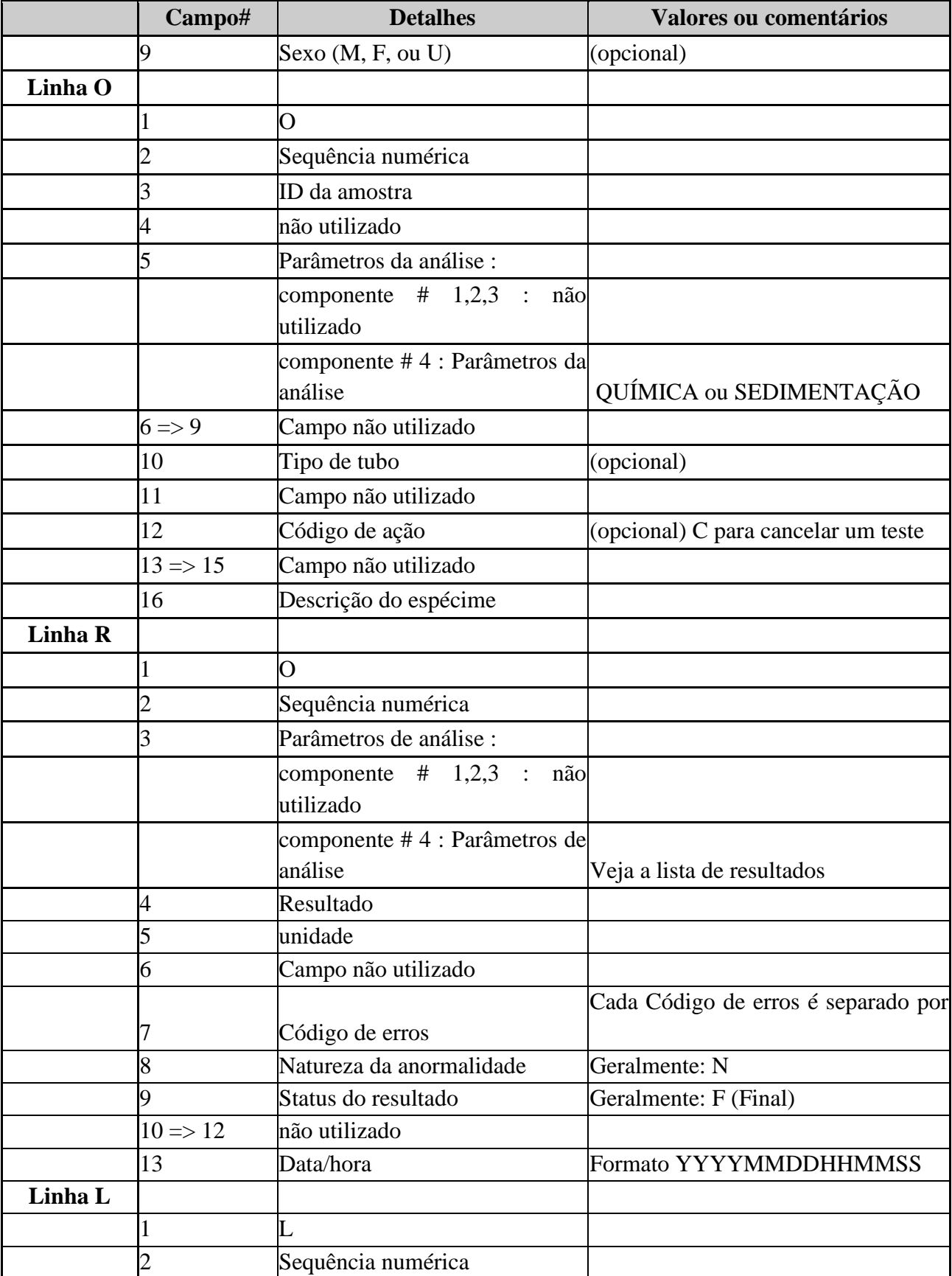

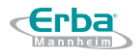

## 10.5 **Configuração do sistema**

No menu CONFIGURAÇÃO, pressione o botão LIS para selecionar o tipo de conexão ao LIS - seja o tipo de conexão serial ou conexão Ethernet:

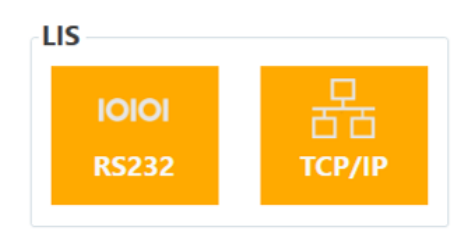

### **RS232**

Pressione o botão marcado RS232 para exibir a tela a seguir:

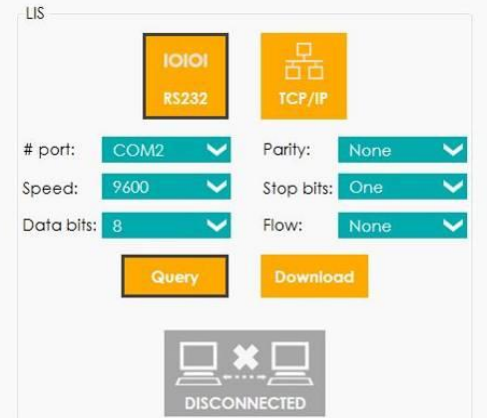

**# Port**: Especificação da porta COM que é usada para conexão ao LIS (padrão: COM1)

**Speed**: Especificação da velocidade de transferência de dados (padrão: 9600)

**Data bits**: Especificação de bits de dados (padrão: 8)

**Parity**: Especificação de paridade (padrão: sem paridade, ou seja, escolha o campo marcado como Nenhum)

**Stop bits**: Especificação do número de bits de parada (padrão: um, ou seja, escolha o campo marcado Um)

**Flow**: Especificação do controle de fluxo de dados (padrão: nenhum, ou seja, escolha o campo marcado como Nenhum)

#### **Ethernet (TCP IP)**

Pressione o botão TCP IP para exibir a seguinte tela:

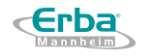

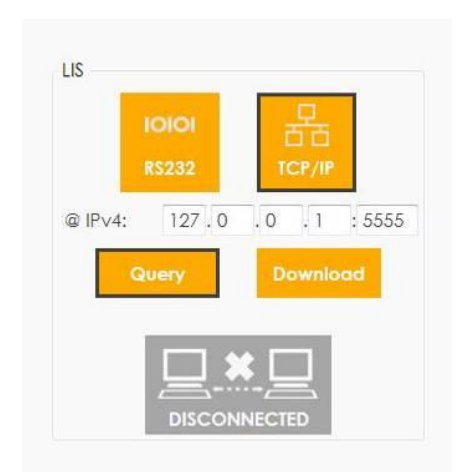

**@ IPv4:** Especificação do endereço IP e número do soquete usado para estabelecer a comunicação com o PC host (LIS)

Você pode escolher o modo desejado - QUERY ou DOWNLOAD (download de informações) - para cada tipo de comunicação com LIS (RS232 ou TCP IP).

- **QUERY**  LAURA XL envia uma consulta ao LIS em relação à especificação da análise concluída (para cada amostra identificada);
- **DOWNLOAD**  O PC Host (LIS) envia informações assim que a conexão com LAURA XL é estabelecida. Neste modo, o analisador LAURA XL não envia consultas e as amostras são medidas no momento em que todas as informações necessárias estão disponíveis no banco de dados.

Você também pode selecionar quando os resultados serão enviados ao host:

- **Desativado**: Nenhum resultado será enviado. O usuário precisa selecionar qual resultado deve ser enviado (geralmente após a revisão do resultado)

- **Ativado**: os resultados serão enviados automaticamente quando o teste for concluído

- **Negativo apenas**: Apenas o resultado negativo será enviado automaticamente assim que o teste for concluído.

As configurações do LIS podem ser definidas ou alteradas a qualquer momento, mas a conexão é estabelecida automaticamente (se RS232 ou TCP-IP for selecionado) somente quando o sistema for inicializado. Se a conexão precisar ser ativada manualmente após uma inicialização, clique neste botão:

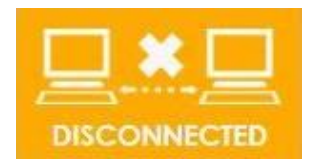

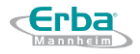

Caso a comunicação entre LAURA XL e LIS seja estabelecida com sucesso, o botão muda para:

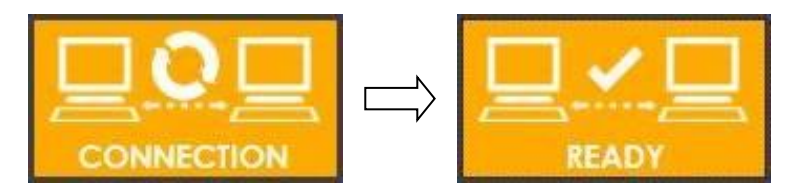

Assim que a comunicação com o PC host (LIS) é estabelecida, é possível enviar os resultados medidos de cada amostra específica (ID) manualmente - a partir do menu RESULTADOS ou QC (controle de qualidade baseado em amostras de controle de urina).

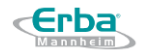

# **11 Embalagem**

## 11.1 **Condições de transporte**

Valores limites do ambiente durante o transporte:

- Temperatura:  $0 40$  °C
- Umidade: 5 90 % (sem condensação)

### 11.2 **Etiquetas**

As etiquetas usadas na embalagem externa especificam as condições aplicáveis ao transporte e armazenamento do analisador e seus acessórios.

É imprescindível o uso das etiquetas para especificar a forma correta de manuseio da carga no curso de seu transporte, ou seja, informar sobre sua fragilidade, localização, etc.

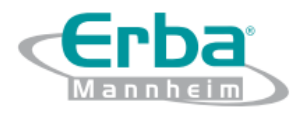

Erba Lachema s.r.o. Karásek 2219/1d, 621 00 Brno, Česká republika Tel.: +420 517 077 111, fax: +420 517 077 077 E-mail: diagnostics@erbamannheim.com [www.erbamannheim.com](http://www.erbamannheim.com/)

Erba Diagnostics Brazi Rua Chopin, 22 – Mezanino 4 Chácaras Reunidas Santa Terezinha E-mail: [contato-brasil@erbamannheim.com](mailto:contato-brasil@erbamannheim.com) [www.erbabrasil.com.br](http://www.erbabrasil.com.br/)

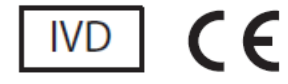